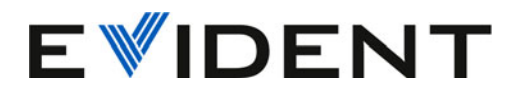

# OmniScan MXU ソフトウェア ユーザーズマニュアル ソフトウェアバージョン 5.16

10-001244-01JA — 改訂 11 版 2024 年 4 月

本マニュアルには、Evident 製品を安全かつ効果的に使用する上で必要不可欠な情報が記載されています。使用に先 立ち、必ず本マニュアルおよび同時に使用する機器の取扱説明書を熟読し、このマニュアルの指示に従って製品を 使用してください。

本マニュアルは、安全ですぐに読める場所に保管してください。

EVIDENT CANADA, INC. 3415, rue Pierre-Ardouin, Quebec (Quebec) G1P 0B3 Canada

Copyright © 2024 by Evident. All rights reserved. 無断複写・複製・転載を禁じます。 Evident の書面による事前了解なしに全体または部分的な複製を作成することはできませ  $h_{\alpha}$ 

英語版より翻訳:*OmniScan MXU Software: User's Manual — Software Version 5.16* (10-001244-01EN – Rev. 12, January 2024) Copyright © 2024 by Evident.

本マニュアルの記載内容の正確さに関しては万全を期しておりますが、本マニュアルの技 術的または編集上の誤り、欠落については、責任を負いかねますのでご了承ください。本 マニュアルの内容はタイトルページにある日付以前に製造されたバージョンの製品に対応 しています。そのため、本取扱説明書の作成時以降に製品に対して加えられた変更により 本マニュアルの説明と製品が異なる場合があります。

本マニュアルの内容は予告なしに変更されることがあります。

ソフトウェアバージョン 5.15 マニュアル番号: 10-001244-01JA 改訂 11 版 2024 年 4 月

Printed in Canada

本マニュアルに記載されている社名、製品名等は、各所有者の商標または登録商標です。

# 目次

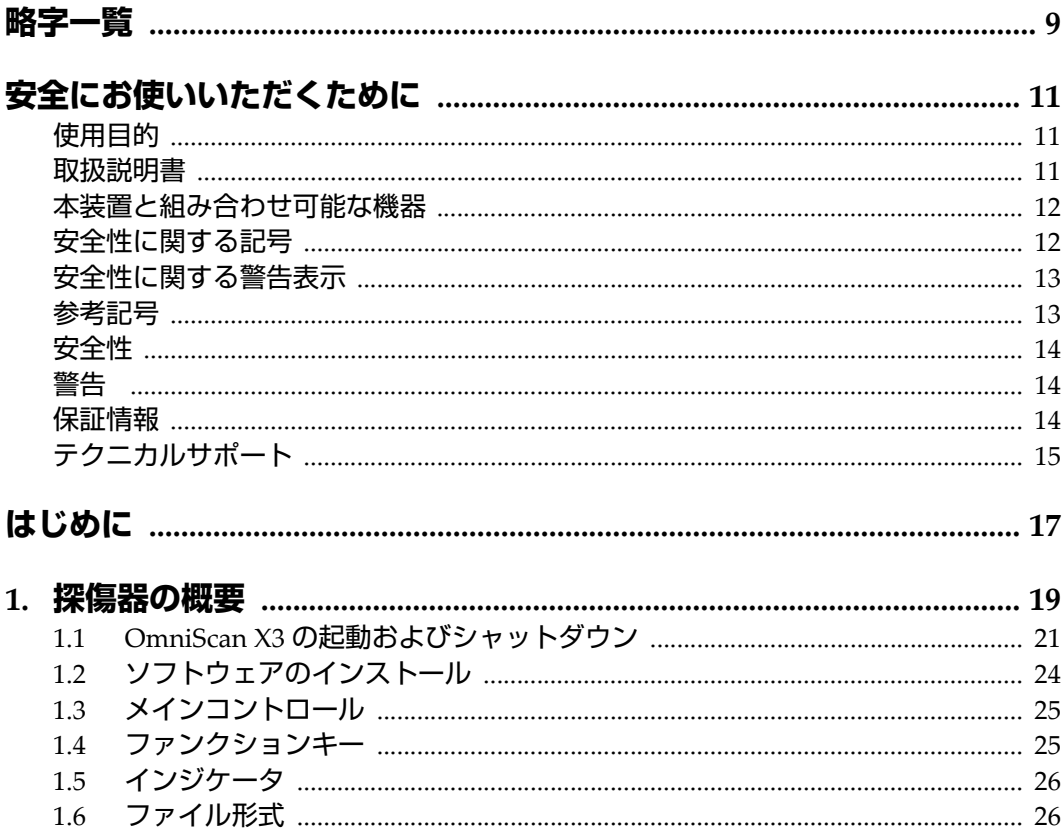

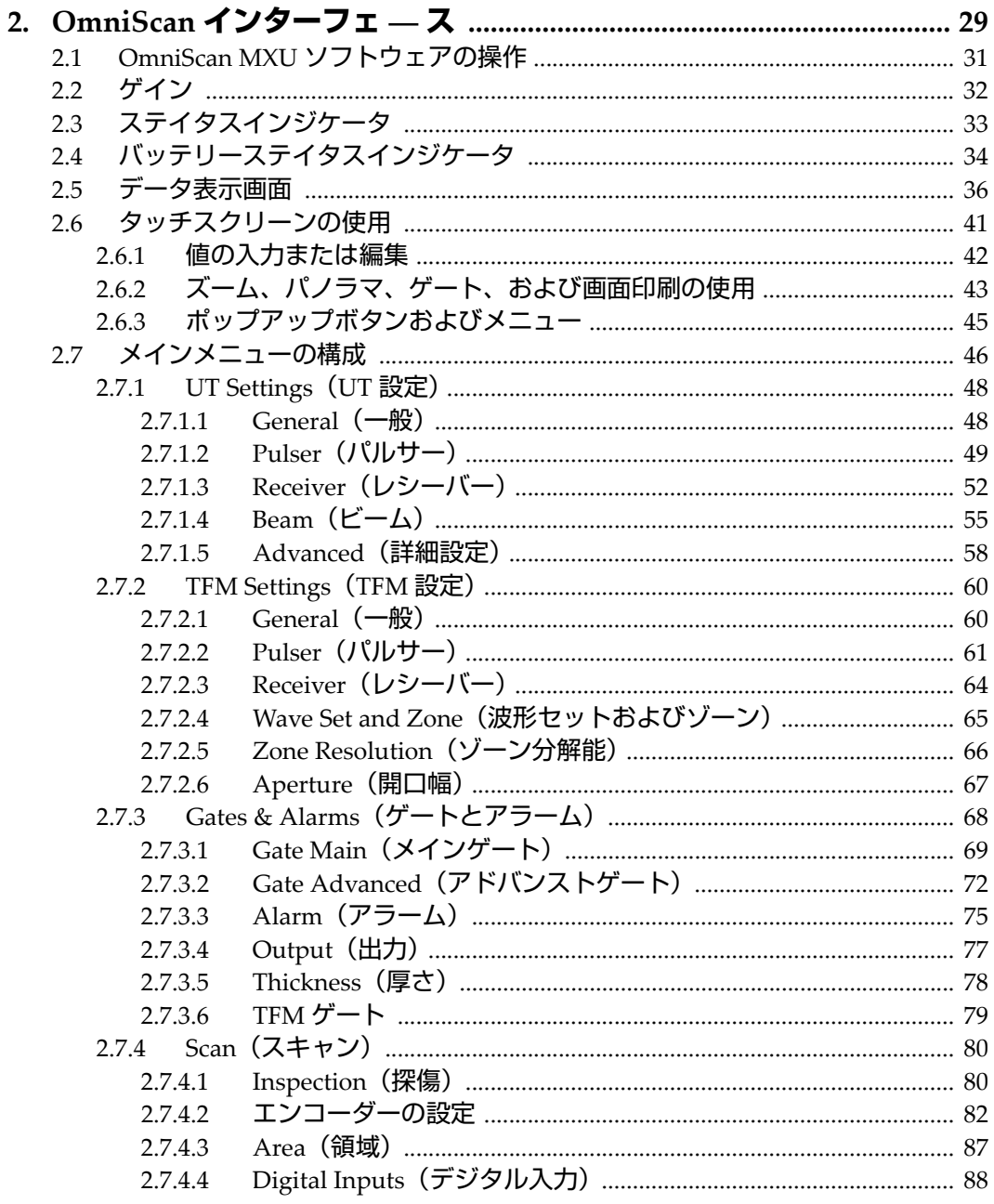

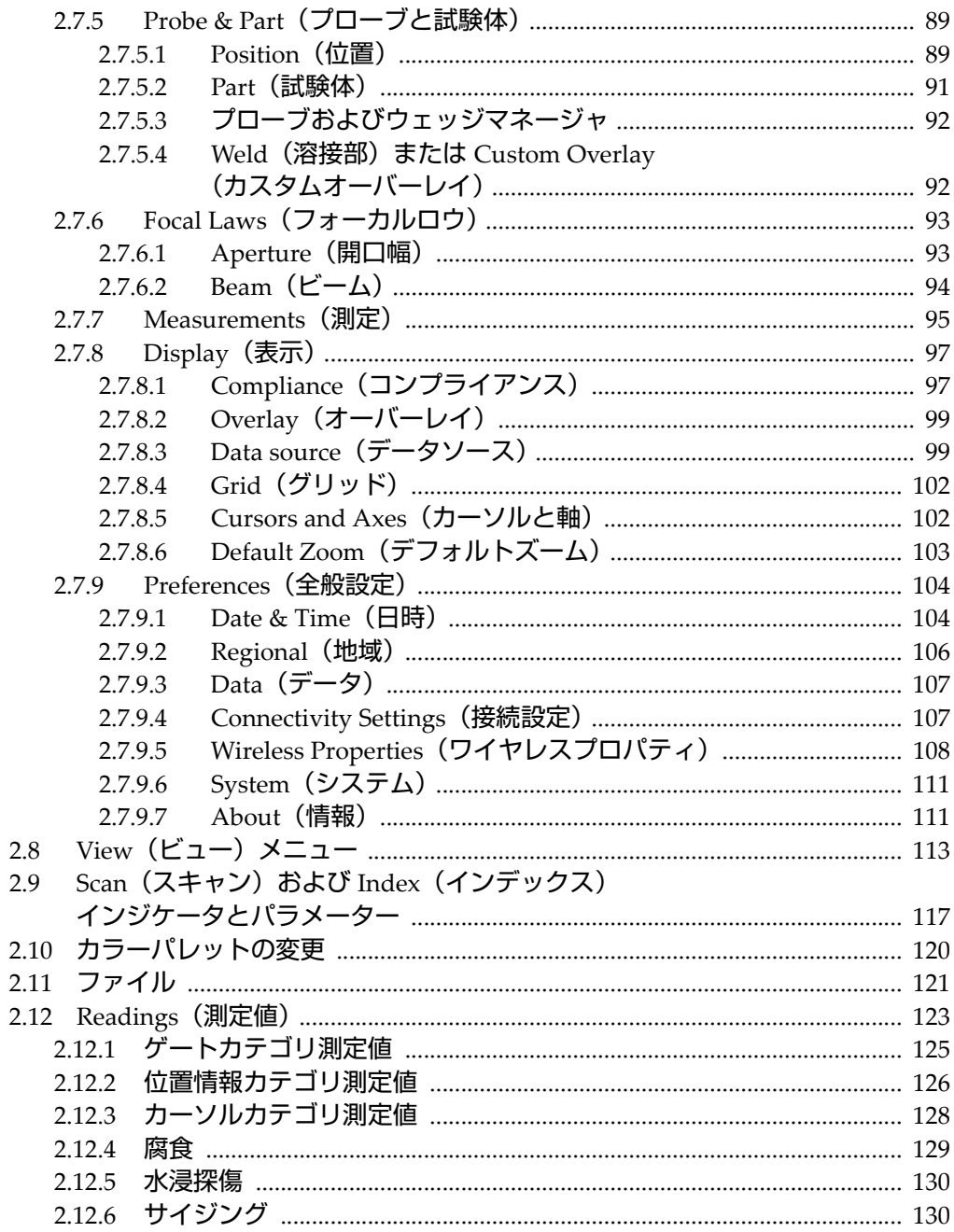

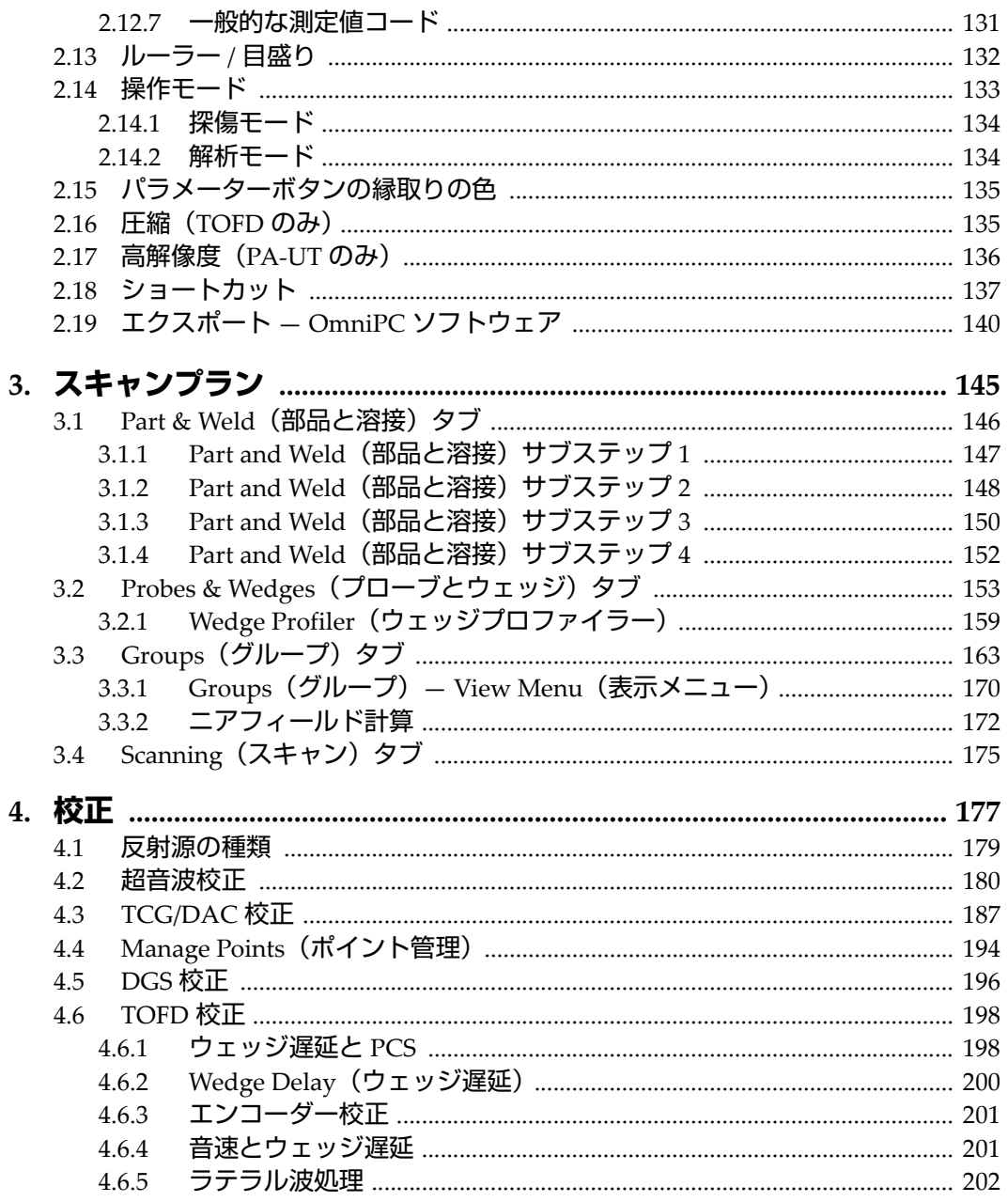

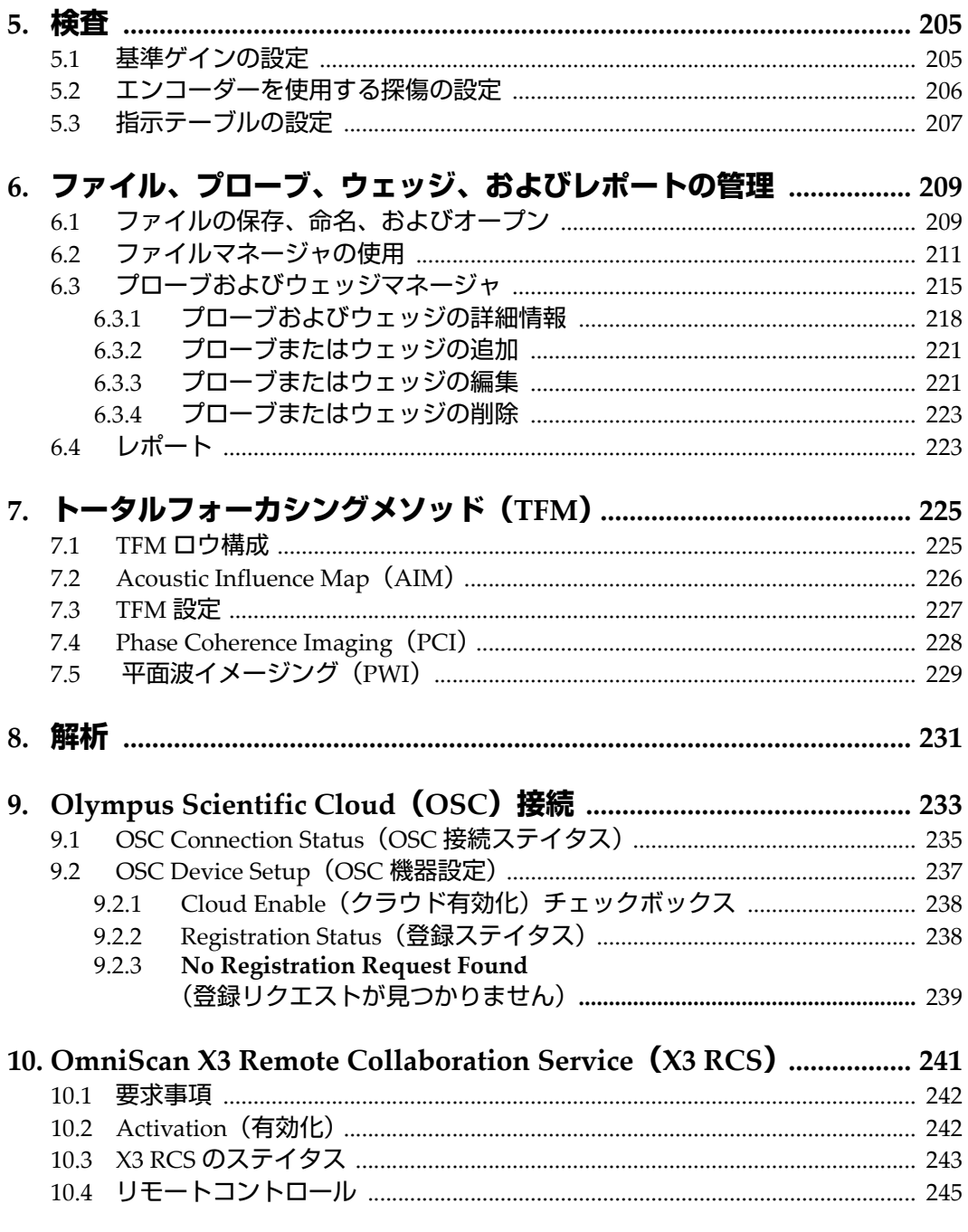

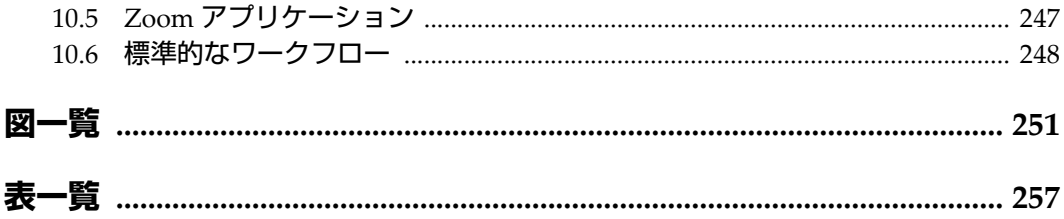

<span id="page-8-0"></span>**略字一覧**

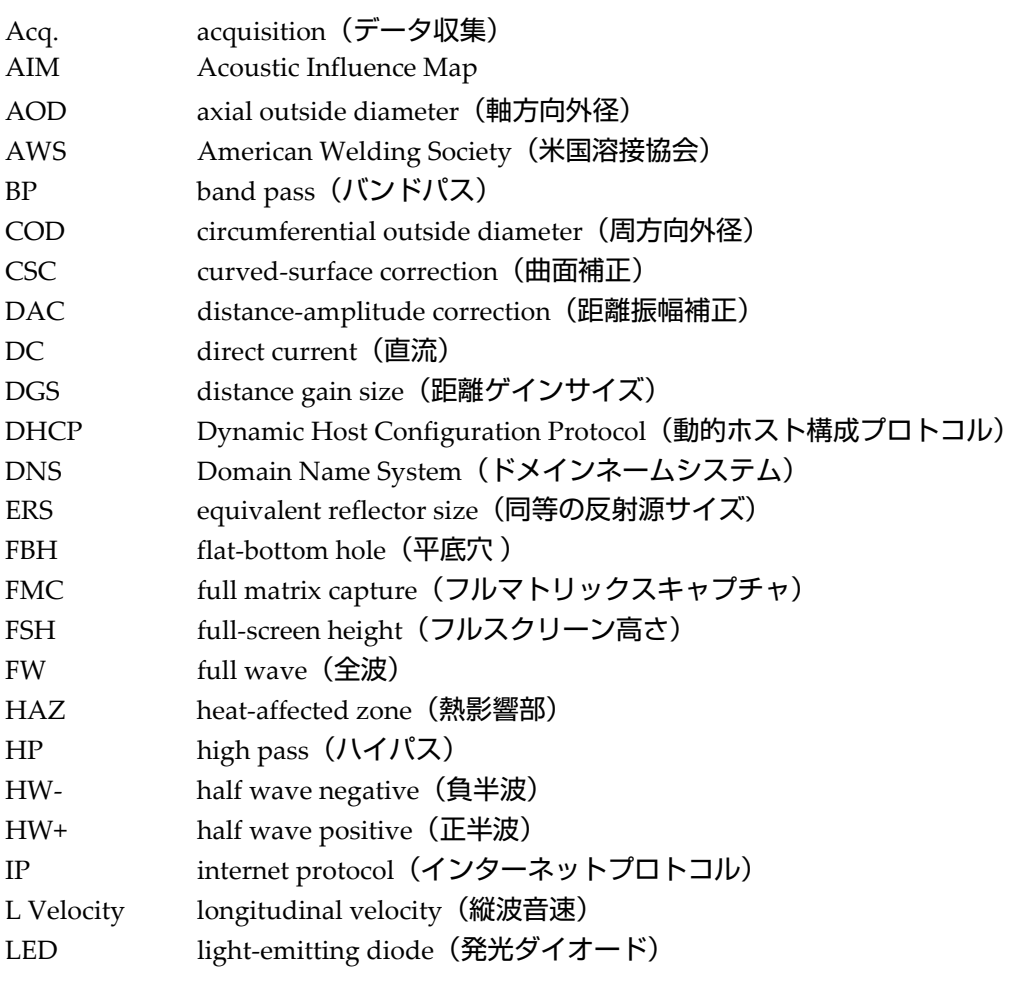

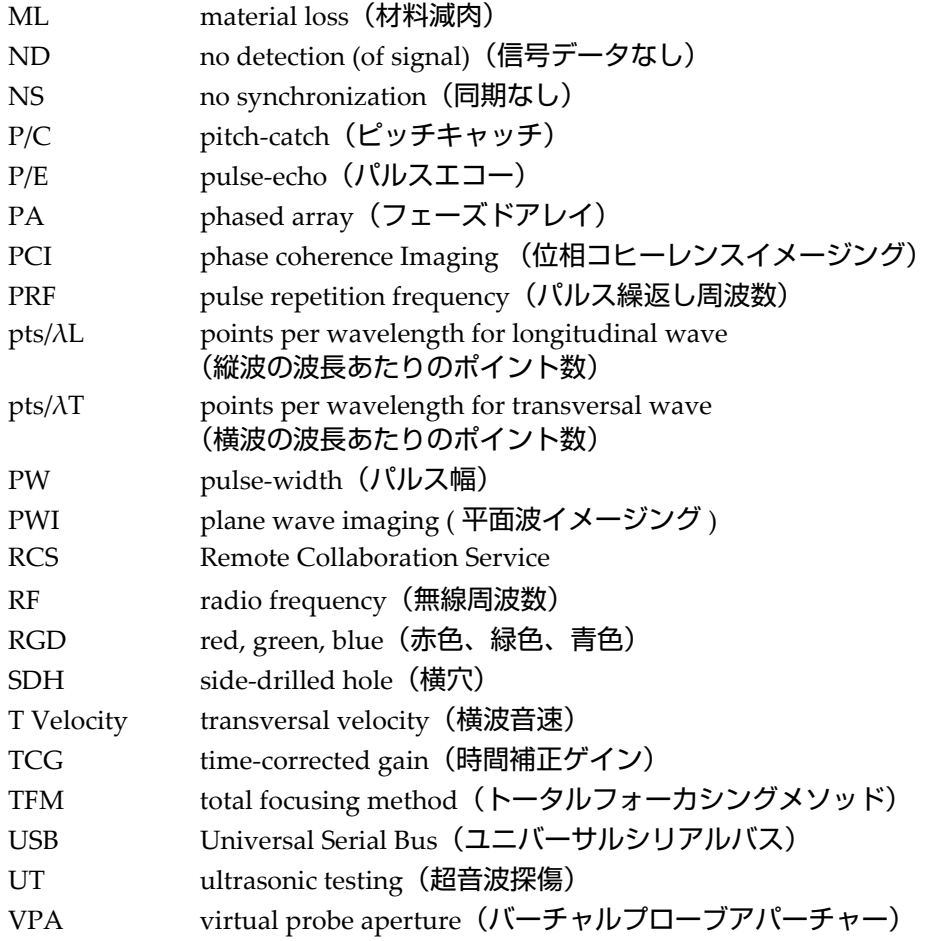

# <span id="page-10-0"></span>**安全にお使いいただくために**

### <span id="page-10-1"></span>**使用目的**

OmniScan MXU ソフトウェアは、OmniScan X3 探傷器用に設計されており、工業用 および商業用材料の非破壊検査に使用します。

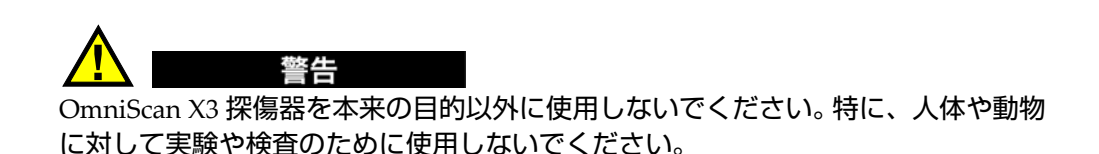

### <span id="page-10-2"></span>**取扱説明書**

本マニュアルには、Evident 製品を安全にかつ効果的に使用する上で、必要不可欠な 情報が記載されています。使用に先立ち、必ず本マニュアルおよび同時に使用する 機器の取扱説明書を熟読し、このマニュアルの指示に従って製品を使用してくださ い。

本マニュアルは、安全ですぐに読める場所に保管してください。

#### 重要

本マニュアルに記載されている装置の部品およびソフトウェアの表示画面は、お使 いの装置に含まれている部品やソフトウェアの表示画面と異なる場合がありますが、 操作の動作原理は同じです。

#### <span id="page-11-0"></span>**本装置と組み合わせ可能な機器**

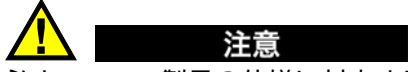

必ず Evident 製品の仕様に対応する機器およびアクセサリーをご使用ください。指定 以外の機器やアクセサリーを使用すると、機器の故障や損傷、または人身事故につ ながる恐れがあります。

### <span id="page-11-1"></span>**安全性に関する記号**

本装置および本マニュアルには、次に挙げる安全性に関する記号が表示されていま す。

部的な警告記号

この記号は、感電の危険性に関して注意を喚起する目的で示されています。潜在 的な危険性を回避するため、この記号にともなうすべての安全性に関する事項に 必ず従ってください。

感電の注意記号

この記号は、感電の危険性に関して注意を喚起する目的で示されています。潜在 的な危険性を回避するため、この記号にともなうすべての安全性に関する事項に 必ず従ってください。

### <span id="page-12-0"></span>**安全性に関する警告表示**

本マニュアルでは、以下の警告表示を使用しています。

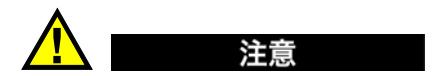

注意記号は、潜在的に危険な状況であることを示しています。この記号は、正しく 従い実行しなければ、中程度以下の障害、特に機器の一部または全体の破損、ある いはデータの喪失につながる可能性のある手順や手続きなどであることを示してい ます。注意記号が示している状況を十分に理解し、対策を講じない限り、先のス テップへ進まないでください。

#### <span id="page-12-1"></span>**参考記号**

本マニュアルでは、以下の参考記号を使用しています。

重要

重要記号は、タスクの完了に重要または不可欠な情報を伝える注意事項であること を示しています。

#### 参考

参考記号は、特別な注意を必要とする操作手順や手続きであることを示しています。 また、参考記号は必須ではなくても役に立つ関連情報または説明情報を示す場合に も使用されます。

ヒント

ヒント記号は、特定のニーズのための技術および手順の適用をサポートし、製品の 機能を効果的に使用するためのヒントを提供する注意書きであることを示していま す。

### <span id="page-13-0"></span>**安全性**

電源を投入する前に、的確な安全対策が取られていることを確認してください(下 記の警告を参照)。さらに[、安全性に関する記号で](#page-11-1)説明しているように、装置の外面 に印刷されている安全記号のマークにご注意ください。

## <span id="page-13-1"></span>**警告**

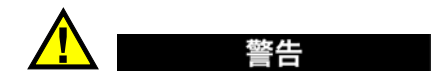

#### **一般的な注意事項**

- 機器の電源を投入する前に、本マニュアルおよび *OmniScan X3* ユーザーズマ *ニュアル*に記載されている指示をよくお読みください。
- 本マニュアルは、いつでも参照できるように安全な場所に保管してください。
- 設置手順および操作手順に従ってください。
- 機器上および本マニュアルに記載されている安全警告は、必ず守ってください。
- 機器がその製造元が指定した方法で使用されていない場合、機器の保護機能が損 なわれることがあります。

### <span id="page-13-2"></span>**保証情報**

Evident は特定の期間において、お使いの Evident 製品に材料および製造技術の欠陥 がないことを保証します。これは、*Evident Terms and Conditions* (<https://evidentscientific.com/evident-terms/>)から入手し、確認してください。

Evident は、本製品が、使用目的に対し適応しているか、または、特殊な用途や意図 に関して適応するかについては、保証いたしません。Evident は、所有物あるいは人 体損傷に関わる損害を含むいかなる結果的あるいは付随的損害についても一切の責 任を負いません。

本製品の受領時には、その場で内外の破損の有無を確認してください。輸送中の破 損については、通常、運送会社に責任があるため、いかなる破損についても輸送を 担当した運送会社に速やかにご連絡ください。梱包資材、貨物輸送状なども申し立 てを立証するために必要となりますので保管しておいてください。運送会社に輸送 による破損を通知した後、お買い求めになった販売店または当社支店までご連絡い ただければ、当社が、必要に応じて破損の申し立てを支援し、代替用の機器を提供 いたします。

本マニュアルでは、Evident 製品の適切な操作について説明しています。ただし、本 マニュアルに含まれる内容は教示用のため、利用者または監督者による独立した試 験または確認を行ってから特定のアプリケーションで使用してください。このよう な確認を個々で行うことは、複数のアプリケーションで、それぞれの検査条件の違 いが大きくなるほど重要になります。こうした理由により、本書で述べられている 技術、例、手順が工業基準に適合していること、または特定のアプリケーション要 件に適合していることを、明示的にせよ黙示的にせよ、保証しません。

Evident は、製造済みの製品の変更を義務付けられることなく、その製品の仕様を修 正または変更する権利を有します。

### <span id="page-14-0"></span>**テクニカルサポート**

Evident は、販売後のサービス徹底を心がけ、高品質のテクニカルサポートと信頼の アフターサービスを提供しております。本製品の使用にあたって問題がある場合、 または本マニュアルの指示どおりの操作ができない場合は、最初に本マニュアルを 参照してください。なお問題が解決せず支援が必要な場合は、当社のアフターセー ルスサービスセンターまでご連絡ください。Evident サービスセンターの連絡先リス トについては、下記の URL からもご覧いただけます

(<https://www.evidentscientific.com/en/service-and-support/service-centers/>)。

## <span id="page-16-0"></span>**はじめに**

<span id="page-16-1"></span>OmniScan MXU ソフトウェアは、革新的なポータブル OmniScan X3 探傷器上で稼 働します。内蔵の超音波検査機能は、各種の非破壊検査に適しています。このソフト ウェアは、従来型超音波試験(UT)、フェーズドアレイ(PA)、およびトータル フォーカシングメソッド (TFM) 操作モードを組み合わせています。

OmniScan X3 探傷器の操作については、本マニュアルのほかに、以下の関連する Evident 文書があります。

*OmniScan X3 —* ユーザーズマニュアル

OmniScan X3 探傷器の詳細な説明が記載されています。操作手順、保守点検、接 続、仕様、および標準アクセサリーについては、この文書を参照してください。 *OmniScan X3 —* スタートガイド

OmniScan X3 探傷器をすぐに使い始めるために必要な情報が記載されている小 冊子です。

## <span id="page-18-0"></span>**1. 探傷器の概要**

OmniScan X3 探傷器は、OmniScan MXU ソフトウェアを簡単かつ効率的に操作でき るフロントパネルが特長です。 20 [ページの図](#page-19-0) 1-1 は、OmniScan X3 のフロントパネ ル、使用可能なコントロール、およびインジケータを示しています。

#### 参考

本マニュアルでは、機能を有効にするためのハードウェア制御をキーと呼んでいま す。ボタンは、ソフトウェア制御に使用します。

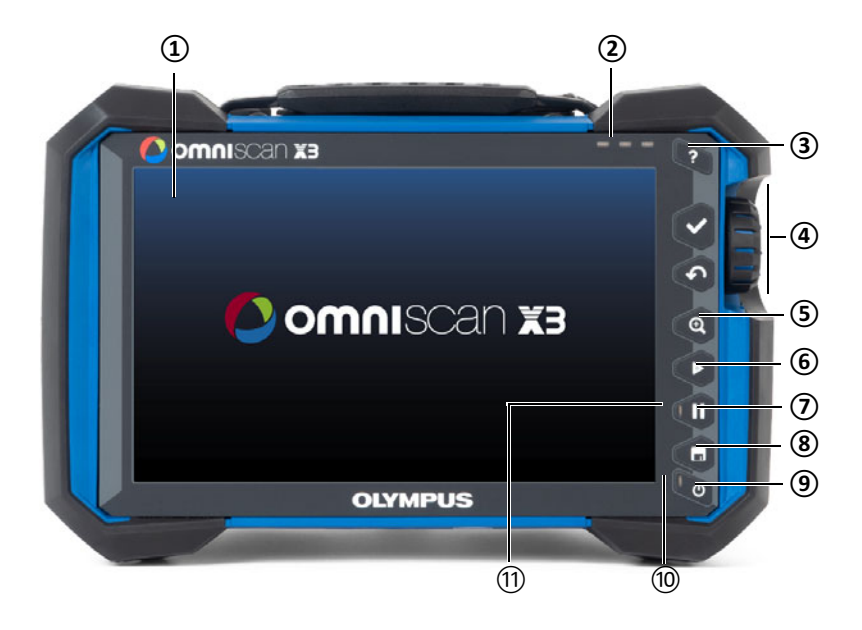

<span id="page-19-0"></span>**図 1-1 OmniScan X3 探傷器のフロントパネルのコントロール部**

| 項目番号           | 説明                               |
|----------------|----------------------------------|
| 1              | タッチスクリーンディスプレイ                   |
| $\mathcal{P}$  | アラームインジケータランプ                    |
| 3              | ヘルプキー                            |
| $\overline{4}$ | メインコントロール:<br>承認キー、取消しキー、スクロールノブ |
| 5              | ズーム表示キー                          |
| 6              | プレイキー                            |
| 7              | 一時停止キー                           |
| 8              | 保存キー                             |

**表 1 フロントパネルのコントロール部の説明**

| 項目番号 | 説明             |
|------|----------------|
|      | 雷源キー           |
| 10   | 電源インジケータランプ    |
| 11   | データ収集インジケータランプ |

**表 1 フロントパネルのコントロール部の説明(続き)**

#### <span id="page-20-0"></span>**1.1 OmniScan X3 の起動およびシャットダウン**

この項では、OmniScan X3 の起動およびシャットダウンの方法について説明します。 OmniScan X3 探傷器の電源を切ると、自動的に OmniScan MXU ソフトウェアが終 了します。

#### **OmniScan X3 を起動するには**

1. 雷源キー( $\bigcirc$ ) を 1 秒間押します。

システムが起動し、メモリーチェックが実行されてスクリーンが立ち上がります (22 [ページの図](#page-21-1) 1-2)。

参考

起動時に問題が発生した場合、電源インジケータランプがカラーコードに従って問 題の性質を示します(詳細は、*OmniScan X3* ユーザーズマニュアルを参照してくだ さい)。

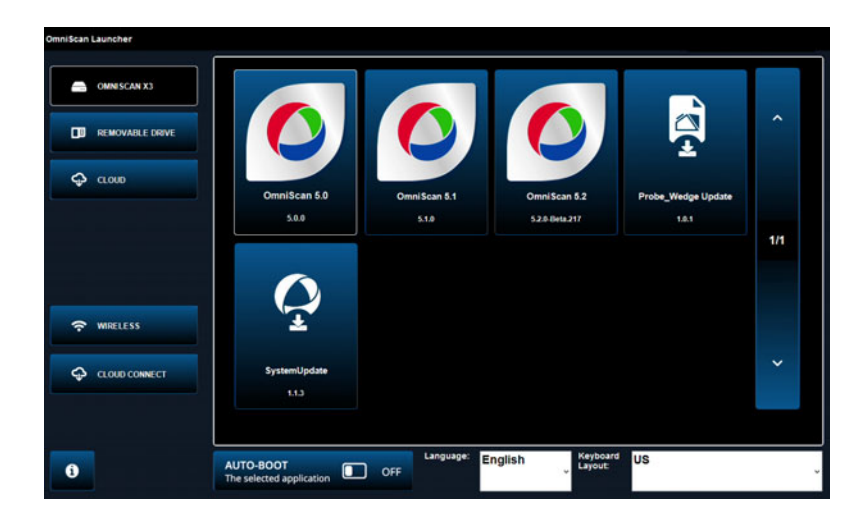

**図 1-2 ランチャー画面例**

- <span id="page-21-1"></span>2. 目的のアプリケーションをタップして開始するか、以下を設定します。
	- **OmniScan ランチャー**(アプリケーション)— 複数のアプリケーションが使 用可能な場合。対応ファイルタイプには .wrp ファイル拡張子が付いていま す。
	- **← OMNISCAN X3 (ハードドライブ) 一連のボタンが画面に表示されま** す。アプリケーションを削除するには、アプリケーションをタップしたま ま、削除を確認するメッセージが表示されるまで待ちます。アプリケーショ ンは、実行するハードドライブ上にある必要があります。
	- ■ REMOVABLE DRIVE**(リムーバブルドライブ)**—USB キーまたは SD カードが接続されている場合にのみ表示されます。アプリケーションをタッ プすると、ハードドライブに転送されます。

<span id="page-21-0"></span>重要

使用前に、リムーバブルドライブをNTFSまたはexFATのサポートされるファイ ルシステムにフォーマットしてください。

— **CLOUD(クラウド)**— **CLOUD CONNECT(クラウド接続)**が設 定されている場合にのみ表示されます。このオプションを使用すると、シス

テムの公式版にアクセスできます(MXU、System Update、Probe\_Wedge Update)。アプリケーションをタップすると、ハードドライブに転送されま す。

- ~ WIRELESS(ワイヤレス)— ~ WIRELESS(ワイヤレス)機能を 有効にするには、ワイヤレス LAN ドングルを装置に接続し、Wireless Properties (ワイヤレスプロパティ)で Wireless Enabled (ワイヤレス有効) オプションにチェックマークを付け、ワイヤレスインターネットネットワー クを選択、設定します。
- **CLOUD CONNECT(クラウド接続) CLOUD CONNECT(クラ ウド接続)**を有効にするには、 **WIRELESS(ワイヤレス)**機能を有効 にする必要があります。 **CLOUD CONNECT(クラウド接続)**をタップ し、**Cloud Settings(クラウド設定)**で **Enable(有効化)**にチェックマーク を付けて、**Ready(実行可能状態)**および **Enable(有効化)**ステータスが **Yes(はい)**であることを確認します。
- — 情報ボタンを押すと、**Platform Compatibility(プラットフォーム互換 性)**、**Low Level(低レベル)**、および **System(システム)**のインストール 済みバージョンが表示されます。
- **AUTO-BOOT(自動起動)** これを ON に切り替えると、以降の起動時に、 選択したアプリケーション (OmniScan X.X) を使用して OmniScan X3 探傷 器を自動的に起動するように設定できます。
- **Language(言語)** このオプションを使用すると、ソフトウェアの言語を 変更できます。言語の変更は、アプリケーションを起動する前に行う必要が あります。
- **Keyboard Layout(キーボードレイアウト)** このオプションを使用する と、ソフトウェアのキーボード言語を変更できます。キーボード言語の変更 は、アプリケーションを起動する前に行う必要があります。

常に同じアプリケーションを使用する場合には、ソフトウェアボタンの下にある **Always boot the selected application(選択したアプリケーションを常に起動し ます)**を選択すると、起動時にアプリケーションの選択ステップをスキップする ことができます。

起動時にアプリケーションを選択できるように戻すには、 **Preferences(全般 設定)> System(システム)**を選択した後、**Manual boot(マニュアル起動)**を 選択します。

#### **OmniScan X3 をシャットダウンするには**

- 1. 電源キー(●)を 3 秒間押し続けます。
- 2. 確認ウィンドウの**シャットダウン**ボタンをタップして、OmniScan X3 探傷器を シャットダウンします。

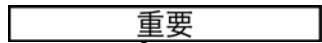

電源キー(●) を短く押しても(またはシャットダウンを選択しても) OmniScan X3 が反応しない場合は、電源キー(●)を5秒以上押してください。これにより雷 源オフシーケンスが開始します。ただし、この方法では設定は保存されません。

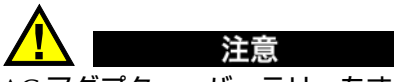

AC アダプター、バッテリーをすべて取り外して OmniScan X3 探傷器の電源をオフ にしないでください。この後に電源をオンにした際に起動が失敗する恐れがありま す。

### <span id="page-23-0"></span>**1.2 ソフトウェアのインストール**

OmniScan MXU ソフトウェアは簡単に更新できます。 MXU ソフトウェアの最新 バージョンは、https://www.olympus-ims.com/ja/service-and-support/downloads/ **から、または <sup>←</sup> CLOUD (クラウド) オプションを使用してダウンロードできま** す。インターネットから、USB キーまたは SD カードの \*.zip ファイルの中身を展開 し、OmniScan X3 探傷器に挿入します。ファイルは、検出されるリムーバブルドラ イブのルートディレクトリ上にある必要があります。 **CLOUD**(クラウド)か ら、探傷器にコピーするアプリケーションを選択します。ランチャー画面で、挿入し たメディアフォルダーをタップし、探傷器にコピーするアプリケーションを選択し ます。コピーが完了すると、新たにインストールされたソフトウェアが OmniScan X3 のメインフォルダー内に表示されます。

### <span id="page-24-0"></span>**1.3 メインコントロール**

25 [ページの表](#page-24-2) 2 に表示された 3 つのメインコントロール部では、OmniScan MXU ソ フトウェアの全操作を行うことができます。

<span id="page-24-2"></span>

| 画像 | 名称          | 説明                                                                                                    |
|----|-------------|----------------------------------------------------------------------------------------------------|
|    | スクロー<br>ルノブ | スクロールノブを右回りまたは左回りに回転すると、<br>必要なソフトウェアボタンを選択したり、パラメー<br>ター値を変更したりすることができます。                                                         |
|    | 承認キー        | 承認キーを押すと、現在の選択項目が実行され、メ<br>ニュー階層の次のレベルへ移動することができます。<br>英数字によるパラメーター値フィールドで承認キー<br>を2回押す(またはパラメーター値を2回タップす<br>る)と、ソフトウェアキーボードが開きます。 |
|    | 取消し         | 取消しキーを押すと、現在の選択項目がキャンセル<br>され、メニュー階層の前のレベルに戻ります。                                                                                   |

**表 2 OmniScan X3 探傷器のメインコントロール**

### <span id="page-24-1"></span>**1.4 ファンクションキー**

ファンクションキーは、OmniScan X3 フロントパネル (20 [ページの図](#page-19-0) 1-1) の右側 のキーパッドにあります。 25 [ページの表](#page-24-3) 3 は、各種ソフトウェア機能を有効にするた めのファンクションキーの使用方法を示しています。

#### **表 3 OmniScan X3 探傷器の主な機能**

<span id="page-24-3"></span>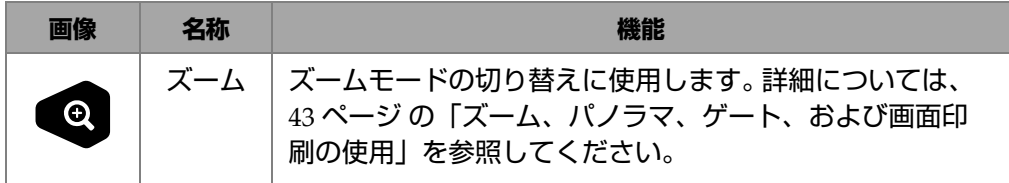

| 画像             | 名称  | 機能                                                                    |
|----------------|-----|-----------------------------------------------------------------------|
| $\bullet$      | プレイ | Scan(スキャン)> Inspection(探傷)メニューの設定<br>に応じて、検査データ収集やエンコーダーを再度開始しま<br>す。 |
| $\blacksquare$ | -時停 | 探傷モードと解析モードを切り替えます。                                                   |
|                | 保存  | File name (ファイル名) メニューでの設定により、レ<br>ポート、データ、または画像を保存します。               |

**表 3 OmniScan X3 探傷器の主な機能(続き)(続き)**

### <span id="page-25-0"></span>**1.5 インジケータ**

装置フロントパネルには、さまざまな色が点灯、消灯、点滅する 3 種類の LED イン ジケータがあります(20 [ページの図](#page-19-0) 1-1)。

- 電源 LED— 装置の電源が「オン」の場合は緑色ですが、危険な電源状態の場合 は赤色に点滅します。(充電中のオレンジ色の状態など、ステータスの詳細な説 明は、*OmniScan X3* ユーザーズマニュアルをご覧ください。)
- データ収集 LED— 解析モード中はオレンジ色に点灯し、探傷中はオフになりま す。
- アラーム LED (3)— 関連する (ゲート) アラームがトリガーされると赤色に点灯 します。

### <span id="page-25-1"></span>**1.6 ファイル形式**

MXU 5.11 以降、OmniScan X3 で使用されるファイル形式は、従来の *.odat* 形式では なく *.nde* 形式になります。

*.nde* は、専用のソフトウェアがなくてもデータにアクセスできる、オープンファイ ル形式です。

*.odat* ファイル形式は MXU バージョン 5.11 以降もサポートされますが、新しい *.odat* ファイルは作成されません。

MXU 5.11 より前に作成された設定ファイルはサポートされます。ただし、新しい データファイルは *.nde* 形式を使用します。*.odat* ファイルを編集し、MXU 5.11 以上 を使用して保存した場合、ファイル形式は *.odat* のままです。

#### 参考

MXU 5.11 で追加された解析機能は、*.odat* ファイルでは利用できません。

# <span id="page-28-0"></span>**2. OmniScan インターフェ ― ス**

OmniScan MXU ソフトウェアのユーザーインターフェースの主要な構成要素を [29](#page-28-1) [ページの図](#page-28-1) 2-1 に示します。

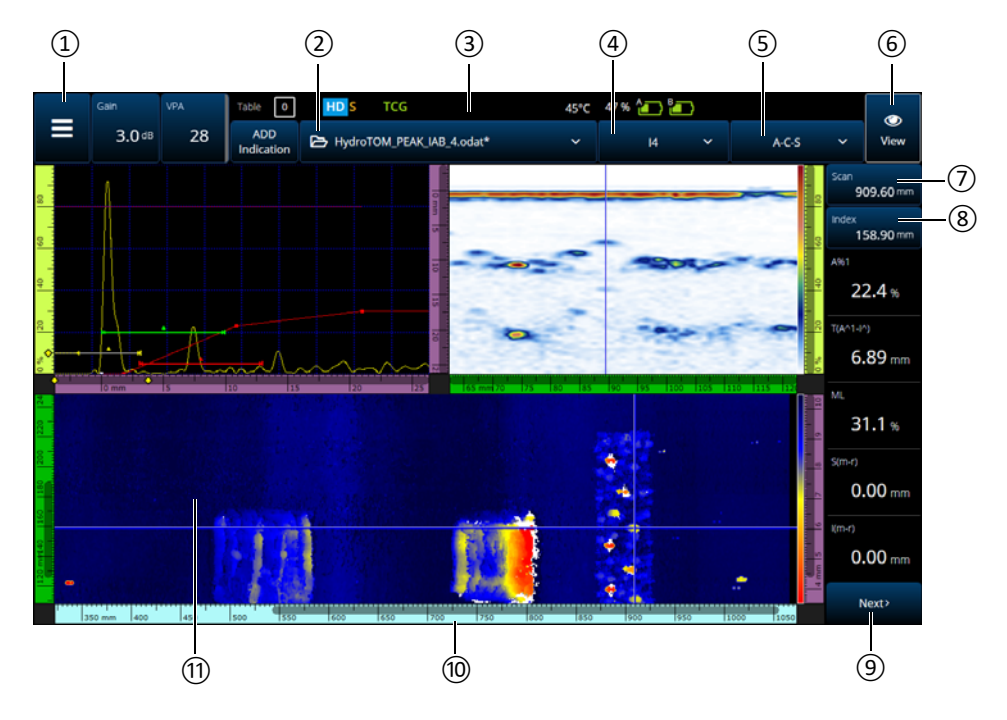

<span id="page-28-1"></span>**図 2-1 OmniScan MXU インターフェ ― ス構成要素**

| 項目番号          | 説明                          |
|---------------|-----------------------------|
| 1             | メインメニュー                     |
| $\mathcal{P}$ | ファイルメニュー                    |
| 3             | ステイタスインジケータ                 |
| 4             | フォーカルロウグループメニュー             |
| 5             | レイアウトメニュー                   |
| 6             | ビューメニュー                     |
| 7             | スキャン位置インジケータおよびコント<br>ロール   |
| 8             | インデックス位置インジケータおよびコン<br>トロール |
| 9             | 測定値メニュー(スクロールしてさらに表<br>示)   |
| 10            | ルーラー(目盛り)                   |
| 11            | データ表示画面                     |

**表 4 OmniScan MXU インターフェ ― ス構成要素**

参考

本ユーザーズマニュアルの OmniScan MXU ソフトウェアのスクリーンショットは、 室内使用設計による既定の画面表示色で表示されています。ただし、バージョン 5.1 では、屋外操作用の画面表示色を使用できます(104 ページ の「[Preferences](#page-103-0)(全般 [設定\)」を](#page-103-0)参照)。

### <span id="page-30-0"></span>**2.1 OmniScan MXU ソフトウェアの操作**

31 [ページの図](#page-30-1) 2-2 は、OmniScan MXU ソフトウェアの 3 つのメニューレベルと、メ ニューとサブメニューの系統的な選択や、必要に応じてパラメーター値の入力や選 択を行うために、本ガイドで用いる操作構文について示しています。例えば、 **> Gates & Alarms**(ゲートとアラーム)**> Gate Main**(メインゲート)**> Start** (開始)は、まず メインメニューを選択し、次に **Gates & Alarms**(ゲート **/** ア ラーム)メニュー、**Gate Main**(メインゲート)サブメニュー、最後に **Start**(開始) パラメーターの順に選択します。

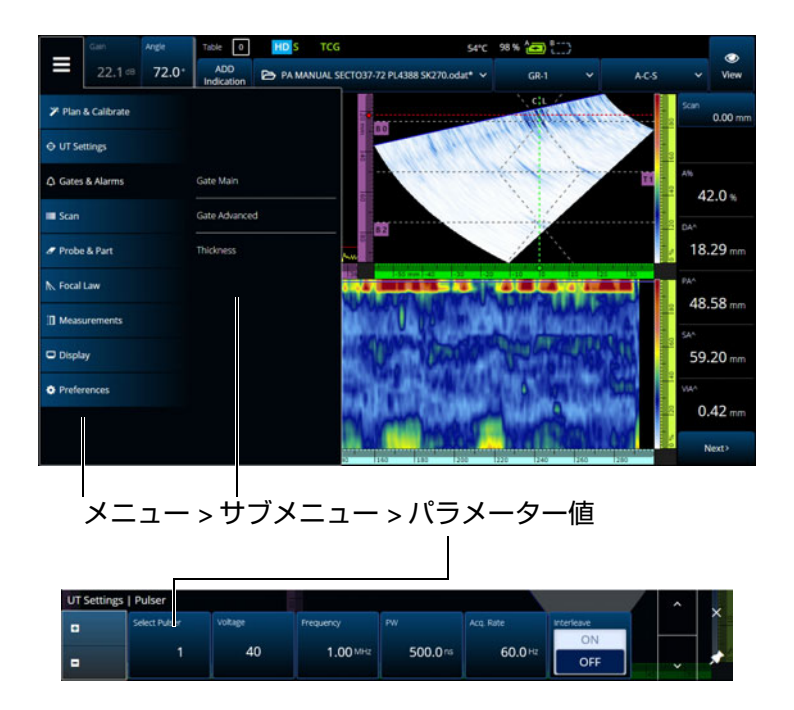

**図 2-2 メニューの階層と操作構文**

<span id="page-30-1"></span>メニューがデータ表示画面に一時的に水平に表示され、右側にサブメニューの選択 肢が表示されます。選択すると、パラメーターサブメニューがデータ表示画面に表示 されます。矢印ボタン()を使用して、別のサブメニューにスクロールできま す。サブメニューは、閉じるボタン(X)をタップして非表示にすることも、画面の 端にピン止め()することもできます(32 [ページの図](#page-31-2) 2-3)。

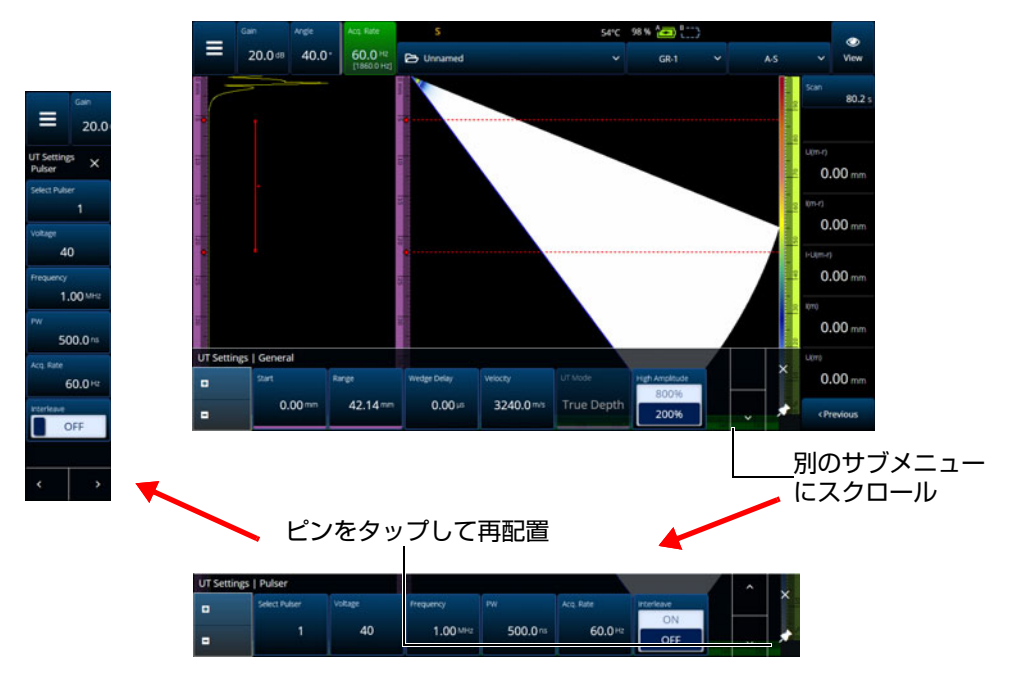

**図 2-3 パラメーターサブメニューのスクロールと再配置**

### <span id="page-31-2"></span><span id="page-31-0"></span>**2.2 ゲイン**

現在のグループのすべてのフォーカルロウに適用されるゲイン値は、画面の左上隅 に表示されます。 32 [ページの図](#page-31-3) 2-4 は、**Gain**(ゲイン)値フィールドに表示される 情報を示しています。

<span id="page-31-1"></span>\n
$$
\overline{B} = \begin{bmatrix}\n 0 & \frac{1}{1000} & \frac{1}{1000} \\
0 & \frac{1}{1000} & \frac{1}{1000} \\
0 & \frac{1}{1000} & \frac{1}{1000} \\
0 & \frac{1}{1000} & \frac{1}{1000} & \frac{1}{1000} \\
\frac{1}{1000} & \frac{1}{1000} & \frac{1}{1000} & \frac{1}{1000} \\
\frac{1}{1000} & \frac{1}{1000} & \frac{1}{1000} & \frac{1}{1000} & \frac{1}{1000} \\
\frac{1}{1000} & \frac{1}{1000} & \frac{1}{1000} & \frac{1}{1000} & \frac{1}{1000} & \frac{1}{1000} \\
\frac{1}{1000} & \frac{1}{1000} & \frac{1}{1000} &
$$

**図 2-4 Gain(ゲイン)値フィールド**

<span id="page-31-3"></span>**Gain**(ゲイン)値フィールドには、 **UT Settings**(**UT** 設定)**> Advanced**(詳細設 定)**> Reference dB**(基準 **dB**)パラメーターを **On**(オン)にすると 2 つの値が表示 されます(TFM では、**Reference dB**(基準 **dB**)は **TFM Settings**(**TFM** 設定) **>** 

**General**(一般)でオンにします)。**Reference dB**(基準 **dB**)を **On**(オン)に設定 すると、現在のゲイン値が基準ゲインとしてフリーズされます。調整ゲイン値は、ゲ イン値の変更を示すために表示されます。基準値が有効な場合は、全フォーカルロウ に適用するゲイン値は、基準ゲインと調整ゲインを加算した合計値になります。

#### <span id="page-32-0"></span>**2.3 ステイタスインジケータ**

OmniScan X3 探傷器の現在のステイタスが画面上部に表示されます(33 [ページの図](#page-32-2) [2-5](#page-32-2))。 33 [ページの表](#page-32-3) 5 は、ステイタスインジケータとその意味を示す一覧です。

<span id="page-32-2"></span>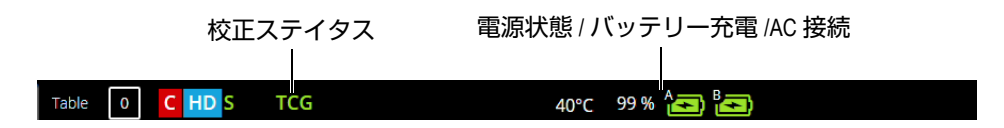

#### **図 2-5 ステイタスインジケータの例**

#### <span id="page-32-1"></span>**表 5 ステイタスインジケータとその意味**

<span id="page-32-3"></span>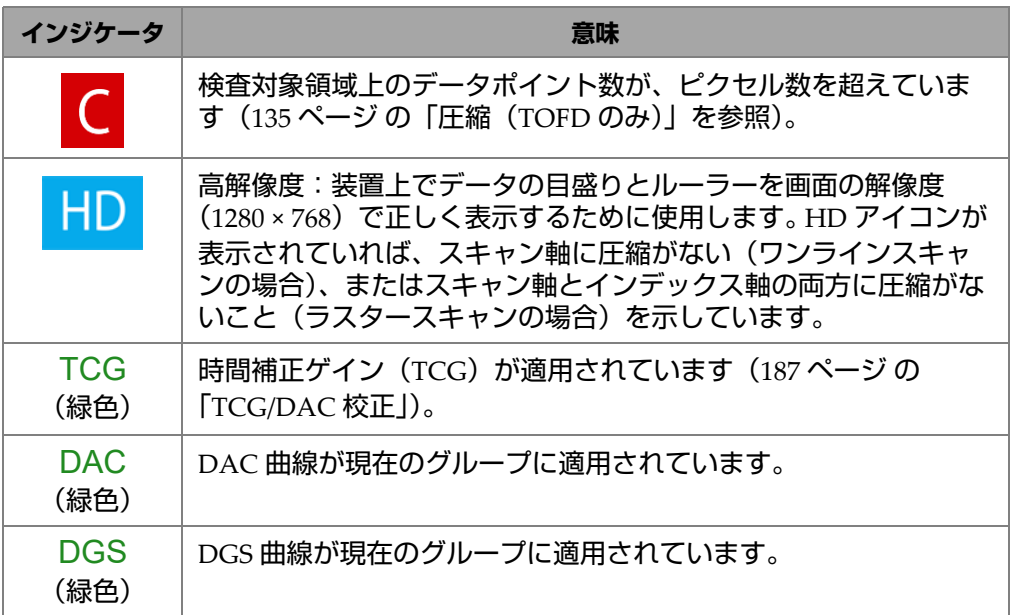

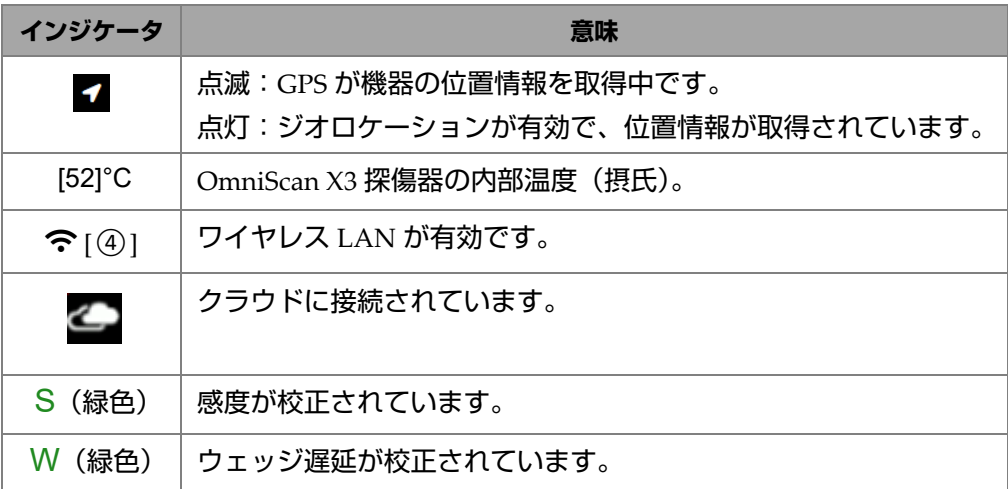

#### **表 5 ステイタスインジケータとその意味 (続き)**

### <span id="page-33-0"></span>**2.4 バッテリーステイタスインジケータ**

画面の上部にあるバッテリーステイタスインジケータは、バッテリー残量を示しま す。

- バッテリー残量はインジケータの横にパーセンテージ表示されます。 OmniScan X3 は、約 15 分ほど作動した後に、この情報を正確に表示できるようになりま す。
- バッテリーステイタスインジケータのバーの長さは、各バッテリーに残っている おおよその電力残量を示します (例えば、70 % |■).

重要

OmniScan X3 のバッテリー放電時の最高周囲温度は 45 °C(OmniScan X3 の最高動 作温度)です。

#### <span id="page-34-0"></span>参考

低容量のために操作できないバッテリーで OmniScan X3 を起動しようとすると、電 源インジケータが約 3 秒間すばやく赤色に点滅します。その際は、バッテリーを交換 するか AC チャージャーアダプターを接続してから、OmniScan X3 探傷器を操作し てください。

35 [ページの図](#page-34-1) 2-6 は、バッテリーインジケータのさまざまな状態を示しています。

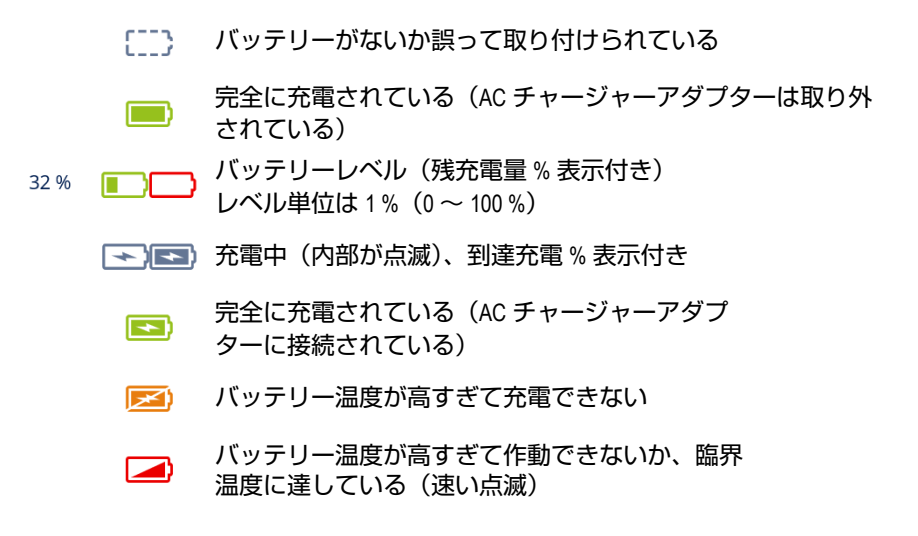

#### **図 2-6 さまざまな状態のバッテリーインジケータ**

<span id="page-34-1"></span>MXU のバッテリーステイタスインジケータとバッテリー上のバッテリーステイタス インジケータが異なる場合があります。これは、OmniScan MXU ソフトウェアの方 が残充電量についてより慎重なためです。 36 [ページの図](#page-35-1) 2-7 は、ソフトウェアと ハードウェアとのバッテリーインジケータの等価性を示しています。

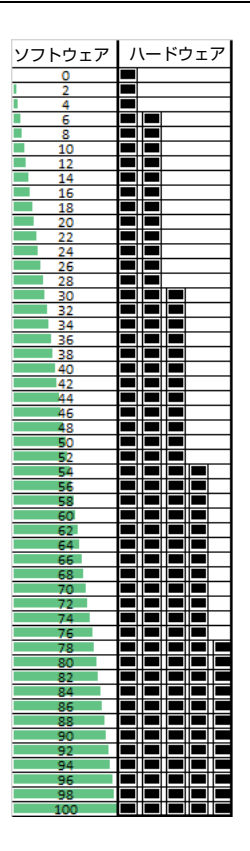

#### <span id="page-35-1"></span>**図 2-7 OmniScan MXU ソフトウェアとハードウェアインジケータに表示されるバッ テリー残量**

#### <span id="page-35-0"></span>**2.5 データ表示画面**

データ表示エリアには、さまざまな超音波データビューとレイアウトが表示されま す。

#### **スキャン、ビュー、レイアウト**

スキャンは、横軸および縦軸に対応するルーラーまたは目盛りのある超音波データ の 2-D グラフです (132 ページ [の「ルーラー](#page-131-0) / 目盛り」参照 )。例えば、A-スキャン と C-スキャンは 2 つの異なる種類のスキャンです。
ビューは、対象となる部分の容積を表し、信号オーバーレイを含みます。スキャンと 同様に、ビューには 2 つの軸が表示されます。ただし、同じパラメーターを使用する 超音波プローブビームの特定のグループ(「ビームセット」ともいう)に関連するの ではなく、ビューは試験体にリンクされています。単一グループまたは複数のグルー プからの信号を、ビューのサイズに関係なく表示できます。

37 [ページの表](#page-36-0) 6 は、38 [ページの図](#page-37-0) 2-8 にある基本的な超音波スキャンビューの一覧 です。

<span id="page-36-0"></span>**ビュー 視角 軸** A-スキャン 試験体の鳥瞰図 振幅軸 ×UT 軸 B-スキャン | 側面 ファイン ファイン し UT 軸 × スキャン軸 C-スキャン │ ├面 ねん マンキャン軸 × インデックス軸 S- スキャン | 端面 ファイン ファインデックス軸

**表 6 基本的な超音波スキャンビュー**

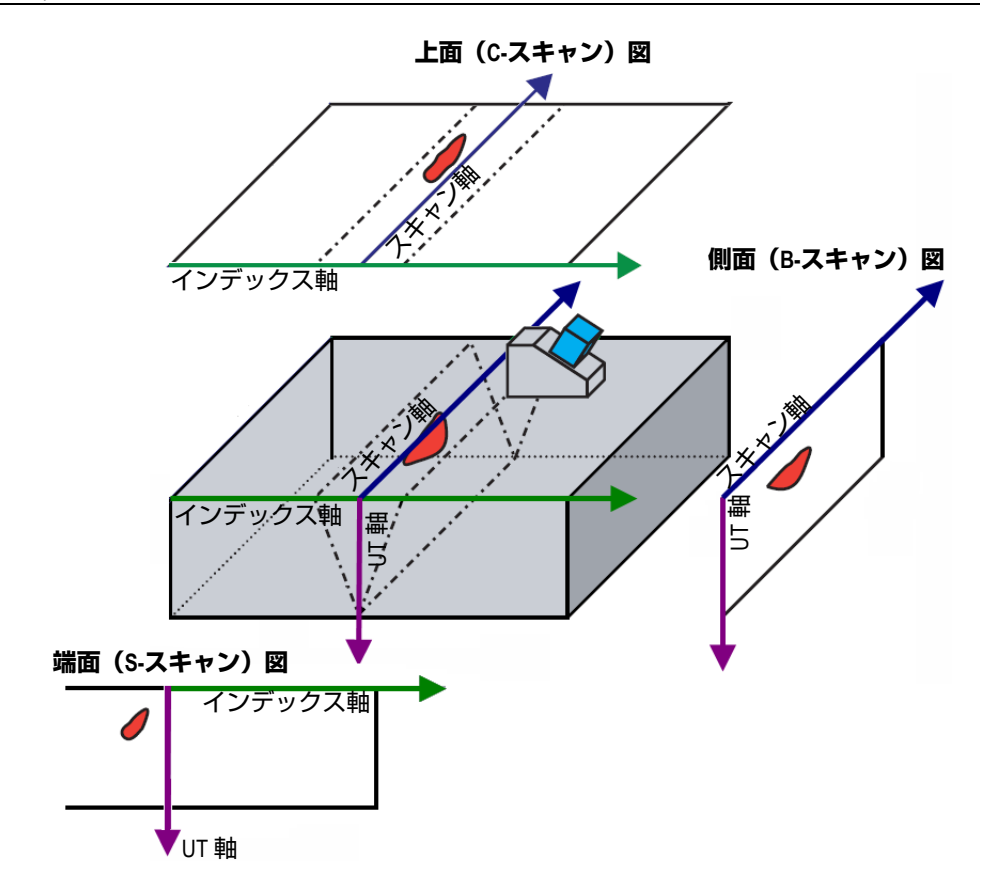

**図 2-8 超音波スキャンビューの例**

<span id="page-37-0"></span>スキャンとビューはレイアウトメニューから利用でき、さらに詳しく以下のように 説明できます。

A-スキャン

他のすべてのスキャンの基となるスキャン。 A- スキャンは、受信する超音波パ ルス信号を振幅と伝播時間(ビーム路程)の関係で示す波形です。信号のピーク は、反射源や不連続部からの反射エコーを示しています。 TFM では、A- スキャ ンは TFM グリッドから構築されます。この点で、単一ビームから生成される標 準 PA などとは異なります。

B-スキャン(側面図)

スキャン軸(スキャンの長さ)と UT 軸(ビーム路程)による超音波データを表 示した試験体の 2D 側面図。

C-スキャン(上面図)

スキャン軸(スキャン長さ)とインデックス軸(インデックス長さ)による超音 波データを表示した試験体の 2D 上面図。使用可能なパラメーターの 1 つ(最大 振幅など)が、各ポイント(ピクセル)のインデックス軸 - スキャン軸の図の上 に表示されます。

S- スキャン(PA グループのみ)

セクター内または掃引範囲内のフォーカルロウにより作成されるすべての A- ス キャンを表示した超音波データの 2D 図。試験体の断面図を作成します。 A-ス キャンは、カラーコード化された振幅を線状に表示します。また、遅延と深さ表 示を補正することにより、UT 軸に対して正確な位置を表示します。

端面図(TFM グループのみ)

TFM によって収集された超音波データの 2D 図。このビューには、UT 軸とイン デックス軸によりカラーコード化された振幅が表示されます。各軸のサイズは **Zone(ゾーン)**パラメーターで定義します。ビューは試験体の形状に従って表 示され、曲線の試験体は曲線の軸上に表示されます。

上面図(TFM グループのみ)

TFM によって収集された超音波データの 2D 図。このビューには、全超音波範囲 の最大振幅がスキャン軸 - インデックス軸の図の上に表示されます。

側面図(TFM グループのみ)

 TFM によって収集された超音波データの 2D 図。このビューには、最大振幅が スキャン軸 -UT 軸の図に表示されます。

レイアウトの選択では、もっとも便利なビューを組み合わせることができます([40](#page-39-0) [ページの図](#page-39-0) 2-9)。

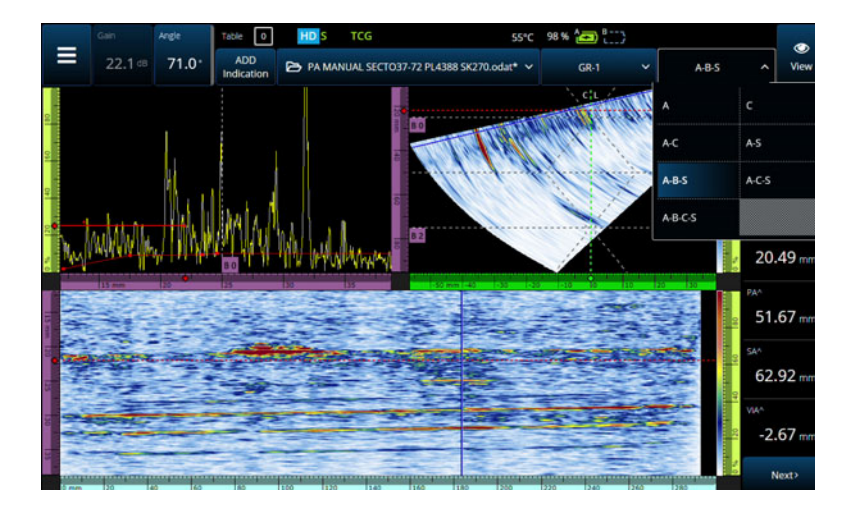

**図 2-9 レイアウトメニュー**

#### <span id="page-39-0"></span>**レイアウトを選択するには**

- 1. Layout(レイアウト)メニューをタップします。
- 2. 表示するレイアウトを選択します。
- 3. 単一グループレイアウトと複数グループレイアウトを切り替えるには、View (ビュー)ボタンをタップし、**Single(単一)**または **Multiple(複数)**を選択し ます。

単数のグループを表示すると、レイアウトの組み合わせが次のビューから構成され ます。

- A (A-スキャン)
- B (B-スキャン)
- C (C-スキャン)
- S (S-スキャン)
- 端面図(TFM グループ)
- 上面図(TFM グループ)
- 側面図(TFM グループ)

複数のグループを表示する場合、上記のレイアウトを組み合わせることができます。

参考

グループは、現在のスキャナー構成および補正値に基づいたレイアウトで表示され ます。

ヒント

複数のグループセットアップがある場合は、スキャンプランでグループ名を変更す ることもできます。

# **2.6 タッチスクリーンの使用**

OmniScan MXU ソフトウェアの操作にはタッチスクリーンを使用できますが、必要 に応じて、USB ポート経由でマウスやキーボードを接続することもできます。

#### **タッチスクリーンを使用するには**

- タッチスクリーンを単純に 1 回タップすると、左クリックが実行されます。
- タッチスクリーンを指でタップしたままにすると、右クリックが実行されます。 タップしたままにすると(または右クリック)、多くのショートカット([137](#page-136-0) [ページの表](#page-136-0) 57) を利用できます。

仮想キーボードや数値キーパッドを使用する代わりに、装置に接続されている物理 的キーボードを使用して値を入力することができます。

# 重要

ゲートやカーソルの選択ゾーンが重複してしまう場合があります。重複している位置 でカーソルまたはゲートを選択する場合は、基準、カーソル、測定カーソル、デー タカーソル、ゲート A、ゲート B、ゲート I の順で選択されます。

## **2.6.1 値の入力または編集**

仮想キーボード、矢印、またはスクロールノブを使用して、数値パラメーター値を 入力または編集できます。

#### **値を入力または編集するには**

- 1. パラメーターをタップします(43 [ページの図](#page-42-0) 2-10)。
- 2. スクロールノブを回して値を変更し、承認キー(■)を押します。

または

■をタップして数値キーパッドを表示し、値を入力して承認ボタン(√)をタッ プします。

あるいは受け入れるには、別のキーまたはボタンを押すか、いずれかのレイアウ トビューをタップします。

前回選択した値を元に戻すには、装置の取消しキー(●)か、仮想キーボードの取 消しボタン (X) を押します。

ヒント

変更したい数値パラメーターを 2 回タップすると、数値キーパッドを表示できます。 また、(い) と (■) を使用して、スクロールノブの増分単位を変更することもできま す。

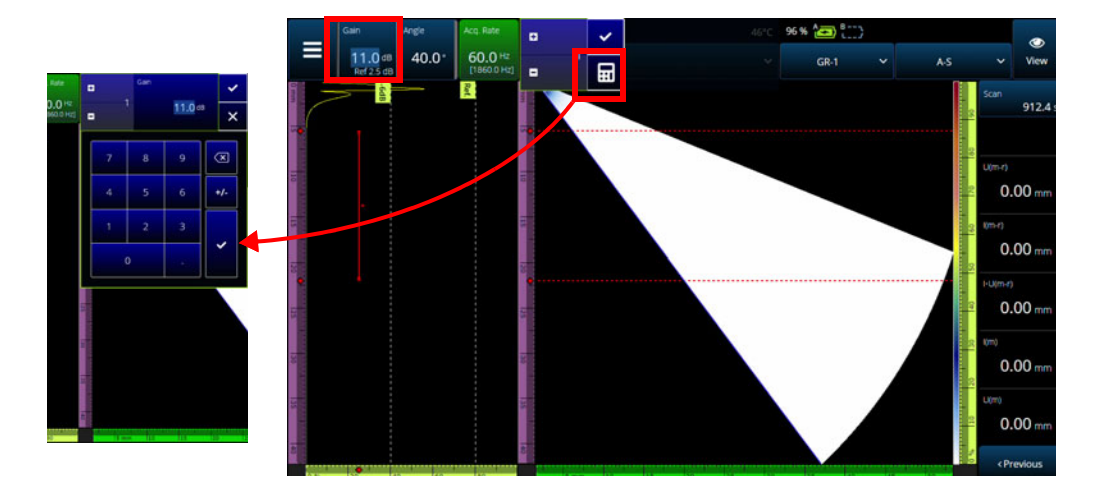

**図 2-10 上下の矢印またはキーパッドを使用したパラメーターの調整**

# <span id="page-42-0"></span>**2.6.2 ズーム、パノラマ、ゲート、および画面印刷の使用**

#### **ズーム表示を使用するには**

- 1. ズーム表示キー(3)を押して、ズームモードをオン(またはオフ)にします (44 [ページの図](#page-43-0) 2-11)。
- 2. ズームを調整します。
	- ◆ ズーム表示したい領域の角を2回タップします。 または ズーム表示キーを 2 回押してズームをリセットします。 または ズーム表示したいビューの位置をタップし、スクロールノブを使用して、

タップした位置を中心とする同心円ズームを作成します。

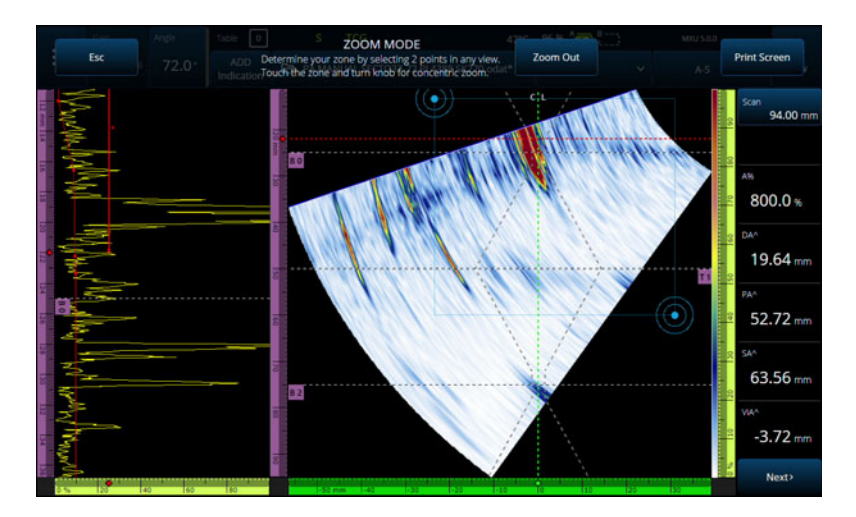

**図 2-11 ズーム例**

#### <span id="page-43-0"></span>**ズーム表示した画面をパノラマ表示にするには**

 パノラマ表示したい軸に対応するルーラーをクリックします。ノブを使用して画 面をパノラマ表示にするか、ウィンドウの中心位置を **Center(中心)**フィール ドに入力します。

#### **ゲートを調整するには**

- 1. ゲートの**開始位置**を調整するには、ゲートの左端をタップします。
- 2. ゲートの**しきい値**を調整するには、ゲートの中央をタップします。
- 3. ゲートの**幅**を調整するには、ゲートの右端をタップします。

### 参考

ゲートが短すぎる場合には、その位置をタップすることができないこともあります。 この場合、ゲートの**開始位置**および**幅**のコントロールが、画面上のほぼ同じ位置に あります。特定のゾーンをタップするのが難しい場合は、ゲートメニューを使用して ゲートを調整します(45 [ページの図](#page-44-0) 2-12)。

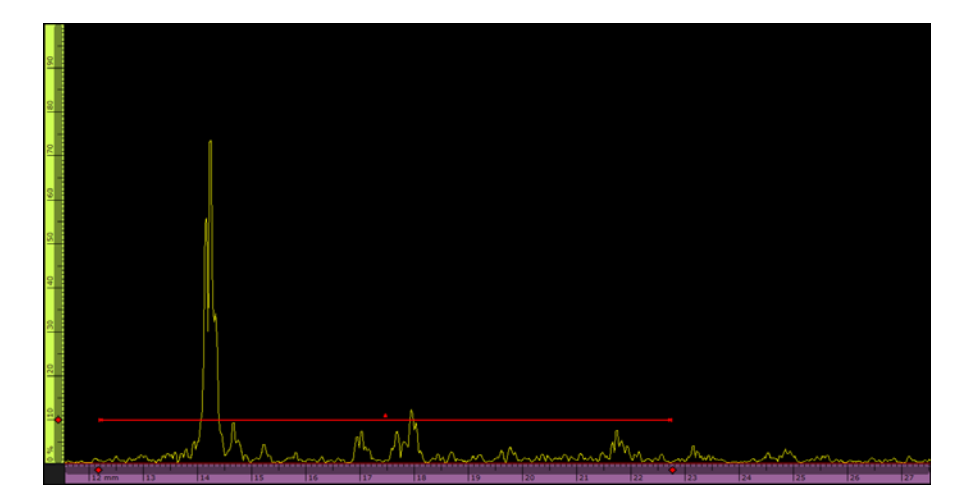

**図 2-12 ゲート上の目視基準**

#### <span id="page-44-0"></span>**画面印刷を使用するには**

◆ ズーム表示キー(●) を押してズームモードをオンにして (44 [ページの図](#page-43-0) 2-11)、 画面上の **Print Screen(画面印刷)**をタップします。

参考

**Print Screen(画面印刷)**をタップすると、画面調整を行ったり一時メニューを開い たりするのに 2 ~ 3 秒かかったあと、画面画像が撮られます。

# **2.6.3 ポップアップボタンおよびメニュー**

一部のボタンとメニューにはポップアップ機能があります。例えば、パラメーター 値の場合、ファイル名やプローブ / ウェッジのライブラリー項目が表示されます (46 [ページの図](#page-45-0) 2-13)。

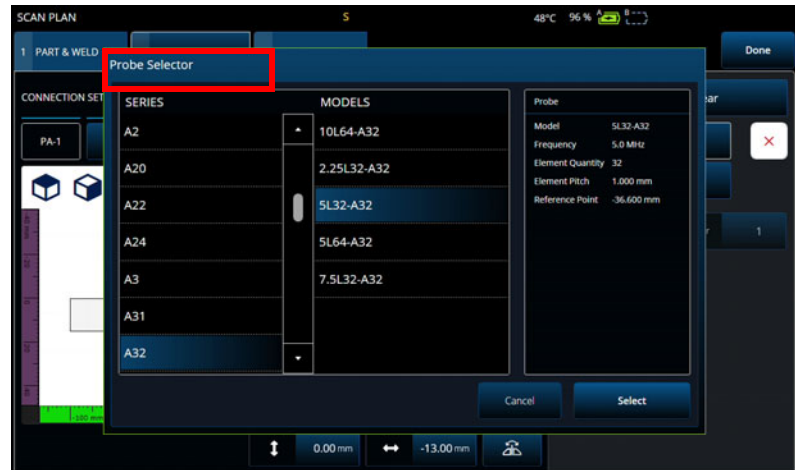

**図 2-13 ポップアップメニュー例**

# <span id="page-45-0"></span>**2.7 メインメニューの構成**

三メインメニューには、探傷設定用のさまざまなサブメニューがあります (47 [ペー](#page-46-0) [ジの図](#page-46-0) 2-14 と 47 [ページの表](#page-46-1) 7)。

参考

選択した設定に応じて、メニューは **UT Settings(UT 設定)**から **TFM Settings(TFM 設定)**に変わる可能性があります。

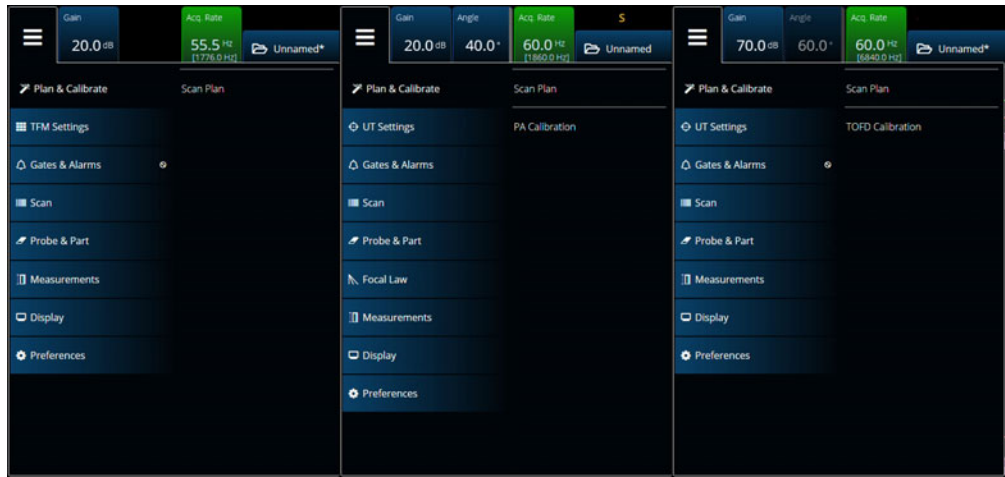

**図 2-14 メインメニュー**

**表 7 メインメニューのオプション**

<span id="page-46-1"></span><span id="page-46-0"></span>

| メニュー                                     | 説明                                                                                                    |
|------------------------------------------|----------------------------------------------------------------------------------------------------|
| $\mathscr F$ Plan & Calibrate<br>(計画と校正) | このメニューを使用して、アプリケーションセットアッ<br>プを作成します。 Scan Plan (スキャンプラン) および<br>Calibration (校正) ウィザードは、セットアップの作<br>成をガイドします。 |
| $\oplus$ UT Settings<br>(UT 設定)          | このメニューには、ゲインパラメーター、パルサー / レ<br>シーバーパラメーターなど、探傷中に定期的に変更が必<br>要なパラメーターがあります (PA/UT 探傷の場合のみ<br>利用可能)。             |
| <b>III</b> TFM Settings<br>(TFM 設定)      | このメニューには、トータルフォーカシングメソッドと<br>フルマトリックスキャプチャ用の設定があります<br>(TFM 探傷の場合のみ利用可能)。                                      |
| $\triangle$ Gates & Alarms<br>(ゲートとアラーム) | このメニューには、ゲート、アラーム、および出力信号<br>の設定用パラメーターがあります。                                                                  |

#### **表 7 メインメニューのオプション(続き)**

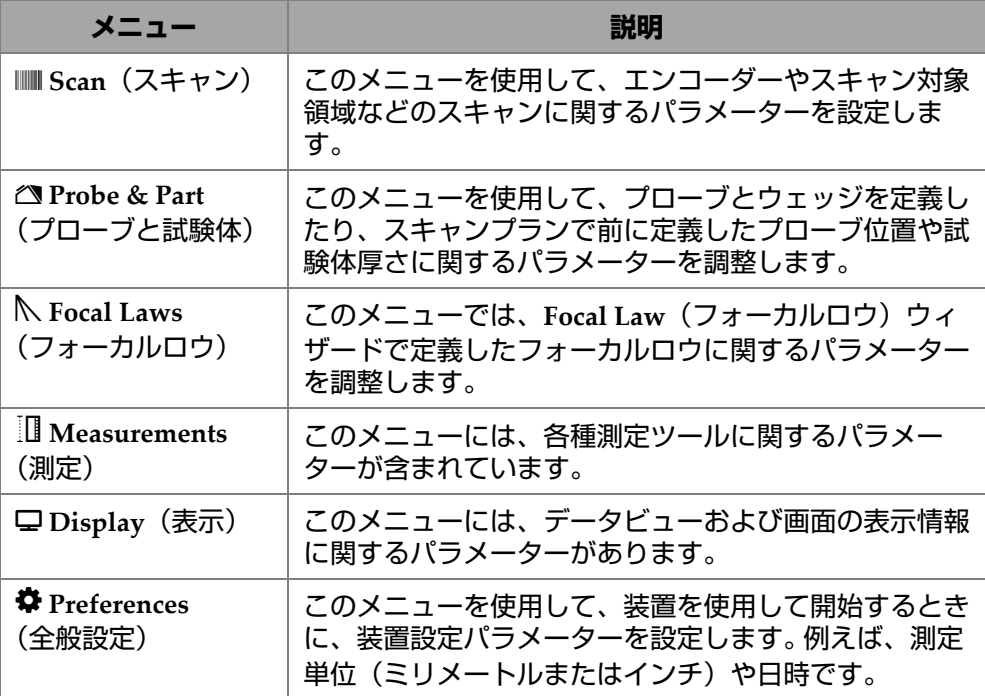

## **2.7.1 UT Settings(UT 設定)**

**UT Settings**(**UT** 設定)メニューでは、**General**(一般)、**Pulser**(パルサー)、 Receiver<sup>(</sup>レシーバー)、Beam (ビーム)、および Advanced (詳細設定) パラメー ターにアクセスできます。

#### **2.7.1.1 General(一般)**

**General**(一般)パラメーターを使用すると、**Start**(開始)、**Range**(範囲)、**Wedge Delay**(ウェッジ遅延)、**Velocity**(音速)、**UT Mode**(**UT** モード)、および **High Amplitude**(高振幅)オプションを確認、変更できます。これらのオプションにア クセスするには、**UT Settings**(**UT** 設定) **> General**(一般)を選択します(49 [ペー](#page-48-0) [ジの図](#page-48-0) 2-15 および 49 [ページの表](#page-48-1) 8)。

<span id="page-48-0"></span>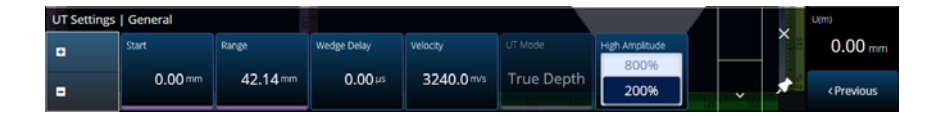

**図 2-15 UT Settings(UT 設定) — General(一般)**

#### **表 8 UT Settings(UT 設定) — General(一般)**

<span id="page-48-1"></span>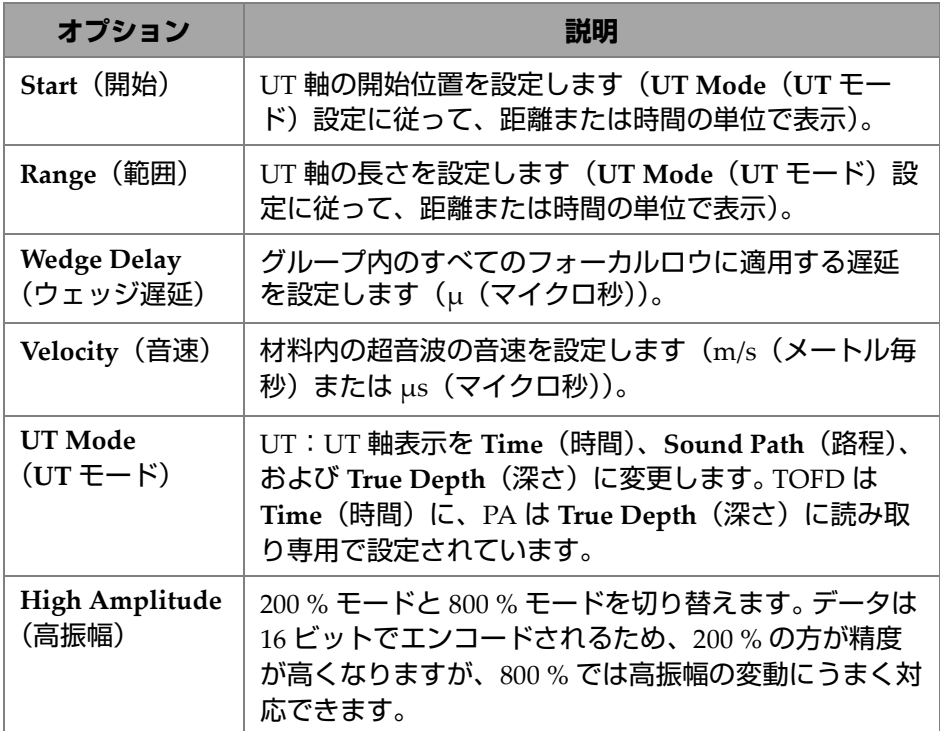

## **2.7.1.2 Pulser(パルサー)**

**Pulser**(パルサー)パラメーターを使用すると、**Select Pulser**(パルサー選択)、 **Voltage**(電圧)、**Frequency**(周波数)、**Velocity**(音速)、**PW**(パルス幅)、**Acq.**  Rate (取得レート)、および Interleave (インターリーブ) オプションを確認、変更 できます。これらのオプションにアクセスするには、**UT Settings**(**UT** 設定) **> Pulser**(パルサー)を選択します(50 [ページの図](#page-49-0) 2-16 および 50 [ページの表](#page-49-1) 9)。

<span id="page-49-0"></span>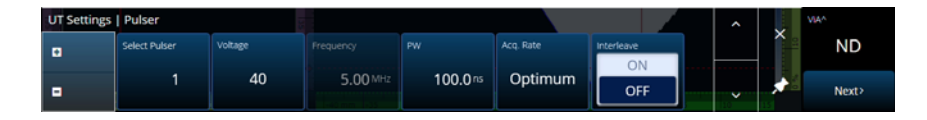

**図 2-16 UT Settings(UT 設定) — Pulser(パルサー)**

**表 9 UT Settings(UT 設定) — Pulser(パルサー)**

<span id="page-49-1"></span>

| オプション                                | 説明                                                                                                    |
|--------------------------------------|----------------------------------------------------------------------------------------------------|
| <b>Select Pulser</b><br>(パルサー選<br>択) | PA コネクター:開始されているパルサーの数を表示しま<br>す。<br>UT コネクター:スキャンプランで指定されたコネクター                                                                                                    |
|                                      | に従って P1 または P2 を表示します。                                                                                                    |
| Voltage<br>(電圧)                      | PA コネクター:パルサーの電圧を 40 (デフォルト値)、<br>80、または 115 に設定します。 OmniScan X3 の電圧は単<br>極(負矩形波パルス)で、OmniScan X3 64 の電圧は両極<br>(負および正矩形波パルス)です。OmniScan X3 64 では、<br>電圧値はピークピーク電圧 (Vpp) で表され、10 Vpp $\sim$<br>160 Vpp の範囲となります。実効電圧は、一般に単極より<br>も両極のほうが強力です。<br>UT コネクター:パルサーの電圧を 85(デフォルト値)、<br>155、または 295 に設定します。 |
| Frequency<br>(周波数)                   | プローブの周波数値を表示します。スキャンプランで選<br>択したプローブが Unknown(不明)の場合、値を編集で<br>きます。                                                                                                    |
| PW (パルス<br>幅)                        | パルス幅 (PW) の値を選択します。Auto (自動) を選択<br>すると、プローブの周波数に合わせてパルス幅が自動的<br>に調整されます。Edit(編集)を選択すると、値を手動で<br>変更できます。                                                                                                    |

**表 9 UT Settings(UT 設定) — Pulser(パルサー)(続き)**

| オプション                 | 説明                                                                                                    |
|-----------------------|----------------------------------------------------------------------------------------------------|
| Acq. Rate (取<br>得レート) | Acq. Rate (取得レート)の値を設定します。Acq. Rate<br>(取得レート) 値はすべてのグループに対して指定され、<br>すべてのチャンネルの繰り返し周波数を指定します。 Acq.<br>Rate (取得レート) × Scan Resolution (スキャン分解能)<br>の積は、探傷が Time (時間) に設定されている場合はス<br>キャン速度と等しくなり、探傷が Encoder(エンコー<br>ダー) モードに設定されている場合は Max. Scan Speed<br>(最大スキャン速度) と等しくなります。 スキャンの動き<br>が Max. Scan Speed(最大スキャン速度)より速い場合、<br>データが失われて黒色の線で示される恐れがあります。エ<br>ンコーダーの取得レート機能には節電モードが付いてい<br>るため、エンコーダーが作動していない場合、取得レー<br>トは低くなります。そのため、ここでは目標値を入力しま<br>す。ソフトウェアは、この値を目標値として使用します。<br>または、次のプリセットから 1 つ選択することができま<br>す。 |
|                       | Auto Max.(自動最大値):Acq. Rate(取得レート)の最<br>大値を適用します。取得レートが高すぎると、試験体に<br>よってはゴーストエコーが生成される場合があります。<br>Default (デフォルト):デフォルト値は 120 Hz です。<br>Acq. Rate(取得レート)の最大値が 120 より低い場合、<br>デフォルト値はこの低い値に設定されます。<br>Edit(編集):手動で値を入力できます。                                                                                                    |

| オプション                     | 説明                                                                                                    |
|---------------------------|----------------------------------------------------------------------------------------------------|
|                           | 参考<br>パルス繰り返し周波数(PRF)はパルスが送信され<br>るときの周波数であり、 <b>取得レート</b> はすべてのパル<br>ス(パルスの総数)が送信されるときの周波数で<br>す。これらの値は、パルスの送信間隔に反比例しま<br>す。Acq. Rate (取得レート)は TTotal の逆数であ<br>り、PRF は TBeam の逆数です。これを式で表すと、<br>Acq. Rate (取得レート) = 1/TTotal になります。 マル<br>チグループ構成の場合、取得レートはすべてのグ<br>ループのパルスを含んでいます。 |
| Interleave $($<br>ンターリーブ) | このパラメーターを ON(オン)に設定すると、フォー<br>カルロウ発射シーケンスのインターリービングが有効に<br>なり (デフォルトは OFF (オフ))、ゴーストエコーの出<br>現が遅延します。                                                                                                    |

**表 9 UT Settings(UT 設定) — Pulser(パルサー)(続き)**

### **2.7.1.3 Receiver(レシーバー)**

**Receiver**(レシーバー)パラメーターを使用すると、**Filter**(フィルター)、 **Rectifier**(整流)、**Video Filter**(ビデオフィルター)、**Averaging**(平均化)、および **Reject**(リジェクション)オプションを確認、変更できます。これらのオプション にアクセスするには、**UT Settings**(**UT** 設定) **> Receiver**(レシーバー)を選択しま す(52 [ページの図](#page-51-0) 2-17 および 53 [ページの表](#page-52-0) 10)。

<span id="page-51-0"></span>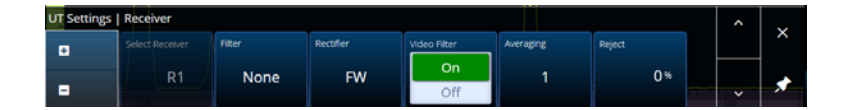

**図 2-17 UT Settings(UT 設定) — Receiver(レシーバー)**

<span id="page-52-0"></span>

| オプション                        |                                                                                                    |                    |                             | 説明               |
|------------------------------|----------------------------------------------------------------------------------------------------|--------------------|-----------------------------|------------------|
| Receiver<br>(レシーバー)          | グループが PA グループまたは UT パルスエコーグループ<br>の場合、値はパルサーの値が反映されます(読み取り専<br>用)。グループがピッチキャッチ構成における PA 上の UT<br>である場合のみ、値を編集できます。 |                    |                             |                  |
| Filter $(7 \times 1)$<br>ター) | TOFD または LP(ローパス)、HP(ハイパス)、BP(バン<br>ドパス)など、適切なフィルター値を選択します。                                                        |                    |                             |                  |
|                              | None (1 - 17.8) M LP 10 MHz                                                                                        |                    | BP 8 MHz                    | HP 6 MHz         |
|                              | None (0.6 - 12.2) I BP 2.25 MHz                                                                                    |                    | <b>BP 10.5 MHz</b>          | HP 8 MHz         |
|                              | LP 2 MHz                                                                                                    | <b>BP 4.25 MHz</b> | <b>BP 11.9 MHz</b>          | HP 10 MHz        |
|                              | LP 4 MHz                                                                                                    | <b>BP 5.25 MHz</b> | HP 4 MHz                    | LP 8 MHz         |
|                              | None (0.25 - 25) N BP 4.25 MHz                                                                                     |                    | HP 6 MHz                    | LP 10 MHz (TOFD) |
|                              | None (1 - 25) MHz BP 5.25 MHz                                                                                      |                    | HP 8 MHz                    | LP 7 MHz         |
|                              | LP 2 MHz                                                                                                    | BP 8 MHz           | HP 10 MHz                   | LP 8 MHz         |
|                              | LP 4 MHz                                                                                                    | <b>BP 10.5 MHz</b> | None (TOFD)                 | LP 12.5 MHz      |
|                              | LP 10 MHz                                                                                                    | BP 13 MHz          | LP 2 MHz (TOFD) LP 16.5 MHz |                  |
|                              | <b>BP 2.25 MHz</b>                                                                                                 | HP 4 MHz           | LP 4 MHz (TOFD) LP 20 MHz   |                  |

**表 10 UT Settings(UT 設定) — Receiver(レシーバー)**

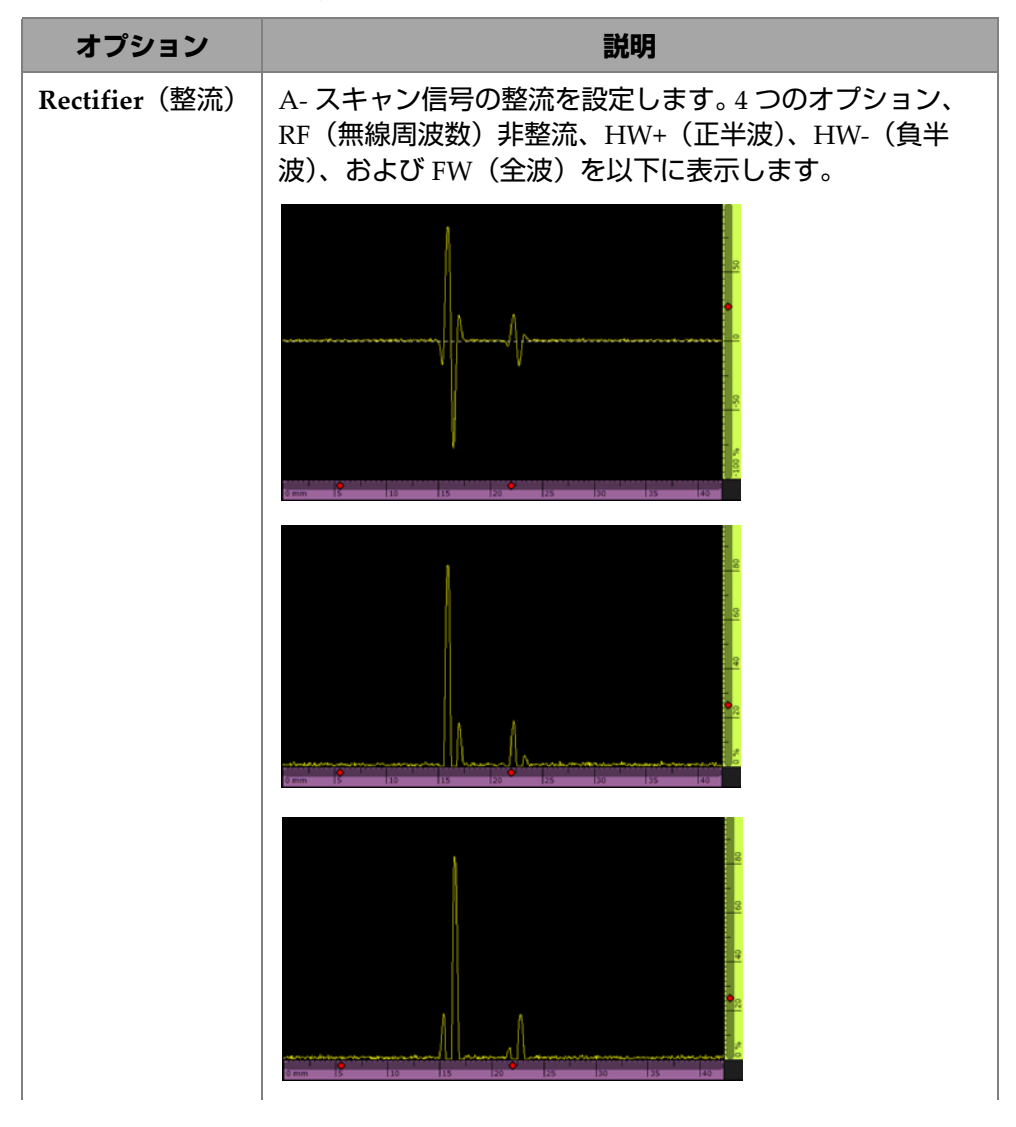

**表 10 UT Settings(UT 設定) — Receiver(レシーバー)(続き)**

| オプション                      | 説明                                                                                                    |
|----------------------------|----------------------------------------------------------------------------------------------------|
| Rectifier (整流)<br>(続き)     |                                                                                                    |
| Video Filter(ビ<br>デオフィルター) | PA/UT:このパラメーターを有効にすると、ビデオスムー<br>ジングフィルターが有効になります。このオプションは、<br>プローブの周波数と整流モードに従って設定されます。 ビ<br>デオフィルターは RF モードでは使用できません。                                                                                                    |
| Averaging (平均<br>化)        | 現在のグループの平均値(1、2、4、8、16)を選択しま<br>す。 平均値は PRF 値を割った値です。 例えば、 1 から 4 に<br>平均値を変更すると、元の PRF 値 1 kHz が 250 Hz まで低<br>下します。 ハードウェアが、1 kHz でパルスを発信しても<br>各4パルスからの反射波信号は平均化され、固有の信号を<br>生成することになります。平均化は、エコー信号のノイズ<br>の低下に役立ちます。平均値1は、平均化の処理がないこ<br>とを示しています。 TOFD の場合、平均値 32 と 64 も可能<br>です。 |
| Reject (リジェ<br>クション)       | 指定した値より低い信号振幅は、0% になります。 デフォル<br>卜値は、0です。                                                                                                    |

**表 10 UT Settings(UT 設定) — Receiver(レシーバー)(続き)**

## **2.7.1.4 Beam(ビーム)**

**Beam**(ビーム)パラメーターを使用すると、**Scan Offset**(スキャンオフセット)、 **Index Offset**(インデックスオフセット)、**Skew**(スキュー)、**Beam Delay**(ビーム 遅延)、**Gain Offset**(ゲインオフセット)、および **Refracted Angle**(屈折角)オプ

ションを確認、変更できます。これらのオプションにアクセスするには、**UT Settings**(**UT** 設定) **> Beam**(ビーム)を選択します(56 [ページの図](#page-55-0) 2-18 および [56](#page-55-1) [ページの表](#page-55-1) 11)。

<span id="page-55-0"></span>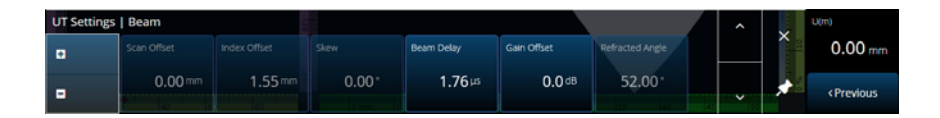

**図 2-18 UT Settings(UT 設定) — Beam(ビーム)**

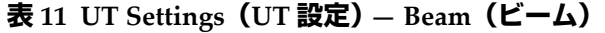

<span id="page-55-1"></span>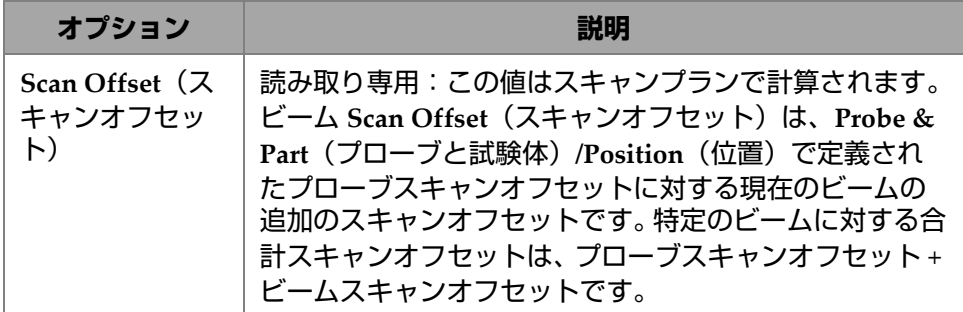

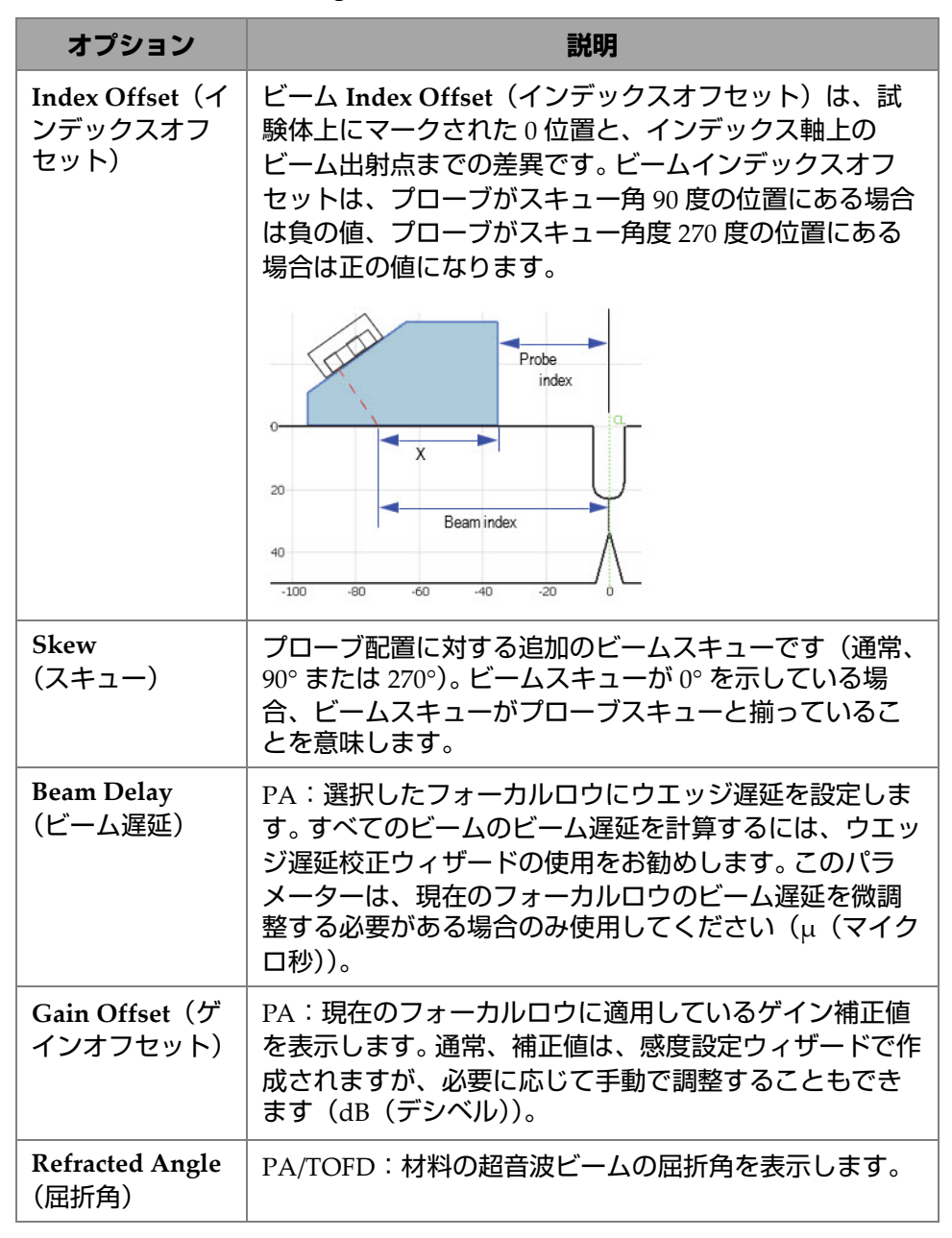

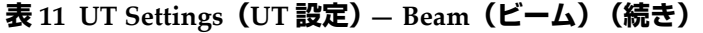

## **2.7.1.5 Advanced(詳細設定)**

**Advanced**(詳細設定)パラメーターを使用すると、**Ref. Amplitude**(基準振幅)、 **Auto 80 %**(自動 **80%**)、**Reference dB**(基準 **dB**)、**Point Quantity**(ポイント数)、 **Compression**(圧縮)、および **Effective Digitizing Frequency**(有効なデジタイジン グ周波数)オプションを確認、変更できます。これらのオプションにアクセスする には、**UT Settings**(**UT** 設定) **> Advanced**(詳細設定)を選択します(58 [ページの](#page-57-0) 図 [2-19](#page-57-0) および 58 [ページの表](#page-57-1) 12)。

<span id="page-57-0"></span>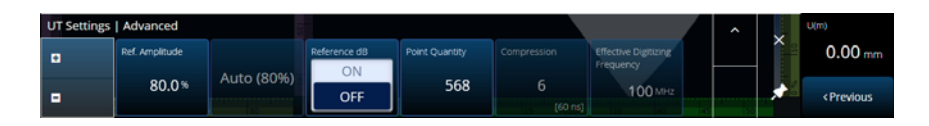

**図 2-19 UT Settings(UT 設定) — Advanced(詳細設定)**

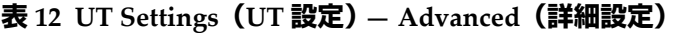

<span id="page-57-1"></span>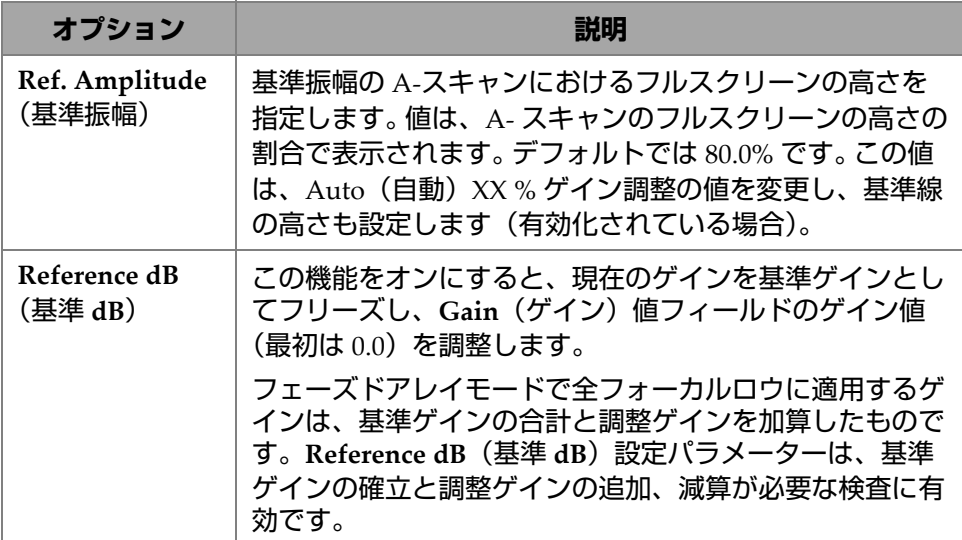

**表 12 UT Settings(UT 設定) — Advanced(詳細設定)(続き)**

| オプション                                                               | 説明                                                                                                    |
|---------------------------------------------------------------------|----------------------------------------------------------------------------------------------------|
| <b>Point Quantity</b><br>(ポイント数)                                    | PA/UT: 保存する A- スキャンのポイント数を設定します。<br>この値を増加させて、Compression (圧縮)係数を目的の<br>値に調整できます。Point Quantity(ポイント数)を増加<br>させると、Compression (圧縮) を減少させても実際の<br>UT 範囲が指定の UT 範囲を下回らないようになるまで、<br>最初に範囲が増加します (UT Settings (UT 設定) ><br>General (一般) > Range (範囲) で指定)。<br>A-スキャンのポイント数と圧縮係数は直接、ファイルサ<br>イズに関係しています。<br>TOFD:保存する A-スキャンのポイント数を表示します。<br>デフォルトでは、この値は固定されており、超音波範囲に<br>よって異なります。測定範囲は、UT Settings (UT 設定) ><br>General (一般) > Range (範囲) で指定します。<br>A- スキャンのポイント数と圧縮係数は直接、ファイルサ<br>イズに関係しています。 |
| Compression<br>(圧縮)                                                 | PA/UT: A- スキャンの圧縮値を表示します。探傷範囲とポ<br>イント数によっては、圧縮値を1より大きくする必要があ<br>ります。例えば、値6は時間内に6つの連続したデータ収<br>集ポイントごとの最大値を保持します。最大値を収集し損<br>なうことがありません。<br>TOFD:TOFD では圧縮は1になり、読み取り専用になって<br>います。                                                                                                    |
| <b>Effective</b><br>Digitizing<br>Frequency (有<br>効なデジタイジ<br>ング周波数) | Effective Digitizing Frequency (有効なデジタイジング周<br>波数)は 100 MHz に設定されています。これは、データ<br>ポイントが 0.01 μs のアナログ波形ごとに収集されている<br>ことを意味します。この値をユーザーが変更することはで<br>きません。                                                                                                    |
| <b>Net Digitizing</b><br><b>Frequency</b> (純<br>デジタイジング<br>周波数)     | Net Digitizing Frequency (純デジタイジング周波数)は、<br>Effective Digitizing Frequency (有効なデジタイジング周<br>波数)を Compression (圧縮) で割った結果です。結果は<br>規格の準拠に使用されます。括弧 [ ] 内の値は、各 A- ス<br>キャンポイント間の時間間隔です。                                                                                                    |

## **2.7.2 TFM Settings(TFM 設定)**

**TFM Settings**(**TFM** 設定)メニューでは、**General**(一般)、**Pulser**(パルサー)、 **Zone**(ゾーン)、および **Advanced**(詳細設定)パラメーターにアクセスできます。

### **2.7.2.1 General(一般)**

**General**(一般)パラメーターを使用すると、**L Velocity**(縦波音速)、**T Velocity** (横波音速)、**Reference dB**(基準 **dB**)、および **Envelope**(包絡線)オプションを確 認、変更できます。これらのオプションにアクセスするには、**TFM Settings**(**TFM** 設定) **> General**(一般)を選択します(60 [ページの図](#page-59-0) 2-20 および 60 [ページの表](#page-59-1) [13](#page-59-1))。

| <b>TFM Settings   General</b> |            |            |                    |                |                                  |
|-------------------------------|------------|------------|--------------------|----------------|----------------------------------|
|                               | L Velocity | T Velocity | Reference dB<br>On | Ref. Amplitude | <b>TFM Method.</b><br>Delay-and- |
| н                             | 5890.0 m/s | 3240.0 m/s | Off                | 80.0%          | Sum                              |

**図 2-20 TFM Settings(TFM 設定) — General(一般)**

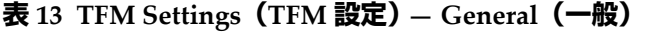

<span id="page-59-1"></span><span id="page-59-0"></span>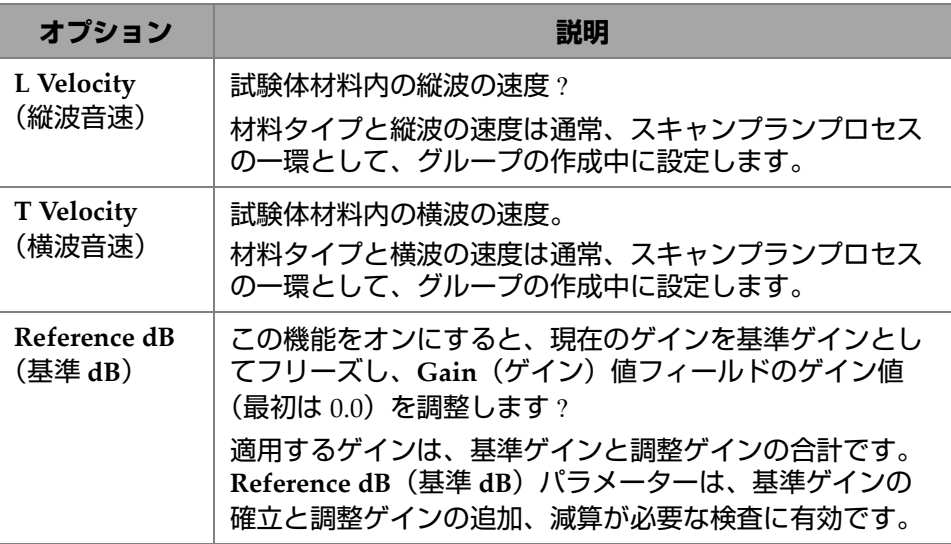

| オプション                               | 説明                                                                                                    |
|-------------------------------------|----------------------------------------------------------------------------------------------------|
| Ref.<br>Amplitude<br>(基準振幅)         | 基準振幅をパーセントで設定します。                                                                                                    |
| <b>TFM Method</b><br>(TFM メソッ<br>F) | TFM メソッドは OmniScan X3 64 探傷器でのみ変更できま<br>す。Delay-And-Sum(遅延と積算)または Phase<br>Coherence Imaging (PCI) を選択できます。 TFM メソッド<br>はグループに独立して適用できます。PCI の詳細について<br>は、228 ページ の [Phase Coherence Imaging (PCI)] を<br>参照してください。<br>すべての OmniScan X3 モデルでは、TFM メソッドはデ<br>フォルトで Delay-And-Sum(遅延と積算)になっていま<br>す。 |

**表 13 TFM Settings(TFM 設定) — General(一般)(続き)**

# **2.7.2.2 Pulser(パルサー)**

**Pulser**(パルサー)パラメーターを使用すると、**Voltage**(電圧)、**Frequency**(周波 数)、PW (パルス幅)、および Acq. Rate Mode (取得レートモード) オプションを 確認、変更できます。これらのオプションにアクセスするには、**TFM Settings** (**TFM** 設定) **> Pulser**(パルサー)を選択します(61 [ページの図](#page-60-0) 2-21 および 62 [ペー](#page-61-0) [ジの表](#page-61-0) 14)。

| <b>TFM Settings   Pulser</b> |               |                   |           |                   |           |                    |
|------------------------------|---------------|-------------------|-----------|-------------------|-----------|--------------------|
| E                            | Select Pulser | Voltage (Bipolar) | Frequency | PW                | Aca. Rate | Sparse             |
|                              |               | 160 Vpp           | 10.00 MHz | $50.0 \text{ ns}$ | 71.6 Hz   | <b>Full Matrix</b> |
| Ξ                            |               | [180V]            | [10 MHz]  |                   |           |                    |

<span id="page-60-0"></span>**図 2-21 TFM Settings(TFM 設定) — Pulser(パルサー)**

<span id="page-61-0"></span>

| オプション                                | 説明                                                                                 |
|--------------------------------------|------------------------------------------------------------------------------------|
| <b>Select Pulser</b><br>(パルサー選<br>択) | パルサーの最初の素子として使用されるプローブ上の素子<br>を示します。                                               |
| Voltage                              | パルサーの電圧。                                                                           |
| (電圧)                                 | OmniScan X3 64 探傷器では、10 Vpp、20 Vpp、40 Vpp、<br>80 Vpp、120 Vpp、または 160 Vpp から選択できます。 |
|                                      | OmniScan X3 探傷器では、40 V (デフォルト値)、80 V、ま<br>たは 115 V から選択できます。                       |
| Frequency<br>(周波数)                   | プローブ周波数値。周波数を変更するには、プローブおよび<br>ウェッジマネージャを選択するか、スキャンプランでプ<br>ローブを変更します。             |
| PW (パルス<br>幅)                        | パルス幅 (PW) 値。パルス幅は、プローブの周波数に従い<br>自動的に調整されます。                                       |

**表 14 TFM Settings(TFM 設定) — Pulser(パルサー)**

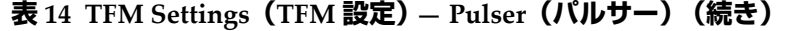

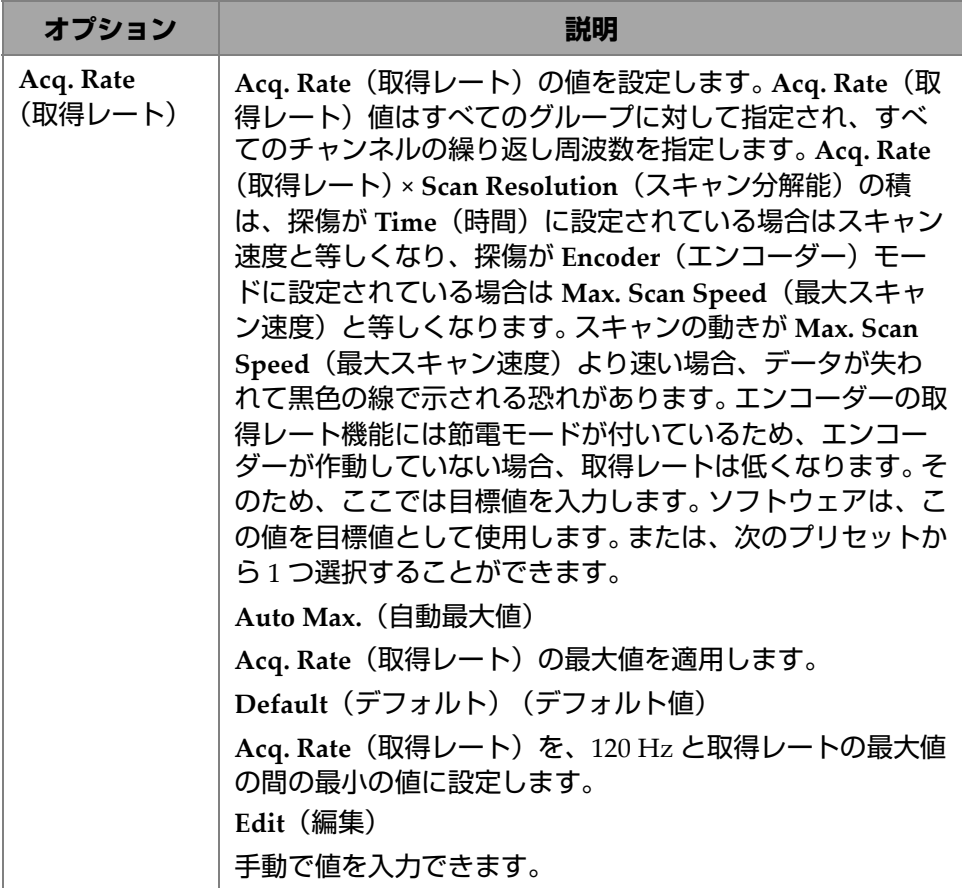

| オプション            | 説明                                                                                                    |
|------------------|----------------------------------------------------------------------------------------------------|
| Sparse<br>(スパース) | FMC データ収集のパルサースパースを調整します。 デフォ<br>ルトのスパース値は、最低 16 素子でパルスを発信するよう<br>設定されています。64 素子プローブの場合、デフォルト値<br>は 1/4 に設定されます。素子が 16 以下のプローブの場合、<br>デフォルト値はフルマトリックスに設定されます。ユー<br>ザーは設定中にいつでも値を変更できます。 フルマトリック<br>ス構成(デフォルト)では、各素子がパルスを発信および<br>受信します。Sparse(スパース)に異なる値を選択すると、<br>パルス発信用に有効化されるパルサーの数が変わりますが、<br>受信用のすべての素子は維持されます。 オプションは、 フル<br>マトリックス、1/2、1/3、1/4、1/8、1/16 です。 例えば、32<br>素子プローブでは、1/2 の値を選択すると、16 素子でパルス<br>を発信し、32 素子すべてで受信します。 最低 4 つのパル<br>サーが必要なため、一部のオプションは表示されない場合<br>があります(例えば、16 素子プローブを選択すると 1/8 お<br>よび 1/16 は表示されません)。Sparse (スパース)値を変更<br>すると、ほとんどの場合には、最大 Acq. Rate (取得レー<br>ト)が増加しますが、信号ノイズ比(SNR)は低くなりま<br>す。 |

**表 14 TFM Settings(TFM 設定) — Pulser(パルサー)(続き)**

## **2.7.2.3 Receiver(レシーバー)**

**Receiver**(レシーバー)パラメーターを使用すると、TFM 信号に適用するフィル ターを定義できます。このオプションにアクセスするには、**TFM Settings**(**TFM** 設 定) **> Receiver**(レシーバー)を選択します(64 [ページの図](#page-63-0) 2-22 および 65 [ページの](#page-64-0) [表](#page-64-0) 15)。

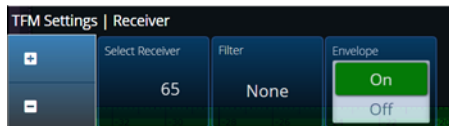

<span id="page-63-0"></span>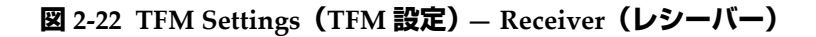

<span id="page-64-0"></span>

| オプション                                   | 説明                                                                                                    |
|-----------------------------------------|----------------------------------------------------------------------------------------------------|
| <b>Select Receiver</b><br>(レシーバー選<br>択) | レシーバーの最初の素子として使用されるプローブ上の素<br>子を示します。                                                                                         |
| <b>Filter</b><br>(フィルター)                | TFM 信号に適用する適切なフィルター値を選択します。                                                                                                   |
|                                         | None (0.9 - 18) MHz ↓<br>Band-pass 11.75 MHz<br>High-pass 8 MHz                                                               |
|                                         | Band-pass 6.3 MHz<br>High-pass 2 MHz<br>High-pass 10 MHz                                                                      |
|                                         | Band-pass 7.4 MHz<br>High-pass 4 MHz                                                                                          |
|                                         | Band-pass 9.55 MHz<br>High-pass 6 MHz                                                                                         |
| Envelope<br>(包絡線)                       | Envelope (包絡線) を ON (オン) (デフォルト) または<br>OFF(オフ)にします。包絡線はグループに独立して適用<br>できます。                                                  |
|                                         | TFM エンベロープは、2 つの信号、つまり FMC によって<br>収集された基本 A- スキャンの実成分と、 ヒルベルト変換<br>された虚数成分のノルムを結合し、抽出して生成されま<br>す。このプロセスでは、TFM 画像から信号の振動が取り除 |
|                                         | かれ、より安定した最大振幅測定が可能になります。<br>エンベロープの計算によってソフトウェアにかかる計算負<br>荷は増しますが、グリッド解像度を下げることができるた<br>め、最大取得レートが向上します。                      |

**表 15 TFM Settings(TFM 設定) — Receiver(レシーバー)**

# **2.7.2.4 Wave Set and Zone(波形セットおよびゾーン)**

**Zone**(ゾーン)パラメーターを使用すると、**Min. Index**(最小インデックス)、 **Max. Index**(最大インデックス)、**Min. Depth**(最小深さ)、および **Max. Depth** (最大深さ)オプションを確認、変更できます。これらのオプションにアクセスする には、**TFM Settings**(**TFM** 設定) **> Wave Set and Zone**(波形セットおよびゾーン) を選択します(66 [ページの図](#page-65-0) 2-23 および 66 [ページの表](#page-65-1) 16)。

|   | TFM Settings   Wave Set and Zone |             |            |                     |               |
|---|----------------------------------|-------------|------------|---------------------|---------------|
| ÷ | Wave Set                         | Min. Index  | Max. Index | Min. Depth          | Max. Depth    |
| - | LL                               | $-35.00$ mm | $-3.00$ mm | $0.01 \, \text{mm}$ | $15.00 \,$ mm |

<span id="page-65-0"></span>**図 2-23 TFM Settings(TFM 設定) — Wave Set and Zone(波形セットおよびゾー ン)**

<span id="page-65-1"></span>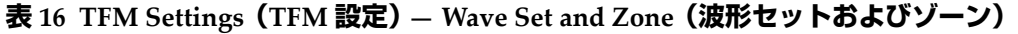

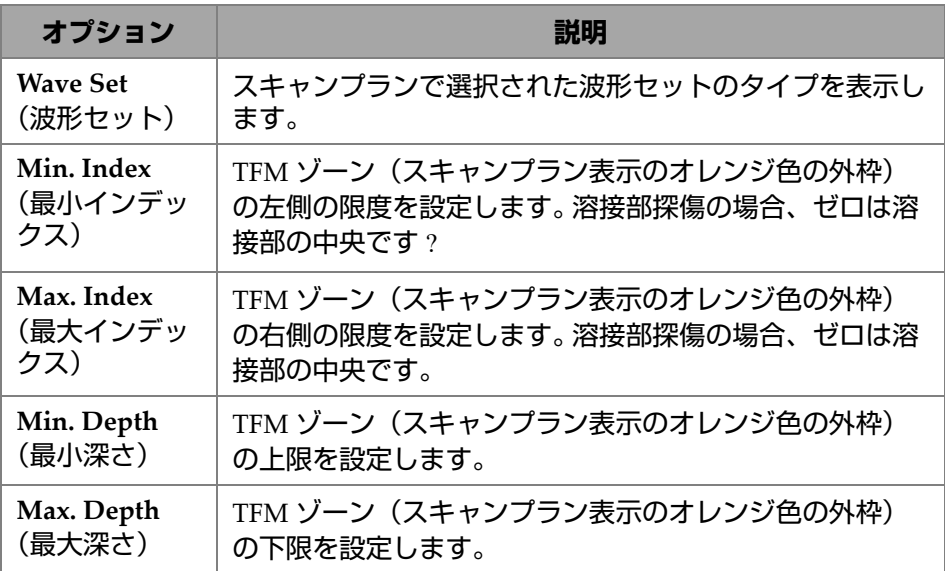

### **2.7.2.5 Zone Resolution(ゾーン分解能)**

**Zone Resolution**(ゾーン分解能)パラメーターを使用すると、**Resolution**(分解 能)、**pts/λL**、**pts/λT**、および **Amplitude Fidelity**(振幅忠実度)オプションを確 認、変更できます。これらのオプションにアクセスするには、**TFM Settings**(**TFM** 設定) **> Zone Resolution**(ゾーン分解能)を選択します(67 [ページの図](#page-66-0) 2-24 および 67 [ページの表](#page-66-1) 17)。

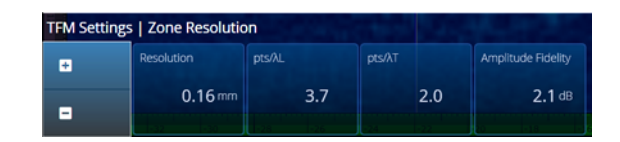

<span id="page-66-0"></span>**図 2-24 TFM Settings(TFM 設定) — Zone Resolution(ゾーン分解能)**

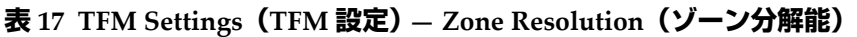

<span id="page-66-1"></span>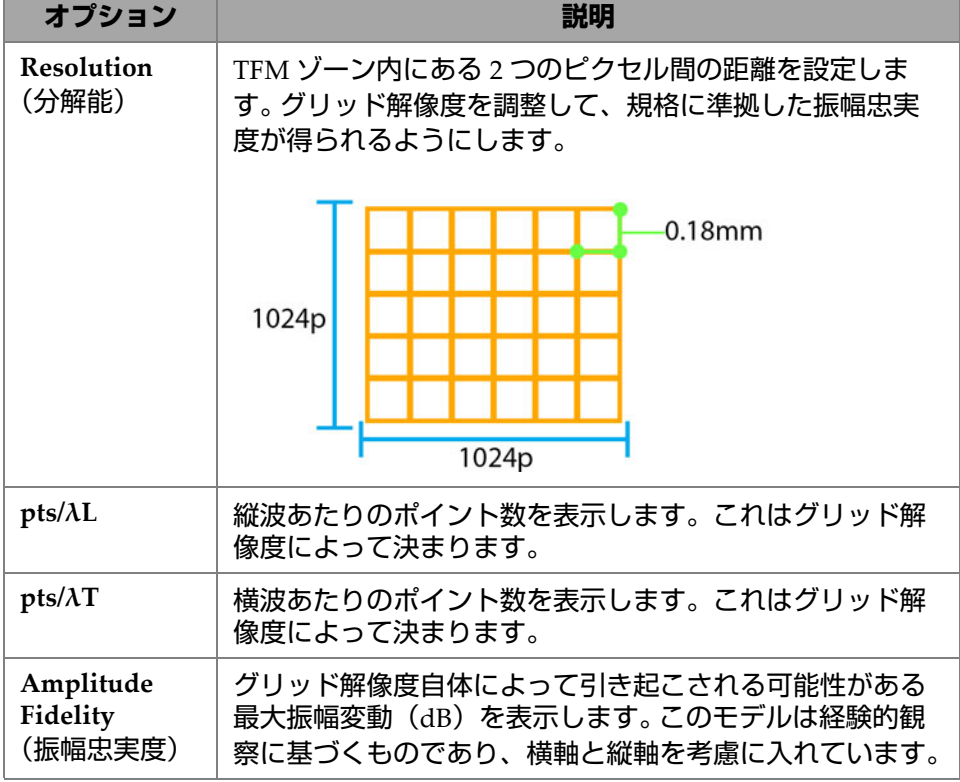

# **2.7.2.6 Aperture(開口幅)**

Aperture(開口幅)パラメーターを使用すると、スキャンプランで設定されたパル サーとレシーバーの設定を確認できます。

| <b>TFM Settings   Aperture</b> |              |                 |             |                |                   |               |
|--------------------------------|--------------|-----------------|-------------|----------------|-------------------|---------------|
| E                              | First Pulser | Pulser Quantity | Last Pulser | First Receiver | Receiver Quantity | Last Receiver |
|                                |              | 64              | 64          |                | 64                | 64            |
| Ξ                              |              |                 |             |                |                   |               |

**図** 2-25 TFM Settings**(**TFM **設定)** — Aperture**(開口幅)**

**表 18 TFM Settings(TFM 設定) — Aperture(開口幅)**

| オプション                                   | 説明                                |
|-----------------------------------------|-----------------------------------|
| <b>First Pulser</b><br>(最初のパルサー)        | パルサーの最初の素子として使用される素子の番号を示し<br>ます。 |
| <b>Pulser Quantity</b><br>(パルサー数)       | パルサーに使用される素子の数を示します。              |
| <b>Last Pulser</b><br>(最後のパルサー)         | パルサーの最後の素子として使用される素子番号を示しま<br>す。  |
| <b>First Receiver</b><br>(最初のレシー<br>バー) | レシーバーの最初の素子として使用される素子番号を示し<br>ます。 |
| <b>Receiver Quantity</b><br>(レシーバー数)    | レシーバーに使用される素子の数を示します。             |
| <b>Last Receiver</b><br>(最後のレシー<br>バー)  | レシーバーの最後の素子として使用される素子番号を示し<br>ます。 |

# **2.7.3 Gates & Alarms(ゲートとアラーム)**

**Gates & Alarms**(ゲートとアラーム)メニューでは、**Gate Main**(メインゲート)、 **Gate Advanced, Alarm**(アドバンストゲート、アラーム)、**Output**(出力)、および **Thickness**(厚さ)パラメーターにアクセスできます。

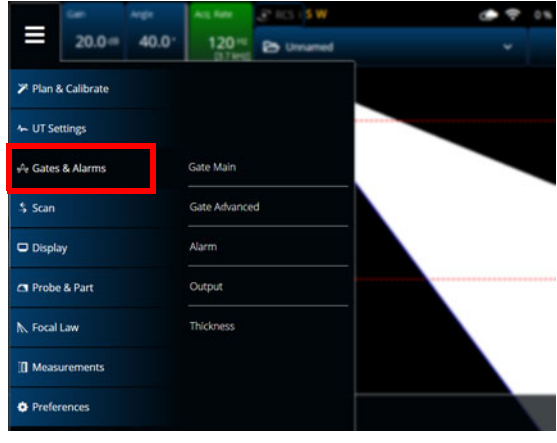

図 **2-26 Gates & Alarms**(ゲートとアラーム)

# **2.7.3.1 Gate Main(メインゲート)**

**Gate Main**(メインゲート)パラメーターを使用すると、**Select Gates**(ゲート選 択)、**Activation**(有効化)、**Geometry**(形状)、**Start**(開始)、**Width**(幅)、およ び **Threshold**(しきい値)オプションを確認、変更できます。これらのオプション にアクセスするには、**Gate & Alarms**(ゲートとアラーム) **> Gate Main**(メイン ゲート)を選択します(69 [ページの図](#page-68-0) 2-27 および 70 [ページの表](#page-69-0) 19)。

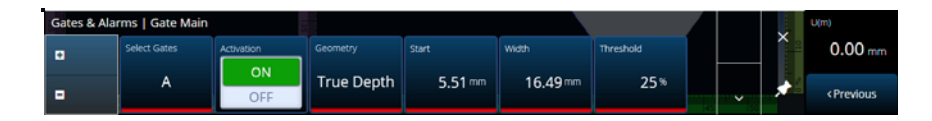

<span id="page-68-0"></span>**図 2-27 Gates & Alarms PA(ゲートとアラーム(PA)) — Gate Main(メインゲー ト)メニュー**

#### <span id="page-69-0"></span>**表 19 Gates & Alarms PA(ゲートとアラーム(PA)) — Gate Main(メインゲート) メニュー**

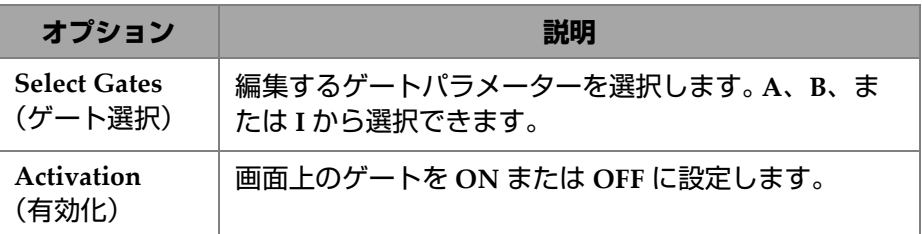

#### **表 19 Gates & Alarms PA(ゲートとアラーム(PA)) — Gate Main(メインゲート) メニュー (続き)**

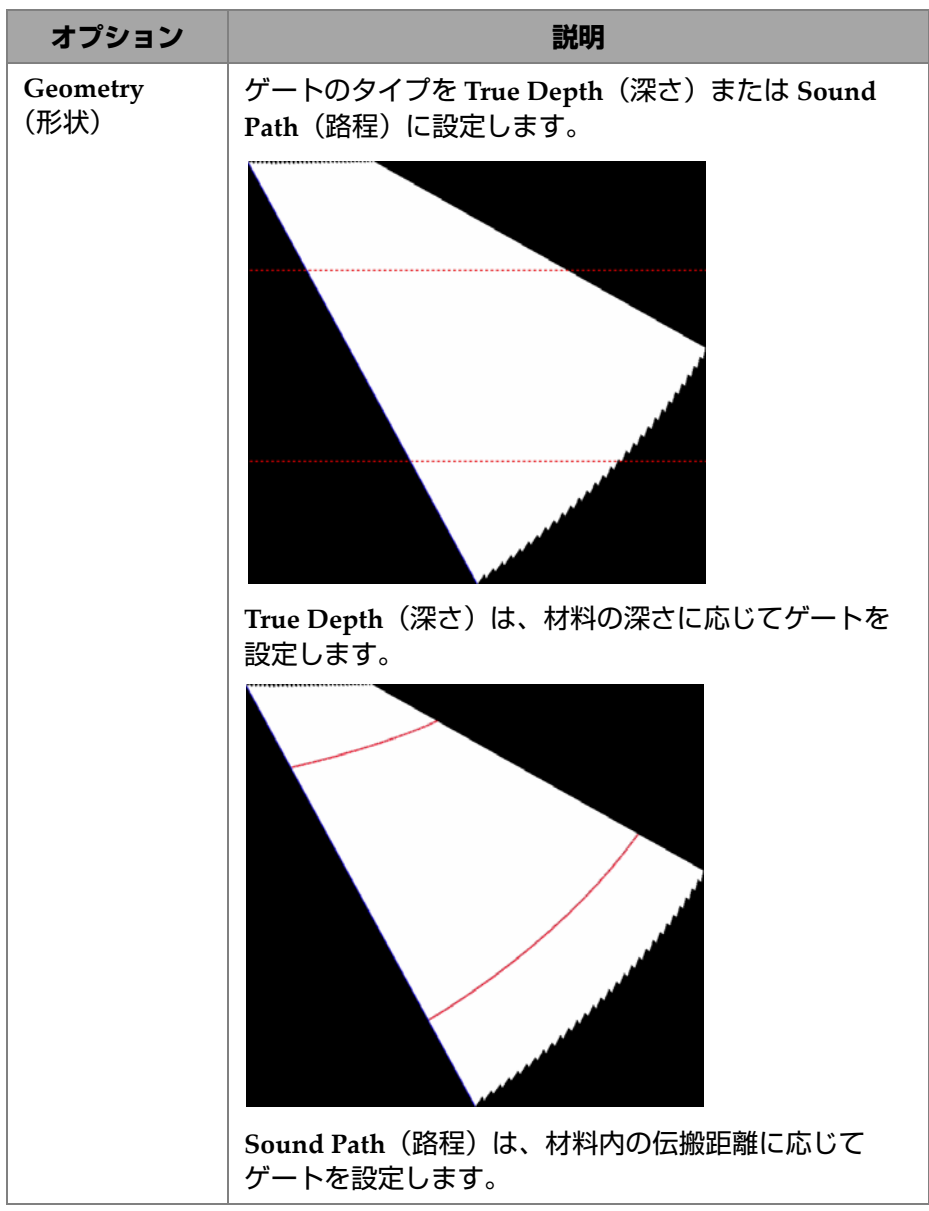

#### **表 19 Gates & Alarms PA(ゲートとアラーム(PA)) — Gate Main(メインゲート) メニュー (続き)**

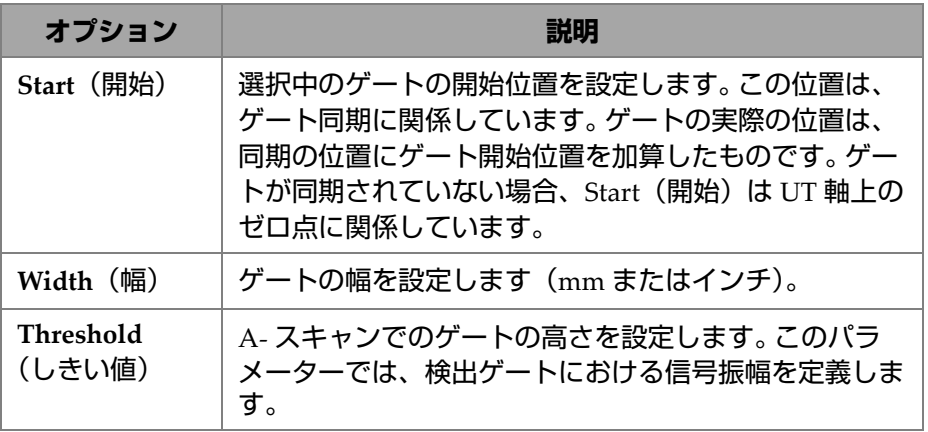

# **2.7.3.2 Gate Advanced(アドバンストゲート)**

**Gate Advanced**(アドバンストゲート)パラメーターを使用すると、**Select Gates** (ゲート選択)、**Synchro**(同期)、**Peak**(ピーク)、**Measure**(測定)、および **Signal Polarity**(信号極性 )オプションを確認、変更できます。これらのオプションにア クセスするには、**Gate & Alarms**(ゲートとアラーム) **> Gate Advanced**(アドバン ストゲート)を選択します(72 [ページの図](#page-71-0) 2-28 および 73 [ページの表](#page-72-0) 20)。

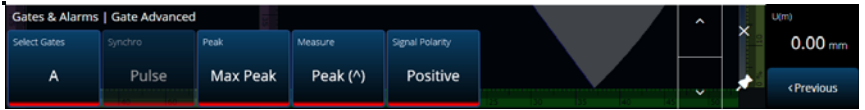

<span id="page-71-0"></span>**図 2-28 Gates & Alarms(ゲートとアラーム) — Gate Advanced(アドバンストゲー ト)**
**表 20 Gates & Alarms(ゲートとアラーム) — Gate Advanced(アドバンストゲー ト)**

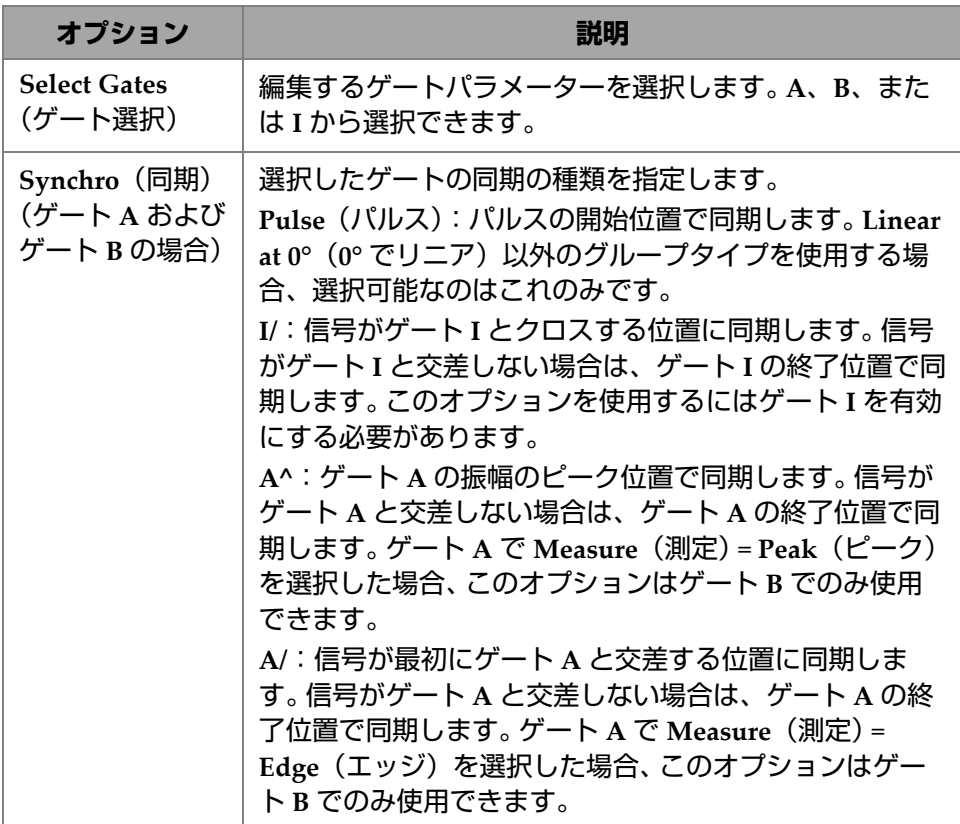

## **表 20 Gates & Alarms(ゲートとアラーム) — Gate Advanced(アドバンストゲー ト)(続き)**

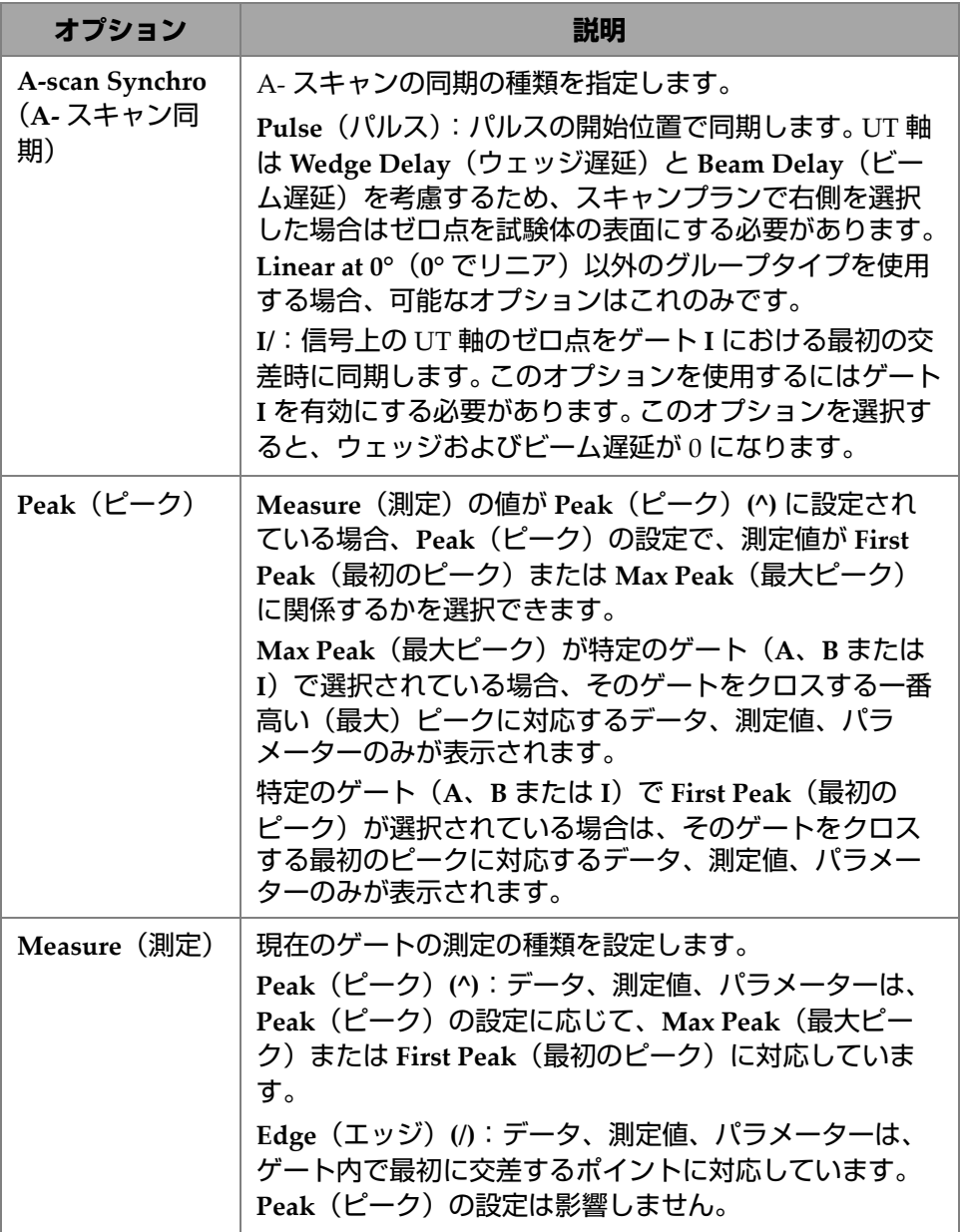

**表 20 Gates & Alarms(ゲートとアラーム) — Gate Advanced(アドバンストゲー ト)(続き)**

| オプション                            | 説明                                                                                                    |
|----------------------------------|----------------------------------------------------------------------------------------------------|
| <b>Signal Polarity</b><br>(信号極性) | 整流信号の場合、Signal Polarity (信号極性) は Positive<br>(正)に設定され、読み取り専用です。RF信号の場合、極<br>性は Absolute (絶対)に設定されます。Absolute (絶<br>対) モードでは、信号が正か負かにかかわらず、すべて<br>のゲート測定でゲート内の信号の絶対値を考慮します。 |

# **2.7.3.3 Alarm(アラーム)**

**Alarm**(アラーム)メニューでは、すべてのグループ、すべてのゲート、あるいは 任意の個別のグループまたはゲートに対してアラームを設定できます。最大 3 つの アラームを設定できます。(75 [ページの図](#page-74-0) 2-29 を参照。)

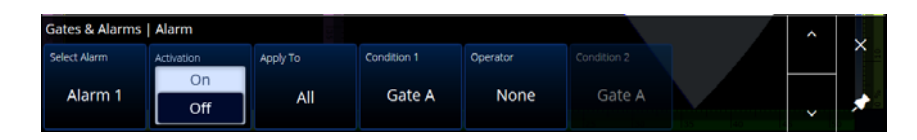

<span id="page-74-0"></span>図 **2-29 Gates & Alarms**(ゲートとアラーム) **— Alarm**(アラーム)メニュー

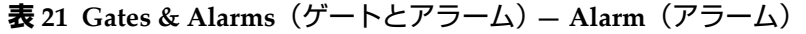

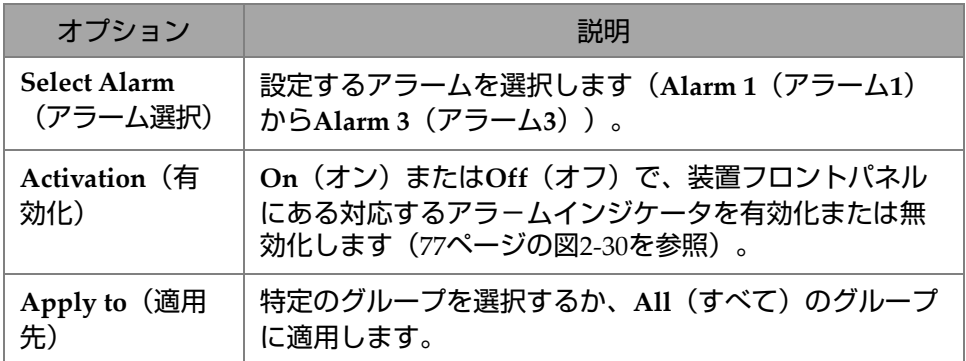

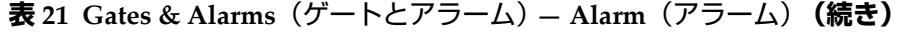

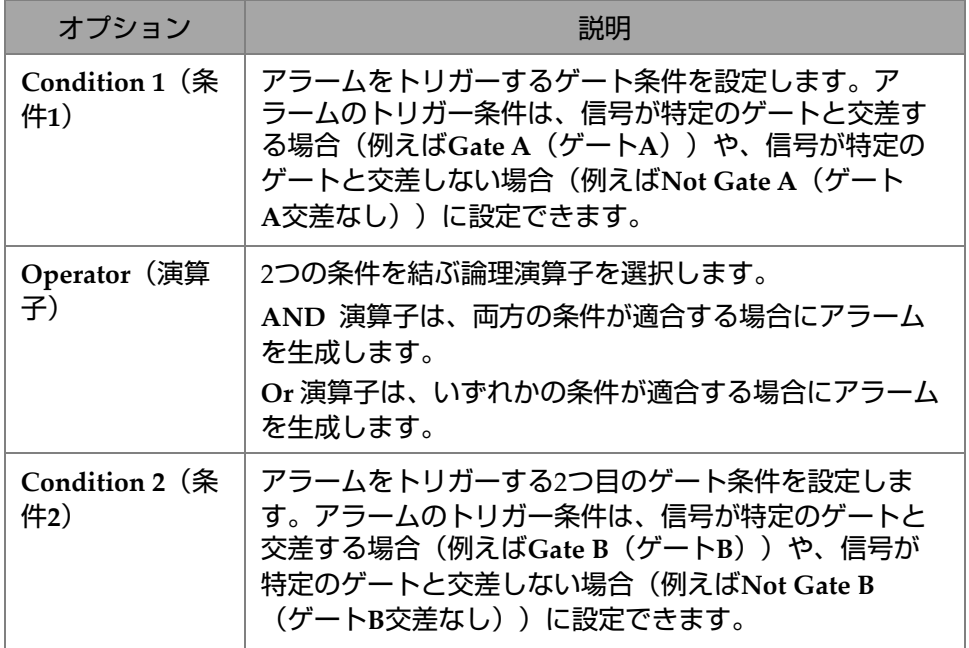

左のアラームインジケータは **Alarm 1**(アラーム **1**)、中央は **Alarm 2**(アラーム **2**)、 右は **Alarm 3**(アラーム **3**)を表します(77 [ページの図](#page-76-0) 2-30 を参照)。 ヒント

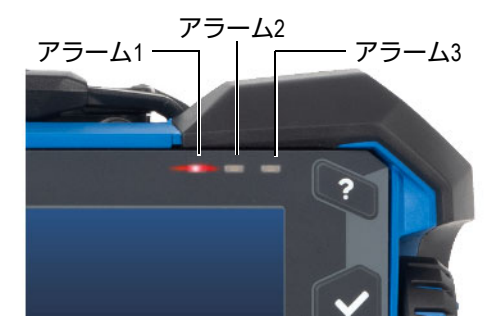

図 **2-30** アラームインジケータランプ

# <span id="page-76-0"></span>**2.7.3.4 Output(出力)**

**Output**(出力)メニューでは、アラーム信号の設定やデジタル出力への送信が可能 です。

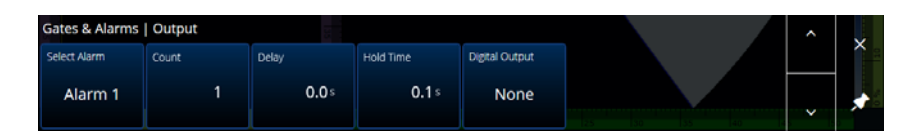

図 **2-31 Gates & Alarms**(ゲートとアラーム) **— Output** (出力)メニュー

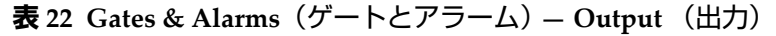

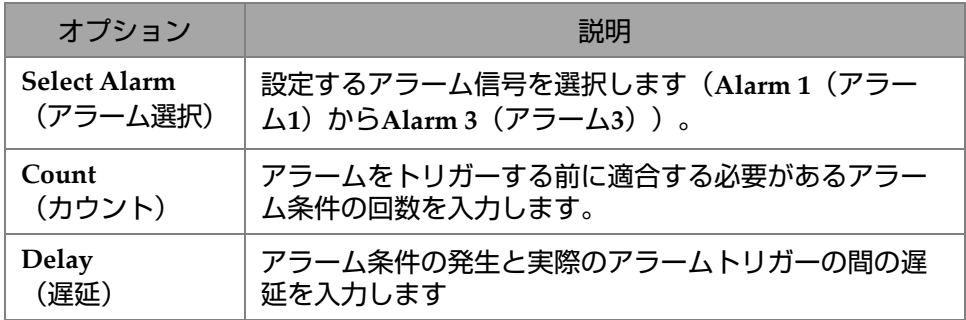

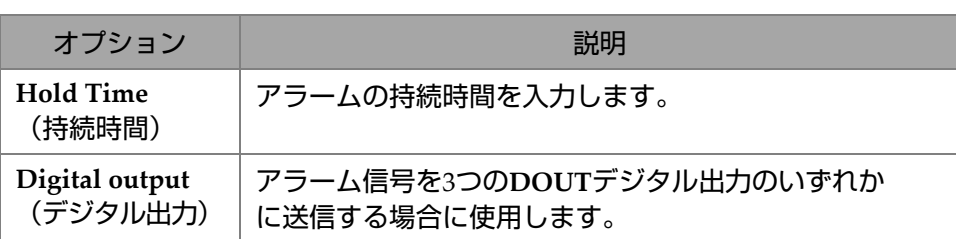

**表 22 Gates & Alarms**(ゲートとアラーム) **— Output** (出力)**(続き)**

## **2.7.3.5 Thickness(厚さ)**

**Thickness**(厚さ)パラメーターを使用すると、厚さ測定のソースを設定したり、厚 さカラーパレットの最小および最大値を定義したりできます。これらのオプションに アクセスするには、**Gate & Alarms**(ゲートとアラーム) **>Thickness**(厚さ)を選択 します(78 [ページの図](#page-77-0) 2-32 および 78 [ページの表](#page-77-1) 23)。

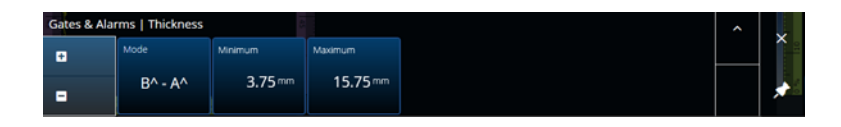

**図 2-32 Gates & Alarms(ゲートとアラーム) —Thickness(厚さ)**

<span id="page-77-1"></span><span id="page-77-0"></span>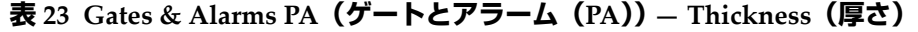

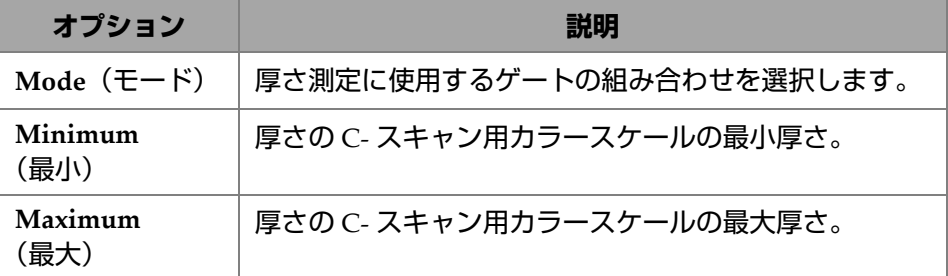

#### 78 第 2 章

### **2.7.3.6 TFM ゲート**

TFM グループの使用時には A ゲートを使用できます。TFM のデータは容積データ なので、端面図内の指定されたターゲットゾーンにデータを切り取る、ボックス ゲートが使用されます。

TFM ゲートに高度なコントロールや厚さコントロールはないため、Gates Main(メ インゲート)メニューのみを利用できます(79 [ページの図](#page-78-0) 2-33 と 79 [ページの表](#page-78-1) 24 を参照)。

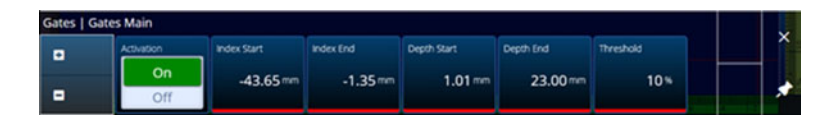

**図 2-33 ゲートとアラーム — TFM**

#### **表 24 ゲートとアラーム — TFM**

<span id="page-78-1"></span><span id="page-78-0"></span>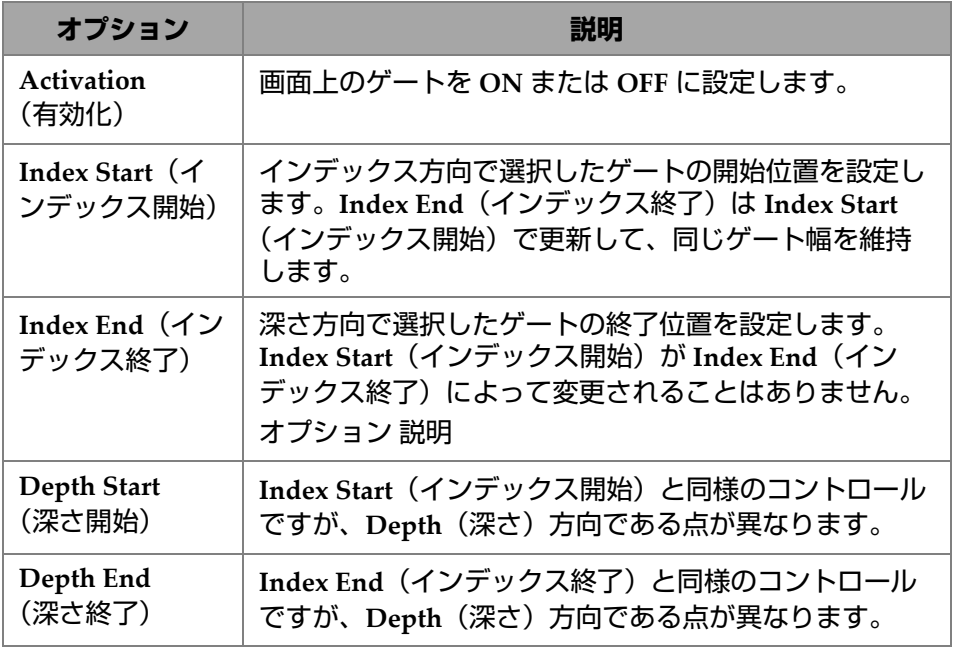

#### **表 24 ゲートとアラーム — TFM (続き)**

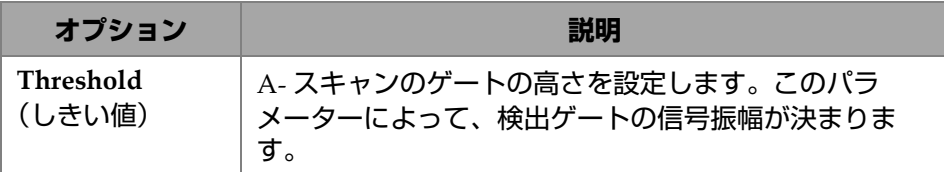

2 軸スキャンモードの場合、**Index Start**(インデックス開始)と **Index End**(イン デックス終了)は読み取り専用であり、TFM ゾーンの **Index Start**(インデックス開 始)値と **Index End**(インデックス開始)値に対してロックされます。

# **2.7.4 Scan(スキャン)**

**Scan**(スキャン)メニューでは、**Inspection**(探傷)および **Area**(領域)パラメー ターにアクセスできます。

#### **2.7.4.1 Inspection(探傷)**

**Inspection**(探傷)パラメーターを使用すると、**Type**(種類)、**Scan**(スキャン)、 および **Encoder**(エンコーダー)オプションを確認、変更できます。これらのオプ ションにアクセスするには、**Scan**(スキャン) **> Inspection**(探傷)を選択します (80 [ページの図](#page-79-0) 2-34 および 81 [ページの表](#page-80-0) 25)。

<span id="page-79-0"></span>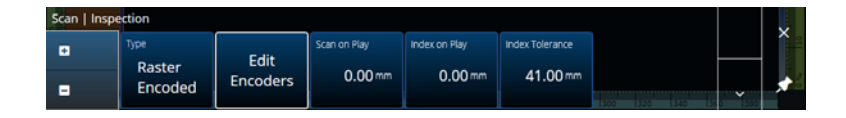

**図 2-34 Scan(スキャン) — Inspection(探傷)**

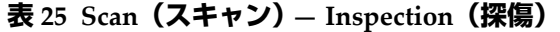

<span id="page-80-0"></span>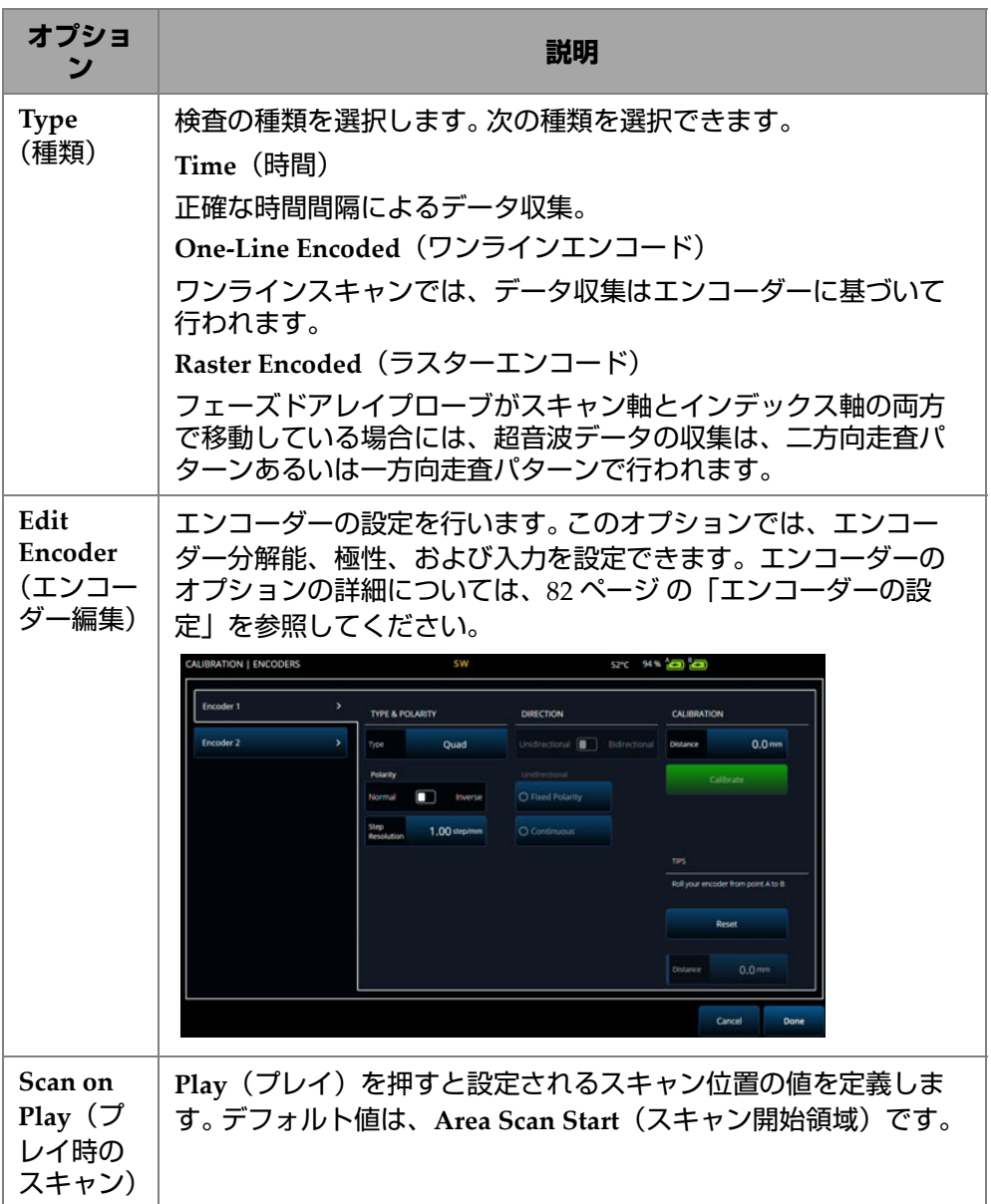

**表 25 Scan(スキャン) — Inspection(探傷)(続き)**

| オプショ                                                    | 説明                                                                                                    |
|---------------------------------------------------------|----------------------------------------------------------------------------------------------------|
| Index on<br>Play $(\mathcal{I})$<br>レイ時の<br>インデッ<br>クス) | Raster Encoded (ラスターエンコード) でのみ使用できます。<br>Play (プレイ)を押すと設定されるインデックス位置の値を定義<br>します。デフォルト値は、Area Index Start (インデックス開始領<br>域)です。 |

# <span id="page-81-0"></span>**2.7.4.2 エンコーダーの設定**

**Edit Encoders**(エンコーダーの編集)メニューでは、プリセット値のリストから選 択するか、エンコーダーを手動で設定できます。

### **Scanner Presets(スキャナーのプリセット設定)**

Evident のスキャナーを使用する場合、**Scanner Presets**(スキャナーのプリセット 設定) タブから直接選択できます (83 [ページの図](#page-82-0) 2-35)。分解能、入力、および極性 は自動的に設定されます。その他の利用可能なタブ(**Scan Axis Encoder**(スキャン 軸エンコーダー)タブおよび **Index Axis Encoder**(インデックス軸エンコーダー) タブ)でパラメーターを編集することもできます。

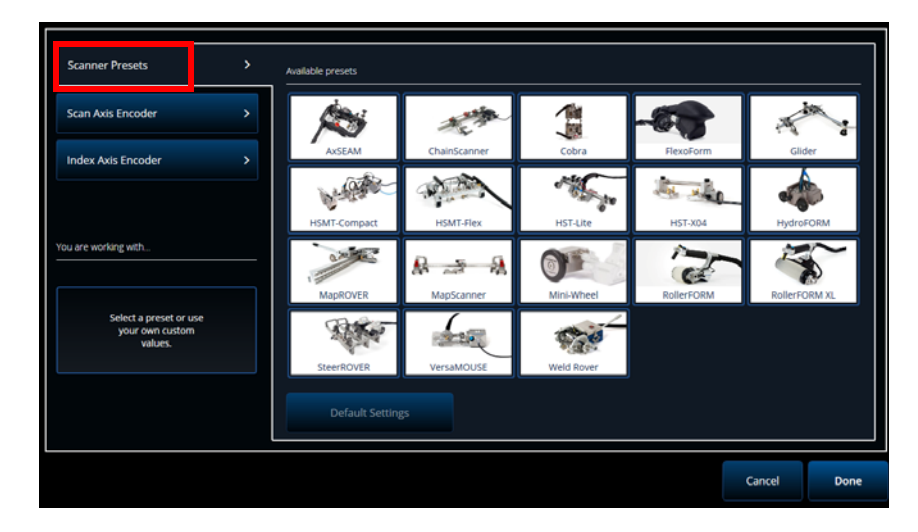

**図 2-35 Scanner Presets(スキャナーのプリセット設定)**

# <span id="page-82-0"></span>**Scan Axis Encoder(スキャン軸エンコーダー)および Index Axis Encoder(イン デックス軸エンコーダー)**

**Scan Axis Encoder**(スキャン軸エンコーダー)タブと **Index Axis Encoder**(イン デックス軸エンコーダー)タブでは、軸ごとにエンコーダーを選択して設定できま す。このメニューでエンコーダーを校正することもできます。これらのオプションに アクセスするには、 **Scan**(スキャン) **> Inspection**(探傷)を選択し(80 [ページの図](#page-79-0) [2-34](#page-79-0) および 85 [ページの表](#page-84-0) 26)、**Edit Encoders**(エンコーダーの編集)を選択しま す。

#### **ScanDeck**

HydroFORM2(次世代 HydroFORM)スキャナーを選択すると、**Scanner Presets** (スキャナーのプリセット設定)に追加のメニューが表示されます。このメニューで HydroFORM2 のエンコーダーの設定を変更できます。

各スキャンライン間の公称インデックス距離を設定する **Target Increment**(ター ゲット増分)を調整できます。また、**Warning Tolerance**(警告許容値)を設定し て、インデックス距離を超えているという警告を受けるまでの余地を持たせること ができます。

**ScanDeck Quick Guide**(ScanDeck クイックガイド)に、次世代 HydroFORM 用の Scandeck ボタンの使用方法が表示されています(84 [ページの図](#page-83-0) 2-36 を参照)。

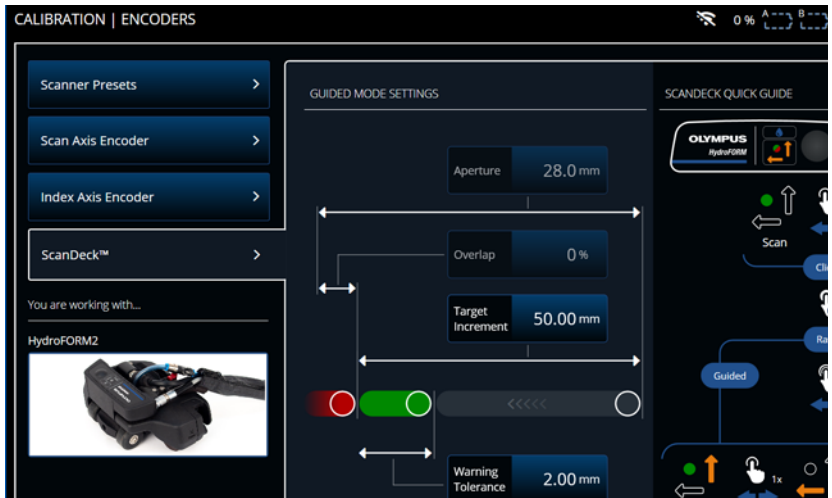

<span id="page-83-0"></span>**図 2-36 HydroFORM 2 ScanDeck**

<span id="page-84-0"></span>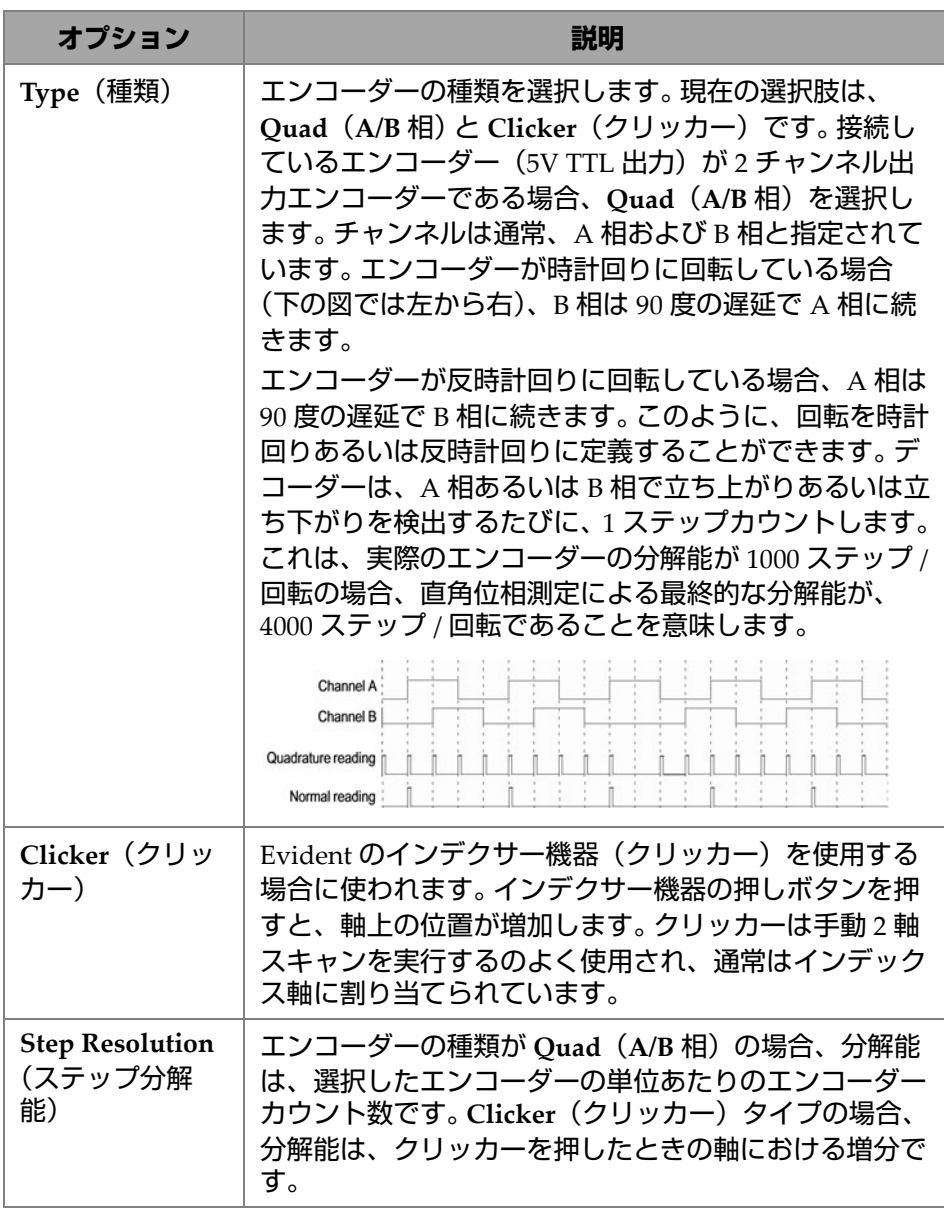

**表 26 Scan(スキャン) —Encoder configuration(エンコーダーの設定)**

| オプション                                  | 説明                                                                                                    |
|----------------------------------------|----------------------------------------------------------------------------------------------------|
| Polarity (極性)                          | エンコーダーのカウントを反転させます。Normal (順方<br>向)と Inverse(逆方向)から選択します。                                                                                                    |
| <b>Encoder Input</b><br>(エンコーダー入<br>力) | 選択した軸の入力ソースを選択します。2 軸スキャンで<br>は、スキャン軸の入力を選択すると、インデックス軸の<br>入力も自動的に選択されます。                                                                                                    |
| Preset (プリセッ<br>$\vdash)$              | クリッカーを使用する場合、プリセットを固定値で ON<br>(オン) /OFF (オフ) にすることができます。Preset (プ<br>リセット)が OFF(オフ)の場合、クリッカーを押して<br>も、スキャン軸の値は変わりません。Preset(プリセッ<br>ト)がON (オン)の場合、クリッカーを押すとスキャ<br>ン軸エンコーダーの値が軸の初期値に変わります。探傷<br>ワークフローを簡略化したり、自身の走査パターンに合<br>わせて調整したりできます。                                                                                          |
| Calibration<br>(校正)                    | エンコーダー分解能を校正するには、最初にエンコー<br>ダーの実際の移動距離を指定します。次に、Reset (リ<br>セット) をクリックしてエンコーダーを再起動し、指定<br>した距離だけエンコーダーを移動させます。次に<br>Calibrate (校正) を押してエンコーダーカウントおよび<br>距離をエンコーダー分解能に変換します。<br>Distance(距離):校正用の距離を設定します。<br>Calibrate(校正):校正用の距離を確認します。<br>Reset (リセット):エンコーダーの距離を0に再初期化<br>します。<br>Distance (距離) (下部): エンコーダーの実際の移動距<br>離を表示します。 |

**表 26 Scan(スキャン) —Encoder configuration(エンコーダーの設定)(続き)**

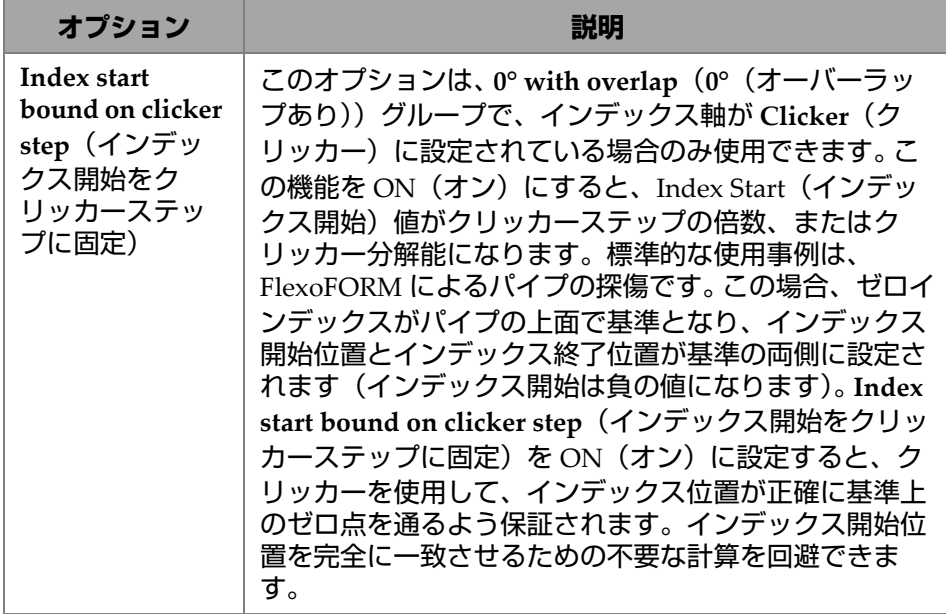

**表 26 Scan(スキャン) —Encoder configuration(エンコーダーの設定)(続き)**

### **2.7.4.3 Area(領域)**

**Area**(領域)パラメーターを使用すると、**Scan Start**(スキャン開始)、**Scan End** (スキャン終了)、および **Scan Res.**(スキャン分解能)オプションを確認、変更でき ます。これらのオプションにアクセスするには、**Scan**(スキャン) **> Area**(領域)を 選択します(87 [ページの図](#page-86-0) 2-37 および 88 [ページの表](#page-87-0) 27)。

<span id="page-86-0"></span>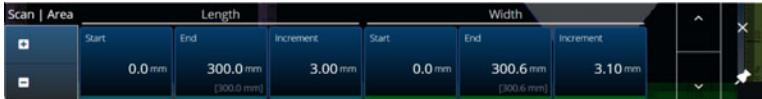

### **図 2-37 Scan(スキャン) — Area(領域)**

<span id="page-87-0"></span>

| オプション                                                                    | 説明                                                        |
|--------------------------------------------------------------------------|-----------------------------------------------------------|
| Scan Start(ス<br>キャン開始)                                                   | スキャンの開始位置を設定します (mm またはインチ)。                              |
| Scan End $(\lambda)$<br>キャン終了)                                           | スキャン可能な最大距離を設定します(mm またはイン<br>チ)。                         |
| Scan Res. (ス<br>キャン分解能)                                                  | スキャン時にポイントが収集されるステップ(分解能)を<br>設定します (mm またはインチ)。          |
| <b>Index Start</b><br>(インデックス<br>開始)                                     | (2軸スキャンのみ) 2軸スキャンのインデックス軸におけ<br>る開始位置を設定します(mm またはインチ)。   |
| <b>Index End</b><br>(インデックス<br>終了)                                       | (2 軸スキャンのみ) 2 軸スキャンのインデックス軸におけ<br>る終了位置を設定します(mm またはインチ)。 |
| Index Res./<br><b>Index Step</b><br>(インデックス<br>分解能 / イン<br>デックスス<br>テップ) | (2 軸スキャンのみ)インデックス軸の分解能を定義しま<br>す。0°リニアスキャンでは、変更不可。        |

**表 27 Scan(スキャン) — Area(領域)**

## **2.7.4.4 Digital Inputs(デジタル入力)**

Digital Inputs (デジタル入力) オプションではデジタル入力 (DIN) を設定できま す。各 4 つの **DIN***n* パラメータには、独自の機能があります。表示した機能は、デジ タル入力に割り当てることができます(89 [ページの表](#page-88-0) 28)。

デジタル入力を使用すると、OmniScan X3 探傷器を遠隔操作できます。リモートコ ントローラーを適切な OmniScan コネクターに接続します。信号とコネクターに関 する詳しい内容は、*OmniScan X3* ユーザーズマニュアルを参照してください。

デジタル入力がデフォルトでプリセットされているスキャナーを使用する場合、 **Digital Inputs**(デジタル入力)セクションはすでに入力されています。

<span id="page-88-0"></span>

| オプション         | 説明                                                                                                  |
|---------------|----------------------------------------------------------------------------------------------------|
| 一時停止 / 再開     | 探傷モードと解析モードの切替を行います。 リモート信号<br>がローレベルからハイレベルに立ち上がるとモードが変更<br>されます。これは一時停止キー (●) を手動で押した場合<br>と同じです。 |
| データを保存        | リモート信号がローレベルからハイレベルに立ち上がると<br>データを保存します。これは保存キー(●)を手動で押し<br>た場合と同じです。                               |
| 全てクリア         | リモート信号がローレベルからハイレベルに立ち上がると<br>すべてのデータを消去します。これはプレイキー(3)を<br>手動で押した場合と同じです。                          |
| データ収集ス<br>テップ | この DIN を有効にしたまま、データ収集を一時的に停止<br>します。このオプションは DIN 3 でのみ定義できます。                                       |

**表 28 Digital input(デジタル入力)のオプション**

# **2.7.5 Probe & Part(プローブと試験体)**

**Probe & Part**(プローブと試験体)メニューでは、位置決めやオーバーレイに関連し たパラメーターを編集したり、プローブおよびウェッジマネージャでカスタムプ ローブおよびウエッジを作成したりできます。

### **2.7.5.1 Position(位置)**

**Position**(位置)パラメーターを使用すると、**Skew**(スキュー)、**Scan Offset**(ス キャンオフセット)、および **Index Offset**(インデックスオフセット)オプションを 確認、変更できます。これらのオプションにアクセスするには、 **Probe & Part**(プ ローブと試験体) **> Position**(位置)を選択します(89 [ページの図](#page-88-1) 2-38 および [90](#page-89-0) [ページの表](#page-89-0) 29)。

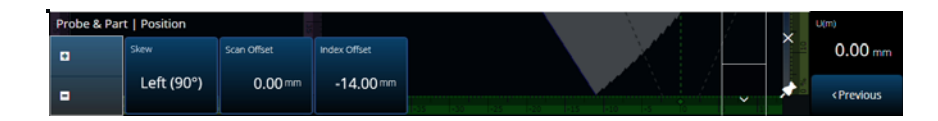

<span id="page-88-1"></span>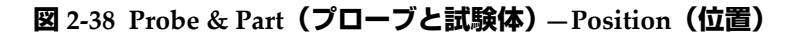

| オプション                           | 説明                                                                                                    |
|---------------------------------|----------------------------------------------------------------------------------------------------|
| Skew $(\lambda)$<br>キュー)        | スキャン軸に関連する超音波ビームの配置。通常、ス<br>キュー 90 およびスキュー 270 は、両面、2 個のプローブ<br>を使用した探傷に使用します。                             |
| Scan Offset (ス<br>キャンオフセッ<br>H) | Scan Offset (スキャンオフセット) は、試験体上にマー<br>クされた0位置と、スキャン軸上での実際の開始位置で<br>あるプローブの中心までの差異です。<br>$^{(+)}$<br>100mm60 |

<span id="page-89-0"></span>**表 29 Probe & Part(プローブと試験体) — Position(位置)のオプション**

**表 29 Probe & Part(プローブと試験体) — Position(位置)のオプション(続き)**

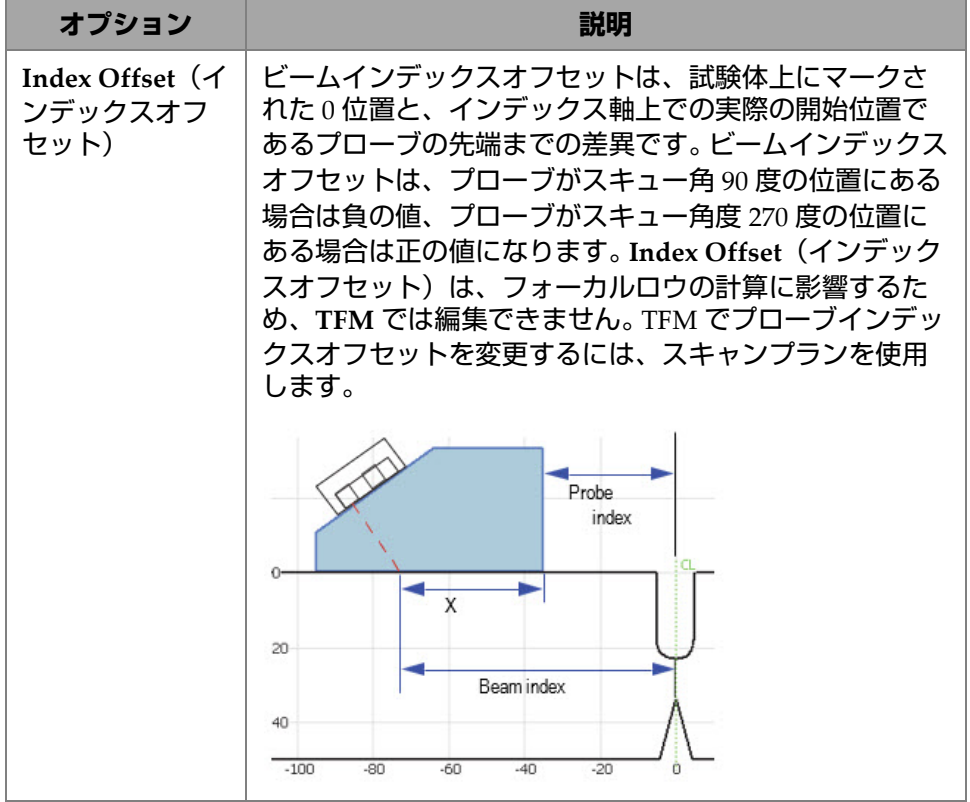

# **2.7.5.2 Part(試験体)**

**Part**(試験体)パラメーターを使用すると、**Thickness**(厚さ)オプションを確認、 変更できます。このオプションにアクセスするには、**Probe & Part**(プローブと試験 体) **> Part**(試験体)を選択します(91 [ページの図](#page-90-0) 2-39 および 92 [ページの表](#page-91-0) 30)。

<span id="page-90-0"></span>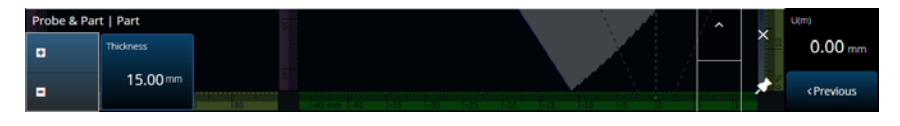

**図 2-39 Probe & Part(プローブと試験体)**— **Part(試験体)**

<span id="page-91-0"></span>

| オプション                    | 説明                                                                                                    |
|--------------------------|----------------------------------------------------------------------------------------------------|
| <b>Thickness</b><br>(厚さ) | スキャンする試験体の厚さを設定します。この値は主に、<br>信号上のオーバーレイやレグを、公称値ではなく実際の厚<br>さに合わせて調整するために使用します。この値はフォー<br>カルロウの計算に影響するため、TFM では編集できませ<br>ん。TFM で試験体の厚さを変更するには、スキャンプラン<br>を使用します。 |

**表 30 Probe & Part(プローブと試験体)**— **Part(試験体)**

### **2.7.5.3 プローブおよびウェッジマネージャ**

カスタムプローブおよびウエッジを管理するには、215 ページ [の「プローブおよび](#page-214-0) [ウェッジマネージャ」](#page-214-0)を参照してください。

# **2.7.5.4 Weld(溶接部)または Custom Overlay (カスタムオーバーレイ)**

このサブメニューのタイトルは、スキャンプランでの選択によって異なります。オー バーレイが選択されていない場合、このメニューは表示されません。溶接部オーバー レイが選択されている場合、**Weld**(溶接部)メニューで以下のパラメーターを直接 編集できます(153 [ページの表](#page-152-0) 64 の各パラメーターの説明を参照)。

- Hot Pass Height (ホットパス高さ)
- Hot Pass Angle (ホットパス角度)
- Land Height (ランドの高さ)
- Land Offset (ランドのオフセット)
- Root Height (ルート高さ)
- Root Angle (ルート角度)

該当しないパラメーターや、他の値に依存するために編集できないパラメーターは、 読み取り専用になっています。

スキャンプランでオーバーレイに対して選択したオプションが **Custom**(カスタム) の場合、このセクションのタイトルは **Custom Overlay**(カスタムオーバーレイ)と なり、以下のパラメータを編集できます。

• Scale (縮尺 )

- Rotate (回転)
- Horizontal/Vertical Pan(横方向 / 縦方向のパノラマ )
- Horizontal/Vertical Flip(横方向 / 縦方向のフリップ )

各パラメーターの説明は、146 ページ の「Part & Weld[\(部品と溶接\)タブ」に](#page-145-0)記載 しています。

# **2.7.6 Focal Laws(フォーカルロウ)**

**Focal Laws**(フォーカルロウ)メニューでは、**Aperture**(開口幅)および **Beam** (ビーム)パラメーターにアクセスできます。

### **2.7.6.1 Aperture(開口幅)**

**Aperture**(開口幅)パラメーターを使用すると、**Element Qty**(振動素子数)、 **First Element**(最初の素子)、および **Last Element**(最後の素子)オプションを確 認、変更できます。これらのオプションにアクセスするには、**Focal Laws**(フォー カルロウ) **> Aperture**(開口幅)を選択します(93 [ページの図](#page-92-0) 2-40 および 93 [ページ](#page-92-1) [の表](#page-92-1) 31)。

<span id="page-92-0"></span>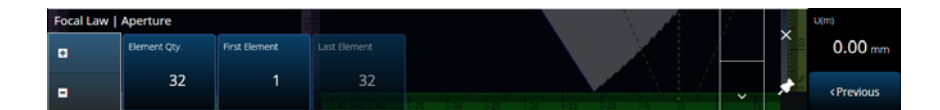

**図 2-40 Focal Laws(フォーカルロウ) — Aperture(開口幅)**

### **表 31 Focal Laws(フォーカルロウ) — Aperture(開口幅)**

<span id="page-92-1"></span>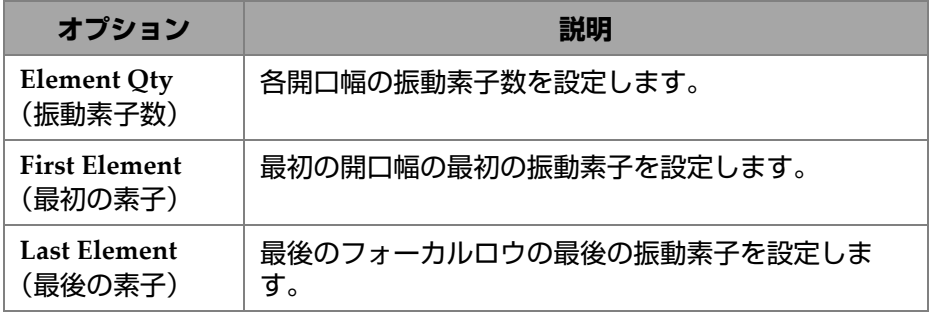

OmniScan インターフェ — ス $93$ 

| オプション                           | 説明                                                    |
|---------------------------------|-------------------------------------------------------|
| <b>Element Step</b><br>(素子ステップ) | Linear(リニア)スキャンを選択している場合、各<br>フォーカルロウ間の振動素子のステップを確認しま |

**表 31 Focal Laws(フォーカルロウ) — Aperture(開口幅)(続き)**

# **2.7.6.2 Beam(ビーム)**

**Beam**(ビーム)パラメーターを使用すると、フォーカルロウを直接編集でき、ス キャンプランを切り替えずに済みます。 **Min. Angle**(最小角度)、**Max. Angle**(最 大角度)、**Angle Step**(角度ステップ)、**Angle**(角度)、**Focus**(集束)、および **Skew Angle**(スキュー角度)オプションにアクセスするには、**Focal Laws**(フォー カルロウ) **> Beam**(ビーム)を選択します(94 [ページの図](#page-93-0) 2-41 および 94 [ページの](#page-93-1) [表](#page-93-1) 32)。

<span id="page-93-0"></span>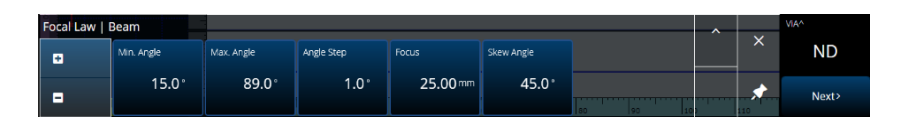

**図 2-41 Focal Laws(フォーカルロウ) —Beam(ビーム)**

**表 32 Focal Laws(フォーカルロウ) —Beam(ビーム)**

<span id="page-93-1"></span>

| オプション                       | 説明                                                                         |
|-----------------------------|----------------------------------------------------------------------------|
| Min. Angle<br>(最小角度)        | 超音波ビームの最小角度を設定します(Sectorial(セク<br>ター) /Compound (コンパウンド) フォーカルロウ構<br>成)。   |
| Max. Angle<br>(最大角度)        | 超音波ビームの最大角度を設定します(Sectorial(セク<br>ター) /Compound (コンパウンド) フォーカルロウ設<br>定)。   |
| <b>Angle Step</b><br>(角度ステッ | 各角度内のステップの値を設定します (Sectorial (セク<br>ター) /Compound (コンパウンド) フォーカルロウ構<br>成)。 |

| オプション                             | 説明                                                                                 |
|-----------------------------------|------------------------------------------------------------------------------------|
| Angle (角度)                        | すべてのビームの屈折角を設定します (Linear (リニア)<br>フォーカルロウ構成)。                                     |
| Focus (集束)                        | 試験体の集束の深さを設定します。                                                                   |
| <b>Skew Angle</b><br>(スキュー角<br>度) | 公称ビームスキューとは異なる角度でビームを誘導しま<br>す。このオプションには、パッシブ軸のビームを誘導で<br>きるプローブが必要です(マトリックスプローブ)。 |

**表 32 Focal Laws(フォーカルロウ) —Beam(ビーム)(続き)**

# **2.7.7 Measurements(測定)**

**Measurements**(測定)メニューでは、**Cursors**(カーソル)パラメーターにアクセ スできます。

### **Cursors(カーソル)**

**Cursors**(カーソル)パラメーターを使用すると、カーソル位置を編集できます。レ イアウト内のカーソルを直接タップしてカーソルを移動することもできます。 **Cursors**(カーソル)タブにアクセスするには、**Measurements**(測定) **> Cursors** (カーソル)を選択します(95 [ページの図](#page-94-0) 2-42 および 96 [ページの表](#page-95-0) 33)。

<span id="page-94-0"></span>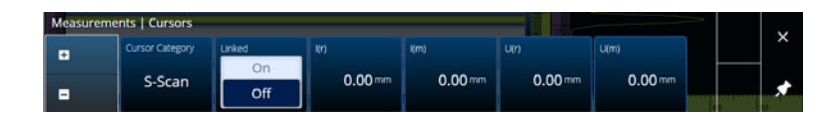

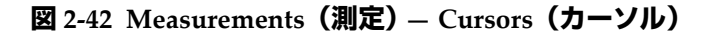

<span id="page-95-0"></span>

| オプション                                     | 説明                                                                                                    |
|-------------------------------------------|----------------------------------------------------------------------------------------------------|
| <b>Cursor Category</b><br>(カーソルカテゴ<br>IJ) | カーソルの位置を移動したい現在のレイアウトのビュー<br>を選択します。使用可能なビューの選択肢 (A-scan<br>(A-スキャン)、B-scan (B-スキャン)、C-scan (C-ス<br>キャン)、S-scan (S-スキャン)、TFM End View (TFM<br>端面図)、TFM Side View (TFM 側面図)、TFM Top<br>View (TFM 上面図) または Data (データ)) は、現在<br>選択しているレイアウトによって異なります。Category<br>(カテゴリ)の右側に表示されるパラメーターは、選択し<br>ているビューに適用されます。 |
| Linked (リンク)                              | 基準カーソルおよび測定カーソルを個別に移動させるか<br>(Off (オフ)) または同時に移動させるか (On (オン))<br>を設定します。このパラメーターは、Measurements (測<br>定) > Cursors (カーソル) サブメニューのパラメーター<br>およびカーソルパラメーターのポップアップボタンに影<br>響します。                                                                                                    |
| $\%$ ()                                   | 基準カーソル (r)、(r および m)、または測定カーソル<br>(m) の振幅軸上の位置。                                                                                                    |
| Delta (差分)<br>$\%$ (r&m)                  | 基準カーソルと測定カーソルの振幅軸上の差(カーソル<br>がリンクされている場合のみ)。                                                                                                    |
| U()                                       | 基準カーソル (r)、(r および m)、または測定カーソル<br>(m) の UT 軸上の位置。                                                                                                    |
| Delta U (差分<br>$U)$ (r&m)                 | 基準カーソルと測定カーソルの UT 軸上の差 (カーソル<br>がリンクされている場合のみ)。                                                                                                    |
| $I$ ()                                    | 基準カーソル (r)、(r および m)、または測定カーソル<br>(m) のインデックス軸上の位置。                                                                                                    |
| Delta I (差分 I)<br>(r&m)                   | 基準カーソルと測定カーソルのインデックス軸上の差<br>(カーソルがリンクされている場合のみ)。                                                                                                    |
| $S$ ()                                    | 基準カーソル (r)、(r および m)、または測定カーソル<br>(m) のスキャン軸上の位置。                                                                                                    |

**表 33 Measurements(測定) — Cursors(カーソル)**

| オプション               | 説明                                                       |
|---------------------|----------------------------------------------------------|
| Delta $S$ (差分 $S$ ) | 基準カーソルと測定カーソルのスキャン軸上の差(カー                                |
| (r&m)               | ソルがリンクされている場合のみ)。                                        |
| $D$ ()              | 基準カーソル (r)、(r および m)、または測定カーソル<br>(m) の TFM における深さ軸上の位置。 |
| Delta D (差分)        | 基準カーソルと測定カーソルの TFM における深さ軸上                              |
| $D)$ (r&m)          | の差 (カーソルがリンクされている場合のみ)。                                  |

**表 33 Measurements(測定) — Cursors(カーソル)(続き)**

# **2.7.8 Display(表示)**

**Display**(表示)メニューでは、さまざまな表示パラメーターにアクセスできます。

# **2.7.8.1 Compliance(コンプライアンス)**

**Compliance**(コンプライアンス)パラメーターを使用すると、サイジング曲線にコ ンプライアンス曲線(dB オフセットによるサイジング曲線)を追加できます。 TCG または DAC 校正が実行されている場合のみ使用できます。 DGS 校正が適用されてい る場合は、**Scan Plan**(スキャンプラン) **> Manage DGS**(**DGS** の管理)メニューを 使用します(98 [ページの図](#page-97-0) 2-43 および 98 [ページの表](#page-97-1) 34)。

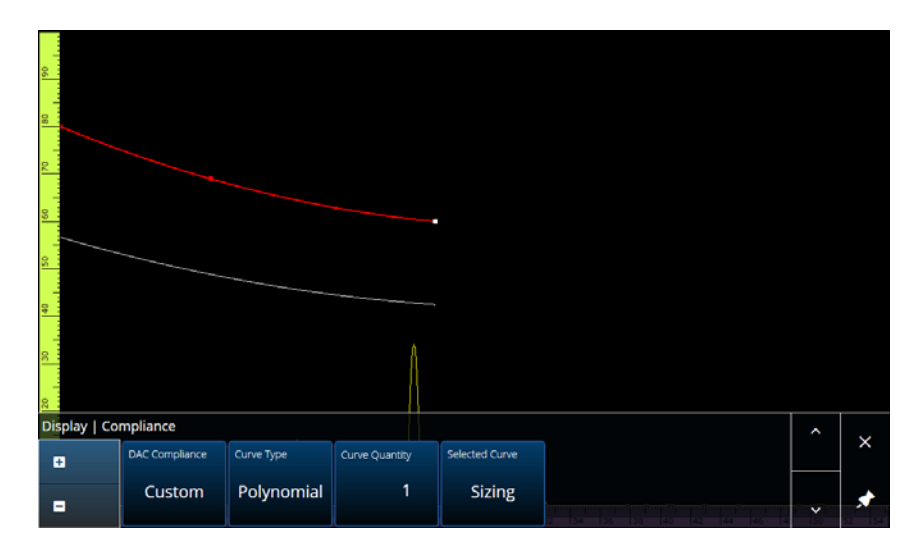

<span id="page-97-0"></span>**図 2-43 Display(表示) — Compliance(コンプライアンス)**

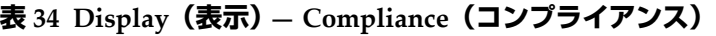

<span id="page-97-1"></span>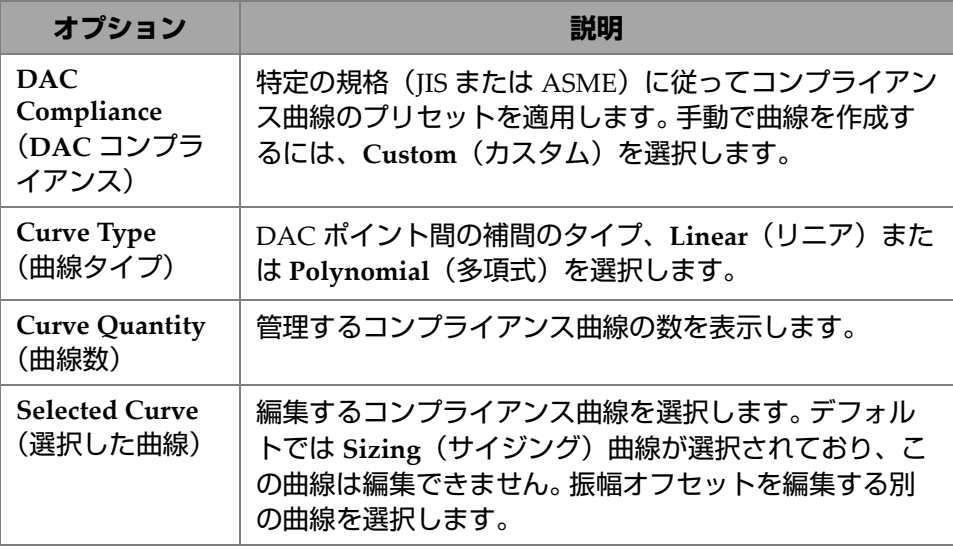

**Amplitude Offset**(振幅オ フセット) **Sizing**(サイジング)曲線と選択したコンプライアンス 曲線との dB の差。 **オプション 説明**

**表 34 Display(表示) — Compliance(コンプライアンス)(続き)**

# **2.7.8.2 Overlay(オーバーレイ)**

**Overlay**(オーバーレイ)パラメーターでは、オーバーレイ内で複数のレグ(**On** (オン))または単一のレグ(**Off**(オフ))を使用できます。複数のレグを使用する と、溶接部またはカスタムオーバーレイが跳ね返りごとにフリップされます。

# **2.7.8.3 Data source(データソース)**

**Data source**(データソース)パラメーターを使用すると、**Data source**(データソー ス)、**Primary C-scan**(**1** 次 **C-** スキャン)、および **Secondary C-scan**(**2** 次 **C-** スキャ ン)オプションを確認、変更できます。これらのオプションにアクセスするには、 **Display**(表示) **> Data source**(データソース)を選択します(99 [ページの図](#page-98-0) 2-44 および 100 [ページの表](#page-99-0) 35)。

<span id="page-98-0"></span>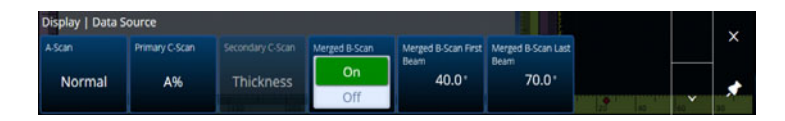

**図 2-44 Display(表示) — Data source(データソース)**

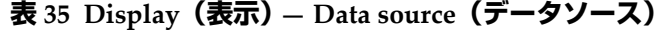

<span id="page-99-0"></span>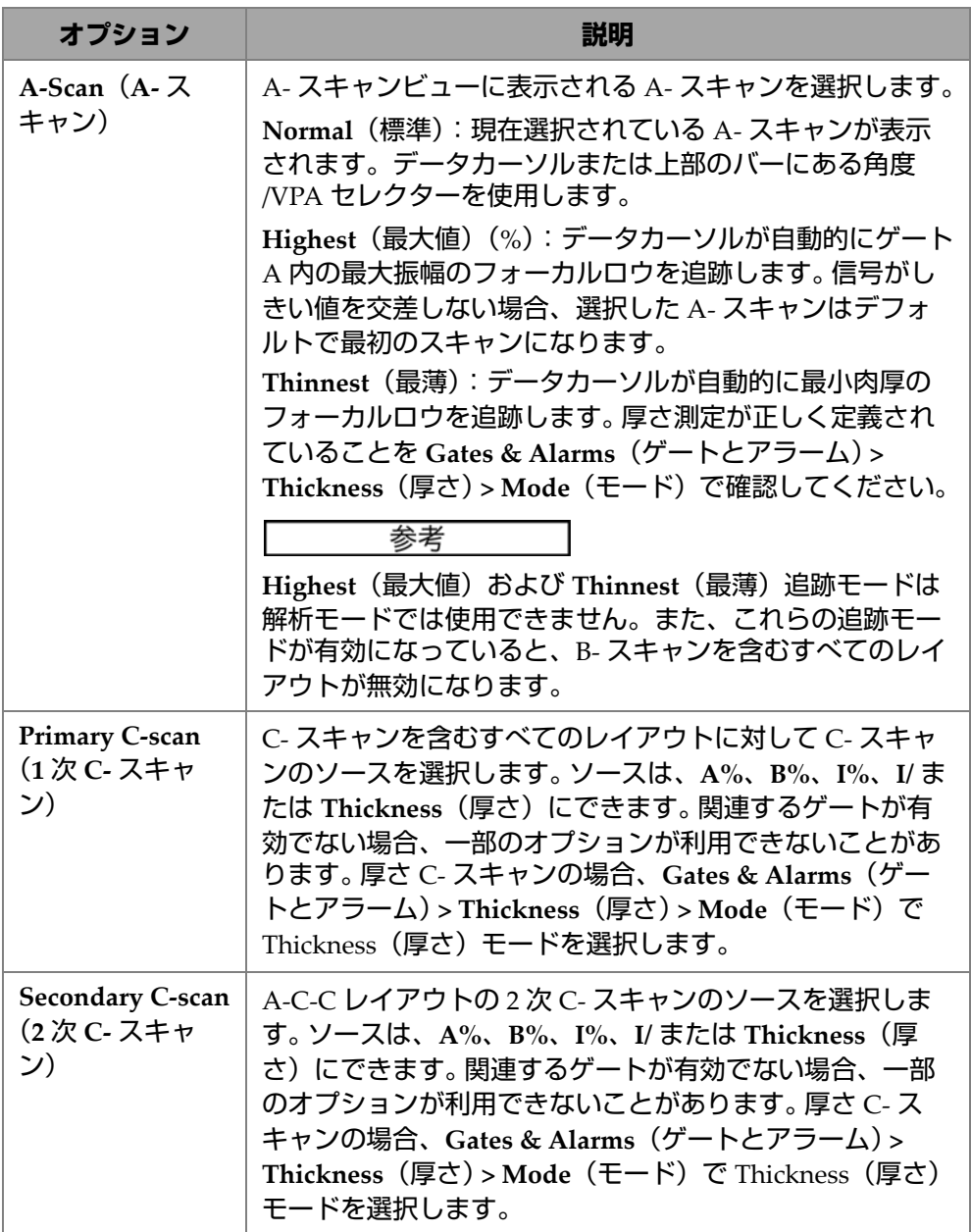

| オプション                                                      | 説明                                                      |
|------------------------------------------------------------|---------------------------------------------------------|
| Merged B-Scan<br>(結合B-スキャ<br>ン)                            | A-B-SおよびA-B-C-Sレイアウトで結合B-スキャンをオ<br>ンまたはオフにするよう選択してください。 |
| Merged B-Scan<br><b>First Beam</b><br>(結合B-スキャン<br>最初のビーム) | 最初のビームの角度を変更します。設定された角度を下回<br>るデータは結合B-スキャンに表示されません。    |
| Merged B-Scan<br><b>Last Beam</b><br>(結合B-スキャン<br>最後のビーム)  | 最後のビームの角度を変更します。設定された角度を上回<br>るデータは結合B-スキャンに表示されません。    |

**表 35 Display(表示) — Data source(データソース)(続き)**

TFM モードの場合、**Data Source**(データソース)メニューを編集して、データの 表示方法を選択できます(101 [ページの図](#page-100-0) 2-45 と 101 [ページの表](#page-100-1) 36 を参照)。TFM のゲートはボックス型なので、データソースは上面図と端面図の両方に影響します。

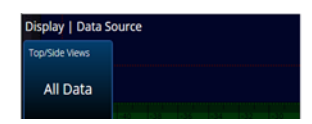

<span id="page-100-0"></span>**図 2-45 Display(表示) — Data Source, TFM mode (データソース、TFM モード)**

#### **表 36 Display(表示) — Data Source, TFM mode (データソース、TFM モード)**

<span id="page-100-1"></span>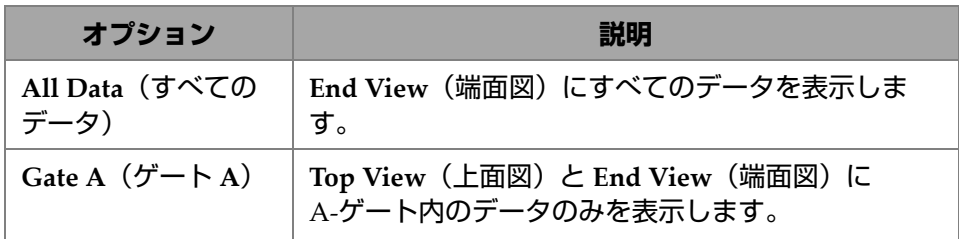

OmniScan インターフェ ― ス 101

# **2.7.8.4 Grid(グリッド)**

**Grid**(グリッド)パラメーターを使用すると、A- スキャン背景のグリッドパラメー ターを確認、変更できます。グリッドを有効にするには、**View**(ビュー)メニュー を使用して **Grid**(グリッド)をオンにします。これらのオプションにアクセスする には、**Display**(表示) **> Grid**(グリッド)を選択します(102 [ページの図](#page-101-0) 2-46 およ び 102 [ページの表](#page-101-1) 37)。

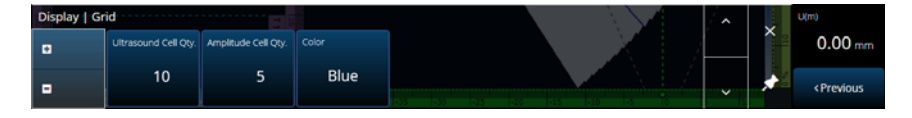

**図 2-46 Display(表示) — Grid(グリッド)**

#### **表 37 Display(表示) — Grid(グリッド)**

<span id="page-101-1"></span><span id="page-101-0"></span>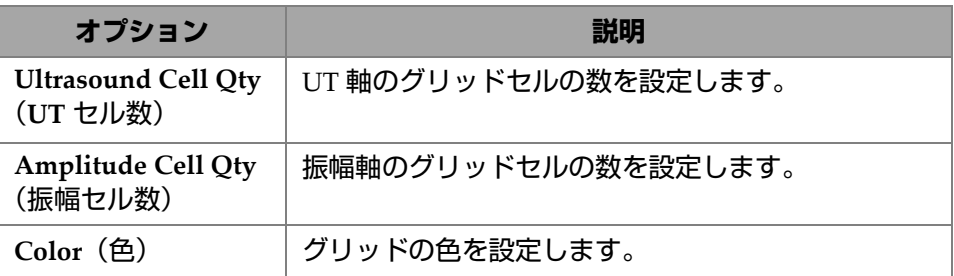

### **2.7.8.5 Cursors and Axes(カーソルと軸)**

**Cursors and Axes**(カーソルと軸)パラメーターを使用すると、**Values**(値)およ び **C-Scan Axes**(**C-** スキャン軸)オプションを表示、変更できます。このオプショ ンにアクセスするには、**Display**(表示) **> Cursors**(カーソル)を選択します([102](#page-101-2) [ページの図](#page-101-2) 2-47 および 103 [ページの表](#page-102-0) 38)。

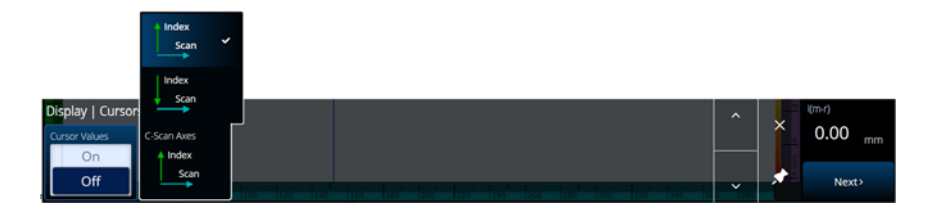

<span id="page-101-2"></span>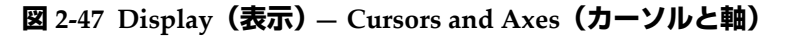

<span id="page-102-0"></span>

| オプション                        | 説明                                                                                                    |
|------------------------------|----------------------------------------------------------------------------------------------------|
| Values (値)                   | Cursor Values (カーソル値) ボタンをタップして ON (オ<br>ン) または OFF (オフ) (デフォルト) に切り替えることに<br>より、各種カーソルに値 (mm またはインチ) を表示しま<br>す。 |
| C-Scan Axes<br>(C-スキャン<br>軸) | インデックス軸の方向を切り替えます。                                                                                                |

**表 38 Display(表示) — Cursors and Axes(カーソルと軸)**

# **2.7.8.6 Default Zoom(デフォルトズーム)**

**Default Zoom**(デフォルトズーム)パラメーターを使用すると、**Default Zoom**(デ フォルトズーム)オプションを確認、変更できます。このオプションにアクセスする には、**Display**(表示) **> Default Zoom**(デフォルトズーム)を選択します([104](#page-103-0) [ページの図](#page-103-0) 2-48 および 103 [ページの表](#page-102-1) 39)。

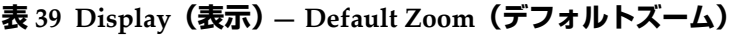

<span id="page-102-1"></span>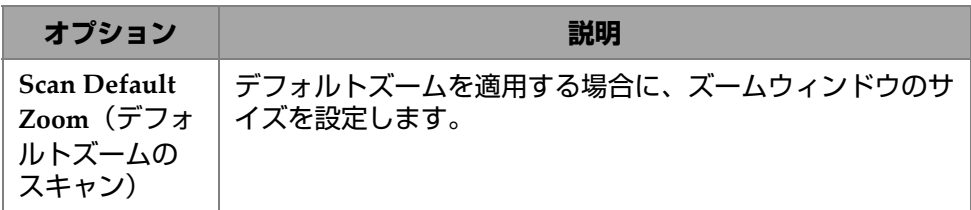

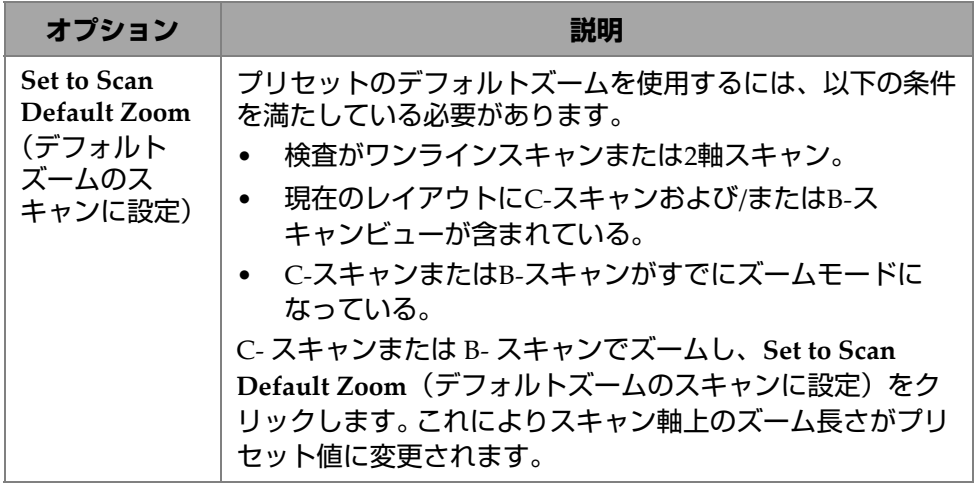

**表 39 Display(表示) — Default Zoom(デフォルトズーム)(続き)**

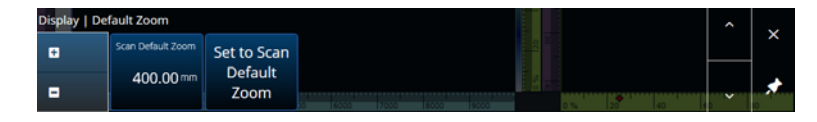

**図 2-48 Display(表示) — Default Zoom(デフォルトズーム)**

# <span id="page-103-0"></span>**2.7.9 Preferences(全般設定)**

**Preferences**(全般設定)メニューでは、**Date & Time**(日時)、**Regional**(地域)、 **Data**(データ)、**Network**(ネットワーク)、**System**(システム)、および **About** (情報)パラメーターにアクセスできます。

# **2.7.9.1 Date & Time(日時)**

**Date & Time**(日時)パラメーターを使用すると、**Time Zone**(タイムゾーン)、 **Clock Format**(クロック表示形式)、および **Date Format**(日付表示形式)オプショ ンを確認、変更できます。これらのオプションにアクセスするには、**Preferences** (全般設定) **> Date & Time**(日時)を選択します(105 [ページの図](#page-104-0) 2-49 および [105](#page-104-1) [ページの表](#page-104-1) 40)。

<span id="page-104-0"></span>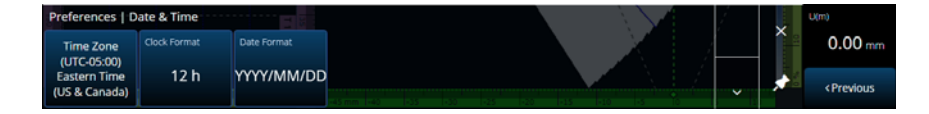

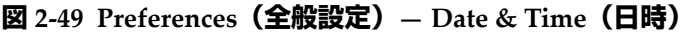

## **表 40 Preferences(全般設定)— Date & Time(日時)**

<span id="page-104-1"></span>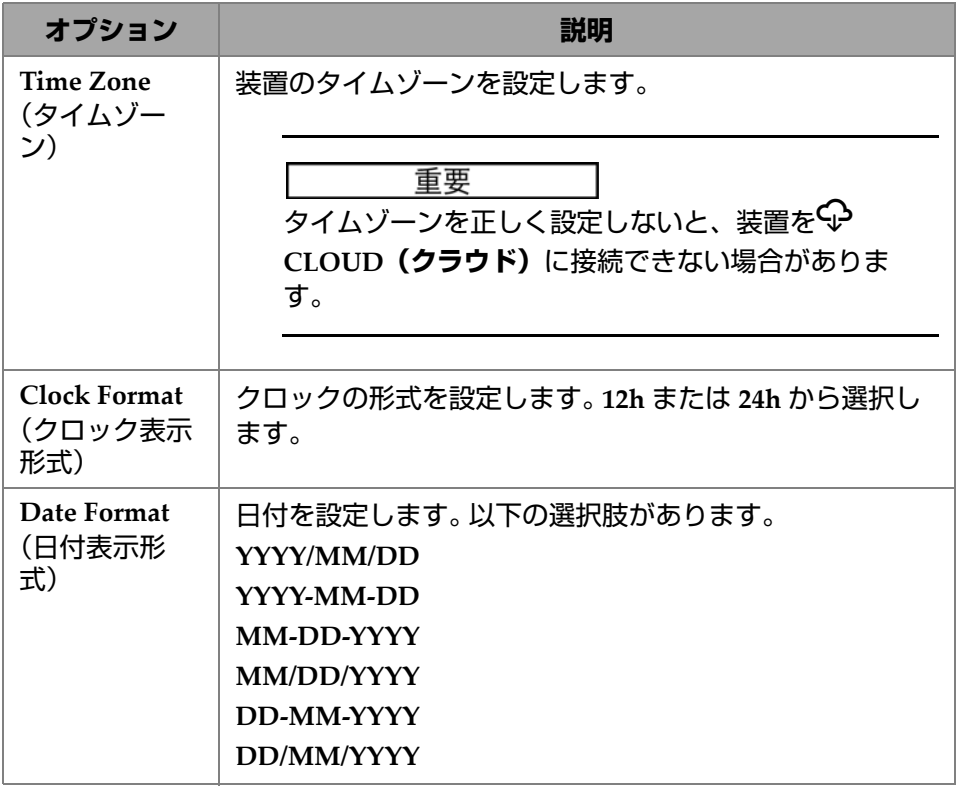

## **2.7.9.2 Regional(地域)**

**Regional**(地域)パラメーターを使用すると、**Units**(単位)、**Decimal Separator** (小数点区切り)、**Thousands Separator**(桁区切り)、**Adjust Time**(時間調整)、お よび **Adjust Date**(日付調整)オプションを確認、変更できます。これらのオプショ ンにアクセスするには、**Preferences**(全般設定) **> Regional**(地域)を選択します (106 [ページの図](#page-105-0) 2-50 および 106 [ページの表](#page-105-1) 41)。

<span id="page-105-0"></span>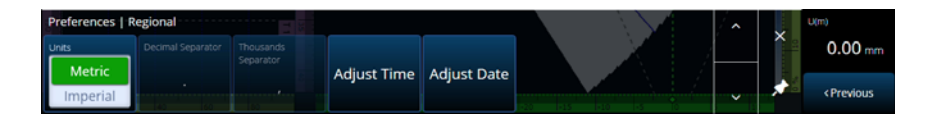

**図 2-50 Preferences(全般設定) — Regional(地域)**

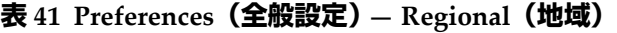

<span id="page-105-1"></span>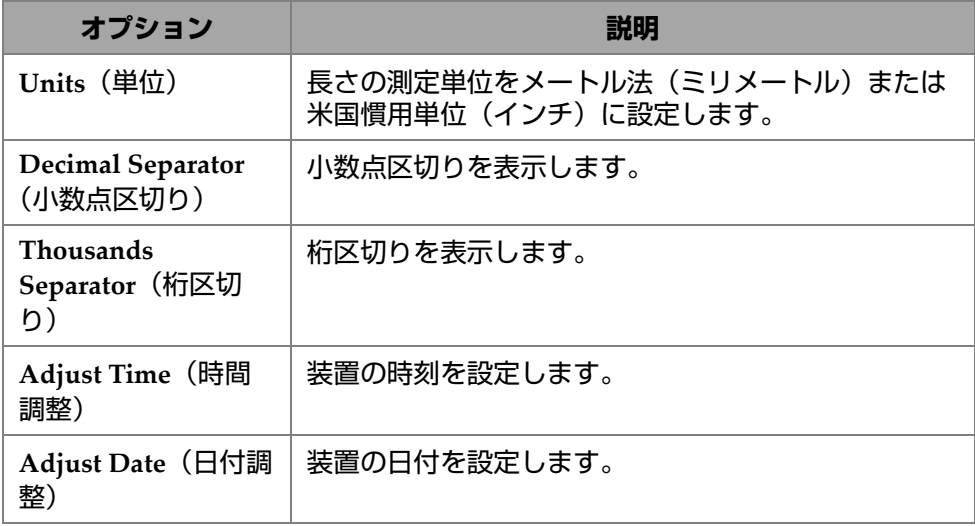

# **2.7.9.3 Data(データ)**

**Data**(データ)パラメーターを使用すると、**Scan Storage**(データ保存)設定を確 認したり **Geolocation**(ジオロケーション)オプションを変更したりできます。これ らのオプションにアクセスするには、**Preferences**(全般設定) **> Data**(データ)を 選択します(107 [ページの図](#page-106-0) 2-51 および 107 [ページの表](#page-106-1) 42)。

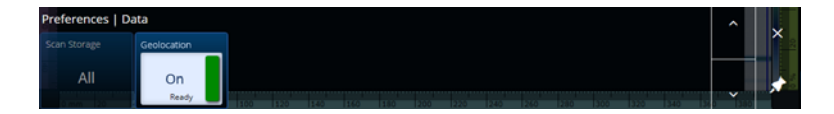

**図 2-51 Preferences(全般設定) — Data(データ)**

<span id="page-106-1"></span><span id="page-106-0"></span>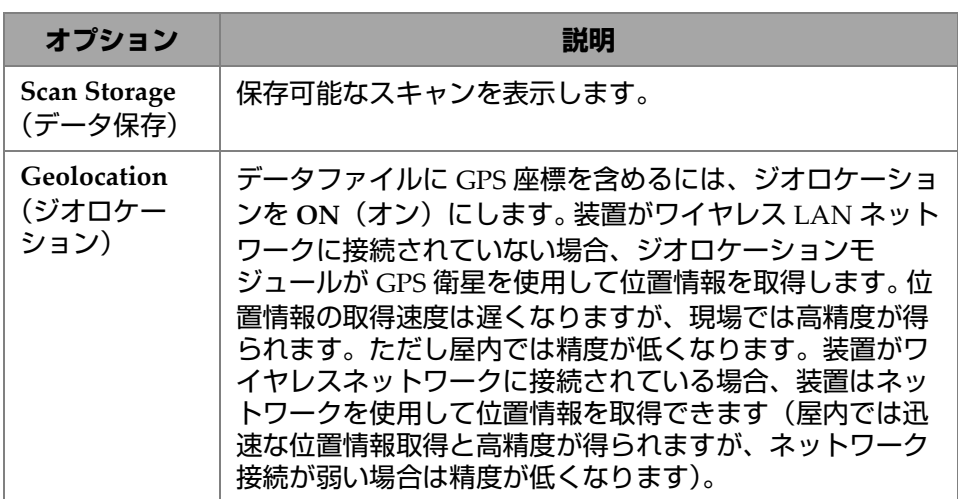

#### **表 42 Preferences(全般設定) — Data(データ)**

### **2.7.9.4 Connectivity Settings(接続設定)**

**Connectivity Settings**(接続設定)では、**Wireless**(ワイヤレス)、**OSC Connect** (**OSC** 接続)(X3 RCS の使用に必要)、および **OneDrive** オプションを ON(オン) または OFF (オフ) にできます (108 [ページの図](#page-107-0) 2-52)。

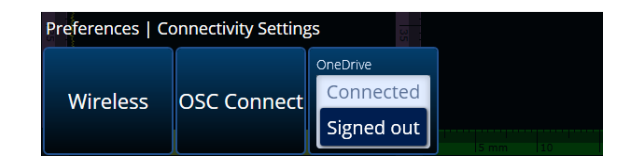

**図 2-52 Preferences(全般設定) — Connectivity Settings(接続設定)**

# <span id="page-107-0"></span>**2.7.9.5 Wireless Properties(ワイヤレスプロパティ)**

**Wireless**(ワイヤレス)パラメーターを使用すると、**Wireless Enabled**(ワイヤレ ス有効)、**Security**(セキュリティ)、**Password**(パスワード)、**Show Password** (パスワードを表示)、**Advanced Options**(詳細設定オプション)、**Add Network** (ネットワークの追加)、**Refresh**(リフレッシュ)、**Done**(終了)、および **Connect** (接続)パラメーターを確認、変更できます。これらのオプションにアクセスするに は、**Preferences**(全般設定) **> Wireless Properties**(ワイヤレスプロパティ)を選択 します(108 [ページの図](#page-107-1) 2-53 および 109 [ページの表](#page-108-0) 43)。

**Wireless Properties**(ワイヤレスプロパティ)ウィンドウで、選択したネットワー クのセキュリティレベルが自動的に検出されます。

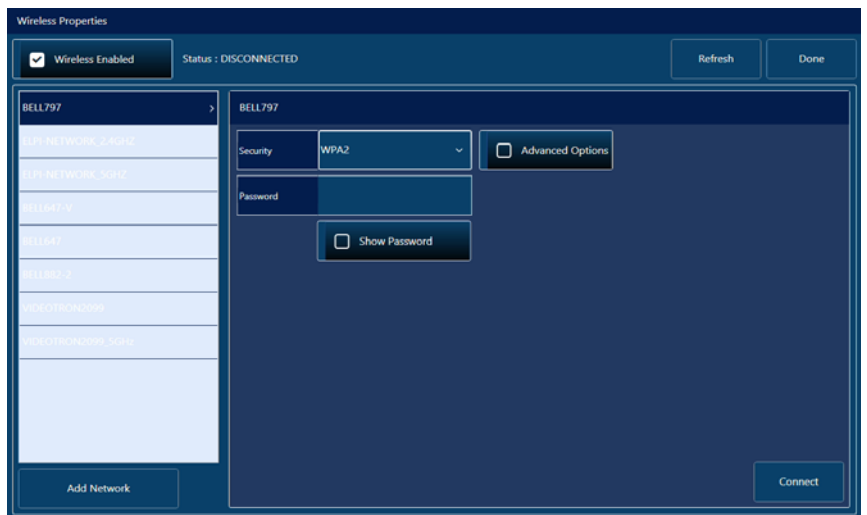

<span id="page-107-1"></span>**図 2-53 Preferences(全般設定) — Wireless Properties(ワイヤレスプロパティ) ウィンドウ**
| オプション                                      | 説明                                                                                                    |  |
|--------------------------------------------|----------------------------------------------------------------------------------------------------|--|
| <b>Wireless Enabled</b><br>(ワイヤレス有効)       | Wireless Enabled (ワイヤレス有効) をオンに切り替え<br>るためのチェックボックス。チェックマークは有効に<br>なっていることを表します。                                                          |  |
| Security (セキュリ<br>ティ)                      | 選択したワイヤレスネットワークのセキュリティレベル<br>を示します(WEP、WPA、WPA2、EAP など)。                                                                                  |  |
| Password (パス<br>ワード)                       | 選択したネットワークのパスワードを入力します。                                                                                                    |  |
| <b>Show Password</b><br>(パスワードを表<br>示)     | パスワードを表示または非表示にします。                                                                                                    |  |
| <b>Advanced Options</b><br>(詳細設定オプショ<br>ン) | さまざまなオプションを設定します。例えば、DHCP<br>の有効化、IP アドレスの手動入力、サブネットマスク<br>の手動入力、ゲートウェイの手動入力、DNS Server 1<br>の手動入力、DNS Server 2 の手動入力(WPA2 の場合)<br>があります。 |  |
| Add network (<br>ネットワークの追<br>加)            | さまざまなオプション (Security (セキュリティ) や<br>Network Name (ネットワーク名) など) とともにワイ<br>ヤレスネットワークを手動で追加します。                                               |  |
| Refresh (リフレッ<br>シュ)                       | 使用可能なワイヤレスネットワークをリフレッシュしま<br>す。                                                                                                    |  |
| Done (終了)                                  | 閉じて確認します。                                                                                                    |  |
| Connect (接続)                               | 選択したワイヤレスネットワークに接続します。                                                                                                    |  |

**表 43 Preferences(全般設定) — Wireless(ワイヤレス)**

### **OSC Connect(OSC 接続)**

X3 Remote Collaboration Service (X3 RCS) を使用するには、OmniScan X3本体にOlympus Scientific Cloud(OSC)への有効な接続が必要です。[233](#page-232-0) ページ の「[Olympus Scientific Cloud](#page-232-0)(OSC)接続」を参照してください。

#### **OneDrive**

### 重要

OneDrive クラウドストレージとのファイルのアップロードおよびダウンロードは、 ファイルマネージャーで実行します。詳細については、211 ページ [の「ファイルマ](#page-210-0) [ネージャの使用」を](#page-210-0)参照してください。

### **OneDrive に接続するには**

- 1. **OneDrive** ボタンを選択してログインプロセスを開始します。OmniScan X3 ユ ニットを再起動した場合は、安全上の理由からユーザー名とパスワードが装置に 保存されないため、このプロセスを繰り返す必要があります。
- 2. OneDrive を使用するには **Privacy Statement(プライバシーステートメント)** を読んで同意する必要があります。
- 3. ログイン情報を入力します。OneDrive アカウントがない場合、別の機器で作成 する必要があります(OmniScan X3 ユニットではアカウントの作成がロックさ れています)。
- 4. パスワードを入力します。
- 5. 必要に応じて、PIN を入力して 2 要素認証を完了します。

### **OneDrive から接続を切るには**

 **OneDrive** ボタンをクリックして接続を切ります。 OmniScan X3 ユニットを再起 動すると、OneDrive への接続は失われます。

### **2.7.9.6 System(システム)**

**System**(システム)パラメーターを使用すると、MXU ソフトウェアが有効化され ていた場合にソフトウェアの自動起動をオフにできます。このパラメーターにアクセ スするには、**Preferences**(全般設定) **> System**(システム)を選択します([111](#page-110-0) [ページの図](#page-110-0) 2-54 および 111 [ページの表](#page-110-1) 44)。

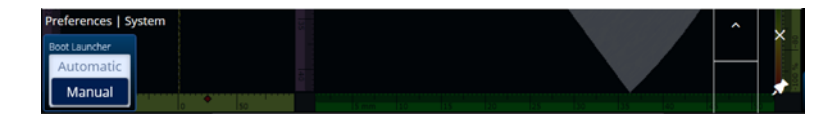

**図 2-54 Preferences(全般設定) — System(システム)**

**表 44 Preferences(全般設定) — System(システム)**

<span id="page-110-1"></span><span id="page-110-0"></span>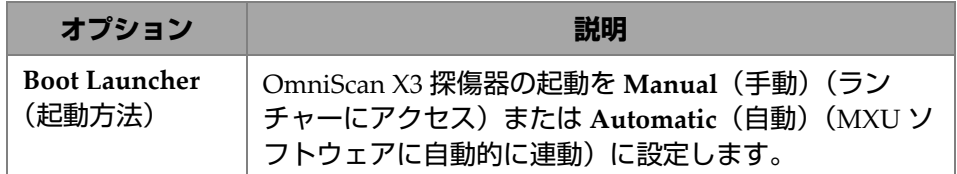

### **2.7.9.7 About(情報)**

**About**(情報)パラメーターを使用すると、**System Information**(システム情報)、 **Legal Information**(法規情報)、**Licenses**(ライセンス)、および **FCC** 情報を確認で きます。これらのオプションにアクセスするには、**Preferences**(全般設定) **> About** (情報)を選択します(112 [ページの図](#page-111-0) 2-55 および 112 [ページの表](#page-111-1) 45)。

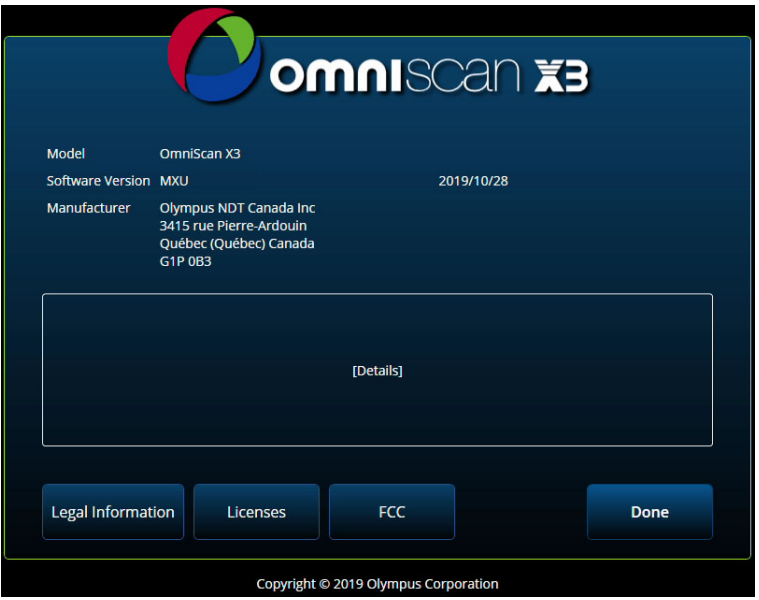

**図 2-55 Preferences(全般設定) — About(情報)ウィンドウ**

<span id="page-111-1"></span><span id="page-111-0"></span>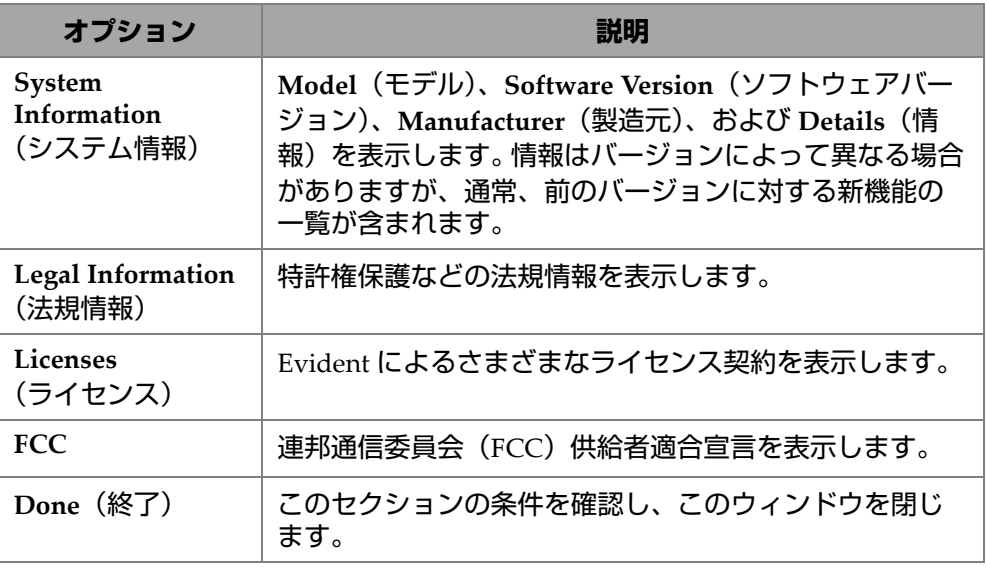

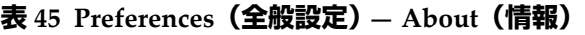

# **2.8 View(ビュー)メニュー**

 **View**(ビュー)メニューには、探傷設定用のさまざまなサブメニューがあります (113 [ページの図](#page-112-0) 2-56 と 113 [ページの表](#page-112-1) 46)。

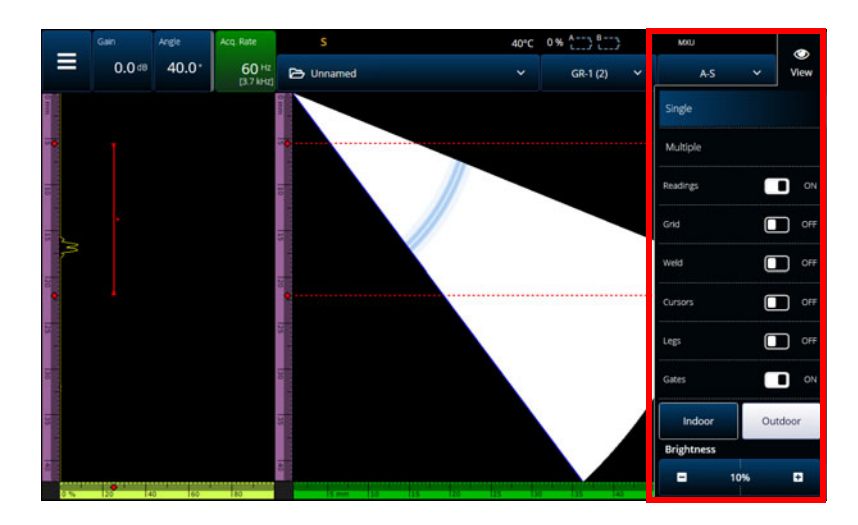

**図 2-56 View(ビュー)メニューウィンドウ**

**表 46 View(ビュー)メニューのオプション**

<span id="page-112-1"></span><span id="page-112-0"></span>

| オプション                          | 説明                                                                                           |  |
|--------------------------------|----------------------------------------------------------------------------------------------|--|
| Single / Multiple<br>(単一 / 複数) | View (ビュー) メニューでは、現在のグループ<br>(Single (単一)) または複数のグループ (Multiple (複<br>数)) を表示できます。           |  |
| Readings (測定<br>値)             | 画面の右側に測定値を表示するには、Readings(測定<br>値)切替ボタンをタップして (ON/OFF)、Readings<br>(測定値)の表示をすばやく有効または無効にします。 |  |
| Grid (グリッド)                    | A- スキャンのグリッドを表示するには、Grid(グリッ<br>ド)切替ボタンをタップして (ON/OFF)、Grid (グ<br>リッド)表示をすばやく有効または無効にします。    |  |

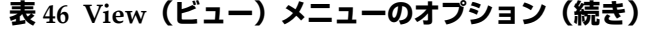

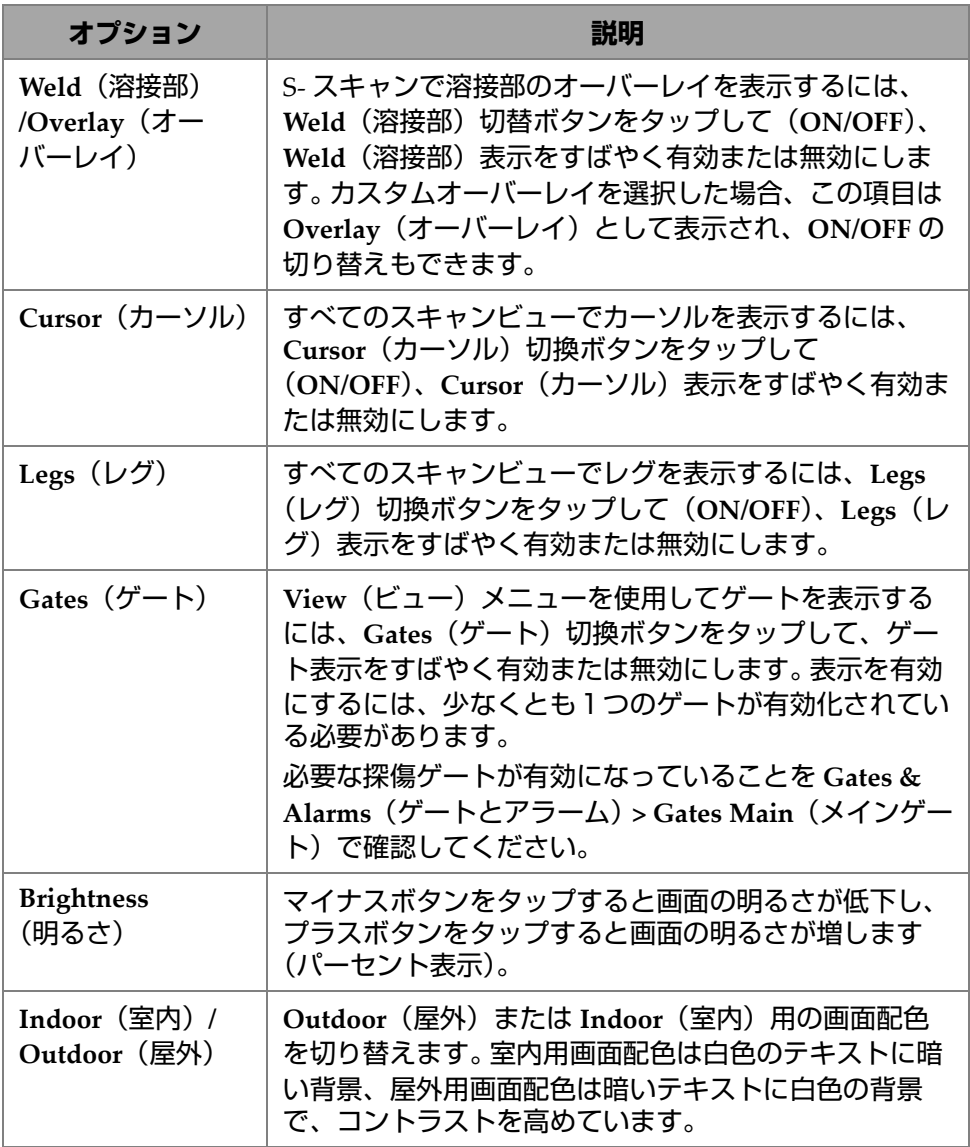

**表 46 View(ビュー)メニューのオプション(続き)**

| オプション                      | 説明                                                                                                    |  |
|----------------------------|----------------------------------------------------------------------------------------------------|--|
| Scan Plan $(7+r)$<br>ンプラン) | OmniPC ソフトウェアでは、View (ビュー) メニュー<br>に追加のオプション、Scan Plan (スキャンプラン)<br>ビューがあります。この Scan Plan(スキャンプラン)<br>オプションを選択すると、スキャンプランの図解を含む<br>ウィンドウが開きます。次のパラメーターが使用できま<br>す。<br>Group <b>(グループ)</b> 選択<br>• View (ビュー) 方向(Top(上面)、Side(側<br>面)、End (端面)、3D)<br>・ Zoom (ズーム)<br>• 試験体Show <b>(表示)</b> (ON/OFF)<br>• すべてのグループ/現在のグループShow <b>(表</b><br>示)<br>現在のグループのScan Offset (スキャンオ<br>フセット)<br>現在のグループのIndex Offset (インデック<br>スオフセット) |  |
|                            | <b>CENT LOW THE MOVEMENT</b>                                                                                                    |  |

#### 参考

 **View(ビュー)**メニューでゲートの表示を有効または無効にできますが、ゲート はお使いのセットアップで引き続き使用することができます。ただし、(**Gates & Alarms(ゲートとアラーム)> Gates Main(メイン)ゲート**で)**Activation(有効 化)**パラメーターが **OFF(オフ)**に設定されている場合、ゲートは無効であり、設 定に使用できません。

試験体にオーバーレイ(溶接部またはカスタム)が含まれる場合、オーバーレイの 表示を切り替えることができます。オーバーレイは、S-スキャンビュー上に溶接部形 状の描画または選択した描画を重ねて表示したものです。この機能は、試験体または 溶接部形状に対する欠陥指示の位置づけを視覚化するのに役立ちます(116 [ページの](#page-115-0) 図 [2-57](#page-115-0))。オーバーレイの反射(2 番目のレグ、3 番目のレグなどを考慮)は、**Menu** (メニュー) **> Display**(表示) **> Overlay**(オーバーレイ) **> Multiple Legs**(複数レ グ)で ON/OFF にできます。

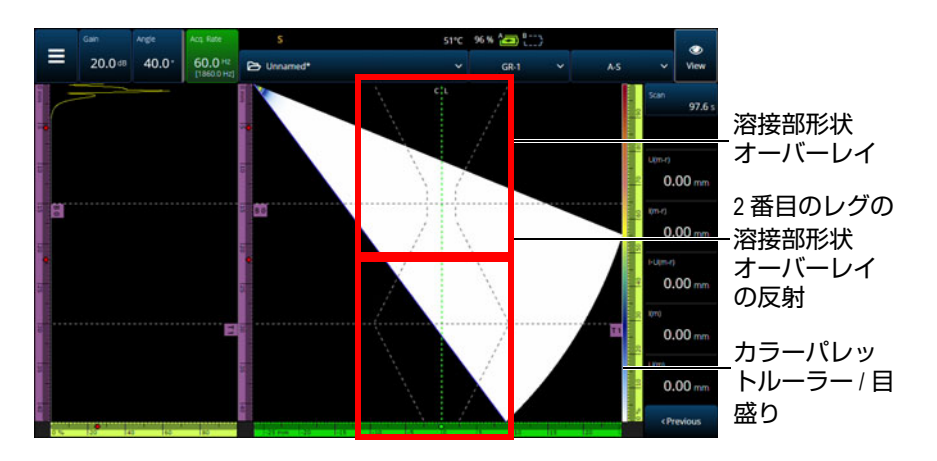

<span id="page-115-0"></span>**図 2-57 V オフセット溶接形状オーバーレイの例**

# **2.9 Scan(スキャン)および Index(インデックス) インジケータとパラメーター**

Scan (スキャン) および Index (インデックス) パラメーター (117 [ページの図](#page-116-0) [2-58](#page-116-0))には 2 つの目的があります。 Scan (スキャン)および Index (インデックス) フィールドの値はデータカーソルの現在の位置を示していますが、これらの値を使 用してでデータカーソルの位置を変更することもできます。

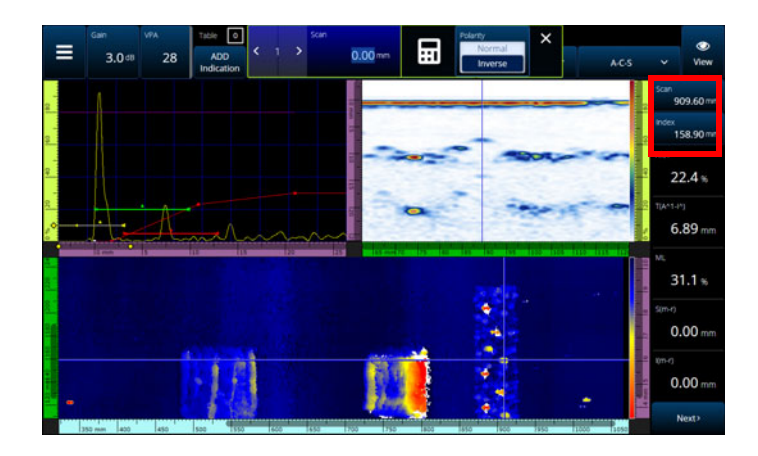

<span id="page-116-0"></span>**図 2-58 Scan(スキャン)および Index(インデックス)インジケータとパラメー ター**

122 [ページの表](#page-121-0) 48 は、設定およびデータ収集モードに応じた Scan (スキャン)およ び **Index**(インデックス)の機能を示しています。

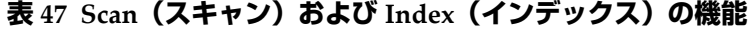

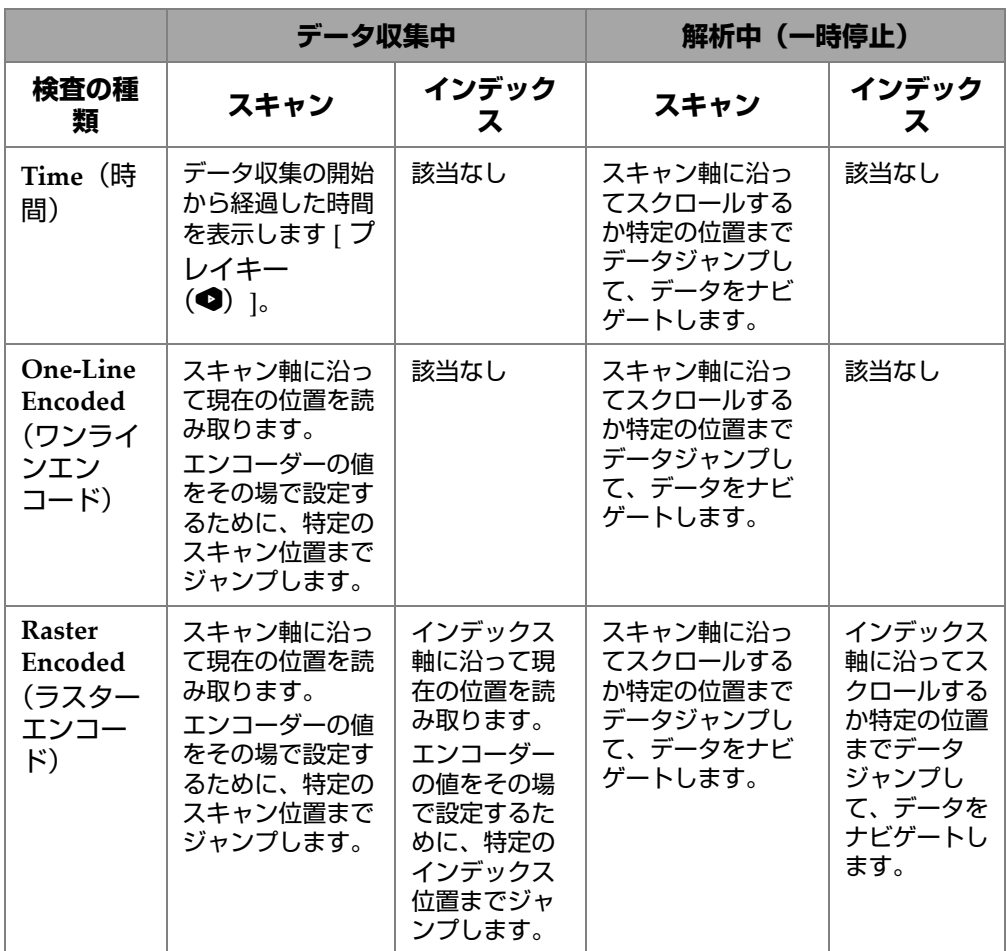

### **標準的な使用事例**

1. データ収集時に障害物に対して補正するため、スキャンおよびインデックスエン コーダーの位置を設定または修正する。 複雑な形状や障害物のあるコンポーネント(圧力容器など)をスキャンする際

に、実際のプローブ位置を反映させるため、OmniScan X3 ユニットが読み取っ たエンコーダーの位置を修正することが必要な場合があります。**Scan(スキャ**

**ン)**および **Index(インデックス)**パラメーターでは、現在のエンコーダー位置 を特定の値に編集し、特定の位置へ強制的に移動させることができます。

データ収集中にスキャンまたはインデックスエンコーダー位置を変更するには、 以下のステップに従います(順序が重要です)。

- *a*) スキャナーまたはプローブが正しい位置にあり静止していることを確認しま す。
- **b) 必要に応じて、データを消去します [ プレイキー (●) ]。これは、データが** 収集済みの場合は推奨されません。
- *c*) **Scan(スキャン)**または **Index(インデックス)**コントロールを押します。 メニューが開きます。数値キーパッドを使用して新しい値を入力するか、エ ンコーダーの極性を反転させることができます(119 [ページの図](#page-118-0) 2-59)。

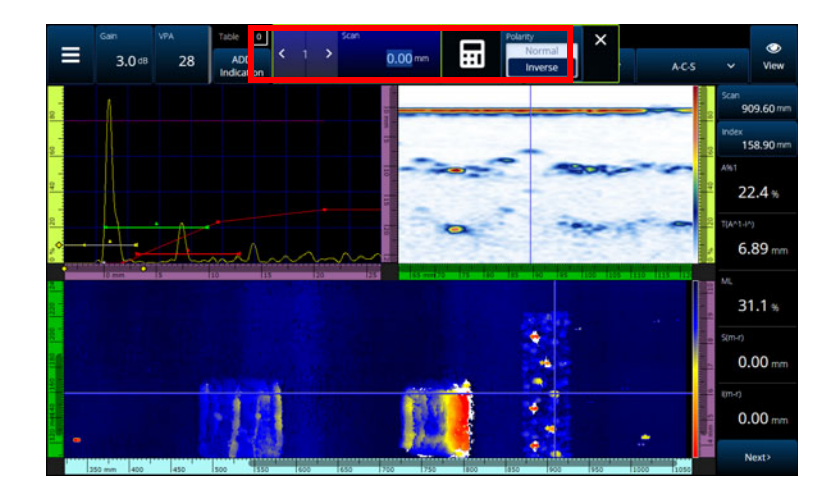

**図 2-59 数値キーパッドで数値を入力して特定の位置へジャンプ**

<span id="page-118-0"></span>エンコーダー位置を頻繁にリセットする必要がある場合、データ収集の開始ごとに エンコーダーをリセットするよう Scan on Play (プレイ時のスキャン)および Index on Play (プレイ時のインデックス) パラメーターを設定すると、毎回位置を 編集せずに済みます。詳細については、78 [ページの表](#page-77-0) 23 を参照してください。

2. データ解析の実行。

**Scan(スキャン)**または **Index(インデックス)**パラメーターをタップしてか ら、OmniScan X3 のノブを回してデータカーソルをスクロールして、データを ナビゲートします。

# **2.10 カラーパレットの変更**

振幅(PA/UT の場合は B- スキャン、C- スキャン、または S- スキャン、TFM の場合 は端面図、側面図、または上面図)または厚さ(C- スキャン)のカラーパレットを 変更できます。

### **カラーパレットを変更するには**

 カラーパレット(116 [ページの図](#page-115-0) 2-57 の右側にあるルーラー/ 目盛り)をタップし たまま、**Load(読み込み)**を選択します。使用可能なカラーパレットを確認し、 **Open(開く)**をタップしてパレットを変更します(120 [ページの図](#page-119-0) 2-60)。

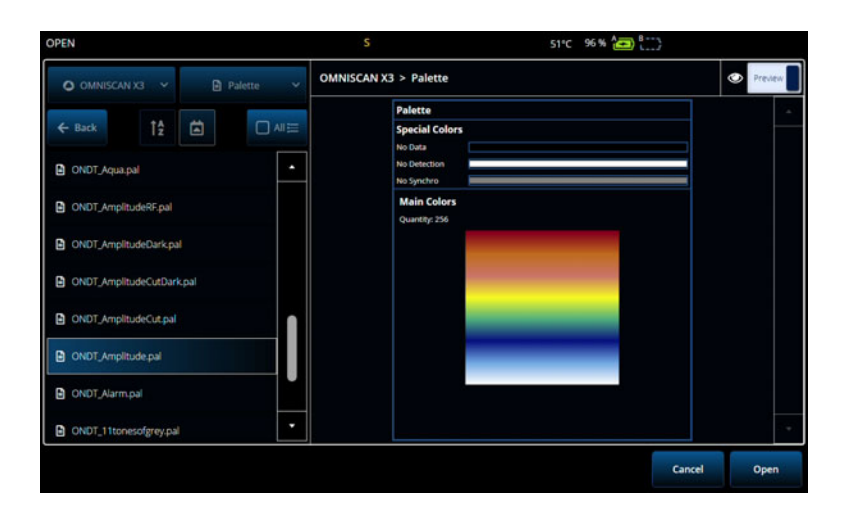

**図 2-60 カラーパレットセレクター**

### <span id="page-119-0"></span>**カラーパレットの境界を変更するには**

◆ 振幅/厚さルーラーを1回タップすると、カラーパレットを効果的にズームするこ とができます。ルーラーの下部をタップすると、**Start(開始)**を示すポップ アップが開き、カラーパレット開始位置を変更できます。 Start (開始) 値を下回 るものはすべて同じ色になります。ルーラーの上部をタップすると、**Range(範 囲)**を示すポップアップが開き、カラーパレットの範囲を変更できます。

### **デフォルトのパレットを復元するにはパレットの**

 デフォルトのパレットを復元するにはパレットのルーラー/スケール([116](#page-115-0) [ページの図](#page-115-0)2-57)を長押しして、**Restore Default Palette**(デフォルトのパ レットを復元)タブ(121[ページの図](#page-120-1)2-61)を選択します。

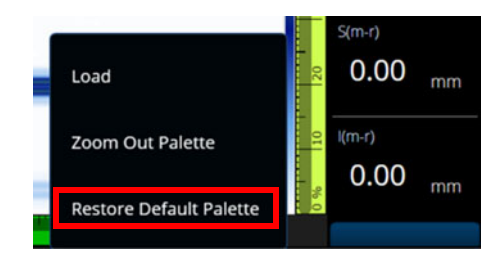

**図 2-61 Restore Default Palett(デフォルトのパレットを復元)**

# <span id="page-120-1"></span>**2.11 ファイル**

 **File**(ファイル)メニューをタップすると、設定ファイル(探傷モード)または データファイル(解析モード)の読み込み、レポートのプレビュー、またはその他 のオプションの管理を行えます(121 [ページの図](#page-120-0) 2-62 および 122 [ページの表](#page-121-0) 48)。

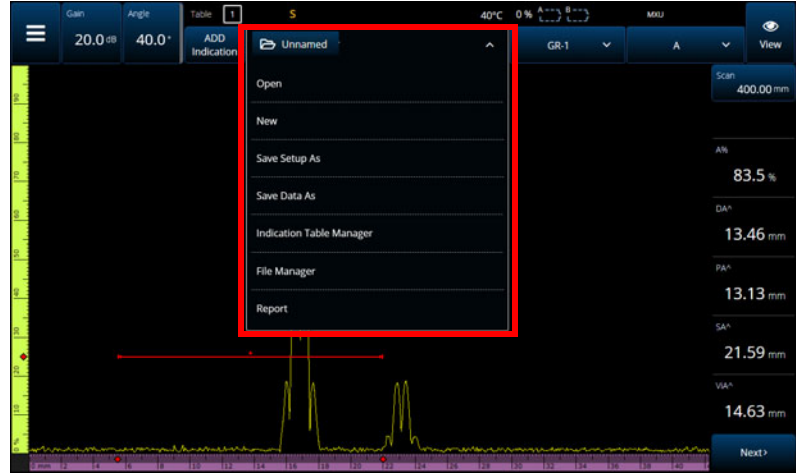

<span id="page-120-0"></span>図 **2-62 File**(ファイル)メニュー

OmniScan インターフェ ― ス 121

<span id="page-121-0"></span>

| オプション                                     | 説明                                                                                                    |  |  |
|-------------------------------------------|----------------------------------------------------------------------------------------------------|--|--|
| Open (開く)                                 | タップすると、データ収集用の設定ファイルまたは解析<br>用のデータファイルが開きます。                                                                                                    |  |  |
| New (新規)                                  | デフォルト設定を読み込んで新規ファイルを作成します。                                                                                                    |  |  |
| <b>Save Setup As</b><br>(名前を付けて<br>設定を保存) | 現在の設定を別の名前で保存します。                                                                                                    |  |  |
| <b>Save Data As</b>                       | データ保存プロンプトを開きます。                                                                                                    |  |  |
| (名前を付けて<br>データを保存)                        | Save Data As<br>Save<br>data-S 20.0 = 40.0<br><b>ID</b> KINGSTON<br>File Name Increment<br>Numbering<br>Start<br>None<br><b>*</b> Numeric<br>1 <sub>1</sub><br>Prompt every time<br>Cancel<br>×<br><b>Preview</b><br>Fille Size<br>Free Space<br>18.23 MB<br>site-5.000 t.nde<br>142.68 |  |  |
|                                           | File Name (ファイル名): データファイルのベースファ<br>イル名を入力します。<br>保存場所として、OmniScan X3 本体か、外部ドライブ、<br>USB、または SD カードのいずれかを選択します。                                                                                                    |  |  |
|                                           | File Name Increment (ファイル名増加) を None (な<br>し)に設定した場合、これが最終的なファイル名になり<br>ます。                                                                                                    |  |  |
|                                           | File Name Increment (ファイル名増加) を選択した場<br>合、ベースファイル名はプレフィックスで、最終ファイ<br>ル名は増加の選択に応じたサフィックスが付きます。                                                                                                    |  |  |
|                                           | Numeric (数字): ベースファイル名の末尾に #### の形<br>式で数値を追加します。                                                                                                    |  |  |
|                                           | Timestamp (タイムスタンプ): ベースファイル名の末<br>尾に yyyy_mm_dd ##h##m##s の形式で現在の時間を追<br>加します。                                                                                                    |  |  |
|                                           | Numbering Start (番号付け開始): ファイル名増加に使<br>用する最初の番号を選択します。                                                                                                    |  |  |

表 48 File (ファイル) メニューのオプション

#### **表 48 File**(ファイル)メニューのオプション**(続き)**

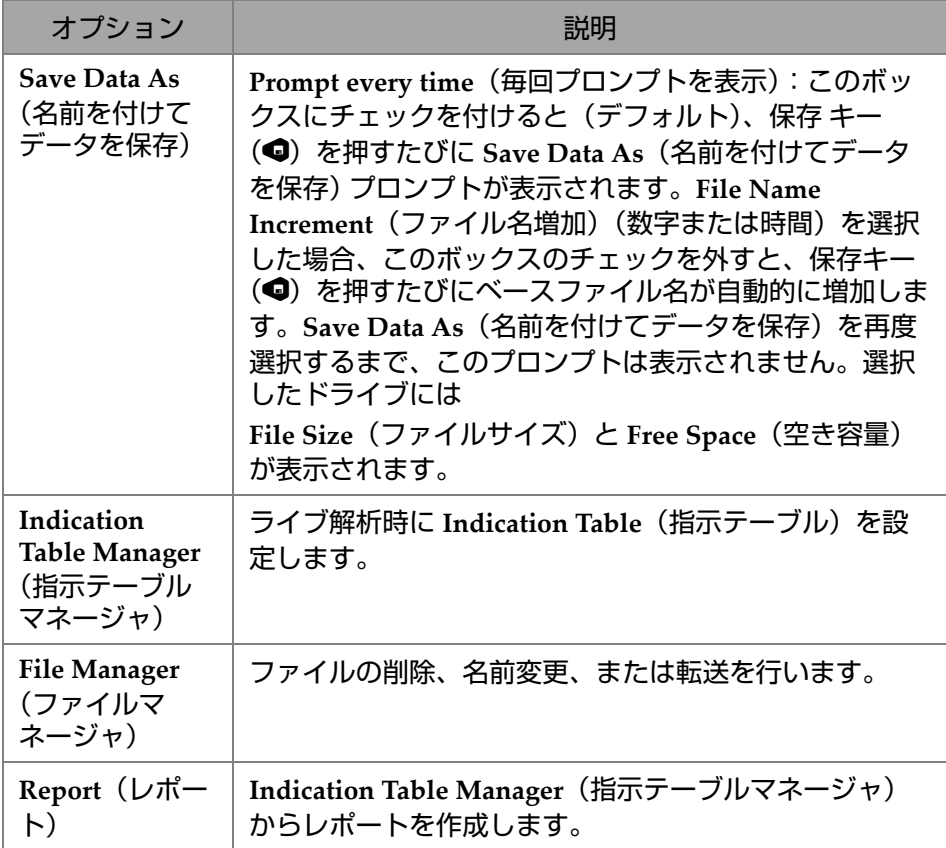

## **2.12 Readings(測定値)**

画面の右側に表示される 10 個の測定値すべてが生成されるレポートに組み込まれ、 設定ファイルに保存されます。測定値に表示する UT パラメーターは、個別またはリ ストとして簡単に切り替えることができます。各パラメーターの内容は、強調表示す ると測定値の **Select**(選択)メニューに表示されます(124 [ページの図](#page-123-0) 2-63)。

#### **表示する測定値リストを選択するには**

1. 測定値をタップしたままにすると、コンテキストメニューが開きます。

- 2. **Select Reading List(測定値リストの選択)**(定義済みリストに表示されたすべ てのパラメーターを変更する)または **Select Reading(測定値の選択)**(一度に 1つの測定値を編集する)のいずれかを選択します。
	- *a*) **Select Reading List(測定値リストの選択)**の場合、定義済みの測定値リス トから選択できます(124 [ページの図](#page-123-0) 2-63)。

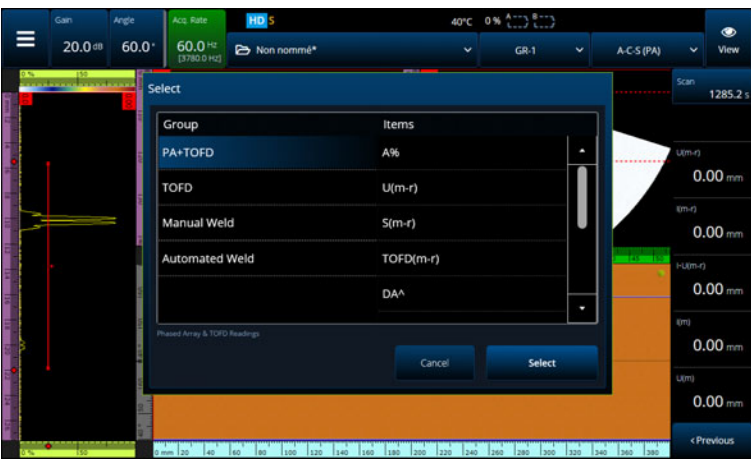

**図 2-63 測定値リストの選択**

参考

<span id="page-123-0"></span>**Select Reading List(測定値リストの選択)**オプションは、10 個の測定値すべてを 一度に設定するため、**PA+TOFD**、**TOFD**、**Manual Weld(手動溶接)**、**Automated Weld(自動溶接)**などの用途に対して最適化されています。

*b*) **Select Reading(測定値の選択)**の場合、1 つの特定の測定値を、使用可能 な測定値に置き換えることができます(125 [ページの図](#page-124-0) 2-64)。

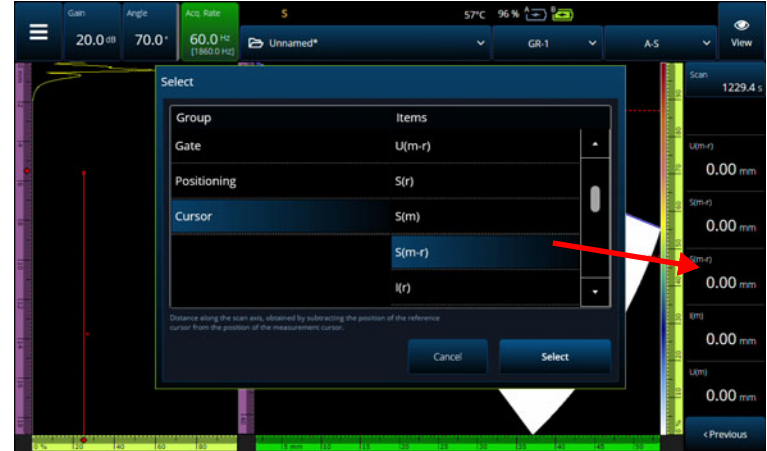

**図 2-64 測定値の選択例**

<span id="page-124-0"></span>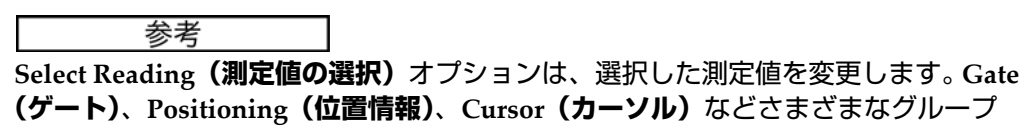

```
について変更できます。
```
# **2.12.1 ゲートカテゴリ測定値**

125 [ページの表](#page-124-1) 49 は、**Gate**(ゲート)カテゴリの測定値コードと説明を示していま す。

### **表 49 ゲート測定値コードの説明**

<span id="page-124-1"></span>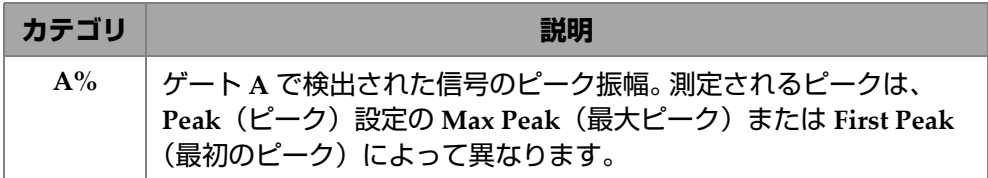

| カテゴリ            | 説明                                                                                                |
|-----------------|---------------------------------------------------------------------------------------------------|
| $B\%$           | ゲートBで検出された信号のピーク振幅。測定されるピークは、<br>Peak(ピーク)設定の Max Peak(最大ピーク)または First Peak<br>(最初のピーク)によって異なります。 |
| $I\%$           | ゲートIで検出された信号のピーク振幅。測定されるピークは、<br>Peak(ピーク)設定の Max Peak(最大ピーク)または First Peak<br>(最初のピーク)によって異なります。 |
| A^ また<br>は (A/) | ゲート A の信号ピーク値(またはゲート A の交差ポイント)の位<br>置。行われる測定は、選択されているゲートモードによって異なり<br>ます。                        |
| B^また<br>は(B/)   | ゲート B の信号ピーク値(またはゲート B の交差ポイント)の位<br>置。行われる測定は、選択されているゲートモードによって異なり<br>ます。                        |
| I^ また<br>は(I/)  | ゲート I の信号ピーク値 (またはゲート I の交差ポイント) の位置。<br>行われる測定は、選択されているゲートモードによって異なりま<br>す。                      |
| AdBr            | ゲート A の現在の振幅と基準振幅との差(dB)。                                                                         |
| $A\%r$          | ゲート A の現在の振幅と基準振幅との差 (%)。                                                                         |
| AdBA            | ゲート A の現在の振幅とゲート A の現在のしきい値との差(dB)。                                                               |

**表 49 ゲート測定値コードの説明(続き)**

# **2.12.2 位置情報カテゴリ測定値**

126 [ページの表](#page-125-0) 50 は、**Positioning**(位置情報)カテゴリの測定値コードと説明を示 しています。ゲートの **Measure**(測定)オプションが **Edge**(エッジ)**(/)** に設定され ている場合、説明はピークではなくゲートの交差ポイントを示しています。

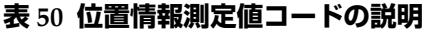

<span id="page-125-0"></span>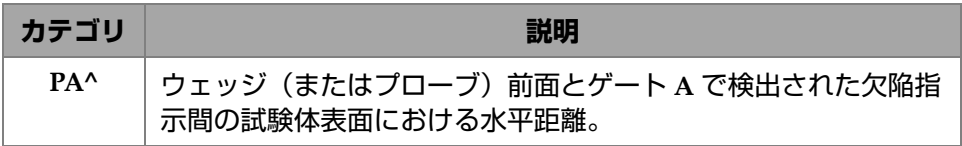

| カテゴリ              | 説明                                                               |
|-------------------|------------------------------------------------------------------|
| P <sub>B</sub> ^  | ウェッジ(またはプローブ)前面とゲート B で検出された欠陥指<br>示間の試験体表面における水平距離(PA^ の定義を参照)。 |
| $DA^{\wedge}$     | ゲート A で検出された欠陥指示を生成する反射源の深さ。                                     |
| D <sub>B</sub>    | ゲート B で検出された欠陥指示を生成する反射源の深さ。                                     |
| $SA^{\wedge}$     | 試験体入射点からゲート A で検出された欠陥指示までの路程。                                   |
| $SB^{\wedge}$     | 試験体入射点からゲート B で検出された欠陥指示までの路程。                                   |
| $VsA^{\wedge}$    | ゲート A で検出された欠陥指示の、スキャン軸に対する容積位<br>置。                             |
| $V_s R^{\Lambda}$ | ゲート B で検出された欠陥指示の、スキャン軸に対する容積位<br>置。                             |
| $ViA\wedge$       | ゲート A で検出された欠陥指示の、インデックス軸に対する容積<br>位置。                           |
| ViB^              | ゲート B で検出された欠陥指示の、インデックス軸に対する容積<br>位置。                           |

**表 50 位置情報測定値コードの説明(続き)**

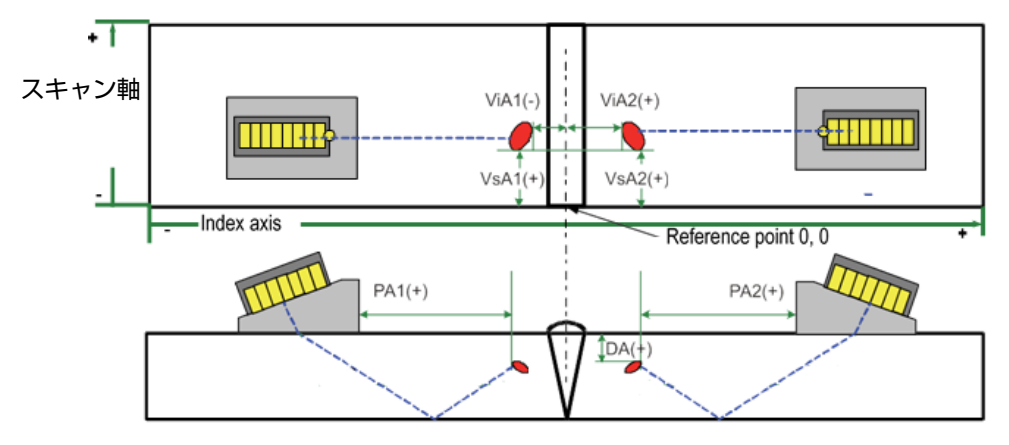

**図 2-65 PA、DA、ViA、VsA 測定値の図解**

# **2.12.3 カーソルカテゴリ測定値**

128 [ページの表](#page-127-0) 51 は、**Cursor**(カーソル)カテゴリの測定値コードと説明を示して います。

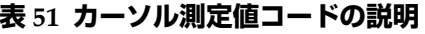

<span id="page-127-0"></span>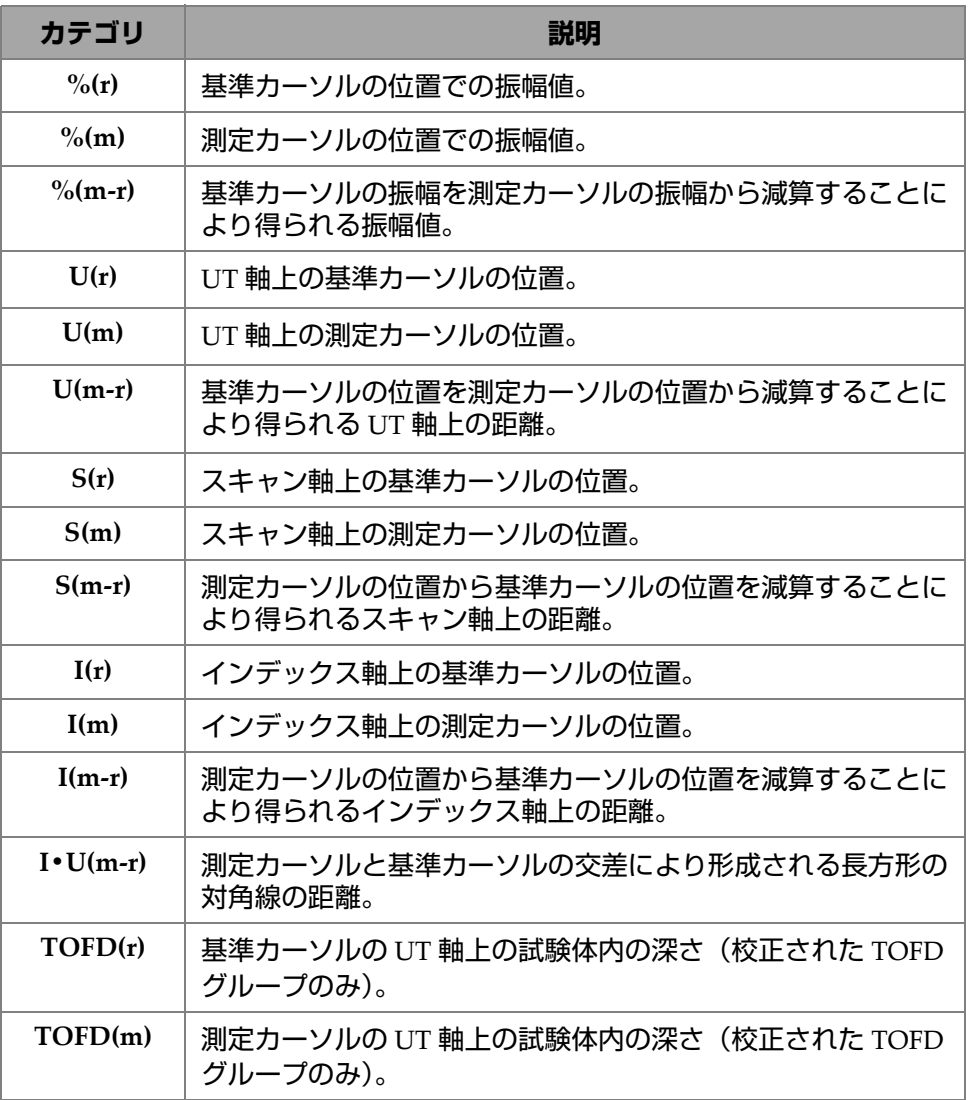

| カテゴリ             | 説明                                                                         |  |  |
|------------------|----------------------------------------------------------------------------|--|--|
| $TOFD(m-r)$      | 測定カーソルから基準カーソルの深さを減算することにより得<br>られる UT 軸上の試験体内の深さ (校正された TOFD グルー<br>プのみ)。 |  |  |
| D(r)             | 基準カーソルの UT 軸上の試験体内の深さ。                                                     |  |  |
| D(m)             | 測定カーソルの UT 軸上の試験体内の深さ。                                                     |  |  |
| $I \cdot D(m-r)$ | 測定カーソルから基準カーソルの深さを減算することにより得<br>られる UT 軸上の深さ。                              |  |  |
| $S(m-r)CSC$      | 試験体の曲率と欠陥の深さを補正した、基準カーソルと測定<br>カーソルの間のスキャン距離。                              |  |  |
| $\%$ (U(r))      | UT 軸上の基準カーソルの位置の信号の振幅。TOFD グループ<br>の場合のみ。                                  |  |  |
| $\% (U(m))$      | UT 軸上の測定カーソルの位置の信号の振幅。 TOFD グループ<br>の場合のみ。                                 |  |  |

**表 51 カーソル測定値コードの説明(続き)**

### **2.12.4 腐食**

 129 [ページの表](#page-128-0) 52 は、**Corrosion**(腐食)カテゴリの測定値コードと説明を示して います。

<span id="page-128-0"></span>

| カテゴリ | 説明                                                                                                    |  |  |
|------|----------------------------------------------------------------------------------------------------|--|--|
| T(x) | Tは厚さ測定に使用される読取り値。厚さは、1つのゲートを<br>使用するか、2つのゲート値を減算して測定できるため、xは<br>選択した Thickness Mode (厚さモード) に従って変わりま<br>す。 |  |  |
| MI.  | 材料損失は、試験体の厚さからTの読み取りの値を試験体の<br>厚さで割った値を引いた値であり、パーセント(%)で表示さ<br>れます。                                        |  |  |
| Tmin | 現在の取得中に記録された最も薄い測定値。                                                                                       |  |  |

**表 52 腐食測定値コードの説明**

OmniScan インターフェ ― ス 129

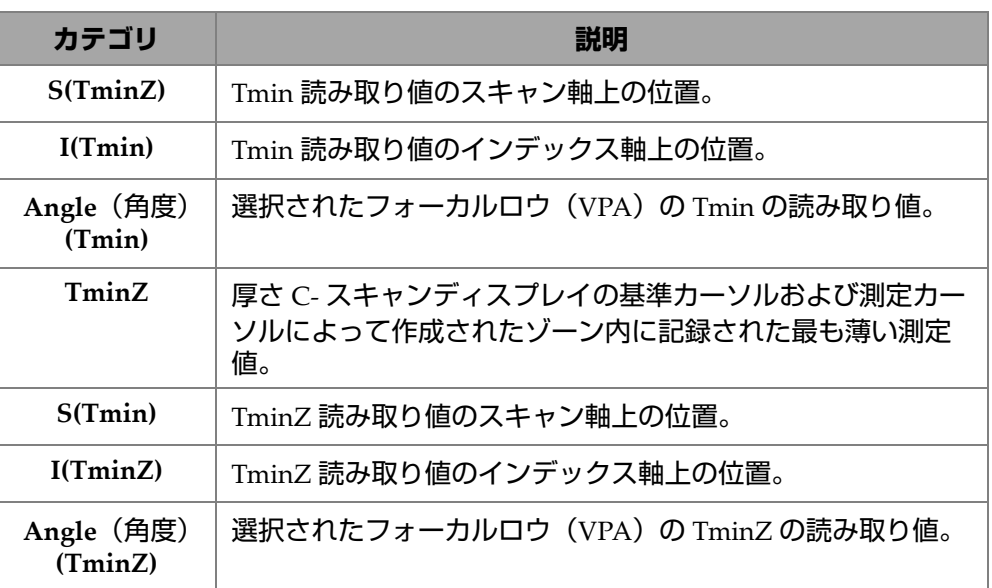

#### **表 52 腐食測定値コードの説明(続き)**

# **2.12.5 水浸探傷**

 130 [ページの表](#page-129-0) 53 は、**Immersion**(水浸探傷)カテゴリの測定値コードと説明を示 しています。

#### **表 53 水浸探傷測定値コードの説明**

<span id="page-129-0"></span>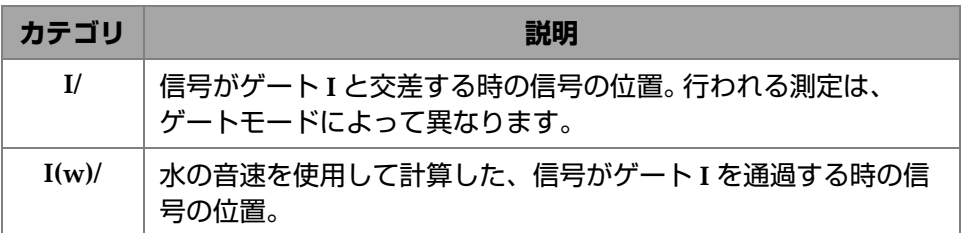

### **2.12.6 サイジング**

 131 [ページの表](#page-130-0) 54 は、**Sizing**(サイジング)カテゴリの測定値コードと説明を示し ています。

<span id="page-130-0"></span>

| カテゴリ            | 説明                                                                                 |  |  |  |
|-----------------|------------------------------------------------------------------------------------|--|--|--|
| $A\%$ Curve     | ゲートAのピーク振幅と選択されたサイジング曲線の振幅差<br>$(\%)_{\circ}$                                      |  |  |  |
| AdbCurve        | ゲートAのピーク振幅と選択されたサイジング曲線の振幅差<br>(dB)                                                |  |  |  |
| B%Curve         | ゲートBのピーク振幅と選択されたサイジング曲線の振幅差<br>$(\%)_{\circ}$                                      |  |  |  |
| <b>BdbCurve</b> | ゲートBのピーク振幅と選択されたサイジング曲線の振幅差<br>(dB)                                                |  |  |  |
| <b>ERS</b>      | DGS とともに用いられる等価反射源のサイズ。                                                            |  |  |  |
| 硬度深さ            | 有効な端面図のゲートの領域内で測定。ゲートの上下セクショ<br>ン間の差が最大となる深さを示す。PCI および OmniScan X3 64<br>でのみ使用可能。 |  |  |  |

**表 54 サイジング測定値コードの説明**

### **2.12.7 一般的な測定値コード**

131 [ページの表](#page-130-1) 55 は、異常が起きて測定値が表示されない場合に表示される、測定 値の一般的な測定値コードを示しています。

<span id="page-130-1"></span>

| カテゴリ      | 説明                                                                                            |
|-----------|-----------------------------------------------------------------------------------------------|
| ND.       | 信号が検出できません。このコードは、ゲートを交差する信号がな<br>い場合に表示されます。                                                 |
|           | データが収集できません。このコードは、検査中、スキャン領域の<br>一部に漏れがある場合に表示されます。                                          |
| <b>NS</b> | 同期なし。このコードは、ゲート A またはゲート B の位置が、ゲー<br>トIの位置と同期しているものの、ゲートIを交差する信号がない<br>ため、同期が確定していない場合に現れます。 |

**表 55 一般的な測定値コードの説明**

# **2.13 ルーラー / 目盛り**

データビューの縦方向または横方向にあるルーラー / 目盛りは、さまざまな軸に関 連しています。 132 [ページの図](#page-131-0) 2-66 は、ルーラー / 目盛りがついたマルチビューの例 を示しています。

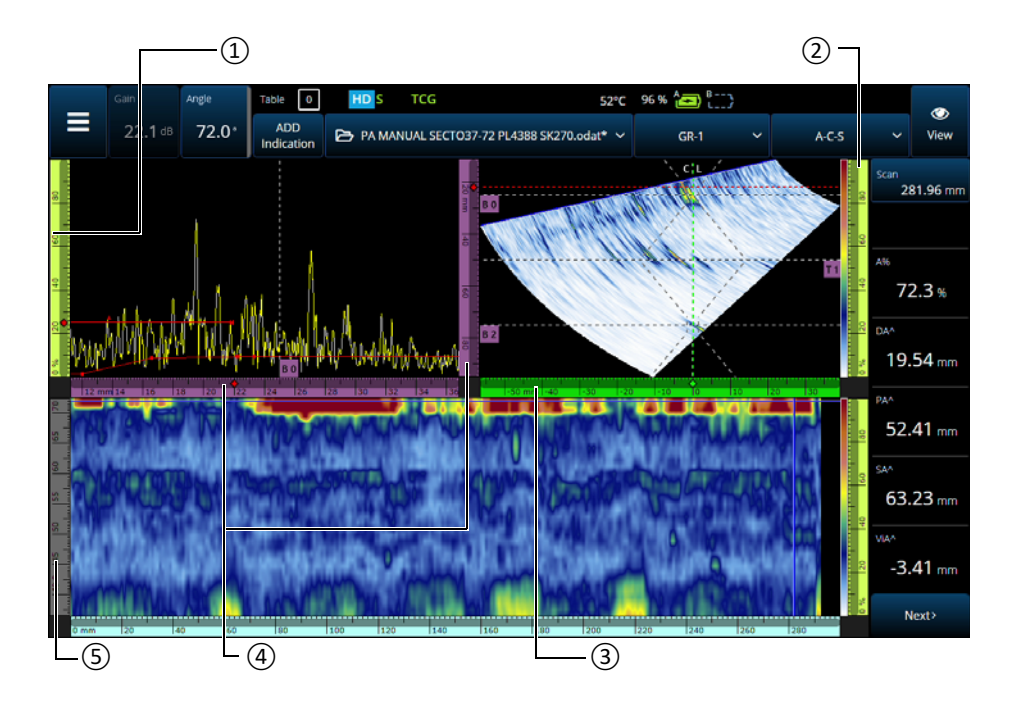

<span id="page-131-0"></span>**図 2-66 さまざまなルーラー / 目盛りがついたマルチビューの例**

**表 56 マルチビューのルーラー / 目盛り**

| 項目番号 | 説明                |  |
|------|-------------------|--|
|      | 振幅軸               |  |
|      | カラーパレットルーラー / 目盛り |  |
|      | インデックス軸           |  |

**表 56 マルチビューのルーラー / 目盛り(続き)**

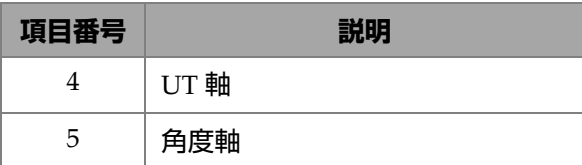

各ルーラー / 目盛りは、各種ビュー上で容易に軸を特定できるよう色分けされてい ます。 133 [ページの図](#page-132-0) 2-67 は、色と機能が示されたルーラー / 目盛りの例です。

基本色は各軸に対応しています。軸はこの基本色による様々な色合いで現れます。一 番明るい色合いは補正されていないデータ表示を意味しています。段々と色が暗くな る場合は、軸に対しデータ補正の複合性が増加していることを示します。より暗めの 色合いは、基準として表示されている軸にも使用されます。このような場合、ズー ムバーは使用できません。

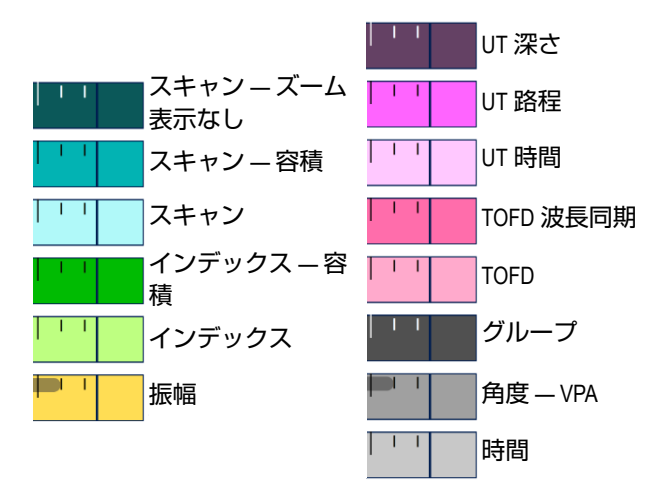

**図 2-67 ルーラー / 目盛りの例**

# <span id="page-132-0"></span>**2.14 操作モード**

OmniScan X3 探傷器には、探傷モードと解析モードの 2 つのモードがあります。 134 [ページの図](#page-133-0) 2-68 は、各モードの基本操作とモードの切り替え方法を示していま す。

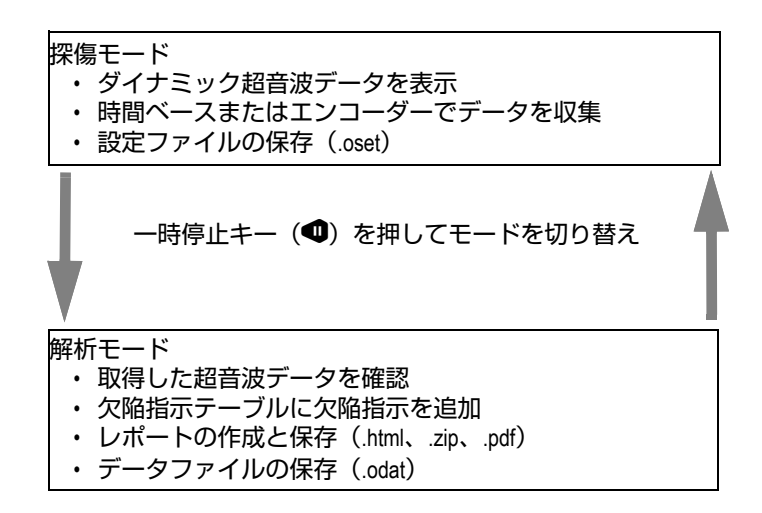

#### **図 2-68 探傷モードと解析モードの機能**

### <span id="page-133-0"></span>**2.14.1 探傷モード**

探傷モードは、OmniScan X3 探傷器をオンにしたときに動作するデフォルトのデー タ収集モードです。探傷モードには次の特性があります。

- OmniScan は、連続して超音波ビームを生成し、同時に超音波データを表示しま す。
- プレイキー(●)を押すと、エンコーダーを使用してスキャンした領域に関する データの記録、または既に定義した一定時間枠におけるデータの記録を開始しま す。
- 一時停止キー (❶) を押すと、データ収集が一時停止し、解析モードが有効にな ります。

### **2.14.2 解析モード**

解析モードは、検査後に記録したデータを解析するモードです。解析モードには次の 特性があります。

- OmniScan は、データの収集を停止し、記録済みのデータを解析することができ ます。
- データ収集インジケータがオレンジ色に点灯します。

# **2.15 パラメーターボタンの縁取りの色**

一部のサブメニューでは、一部またはすべてのパラメーターボタンが、そのパラ メーターを適用するインターフェース項目を示す色で縁取られます。

3 色の表示色でそれぞれ特定のゲートを示します。

- 赤色:パラメーターはゲート **A** に適用
- 緑色:パラメーターはゲート **B** に適用
- 黄色:パラメーターはゲート **I** に適用

# **2.16 圧縮(TOFD のみ)**

圧縮機能は、腐食マッピングと複合材料検査用途に使用可能です(136 [ページの図](#page-135-0)  $2-69$ )。

圧縮機能は、B- スキャンおよび C- スキャンに付いており、最も関連性の高い情報を ピクセルで常に表示します。振幅 C-スキャンまたは B-スキャンのピクセルの色は、 最も高い振幅を示すデータポイントによって決まります。また、TOFD(タイムオブ フライト)や位置 C- スキャンのピクセルの色は、一番短い (最短距離)タイムオブ フライト(伝播時間)のデータポイントによって決まります。探傷領域にピクセルよ り多くのデータポイントがある場合、各ピクセルに表示するデータを選択するため

に、圧縮機能が自動的にオンになり、「C」アイコン( <mark>C</mark> )がステータスインジケー ターに表示されます。

一方、C- スキャンでズーム表示機能を使用していて、すべてのデータポイントが表 示されている場合、圧縮記号と圧縮インジケータは非表示になります。この機能は常 に有効で、特別な設定は必要ありません。

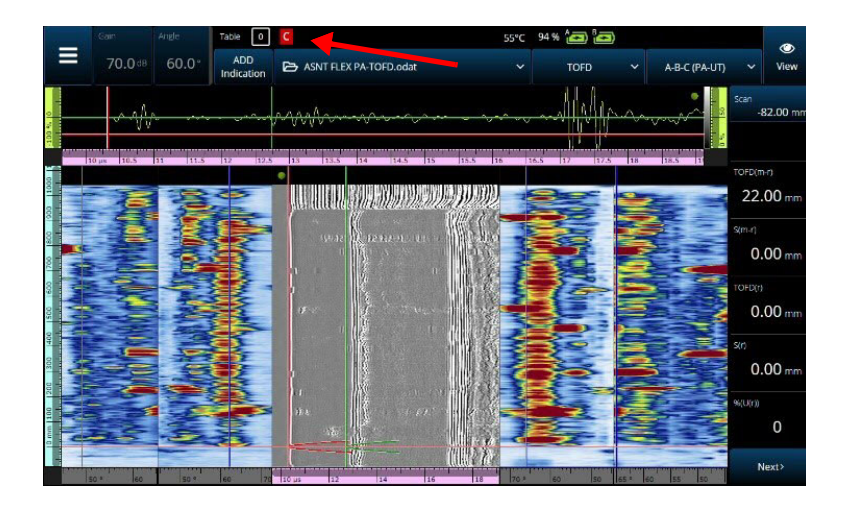

**図 2-69 圧縮の例**

# <span id="page-135-0"></span>**2.17 高解像度(PA-UT のみ)**

高解像度「HD」(<mark>「LU</mark> ) (137 [ページの図](#page-136-0) 2-70) 機能は、データの各ポイントが 1 ピク セル以上で表されることを示します。大きなスキャン領域には 1 ピクセルで表すデー タポイントが多くありすぎる可能性があるため、圧縮が適用され(最大振幅を保 持)、HD アイコンは非表示になります。

このアイコンは、セクション上でズーム表示すると表示される場合があります。 HD アイコンが表示される場合、ビューにすべてのデータポイントが表示されていて、 圧縮されていないことを意味します。

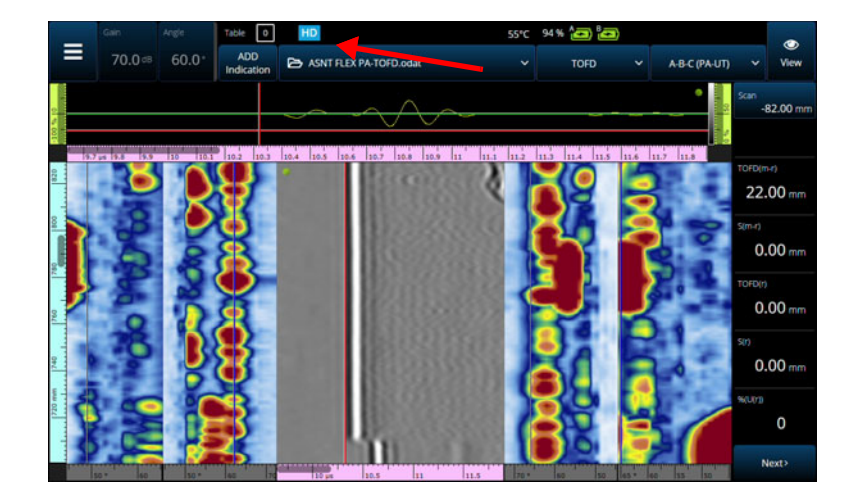

**図 2-70 高解像度の例(PA-UT のみ)**

# <span id="page-136-0"></span>**2.18 ショートカット**

頻繁に行う一部の操作には、ビューで直接使用可能なショートカットがあります。 ショートカットにアクセスするには、画面をタップしたままにすると(右クリッ ク)、ショートカットの一覧が表示されます。

### **表 57 ショートカット**

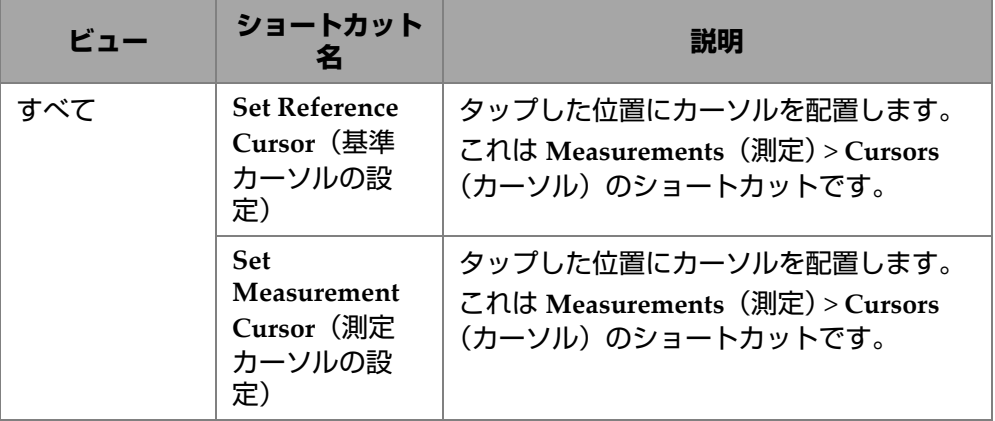

**表 57 ショートカット(続き)**

| ビュー    | ショートカット<br>名                                                     | 説明                                                                                              |
|--------|------------------------------------------------------------------|-------------------------------------------------------------------------------------------------|
| A-スキャン | Enable/Disable<br>Envelope (包絡<br>線の有効化 / 無<br>効化)               | A- スキャン包絡線をオンまたはオフにしま<br>す。これにより、A- スキャンの各位置で最<br>大振幅が記録されます。                                   |
|        | <b>Clear Envelope</b><br>(包絡線消去)                                 | 包絡線がオンの場合のみ使用できます。こ<br>れによって包絡線がリセットされます。                                                       |
|        | Enable/Disable<br>A-scan Synchro<br>(A-スキャン同<br>期の有効化 / 無<br>効化) | グループタイプが 0° (オーバーラップあ<br>り)の場合のみ使用できます。 ゲート I で<br>の A- スキャン同期をオンまたはオフにし<br>ます。                 |
| S-スキャン | <b>Index Offset</b><br>(インデックス<br>オフセット)                         | Probe & Part (プローブと試験体) ><br>Position (位置) にアクセスせずに、直接<br>Index Offset (インデックスオフセット)<br>を変更します。 |
|        | <b>Skew Left</b><br>(90°) $(7)$<br>キュー左<br>$(90^{\circ})$        | プローブの向きをすばやく変えます。                                                                               |
|        | <b>Skew Right</b><br>(270°) (ス<br>キュー右<br>$(270^{\circ})$        | プローブの向きをすばやく変えます。                                                                               |
|        | <b>Set Data Cursor</b><br>(データカーソ<br>ルの設定)                       | タップしたフォーカルロウを選択します。                                                                             |

### **表 57 ショートカット(続き)**

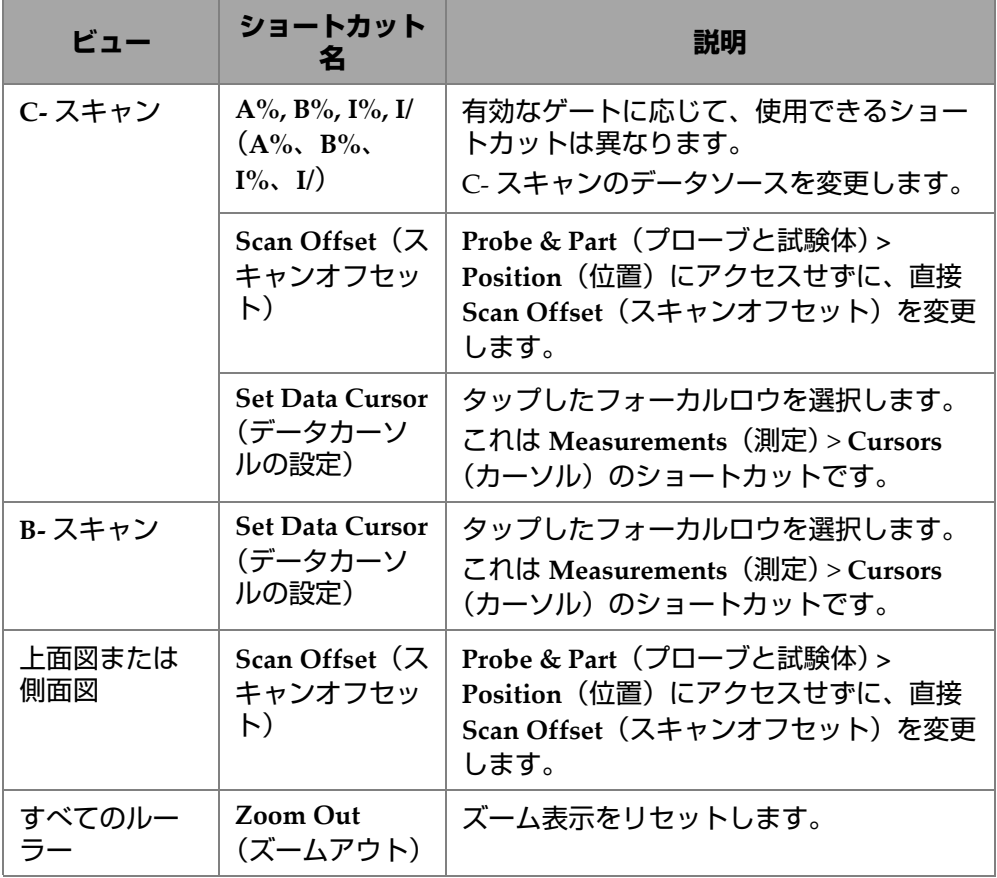

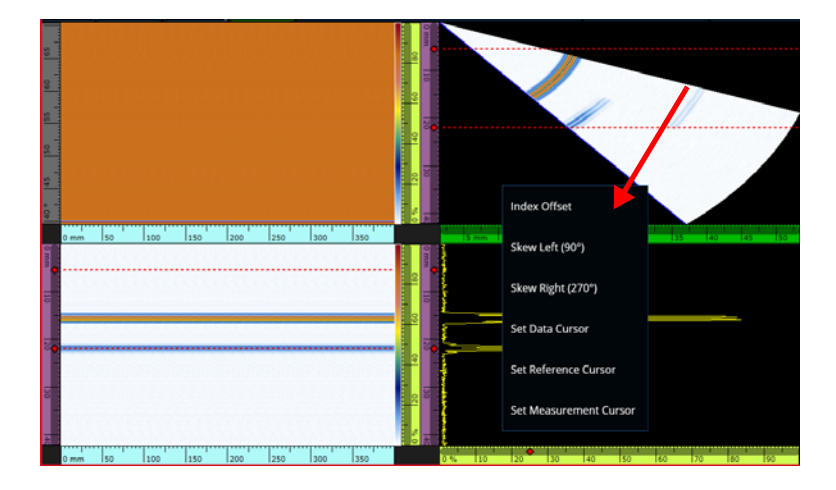

**図 2-71 ショートカットメニューの例**

# **2.19 エクスポート — OmniPC ソフトウェア**

OmniPC ソフトウェアでは、追加のショートカットが使用できます。 C- スキャンま たは B- スキャンを右クリックすると、**Export C-scan**(**C-** スキャンのエクスポート) (C- スキャンの場合)または **Export All A-scans**(すべての **A-** スキャンのエクス ポート)(B- スキャンの場合)オプションが表示されます。**Export**(エクスポート) をクリックすると、.txt ファイルが

C:\Users\%USERNAME%\Documents\OlympusNDT\OmniPC\Export に作成さ れます。

エクスポートされたファイルは、エクスポートに使用されたデータファイルと同じ 名前になり、現在のタイムスタンプが追加されます。データは 140 [ページの表](#page-139-0) 58 に 示すように構成されます。

#### **表 58 エクスポートされたファイルデータの構造**

<span id="page-139-0"></span>Data File = データファイル名

Inspection Date = ファイルが保存された日付

Group = エクスポートされたグループの名前

### **表 58 エクスポートされたファイルデータの構造(続き)**

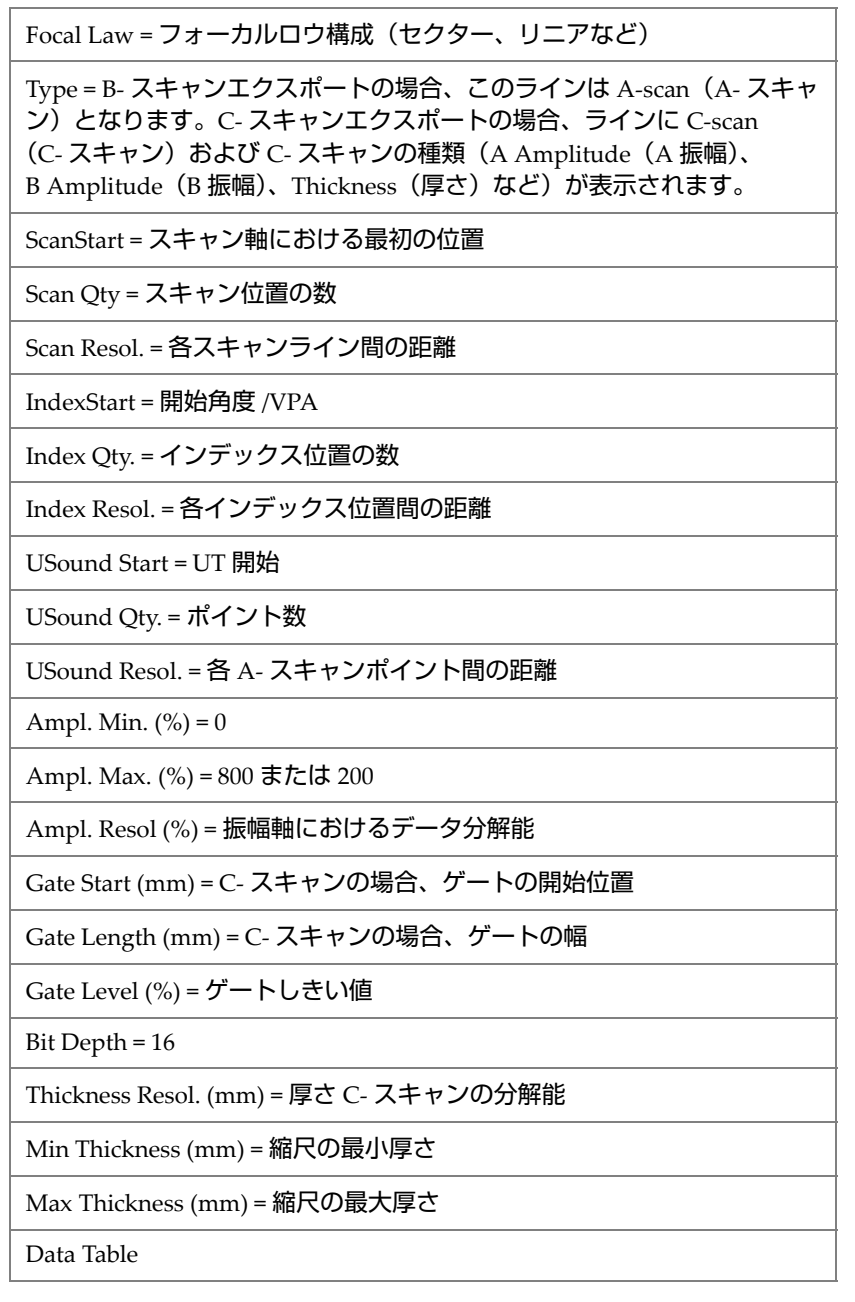

B- スキャンエクスポートの場合、データは以下のように構成されます (142 [ページ](#page-141-0) [の表](#page-141-0) 59)。

<span id="page-141-0"></span>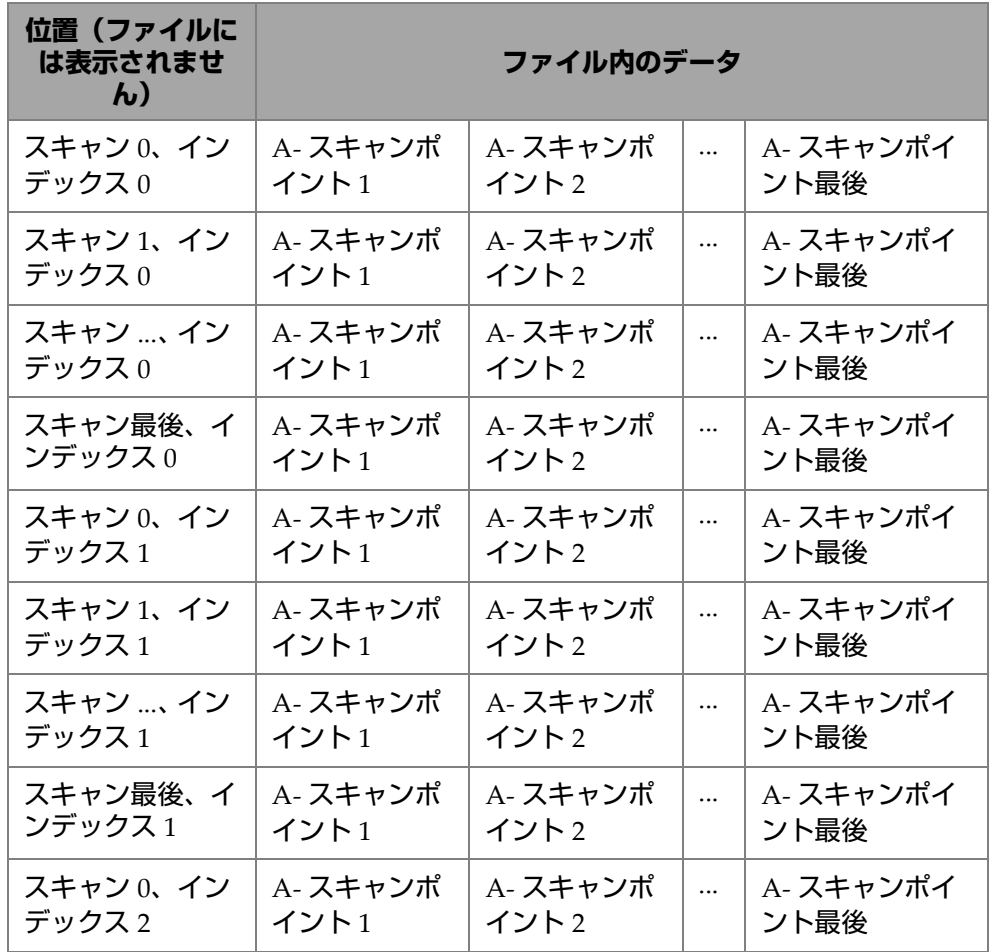

#### **表 59 B- スキャンエクスポート**

C- スキャンエクスポートの場合、データは以下のように構成されます (143 [ページ](#page-142-0) [の表](#page-142-0) 60)。

<span id="page-142-0"></span>

| 単位   | スキャン0  | スキャン1  | スキャン2  | … スキャン<br>終了 |
|------|--------|--------|--------|--------------|
| インデッ | C-スキャン | C-スキャン | C-スキャン | C-スキャン       |
| クス終了 | データ    | データ    | データ    | データ          |
|      | C-スキャン | C-スキャン | C-スキャン | C-スキャン       |
|      | データ    | データ    | データ    | データ          |
| インデッ | C-スキャン | C-スキャン | C-スキャン | C-スキャン       |
| クス2  | データ    | データ    | データ    | データ          |
| インデッ | C-スキャン | C-スキャン | C-スキャン | C-スキャン       |
| クス1  | データ    | データ    | データ    | データ          |
| インデッ | C-スキャン | C-スキャン | C-スキャン | C-スキャン       |
| クス0  | データ    | データ    | データ    | データ          |

**表 60 C- スキャンエクスポート**
# **3. スキャンプラン**

**Scan Plan**(スキャンプラン)ウィザードは、部品の検査に必要なパラメーターの作 成または変更に使用します。

**三 メインメニューから、> ジ Plan & Calibrate(プランと較正) > Scan Plan(スキャ** ンプラン)の順に選択して、アプリケーションの完全な設定を作成します (146 [ペー](#page-145-0) [ジの図](#page-145-0) 3-1 を参照)。**Scan Plan**(スキャンプラン)には、以下のメインタブがありま す。

- **1 PART & WELD**(部品と溶接)
- **2 PROBES & WEDGES**(プローブとウェッジ)
- **3 GROUPS**(グループ)
- **4 CANNING**(スキャン)

最初のタブでパラメーターを設定し、番号の付いたサブステップを完了した後、2 番 目のタブをタップして **Scan Plan**(スキャンプラン)ウィザードを続行します([146](#page-145-0) [ページの図](#page-145-0) 3-1 を参照)。

ヒント

画面の右上にある **Done**(終了)をタップすると、いつでも **Scan Plan**(スキャンプ ラン)ウィザードを終了できます。

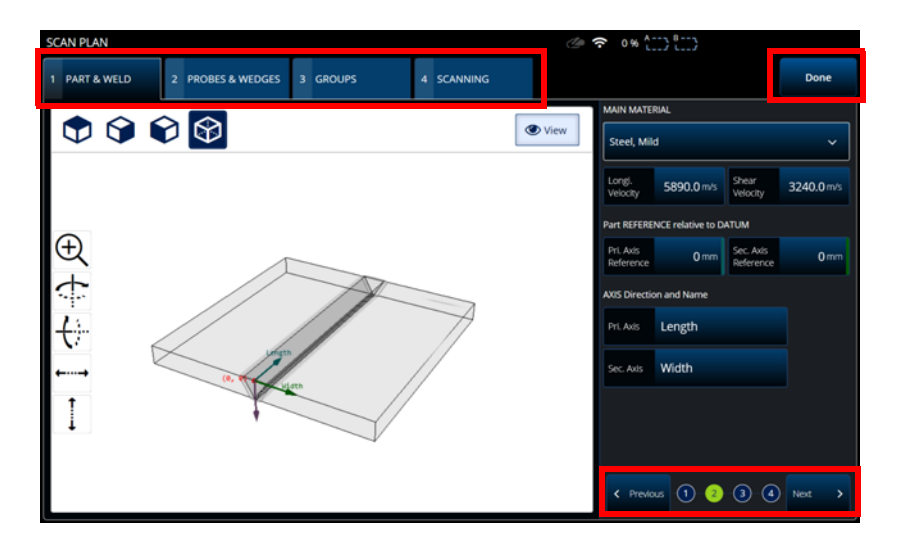

**図 3-1 Scan Plan(スキャンプラン)タブ、番号の付いたサブステップ**

# <span id="page-145-0"></span>**3.1 Part & Weld(部品と溶接)タブ**

**PART & WELD**(部品と溶接)タブを使用して、部品の材料、形状、および溶接を 定義します。選択した **Part Category**(部品カテゴリー)に応じて、部品定義を詳細 化するための最大 4 つのサブステップが表示されます。

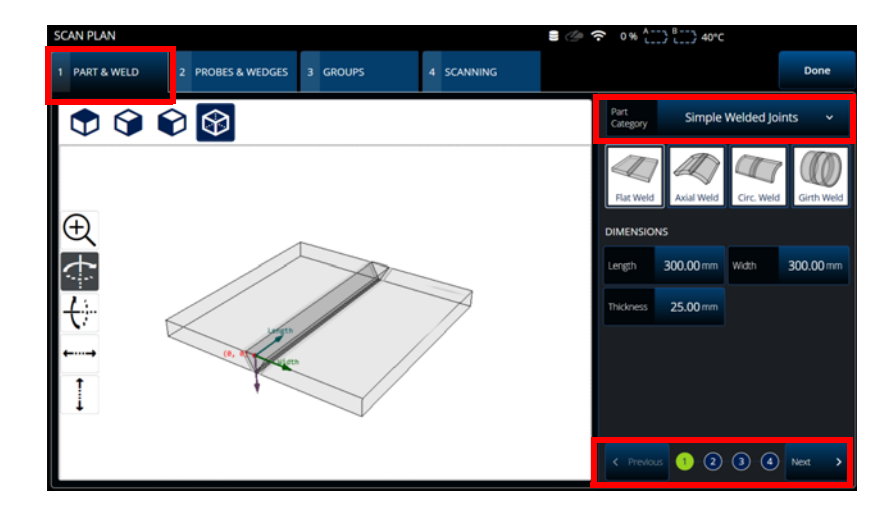

<span id="page-146-0"></span>**図 3-2 Scan Plan(スキャンプラン)> Part & Weld(部品と溶接)> Substep 1 (サブステップ 1)**

## **3.1.1 Part and Weld(部品と溶接)サブステップ 1**

サブステップ 1 では、**Part Category**(部品カテゴリー)を選択します(147 [ページ](#page-146-0) [の図](#page-146-0) 3-2 を参照)。

- **Simple Geometry**(シンプルな形状)(溶接なし)
- **Simple Welded Joints**(シンプルな溶接部)
- **Custom Part**(カスタム部品)

| オプション                                   | 説明                                                                                                    |
|-----------------------------------------|----------------------------------------------------------------------------------------------------|
| <b>Part Category</b><br>(部品カテゴ<br>$1J-$ | Simple Geometry (No Weld)(シンプルな形状(溶<br>接なし)): Flat Plate (平面板)、Pipe / Tube (パイ<br>プ/チューブ)、Curved (曲面) から選択します。                                             |
|                                         | Simple Welded Joints (シンプルな溶接部): Flat<br>Weld (平面溶接)、Axial Weld (軸方向溶接)、<br>Circular Weld (円形溶接)、Girth Weld (周溶接)<br>から選択します。<br>Custom Part (カスタム部品): 平面板 |
| <b>Dimensions</b><br>(寸法)               | 選択した部品のタイプに応じて寸法を設定します。                                                                                                    |

**表 61 Part & Weld(部品と溶接)サブステップ 1**

## **3.1.2 Part and Weld(部品と溶接)サブステップ 2**

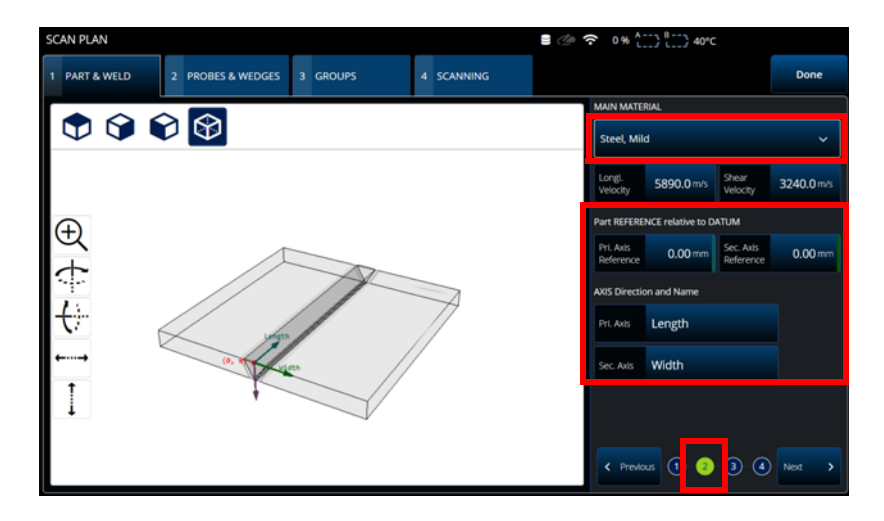

<span id="page-147-0"></span>**図 3-3 Scan Plan(スキャンプラン)> Part & Weld(部品と溶接)> Substep 2 (サブステップ 1)**

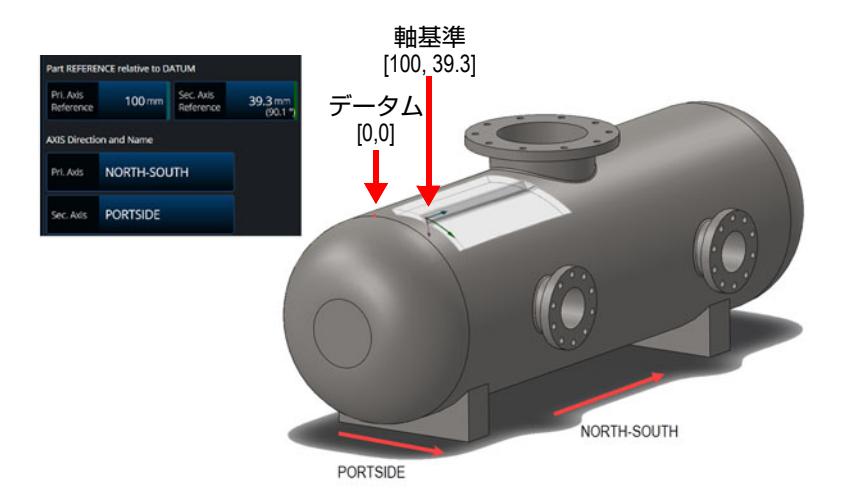

**図 3-4 部品参照例**

<span id="page-148-0"></span>サブステップ 2 では、**MAIN MATERIAL**(主要材料)を選択し、**Part REFERENCE relative to DATUM**(データムに関連する部品参照), を定義し、さらに **AXIS Direction and Name**(軸方向と名称)を定義します(148 [ページの図](#page-147-0) 3-3 および [149](#page-148-0) [ページの図](#page-148-0) 3-4 を参照)。

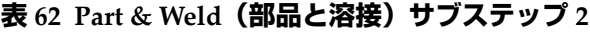

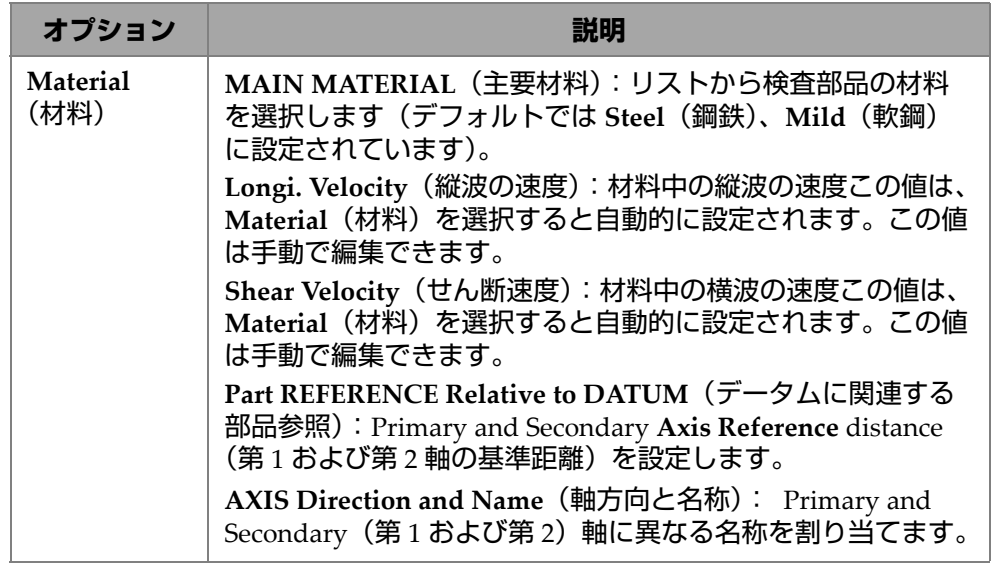

# **3.1.3 Part and Weld(部品と溶接)サブステップ 3**

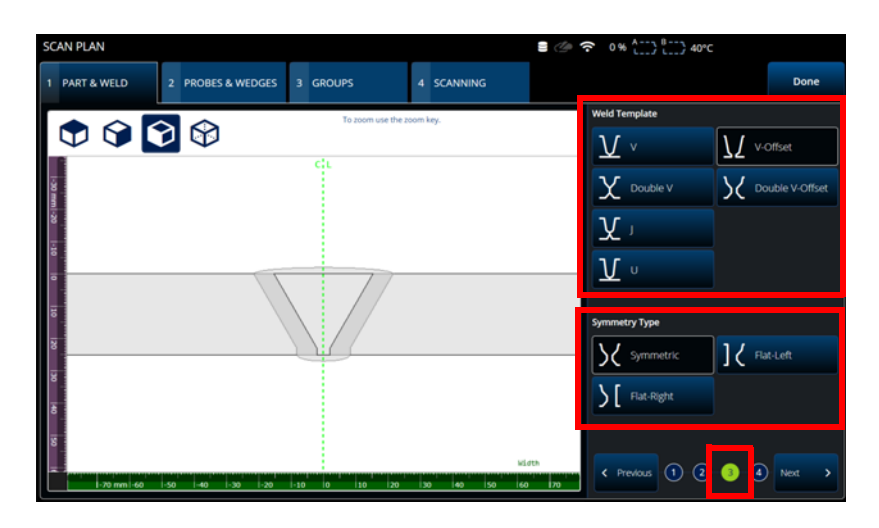

<span id="page-149-0"></span>**図 3-5 Scan Plan(スキャンプラン)> Part & Weld(部品と溶接)> subtep 3(サブス テップ 3)**

サブステップ 3 では、**Weld Template**(溶接テンプレート)と **Symmetry Type**  parameters (対称タイプパラメーター)を使用して接合タイプを指定します ([150](#page-149-0) [ページの図](#page-149-0) 3-5 を参照)。

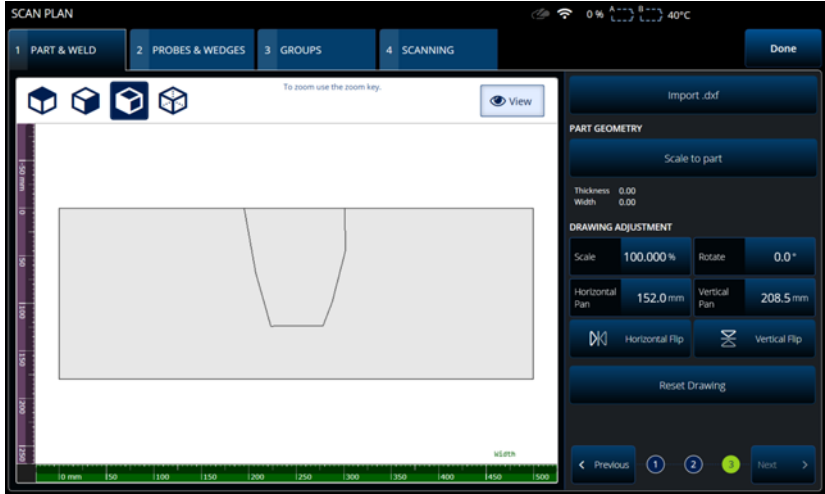

**図 3-6 Custom part(カスタム部品)サブステップ 3**

<span id="page-150-0"></span>**Custom part**(カスタム部品)のサブステップ 3 では、部品のカスタムオーバーレイ を調整するためのさまざまなオプションを提供します(151 [ページの図](#page-150-0) 3-6 および 153 [ページの表](#page-152-0) 64 を参照)。

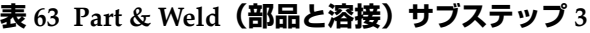

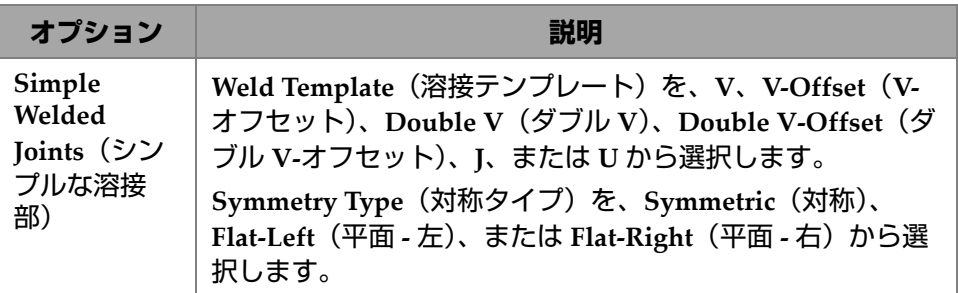

| オプション                              | 説明                                                                                                    |
|------------------------------------|----------------------------------------------------------------------------------------------------|
| <b>Custom Part</b><br>(カスタム部<br>品) | Import .dxf (.dxf をインポート): カスタムオーバーレイを<br>含む.dxf ファイルを読み込むために使用します。ファイル<br>は、File Manager (ファイルマネージャー)を使用して既に<br>転送されている必要があります。 |
|                                    | PART GEOMETRY (部品の形状): Scale to part (部品の寸<br>法に合わせる)を使用して、設定した部品の寸法に収めるた<br>めに、拡大縮小します。                                         |
|                                    | DRAWING ADJUSTMENT (図面の調整): 図面の縮尺、回<br>転、位置を変更するために使用します。図面を反転して、元<br>の寸法と位置をリセットすることも可能です。                                      |

**表 63 Part & Weld(部品と溶接)サブステップ 3**

# **3.1.4 Part and Weld(部品と溶接)サブステップ 4**

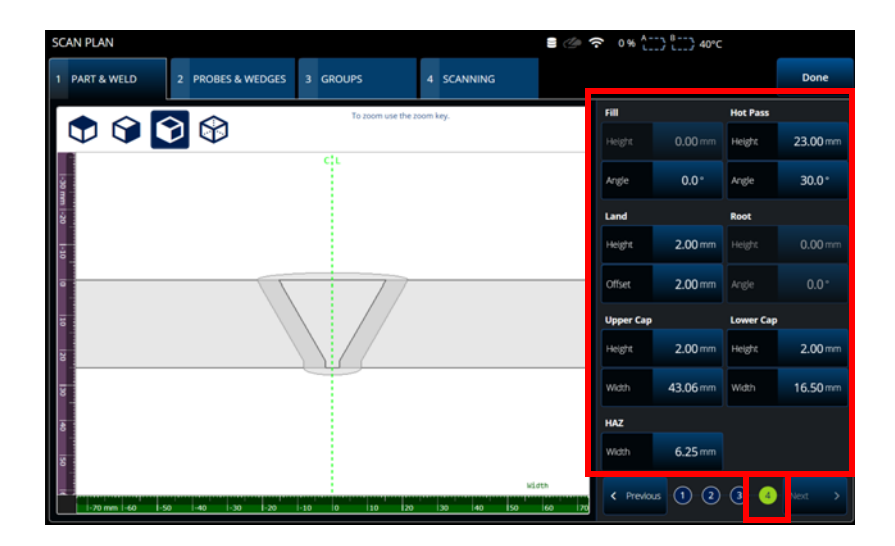

<span id="page-151-0"></span>**図 3-7 Scan Plan(スキャンプラン)> Part & Weld(部品と溶接)> substep 4 (サブステップ 4)**

サブステップ 4 では、追加の溶接プロパティを指定します(152 [ページの図](#page-151-0) 3-7 を参 照)。

<span id="page-152-0"></span>

| オプション                               | 説明                                                                                                    |
|-------------------------------------|----------------------------------------------------------------------------------------------------|
| Weld<br>properties<br>(溶接プロパ<br>ティ) | 溶接プロパティの設定:<br>Fill(充填)<br>$\bullet$<br>• Hot Pass (ホットパス)<br>• Land (着地)<br>• Root $(l\nu - \nvert)$<br>Upper and Lower Cap(上下キャップ)<br>$\bullet$<br>HAZ. |

**表 64 Part & Weld(部品と溶接)サブステップ 4**

# **3.2 Probes & Wedges(プローブとウェッジ)タブ**

**PROBES & WEDGES**(プローブとウェッジ)タブを使用して、検査に使用するプ ローブとウェッジを定義します(154 [ページの図](#page-153-0) 3-8 を参照)。上部では、さまざま な物理的接続を設定します(最大 8 つ)。右側では、選択したグループに関してプ ローブとウェッジの構成を設定します。

さらに、定義済みのウェッジを選択するか、検査に使用するウェッジを定義します。

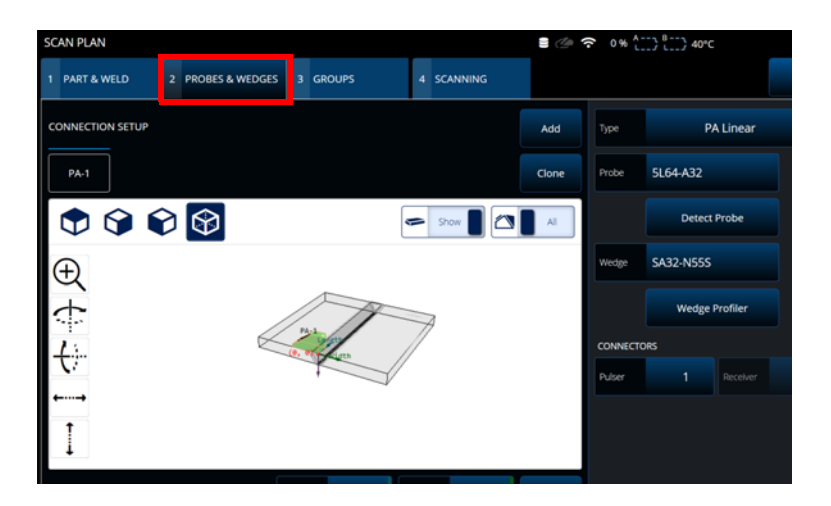

<span id="page-153-0"></span>**図 3-8 Scan Plan(スキャンプラン)> Probes & Wedges(プローブとウェッジ)**

<span id="page-153-1"></span>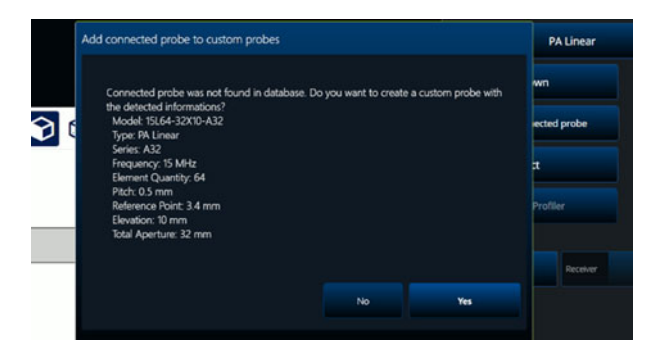

**図 3-9 Add connected probe(接続されたプローブの追加)ダイアログ**

| オプション                                      | 説明                                                                                                    |
|--------------------------------------------|----------------------------------------------------------------------------------------------------|
| <b>Connection Setup</b><br>(接続設定)          | Add (追加): 新しいプローブを追加し、以下のリスト<br>からコネクターを割り当てます。<br>PA: PA コネクターに割り当てられたフェーズド<br>アレイプローブ。<br>UT on PA (PA 上の UT): PA コネクターに割り当<br>てられた UT プローブ (通常はスプリッターを使<br>用)。<br>UT on P1R1 / UT on P2R2 (P1R1 $\pm$ O UT / P2R2 $\pm$<br>の UT): UT コネクターに割り当てられた UT プ<br>ローブ。ペアは独立しています。<br>Clone (クローン): 既存のプローブとウェッジの構成<br>のコピーを作成します。 |
| Type (タイプ)                                 | PA: PA Linear (PA リニア), PA Linear Pitch-Catch<br>(PA リニアピッチ - キャッチ)、PA Dual (PA デュア<br>ル)、Dual Linear 0° (デュアルリニア 0°)<br>UT: TOFD、Pulse-Echo (パルス - エコー)、Dual UT<br>(デュアル UT)、Pitch-Catch(ピッチ - キャッチ)。                                                                                                    |
| Probe (プローブ)                               | Probe & Wedge (プローブとウェッジ) ライブラリに<br>基づいたプローブを選択します。                                                                                                    |
| Detect probe $(\mathcal{I})$<br>ローブの検出)    | このボタンを使用して、機器に接続されているプロー<br>ブを検出します。プローブがデータベースにない場合、<br>カスタムプローブとして追加できます。154 ページの<br>図 3-9 を参照してください。                                                                                                    |
| Wedge (ウェッジ)                               | Probe & Wedge (プローブとウェッジ) ライブラリに<br>基づいたウェッジを選択します。                                                                                                    |
| <b>Wedge Profiler</b><br>(ウェッジプロファ<br>イラー) | このボタンを使用して、Wedge Profiler (ウェッジプ<br>ロファイラー)を起動します (159 ページの「Wedge<br>Profiler (ウェッジプロファイラー)」を参照)。                                                                                                    |

**表 65 Probes & Wedges(プローブおよびウェッジ)のオプション**

**表 65 Probes & Wedges(プローブおよびウェッジ)のオプション(続き)**

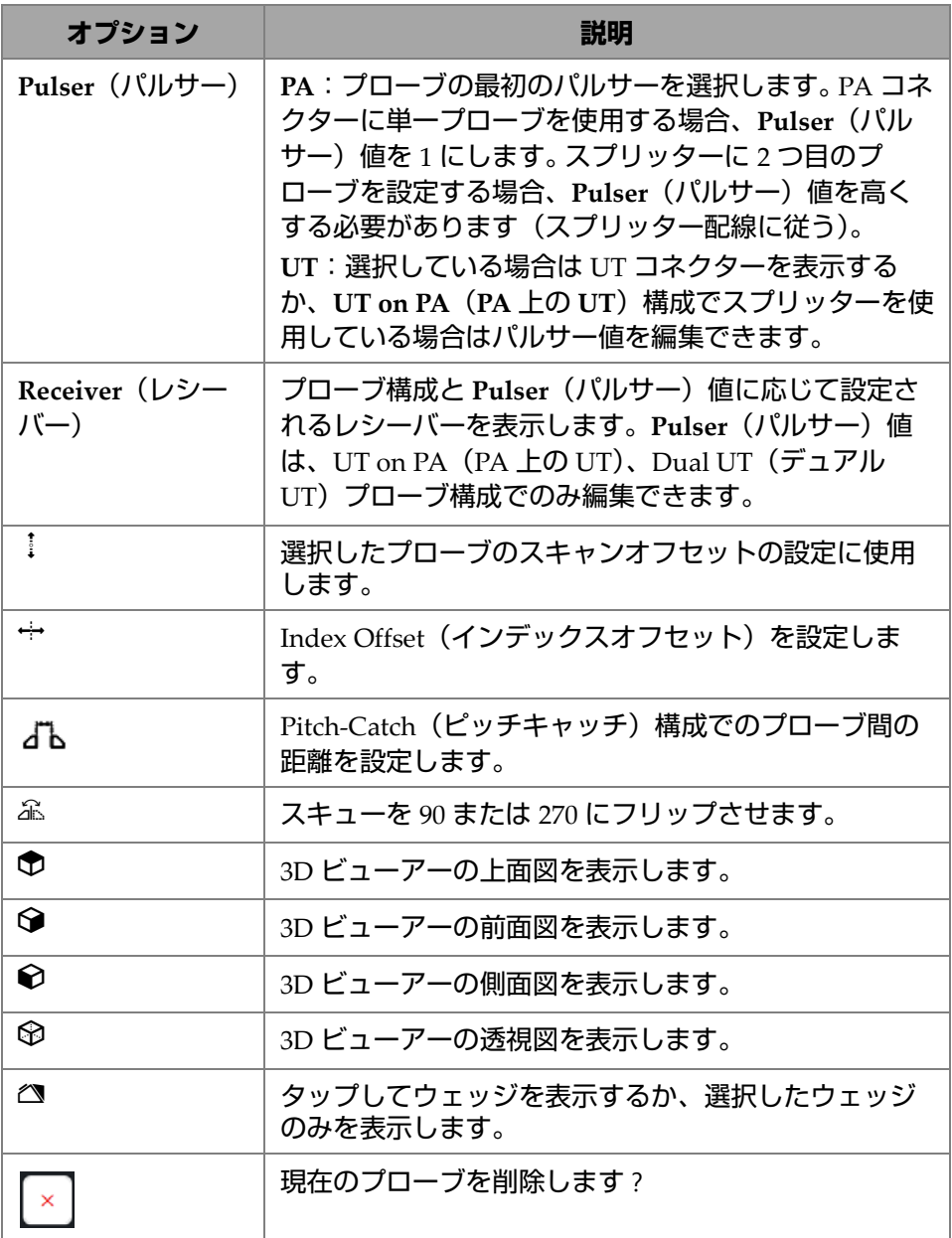

| <b>SCAN PLAN</b>                                     | <b>SCAN PLAN</b>                                                                                                    |                       |                                         | 2 <del>?</del> 0% (11) 8 10 40°C 1:48 PM        | <b>RC</b> 5/16.0              |
|------------------------------------------------------|----------------------------------------------------------------------------------------------------|-----------------------|-----------------------------------------|-------------------------------------------------|-------------------------------|
| 2 PROBES & WEDGES 3 G 1 PART & WELD<br>1 PART & WELD | 2 PROBES & WEDGES<br>3 GROUPS                                                                                                    | 4 SCANNING            |                                         |                                                 | Done                          |
| PROBE TO ADD                                         | <b>CONNECTION SETUP</b>                                                                                                    |                       | Add                                     | Type<br><b>PA Linear</b>                        | $\mathbf{v}$                  |
| PA                                                   | <b>PA-1</b><br>$UT-1$                                                                                                    |                       | Clone                                   | 5L64-A32<br>Probe                               | ×                             |
| $\circledR$<br>000                                   | $\begin{picture}(150,10)(-0.0,0.0) \put(0,0){\line(1,0){10}} \put(15,0){\line(1,0){10}} \put(15,0){\line(1,0){10}} \put(15,0){\line(1,0){10}} \put(15,0){\line(1,0){10}} \put(15,0){\line(1,0){10}} \put(15,0){\line(1,0){10}} \put(15,0){\line(1,0){10}} \put(15,0){\line(1,0){10}} \put(15,0){\line(1,0){10}} \put(15,0){\line(1,0){10}} \put$ | <b>O</b> View         | $\overline{\circ}$ $\overline{\bullet}$ | <b>Detect Probe</b>                             |                               |
| $\oplus$                                             | $\oplus$                                                                                                    |                       |                                         | <b>SA3</b> N555<br>Wedge                        |                               |
| 中心                                                   | ¢                                                                                                    | <b>Probe Selector</b> |                                         |                                                 |                               |
|                                                      | €                                                                                                    | <b>SERIES</b>         | <b>MODELS</b>                           | PROBE                                           |                               |
|                                                      |                                                                                                    | ł<br>A2               | 10L64-A32                               | Model<br>Type                                   | 51.64-A32<br><b>PA Linear</b> |
|                                                      | ⊷⊶                                                                                                    | A20                   | 2.25L32-A32                             | Series<br>Frequency                             | A32<br>5.00 MHz               |
|                                                      |                                                                                                    | A22                   | 2.25L64-A32                             | <b>Element Quantity</b><br>Pitch                | 64<br>0.50 mm                 |
|                                                      |                                                                                                    | A24                   | 4L32-A32                                | <b>Total Aperture</b><br><b>Reference Point</b> | 32.00 mm<br>$-36.60$ mm       |
| t                                                    | î                                                                                                    | A3                    | 5L32-A32                                | Elevation                                       | 10.00 mm                      |
|                                                      |                                                                                                    | A31                   | 5L64-A32                                |                                                 |                               |
|                                                      |                                                                                                    | A32<br>٠              | 7.5L32-A32                              |                                                 |                               |
|                                                      |                                                                                                    | Probe & Wedge Manager |                                         | Cancel                                          | <b>Select</b>                 |

**図 3-10 Scan Plan(スキャンプラン)> Probes & Wedges(プローブとウェッジ)> Add(追加) — プローブ選択の例**

**EYN** 

プローブまたはウェッジが事前に定義されたリストにない場合は、**Probe & Wedge**  Manager (プローブおよびウェッジマネージャ)ボタンをクリックして、新しく定 義することができます(215 ページ [の「プローブおよびウェッジマネージャ」を](#page-214-0)参 照)。

PA プローブの場合、Scan Plan(スキャンプラン)の外側にある **Probe & Wedge Manager**(プローブおよびウェッジマネージャ)を使用して、カスタムプローブま たはウェッジを追加します。UT プローブの場合もプローブおよびウェッジマネー ジャを使用できますが、**Unknown**(不明)プローブまたはウェッジが選択されてい る場合はクイックプローブおよびウェッジエディタが使用できます。カスタム(不 明)プローブと一覧からのウェッジの組み合わせも可能です。リストから選択した 場合、プローブまたはウェッジのパラメーター固定されますが、**Unknown**(不明) オプションを選択するとパラメーターの編集が可能になります (158 [ページの表](#page-157-0) 66 を参照)。

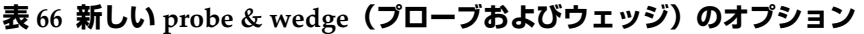

<span id="page-157-0"></span>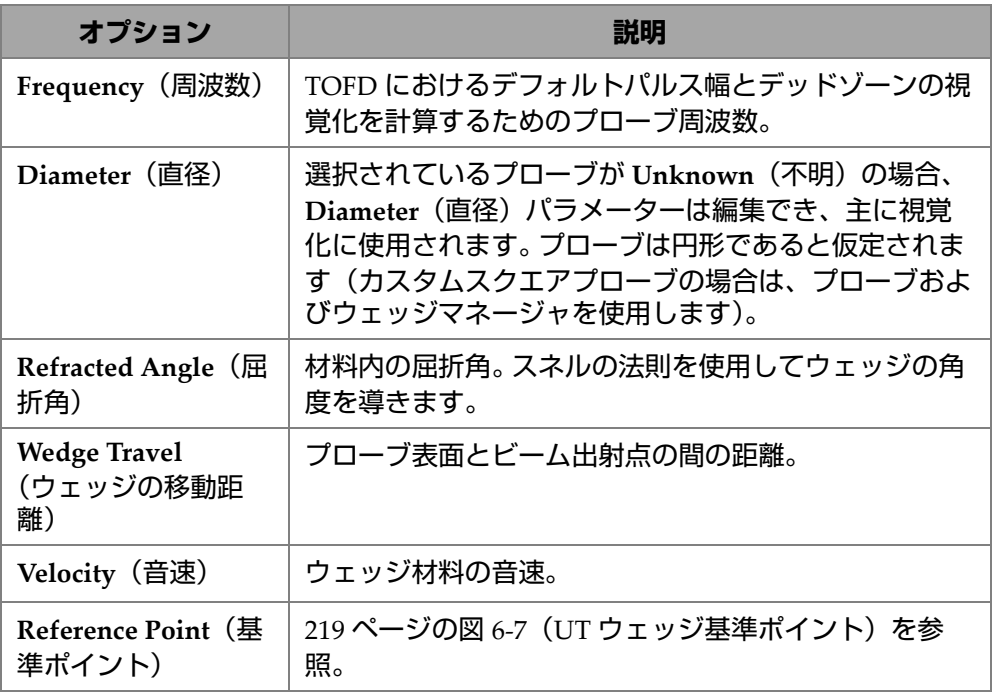

参考

フェーズドアレイモードでは、プローブ専用のウェッジのみがデフォルトで使用可 能です。プローブ専用のウェッジ一覧を使用すると、ウェッジをより早く選択するこ とができます。ただし、完全なリストを表示する必要がある場合は、**Show**  Dedicated (専用を表示) / Show All (すべてを表示) ボタンを使用して、ウェッ ジの完全リストと専用リストを切り替えることができます。

## <span id="page-158-0"></span>**3.2.1 Wedge Profiler(ウェッジプロファイラー)**

**Wedge Profiler**(ウェッジプロファイラー)は、ウェッジのパラメーターを経験的 に検証し、調整するために使用します。結果として得られた新しいパラメーターが フォーカルロウの計算に自動的に適用されます。

有効なプローブとウェッジの組み合わせが選択されると、**Wedge Profiler**(ウェッ ジプロファイラー)が使用可能になります (159 [ページの図](#page-158-1) 3-11 を参照)。Wedge profiler(ウェッジプロファイラー)では、すべての PA リニアプローブ(FLAT、 AOD、COD)を、すべての部品タイプに使用できます。

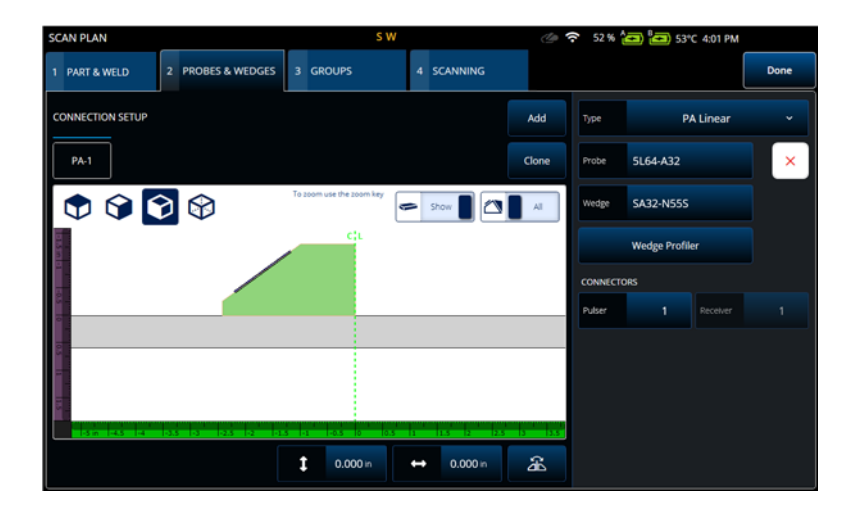

**図 3-11 プローブとウェッジの選択**

<span id="page-158-1"></span>**Wedge Profiler**(ウェッジプロファイラー)では、素子数が 1 のリニアグループの S- スキャンを表示する較正画面が開きます。その結果、検出されたウェッジのイン ターフェースが表示されます。

A ゲートが有効で、インターフェース信号の選択に使用されます。

**Gain**(ゲイン)は、インターフェースのレスポンスの振幅を調整するために、必要 に応じて変更できます。

**Measure**(測定)ボタンを押すとウェッジプロファイラーが開始され、ウェッジ角 度と最初の素子の高さが再計算されます(160 [ページの図](#page-159-0) 3-12 および 160 [ページの](#page-159-1) 表 [67](#page-159-1) を参照)。

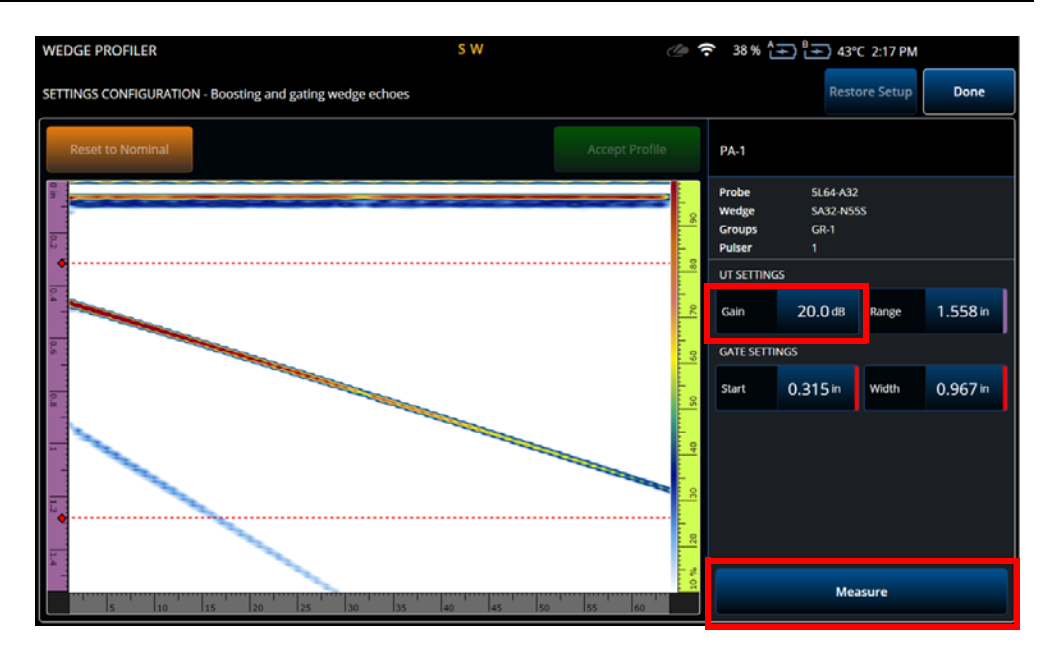

**図 3-12 Wedge Profiler(ウェッジプロファイラー)の較正**

<span id="page-159-0"></span>**表 67 Wedge Profiler(ウェッジプロファイラー)のオプション**

<span id="page-159-1"></span>

| オプション        | 説明                        |
|--------------|---------------------------|
| Gain (ゲイン)   | 信号のゲインを変更します。             |
| Range (範囲)   | A-スキャンの範囲を変更します。          |
| Start (開始)   | A-ゲートの開始を変更します。           |
| Width(幅)     | A-ゲートの幅を変更します。            |
| Measure (測定) | A- ゲートの信号からウェッジの寸法を測定します。 |

ウェッジパラメーターが測定された後、信号が再表示されますが、S- スキャンで ウェッジのインターフェースが水平になるようにビームが遅延します。

インターフェースの予想位置は、目視比較できるように緑色の点線で表示されます。 最初の素子の高さとウェッジ角度を手動で調整し、残りの偏差を補正することがで きます。

新しい値を **Accept Profile**(プロファイルを承認)を押して承認し、設定に適用する ことができますが、**Reset to Nominal**(公称値にリセット)ボタンで公称値をリ セットすることもできます(161 [ページの図](#page-160-0) 3-13 を参照)。

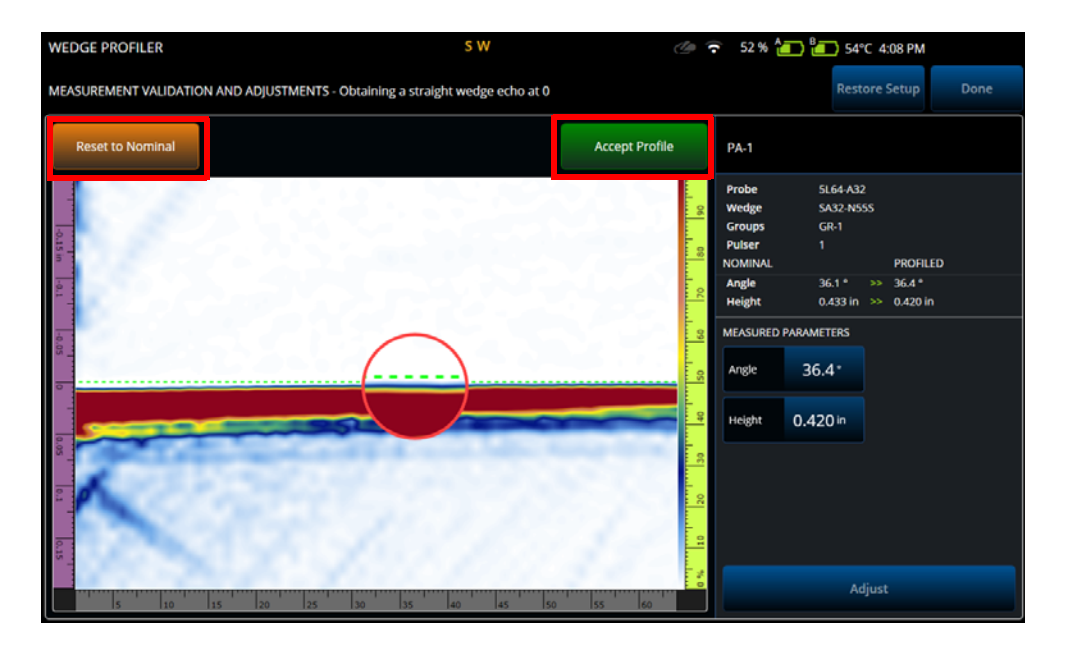

**図 3-13 測定値の調整**

**表 68 Wedge Profiler(ウェッジプロファイラー)検証のオプション**

<span id="page-160-0"></span>

| オプション                                                    | 説明                                                               |
|----------------------------------------------------------|------------------------------------------------------------------|
| <b>Reset to</b><br>Nominal $(\triangle)$<br>称値にリセッ<br>P) | 元のウェッジの測定値は、このボタンで復元することができます。                                   |
| <b>Accept Profile</b><br>(プロファイル<br>を承認)                 | Wedge Profiler (ウェッジプロファイラー) を使用して測定された値を<br>承認し、公称値をこの値に置き換えます。 |
| Angle (角度)                                               | 測定されたウェッジ角度を表示し、手動で角度を編集することができま<br>す。                           |

#### **表 68 Wedge Profiler(ウェッジプロファイラー)検証のオプション(続き)**

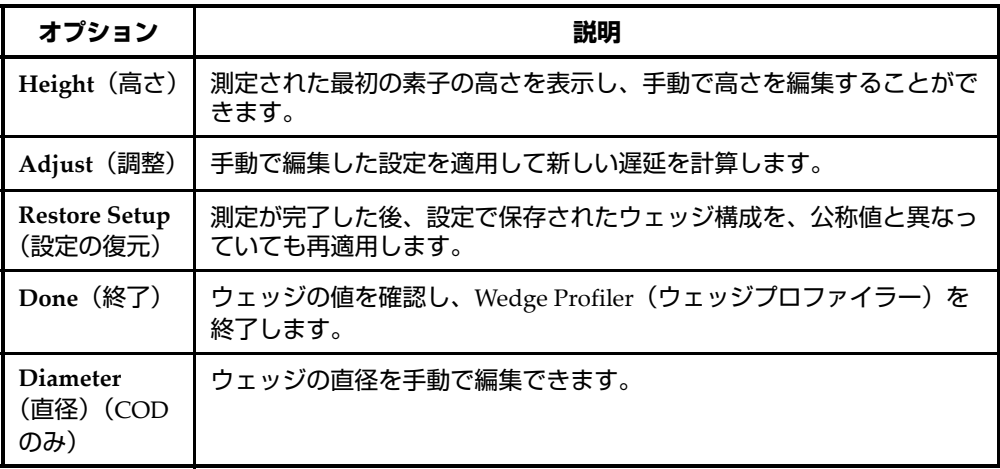

参考

COD ウェッジの場合、角度と素子の高さが検出された後にウェッジのインター フェースの直径を手動で調整することもできます。ウェッジのインターフェースを 調整するために、同じ緑色の点線を使用することができます。

公称とユーザー定義のインターフェースのギャップを直接編集することはできませ んが、直径を手動で変更すると更新されます(163 [ページの図](#page-162-0) 3-14 を参照)。

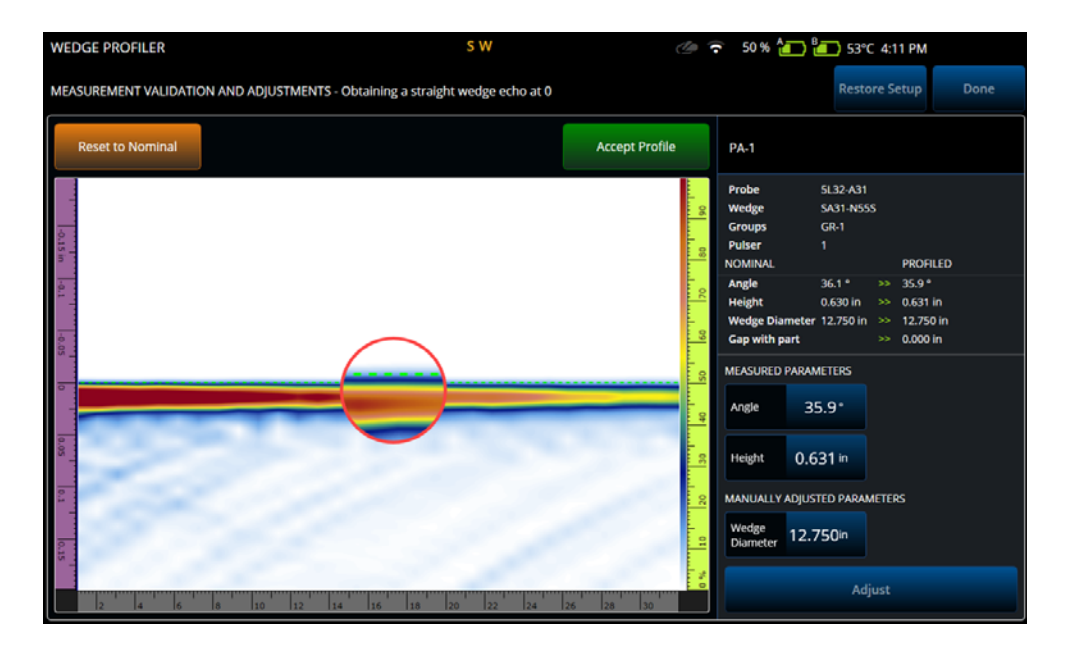

**図 3-14 測定の検証**

<span id="page-162-0"></span>参考

新しい設定または前の設定で事前に較正が行われた場合、公称値をリセットして ウェッジを測定することにより、ウェッジプロファイラーを確認することができま す。

値が再測定された後、この新しい値を承認するか前の設定に復元することができま す。

新しい値が承認されると、前の較正はすべてリセットされます。リセットは、公称 値または前に保存した値で行った較正に対して適用されます。

### **3.3 Groups(グループ)タブ**

**GROUPS**(グループ)タブでは、前に定義されたプローブ構成に基づいてグループ が定義されます。デフォルトではプローブごとに 1 つのグループが作成され、右側 のメニューを使用して編集することができます。1 つのプローブに複数のグループを 作成するには、**Add**(追加)または **Clone**(クローン)ボタンを使用します。グ ループはビームまたはフォーカルロウのセットであり、**Law Config**(ロウ構成)で 定義します。

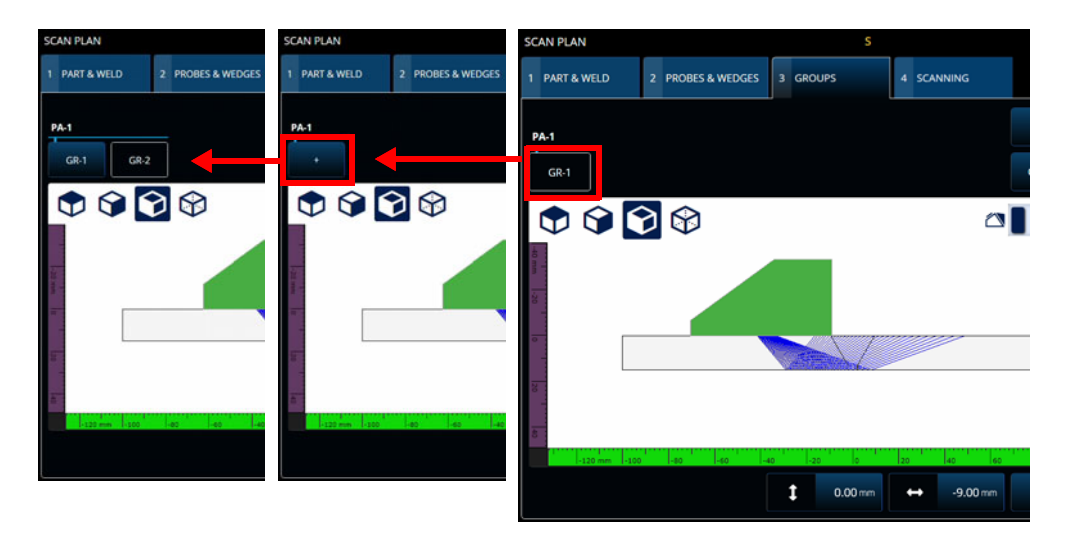

### **図 3-15 Scan Plan(スキャンプラン)> Groups(グループ)**

各グループのパラメーターは複数のページに分かれている場合があり、画面の右下 にある **Previous**(前へ)と **Next**(次へ)ボタンを使用してスクロールすることがで きます(165 [ページの図](#page-164-0) 3-16 および 165 [ページの表](#page-164-1) 69 を参照)。

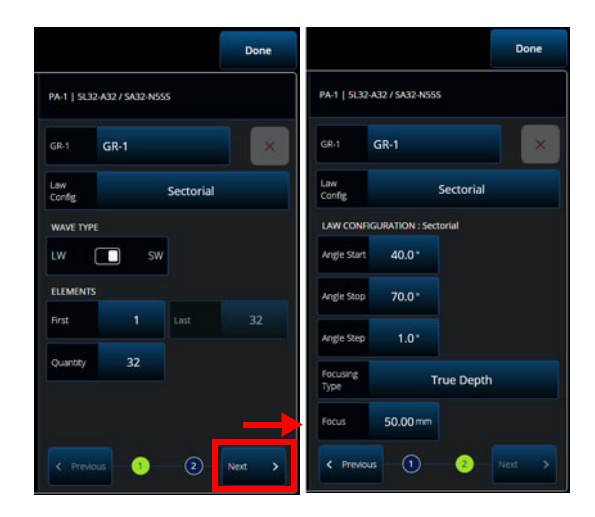

<span id="page-164-0"></span>**図 3-16 Scan Plan(スキャンプラン)> Groups(グループ)> Law Config. parameters(ロウ構成パラメーター)**

#### 参考

グループは、1 つ未満または 8 つより多く作成することはできません。フォーカルロ ウの最大数は 1024 です。定義済みのプローブには 1 つ以上のグループを割り当てる 必要があります。**0° with overlap**(重複する **0°**)など、許容されるグループが 1 つ のみの構成もあります。したがって、複数のプローブまたはグループが定義されて いる場合、これらの構成を使用することはできません。

### <span id="page-164-1"></span>**表 69 Groups(グループ) — New Set(新規設定) — Configuration(構成)のオプ ション**

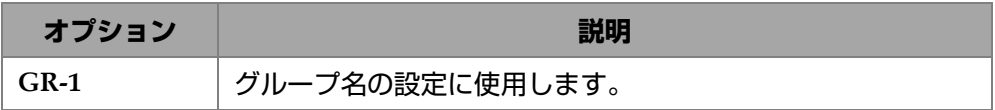

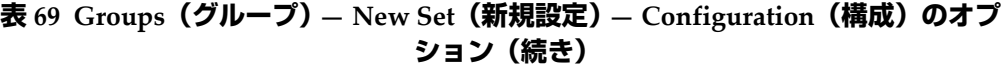

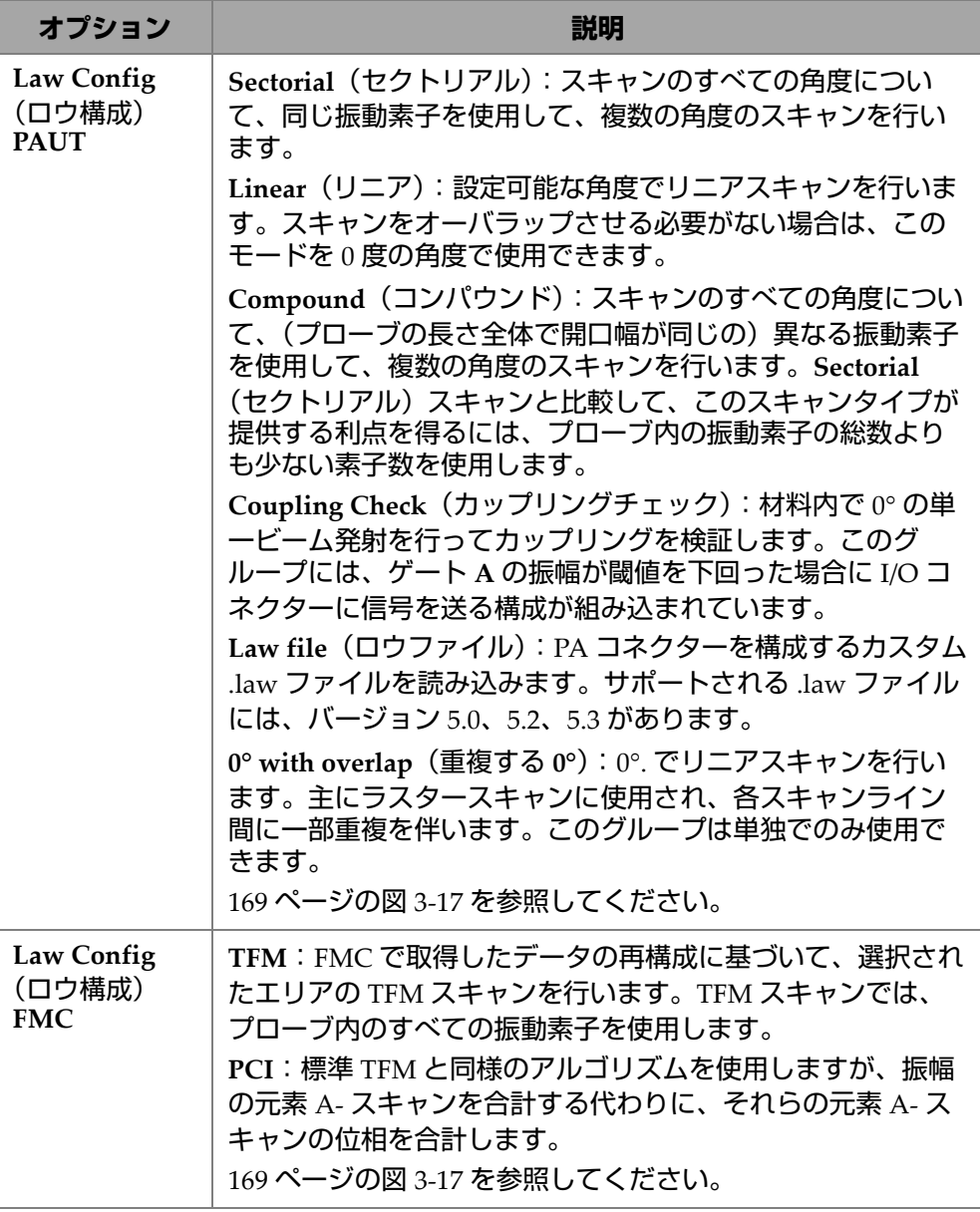

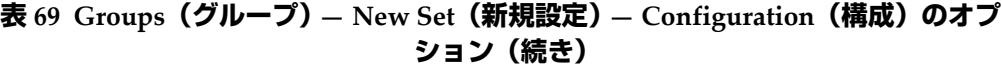

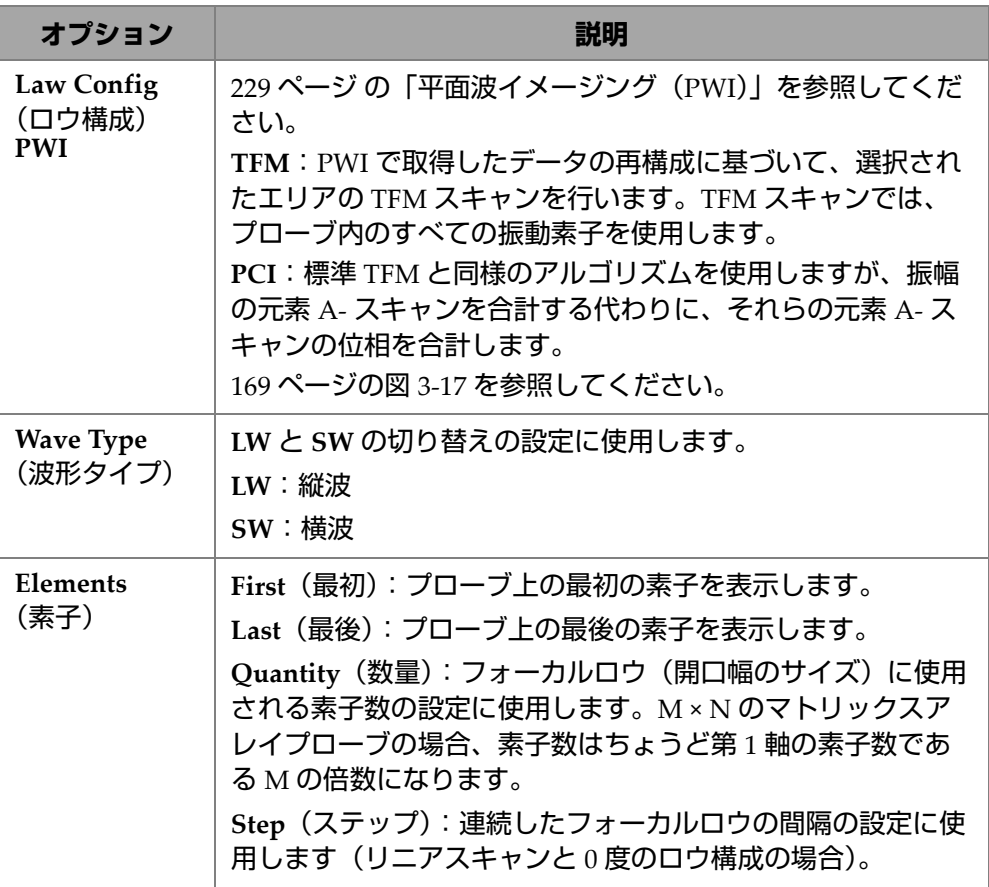

### **表 69 Groups(グループ) — New Set(新規設定) — Configuration(構成)のオプ ション(続き)**

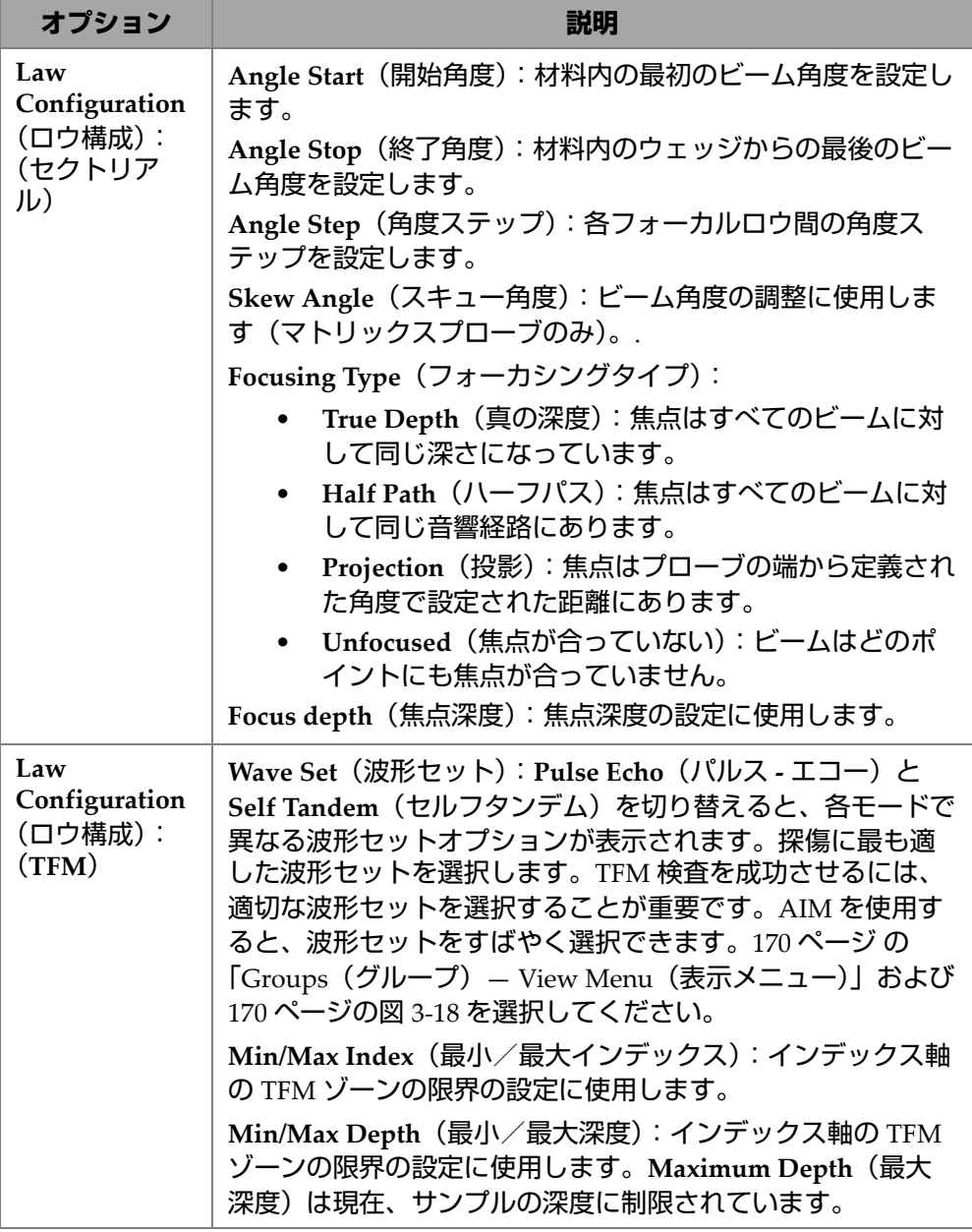

**表 69 Groups(グループ) — New Set(新規設定) — Configuration(構成)のオプ ション(続き)**

| オプション                                                       | 説明                                                                                                    |
|-------------------------------------------------------------|----------------------------------------------------------------------------------------------------|
| Focusing<br>(フォーカシン<br>$\langle \mathcal{D} \rangle$ (TOFD) | PCS: プローブのセンターセパレーションの設定に使用しま<br>す (PCS)。これは、2つのプローブの出口間の距離です。                                                     |
|                                                             | Focus (フォーカス) (%): ビームの焦点深度を厚みのパーセ<br>ンテージ (%) で設定するために使用します。                                                      |
|                                                             | Focus (フォーカス) (mm /インチ): ビームの焦点深度の設<br>定に使用します。Focus (フォーカス) はパーセンテージまた<br>は距離で入力することができ、一方を変更するともう一方が<br>再計算されます。 |

| <b>SCAN PLAN</b>                |                       |              |                     |               |                     |       |                       | <b>▼ 0% { ::: } { ::: } 40°C</b> |                         |            |
|---------------------------------|-----------------------|--------------|---------------------|---------------|---------------------|-------|-----------------------|----------------------------------|-------------------------|------------|
| 1 PART & WELD                   | 2 PROBES & WEDGES     | 3 GROUPS     |                     | 4 SCANNING    |                     |       |                       |                                  |                         | Done       |
| <b>PA-1</b>                     |                       |              |                     |               |                     | Add   | PA-1                  | Unknown / Unknown                |                         |            |
| <b>GR-1</b>                     |                       |              |                     |               |                     | Clone | GR-1                  | <b>GR-1</b>                      |                         | $\times$   |
| $\mathbf{O} \otimes \mathbf{O}$ | PAUT                  |              | <b>FMC</b>          |               | <b>PWI</b>          |       | Law<br>Config.        |                                  | <b>PAUT / Sectorial</b> | ×          |
|                                 | <b>Sectorial</b>      | $\checkmark$ | <b>TFM</b>          |               | <b>TFM</b>          |       | <b>WAVE TYPE</b>      |                                  |                         |            |
|                                 | Linear                |              | PCI                 |               | PCI                 |       | LW<br><b>ELEMENTS</b> | π<br>SW                          |                         |            |
|                                 | Compound              |              |                     |               |                     |       | First                 | 1                                | Last                    | 64         |
| E                               | <b>Coupling Check</b> |              |                     |               |                     |       | Quantity              | 64                               |                         |            |
|                                 | Law file              |              |                     |               |                     |       |                       |                                  |                         |            |
| $1-100$ mm<br>$1 - 80$          | 0° with overlap<br>a  |              |                     |               |                     |       |                       |                                  |                         |            |
|                                 |                       | î            | $0.00 \, \text{mm}$ | $\rightarrow$ | $0.00 \, \text{mm}$ | £     | < Previous            | o                                | $\circled{2}$           | Next<br>۰, |

<span id="page-168-0"></span>**図 3-17 Groups(グループ)— Law Config(ロウ構成)**

## <span id="page-169-0"></span>**3.3.1 Groups(グループ)— View Menu(表示メニュー)**

これらの設定を使用して、スキャンプランの視覚表示を変更します。View(表示) メニューの項目は、ディスプレイの種類によって変わります。

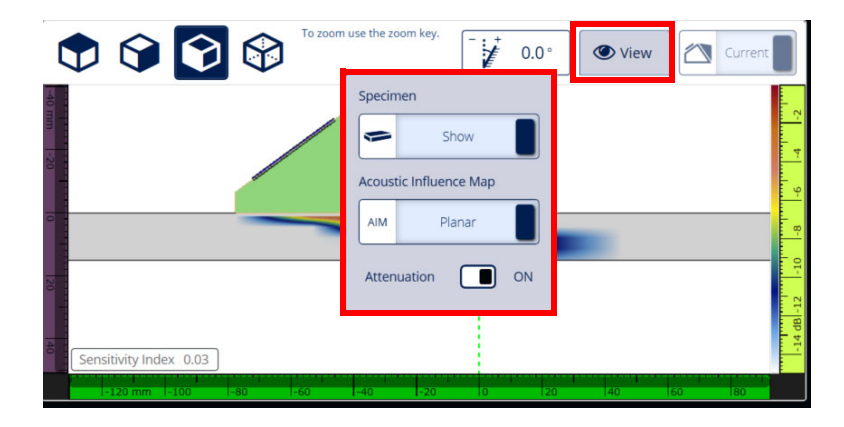

<span id="page-169-1"></span>**図 3-18 Groups(グループ)— FMC および PWI ディスプレイの View(表示)メ ニュー**

**表 70 Groups(グループ)— FMC および PWI ディスプレイの View(表示)メ ニュー**

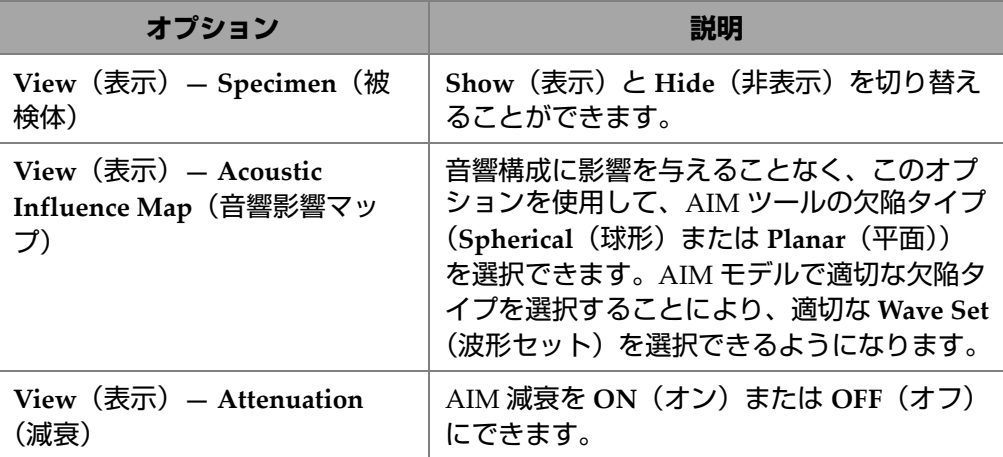

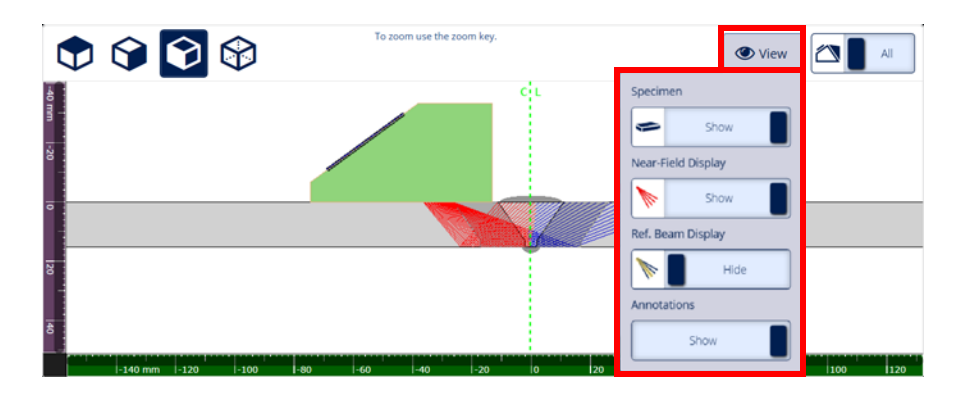

**図 3-19 Groups(グループ)— セクトリアルディスプレイの View(表示)メニュー**

**表 71 Groups(グループ)— セクトリアルディスプレイの View(表示)メニュー**

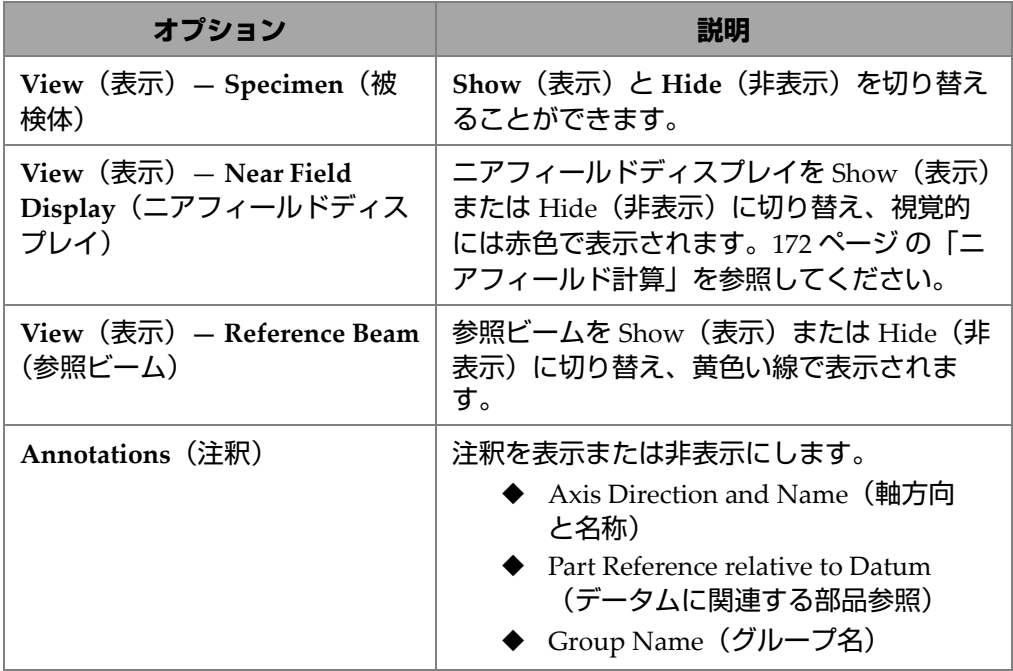

### <span id="page-171-0"></span>**3.3.2 ニアフィールド計算**

ニアフィールド値は数式を使用して計算されます 172 [ページの\(](#page-171-1)1)。

変数は 172 [ページの表](#page-171-2) 72 で定義されます。

<span id="page-171-1"></span>ニアフィールド(Nf)値を計算するには、以下を使用します

$$
Nf = h \times A^2 \times f / (4 \times c2)
$$
 (1)

#### **被検体のニアフィールド(Np)値を計算するには、以下を使用します**

 $Nf - rv \geq 0$ の場合

$$
Np = Nf - rv
$$

<span id="page-171-3"></span>Nf - rv < 0 の場合

$$
Np = - (A^2 \times f) / (4 \times c2)
$$
 (2)

参考

ニアフィールド値 Np が負の場合、ニアフィールドはウェッジ内に位置しており、 負の値が割り当てられます。この場合、172 [ページの\(](#page-171-3)2)の式を使用します。

#### **表 72 ニアフィールド式の変数**

<span id="page-171-2"></span>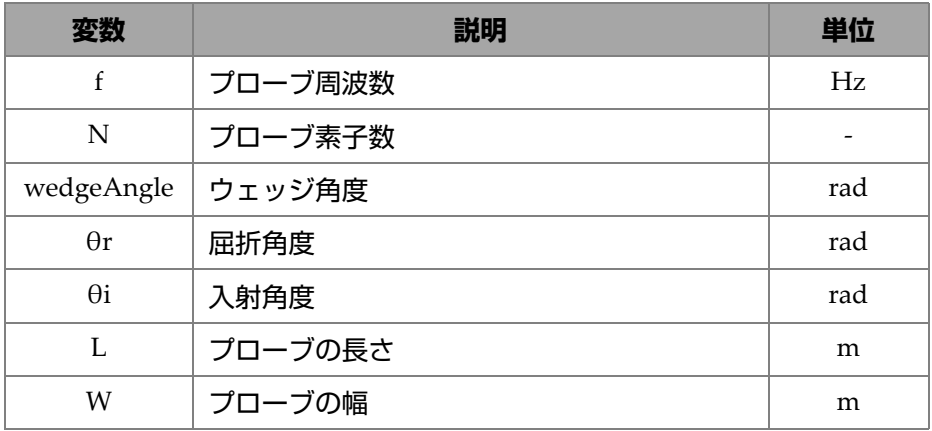

| 変数          | 説明             | 単位  |
|-------------|----------------|-----|
| A           | トランスデューサー開口幅寸法 | m   |
| E           | エレベーション        | m   |
| p           | プローブピッチ        | m   |
| h           | 補正係数           |     |
| $r_{\rm w}$ | ウェッジの音響経路長     | m   |
| $r_{\rm v}$ | 調整したウェッジの音響経路長 | m   |
| c1          | ウェッジの音響速度      | m/s |
| c2          | プローブの音響速度      | m/s |
| Nf          | ニアフィールド値       | m   |
| Np          | 被検体のニアフィールド値   | m   |

**表 72 ニアフィールド式の変数(続き)**

異なる変数の値は、提供された数式で計算されます。

### **トランスデューサー開口幅(A):**

 $L = 0.95p \times N$ 

 $W = 0.95 \times E$ 

ここで、0.95 はアポダイゼーション値です。

L × cos(wedgeAngle - θi) ≥ W の場合、以下を使用します

 $A = L \times \cos(wedgeAngle - \theta i) \times \cos(\theta r) / \cos(\theta i)$ 

それ以外の場合:

 $A = W$ 

#### **補正係数(h)**

h =  $0.6546 \times$  比率<sup>3</sup> –  $0.3112 \times$  比率<sup>2</sup> +  $0.0411 \times$  比率 +  $0.9987$ 

ここで:

 $A = W$ の場合

$$
Lx = W/A
$$

A < W の場合

比率 = A/W

#### **ウェッジの音響経路長(rw)**

変数 rw は、被検体への光線入射点とアクティブな開口部における中心素子の質量中 心間の距離を測定することによって得られます。

アクティブな開口部の素子数が偶数の場合、被検体内の光線入射点とアクティブな 開口部における 2 つの中心素子の質量中心間の中間点について、距離を計算します。

#### **調整したウェッジの音響経路長(rv)**

屈折角度 θr ≠ 0rad の場合、

$$
r_{\rm v} = r_{\rm w} \times \tan(\theta i) / \tan(\theta r)
$$

If  $\theta$ r = 0 rad

 $r_v = r_w \times c1 / c2$ 

# **3.4 Scanning(スキャン)タブ**

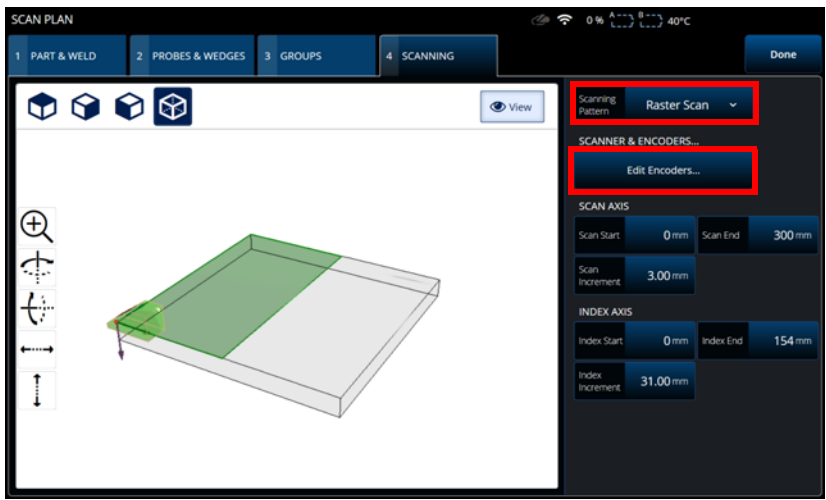

**図 3-20 Scan Plan(スキャンプラン)> Scanning(スキャン)**

<span id="page-174-0"></span>**SCANNING**(スキャン)タブでは、**Scan Axis**(スキャン軸)と **Index Axis**(イン デックス軸)の値を変更することにより、**Scanning Pattern**(スキャンパターン)と Scan Area (スキャンエリア)のパラメーターを定義できます。また、エンコーダー パラメーターを選択して編集することもできます (175 [ページの図](#page-174-0) 3-20 を参照)。

オプションの説明については、88 [ページの表](#page-87-0) 27 を参照してください。

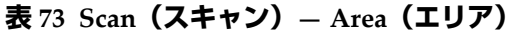

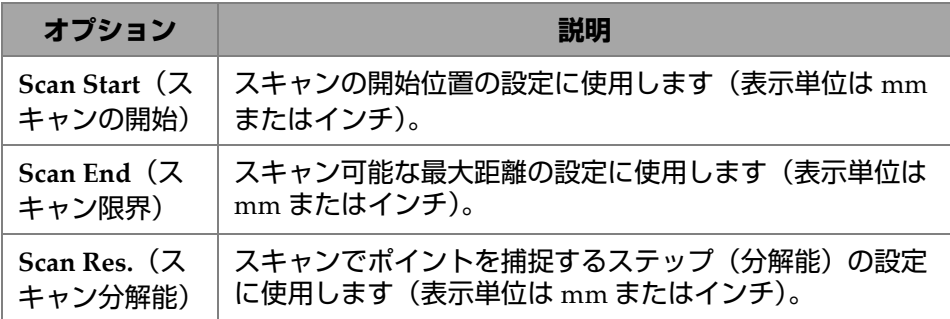

| オプション                                                            | 説明                                                   |
|------------------------------------------------------------------|------------------------------------------------------|
| <b>Index Start</b>                                               | (ラスタースキャンのみ。) インデックス軸のラスタース                          |
| (インデックス                                                          | キャンの開始位置の設定に使用します (表示単位は mm ま                        |
| 開始)                                                              | たはインチ)。                                              |
| Index End $($                                                    | (ラスタースキャンのみ。) インデックス軸のラスタース                          |
| ンデックス終                                                           | キャンの終了位置の設定に使用します (表示単位は mm ま                        |
| 구)                                                               | たはインチ)。                                              |
| Index<br>Res./Index<br>Step $(1)$<br>デックス分解<br>能/インデッ<br>クスステップ) | (ラスタースキャンのみ。)インデックス軸の分解能を定義<br>します。0°リニアスキャンでは、変更不可。 |

**表 73 Scan(スキャン)— Area(エリア)(続き)**

# **4. 校正**

必要に応じて、検査を実際に開始する前に、プローブ、ウェッジ、および試験体と 同様の材料からなる校正用試験片を使って校正作業を行うことができます。

### **校正を実行するには**

- 1. **> Plan & Calibrate(計画と校正)> Calibration Tools(校正ツール)**を選 択して、**PA**/**UT/TFM Calibration(PA/UT/TFM 校正)**ウィザードにアクセス します(178 [ページの図](#page-177-0) 4-1)。 TOFD 校正を行うには、198 [ページ](#page-197-0) の「TOFD 校 [正」を](#page-197-0)参照してください。 Scan Plan(スキャンプラン)ウィザードと同様に、 Calibration (校正) ウィザードのワークフローは、校正のタイプごとに複数のタ ブやセクションに分かれています。
- 2. Group (グループ) タブ (178 [ページの図](#page-177-0) 4-1) で、校正するグループを選択し ます。 UT グループの場合、校正するサイジング方法、**TCG**、**DAC**、または **DGS** も選択します。
- 3. そのグループを校正するために他のタブを通過します。**Group(グループ)**タブ の後の各タブでは、校正パラメーターは右側に、ビューは左側に表示されます。
- 4. パラメーターを設定したら、プローブを動かして、校正のタイプに応じて信号を 調整します。
- 5. 次に、**Get Position(位置情報取得)**または **Calibrate(校正)**のいずれかを タップします。調整が済んだら、**Accept Calibration(校正承認)**をタップしま す。
- 6. **Calibration(校正)**ウィザードで別のタブの校正を続行することも、**Done(終 了)**をタップして終了することもできます。

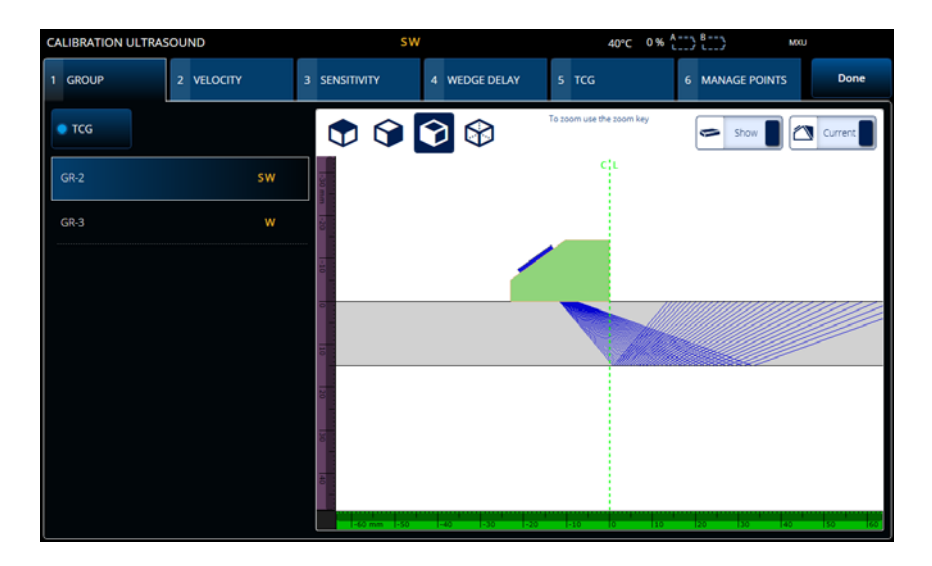

**図 4-1 Calibration(校正)> Group(グループ)**

重要

<span id="page-177-0"></span>超音波音速校正とウェッジ遅延校正が必要な場合、超音波音速校正を行ってから ウェッジ遅延校正を行ってください。 OmniScan X3 探傷器では、ウェッジ遅延の校 正に超音波音速の定義を使用します。ウェッジ遅延の校正を最初に実行すると警告 メッセージが現れ、超音波の音速校正を行う際にウェッジ遅延の校正が失われてし まうことを知らせます。

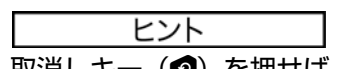

取消しキー(3) を押せば、いつでも校正ウィザードを終了することができます。 ウィザードを終了すると、信号は元の状態(校正前の状態)に戻ります。

参考

校正後は校正インジケータ(アイコン)が緑色に変わります (33 [ページの表](#page-32-0) 5)。

### **4.1 反射源の種類**

校正手順では、異なる種類の既知の反射源がある校正用試験片を使います。 179 [ペー](#page-178-0) [ジの表](#page-178-0) 74 は、各タイプの反射源に使用する各種プローブ、ウェッジ、校正用試験片 を示しています。

<span id="page-178-0"></span>

| 反射源の種類 | プローブタイ<br>Ì | プローブ、ウェッジ、および校正用試験片     |
|--------|-------------|-------------------------|
| 半径     | 斜角          | 半径1<br>半径2<br>$\bullet$ |
| 深さ     | 斜角          | ◦深さ1<br>゚深さ 2<br>o      |
| 厚さ     | $0$ 度       | 厚さ1<br>厚さ2              |

**表 74 反射源、プローブ、および校正用試験片の種類**

### **4.2 超音波校正**

Calibration(校正)ウィザードを使用すると、複数の超音波要素を校正できます。

#### **音速**

試験体の材料の中を通過する際の音波の伝播速度を校正します(181 [ページの図](#page-180-0) [4-2](#page-180-0))。校正用試験片は、2 つの既知の反射源があり、試験体と同じ材質のものを 使用します。**音速**は、UT チャンネルの 1 つのプロセスでウェッジ遅延と併せて 校正します。 UT グループでは、**音速**校正はウェッジ遅延校正と同時に実行しま す。

### **音速を校正するには:**

- 1. 2 つのターゲットを定義します。ターゲットが設定できる最大距離は範囲によっ て異なります。ターゲットをさらに遠くに到達させるには、必要に応じて範囲を 大きくします。
- 2. プローブを校正用試験片上で手動で移動させて、ターゲットを見つけます。
- 3. ゲート A の信号を最大化し、最も直接的な経路がターゲットに達することを確 認します。
- 4. その位置を保持し、ゲート A の下の **Get Position(位置情報取得)**を押します。
- 5. ゲート B に対してステップ 3 および 4 を繰り返します。
- 6. 校正手順が成功し、速度が正しいと思われたら、**Accept(承認)**を押します。そ うでない場合は、校正をリセットしステップ 1 から 6 を繰り返します。
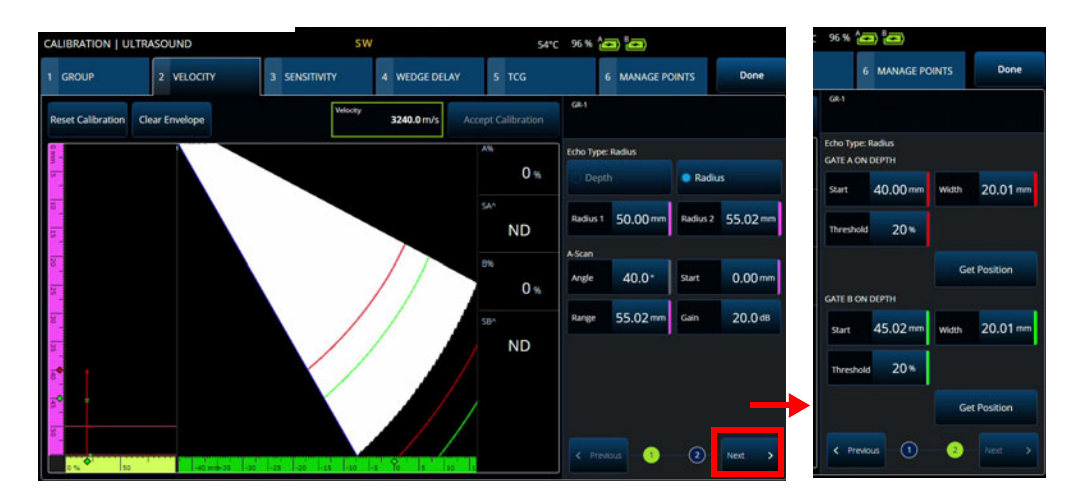

**図 4-2 Calibration(校正)> Velocity(音速)**

#### **感度 (PA グループのみ)**

基準反射源を検出できるよう感度を校正します(182 [ページの図](#page-181-0) 4-3 および [182](#page-181-1) [ページの表](#page-181-1) 75)。 PA グループで感度を校正すると、すべてのフォーカルロウの ゲインを正規化するため、基準反射源において類似した振幅信号を作成すること ができます。校正手順では、1 つの既知の反射源のある校正用試験片が必要です。

校正するには、校正パラメーター(表示およびゲート)を調整してから、基準反 射源をスキャンします。すべてのフォーカルロウで反射源をスキャンしたら、 **Calibrate(校正)**を押します。包絡線信号を使用して、各フォーカルロウで基準 振幅にするために必要なゲインの量が計算されます(通常は 80 %)。

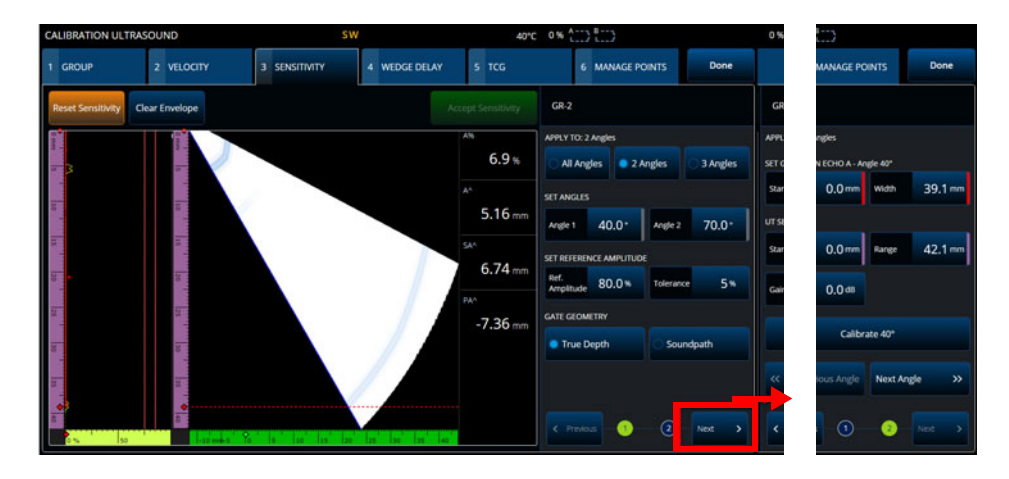

**図 4-3 Calibration(校正)> Sensitivity(感度)**

## **表 75 Sensitivity(感度)タブのオプション**

<span id="page-181-1"></span><span id="page-181-0"></span>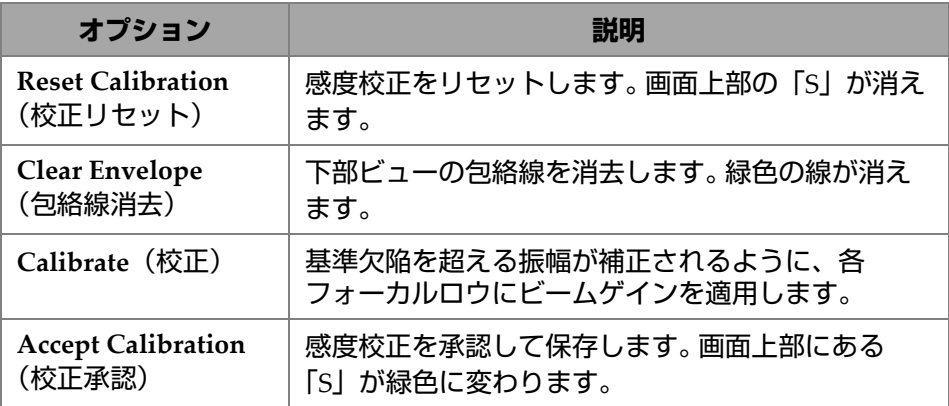

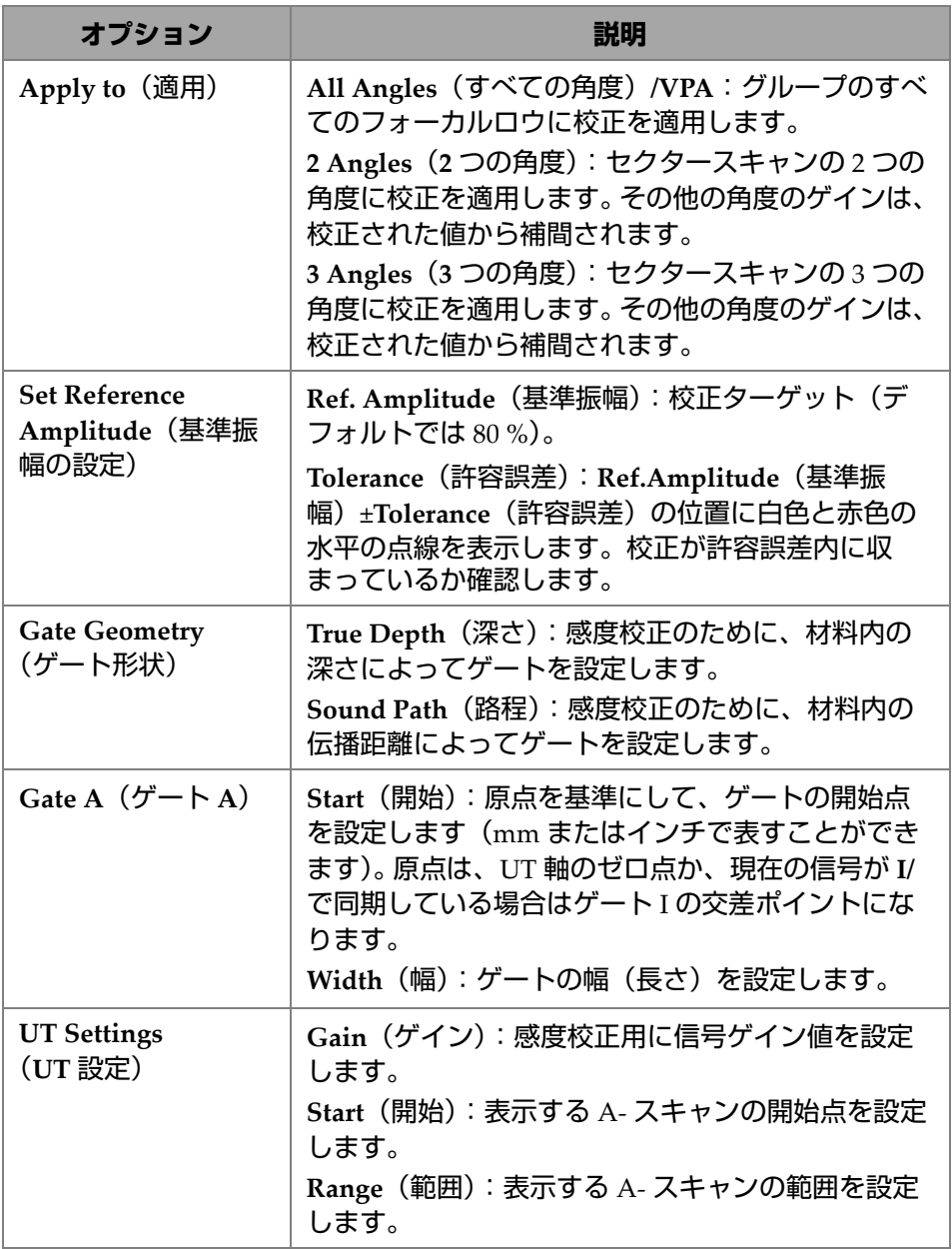

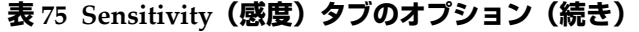

#### **表 75 Sensitivity(感度)タブのオプション(続き)**

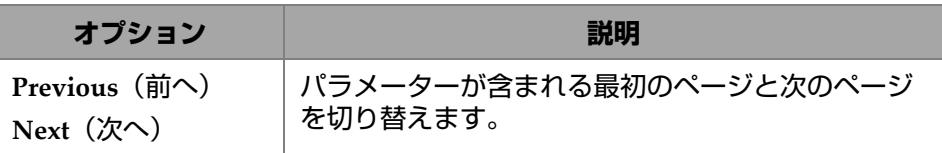

#### 参考

**感度**校正を確認するには、包絡線を消去して操作をやり直し、すべてのフォーカル ロウからの振幅が許容誤差内に収まっていることを確認します。

#### **PA ウェッジ遅延**

ウェッジ内の音響伝播における遅延を校正します (185 [ページの図](#page-184-0) 4-4 および 186 [ページの表](#page-185-0) 76)。ウェッジ遅延校正により、試験体に接しているウェッジの 表面を識別できます。これによって、試験体の入射面にゼロ位置が確立されま す。校正手順では、1 つの既知の反射源のある校正用試験片が必要です。

#### **ウェッジ遅延を校正するには**

- 1. UT 範囲およびゲインを調整して 2 つの反射源を確認します。
- 2. 反射源の公称位置を設定します(**Radius(半径)**または **Depth(深さ)**)。
- 3. 必要に応じて、ゲートの位置を微調整してゲート内側の信号を取得します。
- 4. プローブを移動してゲート **A** の信号を最大化します。下部のチャートに、ゲー ト内の各フォーカルロウの最大振幅ピークの位置が表示されます。
- 5. すべてのフォーカルロウで反射源をスキャンしたら、**Calibrate(校正)**を押しま す。
- 6. 結果が満足のいくものであれば、**Accept(承認)**を押します。

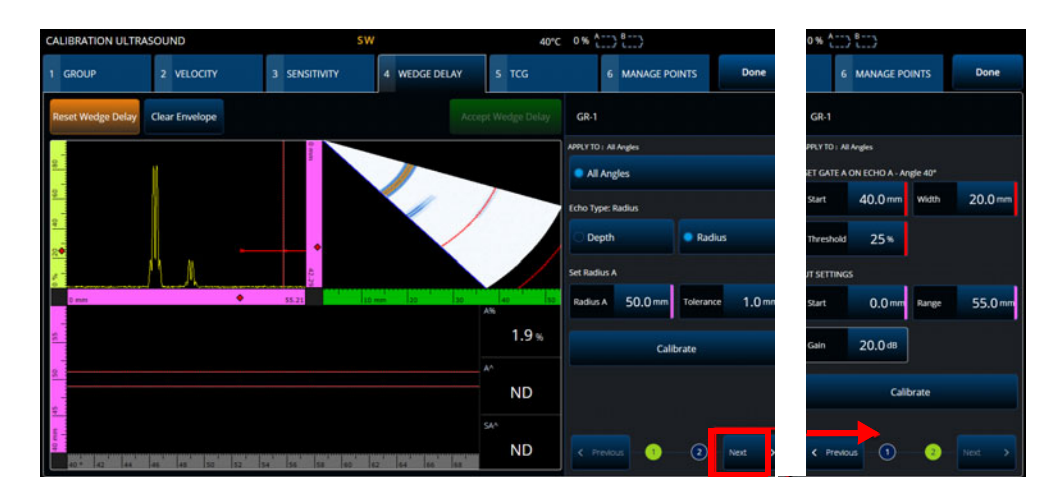

**図 4-4 Calibration(校正)> Wedge Delay(ウェッジ遅延)**

<span id="page-184-0"></span>**Velocity & WD(音速とウェッジ遅延)(UT** グループのみ)

1 つのウィザードで、試験体材料内の音響伝播と、ウェッジ内の音響伝播に対す る遅延を校正します。ウェッジ遅延のみや、ウェッジ遅延と音速を同時に校正す ることができます。

#### **ウェッジ遅延と音速を校正するには**

- 1. UT 範囲およびゲインを調整して 2 つの反射源を確認します。
- 2. 2 つの反射源の公称位置を設定します(**Radius(半径)**または **Depth(深さ)**)。 **ウェッジ遅延**のみを校正するには 1 つの反射源のみ必要です。
- 3. **Next(次へ)**を押します。
- 4. 必要に応じて、ゲートの位置を微調整してゲート内側の両方の信号を取得しま す。
- 5. プローブを移動してゲート **A** の信号を最大化します。
- <span id="page-184-1"></span>6. **Get Position(位置情報取得)**を押します。ソフトウェアがピーク位置を記録し ます。ピークは包絡線上ではなく、実際の信号上で取得されます。
- 7. ゲート **B** の反射源に対してステップ 185 [ページの](#page-184-1) 6. を繰り返します。ウェッジ 遅延のみ校正するにはこのステップを無視します。
- 8. 結果が満足のいくものであれば、**Accept(承認)**を押します。

**表 76 Wedge(ウェッジ)タブのオプション**

<span id="page-185-0"></span>

| オプション                                                   | 説明                                                                                                    |  |  |  |
|---------------------------------------------------------|----------------------------------------------------------------------------------------------------|--|--|--|
| <b>Reset Calibration</b><br>(校正リセット)                    | ウェッジの遅延における校正をリセットします。画面上<br>部の「W」が消えます。                                                                                                    |  |  |  |
| <b>Clear Envelope</b><br>(包絡線消去)                        | 下部ビューの包絡線を消去します。緑色の線が消えます。                                                                                                    |  |  |  |
| Calibrate (校正)                                          | すべてのビームについて基準点が同じ距離に見えるよう<br>に、各フォーカルロウに自動的にビーム遅延を適用する<br>ことで、ウェッジ遅延を校正します。                                                                                                    |  |  |  |
| <b>Accept Calibration</b><br>(校正承認)                     | ウェッジ遅延校正を承認して保存します。画面上部にあ<br>る「W」が緑色に変わります。                                                                                                    |  |  |  |
| Echo Type $(\perp \Box -$<br>タイプ)                       | Depth (深さ): ここでは反射源と呼ばれる、深さまた<br>は厚さの反射源の種類に設定します。<br>Radius (半径): ここでは反射源と呼ばれる、半径の反<br>射源の種類に設定します。                                                                                                    |  |  |  |
| Set (設定)                                                | Depth/Radius A (深さ / 半径 A): 反射源の公称深さを<br>設定します。<br>Tolerance (許容誤差):許容誤差を設定します。<br>Depth/Radius 1 (深さ / 半径 1): UT で、反射源の公称<br>距離を設定します。<br>Depth/Radius 2 (深さ / 半径 2): UT で、Velocity (音<br>速)と Wedge Delay (ウェッジ遅延)を同時に取得する<br>ために、2つ目の反射源の公称距離を設定します。 反射<br>源2は反射源1と同じ深さにはできません。 |  |  |  |
| Gate A $(\overrightarrow{\sigma} - \overrightarrow{h})$ | Start (開始):原点を基準にして、ゲートの開始点を設<br>定します (mm またはインチで表すことができます)。<br>Width (幅): ゲートの幅を設定します (S-スキャンの<br>下部にある赤色の点線と、A- スキャンの赤色の実線の<br>うち最大のもの)。<br>Threshold (しきい値): ゲートの高さを設定します。                                                                                                    |  |  |  |

| オプション                        | 説明                                                                                                    |
|------------------------------|----------------------------------------------------------------------------------------------------|
| A-scan $(A - Z + \nu)$<br>ン) | Gain (ゲイン): ゲートにおいて良好な信号が取得され<br>るように信号ゲイン値を調整します。<br>Start (開始): 表示する A- スキャンの開始点を設定しま<br>す。<br>Range (範囲): 表示する A- スキャンの範囲を設定しま<br>す。 |
| Previous (前へ)<br>Next (次へ)   | パラメーターが含まれる最初のページと次のページを切<br>り替えます。                                                                                                    |
| Done (終了)                    | Done (終了) を選択すると、ウェッジ遅延校正設定が<br>適用されて閉じられます。                                                                                            |

**表 76 Wedge(ウェッジ)タブのオプション(続き)**

## **4.3 TCG/DAC 校正**

OmniScan X3 探傷器には TCG (時間補正ゲイン) 機能があります。 サイジング機能 では、信号減衰を計算し補正することにより、試験体内のあらゆる位置にある反射 源のサイズを評価することができます。 UT および PA チャンネルの場合、DAC また は TCG を作成できます。 DAC (距離振幅補正)校正のメニューは、 TCG 校正のメ ニューと非常によく似ています。 UT および PA チャンネルの場合で TCG の代わりに DAC を作成するには、校正ウィザードの Group(グループ)タブで DAC オプショ ンを選択します(188 [ページの図](#page-187-0) 4-5 および 188 [ページの表](#page-187-1) 77)。

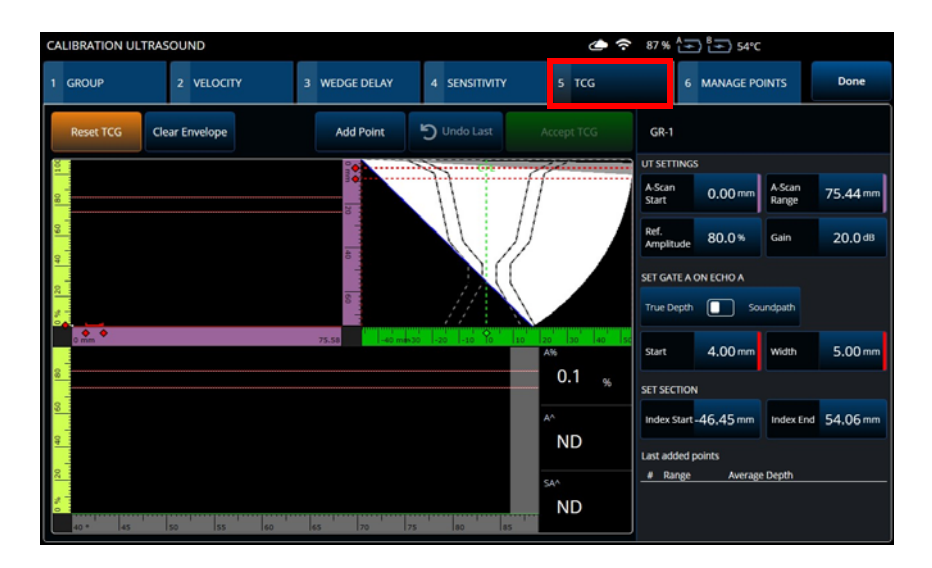

**図 4-5 Calibration(校正)> TCG**

#### <span id="page-187-0"></span>**TCG**

時間補正ゲイン(**TCG**)機能は、反射波が戻ってくる時間の関数に合わせ、信 号に適用したゲインを増加します。結果的に、同じサイズの基準欠陥からの反射 波が、試験体の中の反射波の位置とは別に、同じスクリーンの高さに表示されま す。**TCG** では、DAC(距離振幅補正)と同じ係数を使用します。

#### **表 77 TCG タブのオプション**

<span id="page-187-1"></span>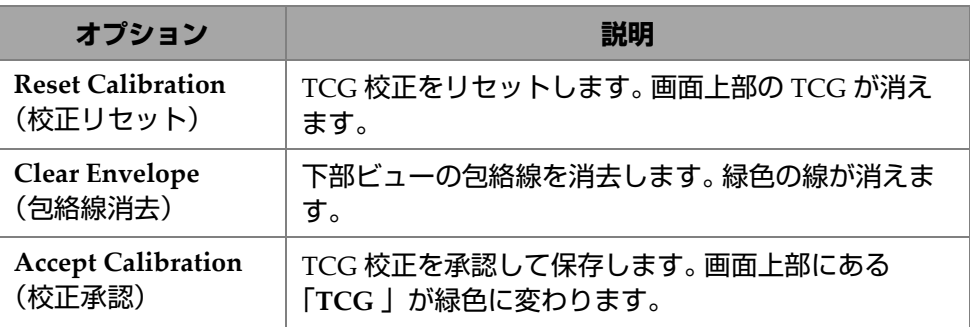

#### **表 77 TCG タブのオプション(続き)**

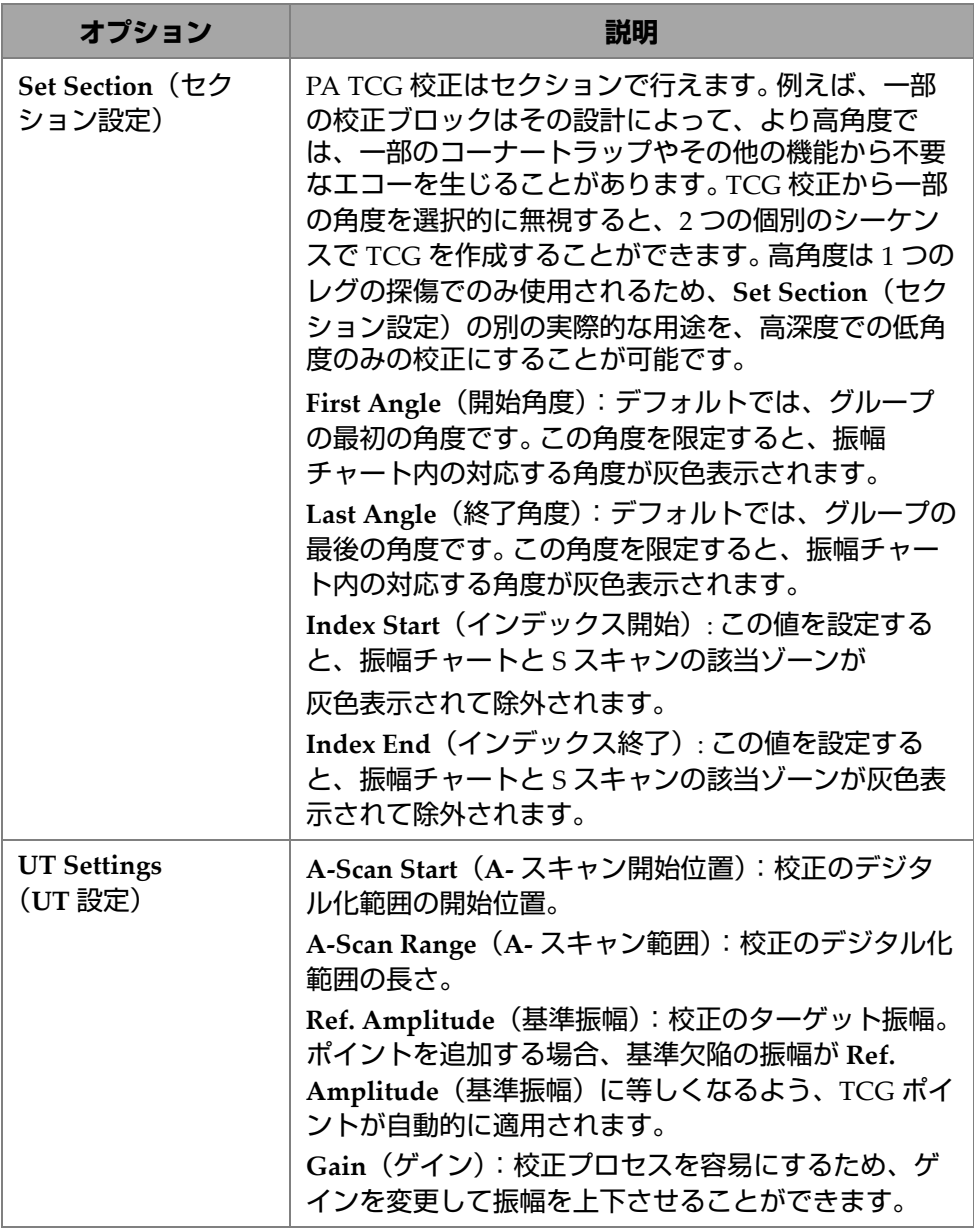

#### **表 77 TCG タブのオプション(続き)**

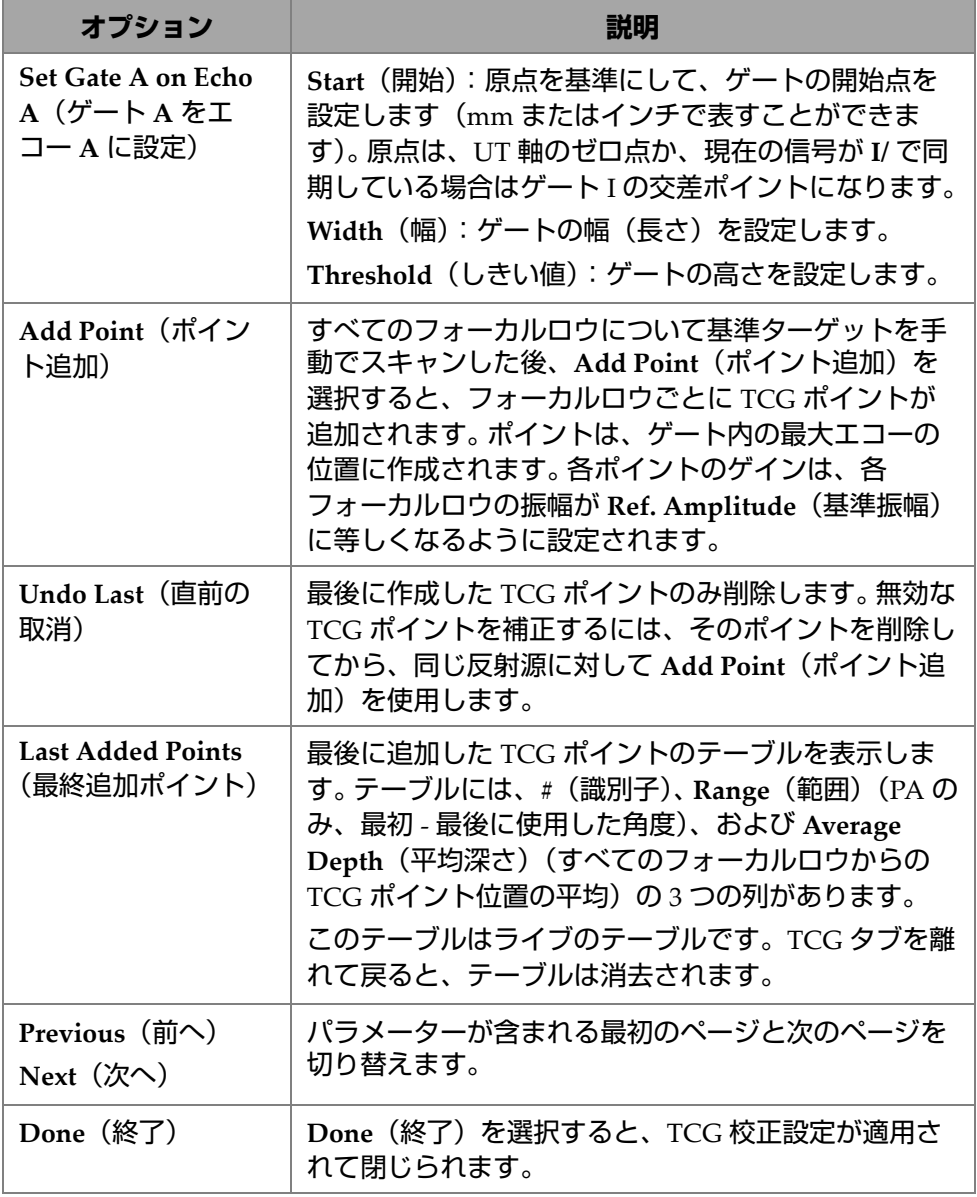

**DAC**

DAC (距離振幅補正) 曲線は、プローブから異なる距離にある同じサイズの反 射源間で生じる振幅の変動をプロットする際に使用します。 DAC によってゲイ ンは変更されず、代わりに距離に応じて変動する基準曲線が設定されます (TCG の場合、適用される TCG ゲインは一定の基準レベルに対して設定されま す)。

校正ウィザードの **Group(グループ)**タブでいずれかのオプションを選択する と、DAC 曲線から TCG 曲線に(およびその逆に)変更できます(191 [ページの](#page-190-0) [表](#page-190-0) 78)。

<span id="page-190-0"></span>

| オプション                            | 説明                          |  |  |  |
|----------------------------------|-----------------------------|--|--|--|
| <b>Reset DAC (DAC</b>            | DAC 曲線をリセットします。画面上部にある「DAC」 |  |  |  |
| のリセット)                           | インジケータが消えます。                |  |  |  |
| <b>Clear Envelope</b><br>(包絡線消去) | A- スキャンの包絡線を消去します。          |  |  |  |
| Add Point(ポイン                    | ゲート内の最大包絡線信号上に DAC ポイントを追加  |  |  |  |
| ト追加)                             | します。                        |  |  |  |
| <b>Undo Last</b> (直前の<br>取消)     | 最後に追加した DAC ポイントを削除します。     |  |  |  |
| <b>Accept DAC</b>                | DAC 校正を承認して保存します。画面上部にある    |  |  |  |
| (DAC承認)                          | 「DAC」インジケータが緑色に変わります。       |  |  |  |

**表 78 DAC タブのオプション**

#### **表 78 DAC タブのオプション(続き)**

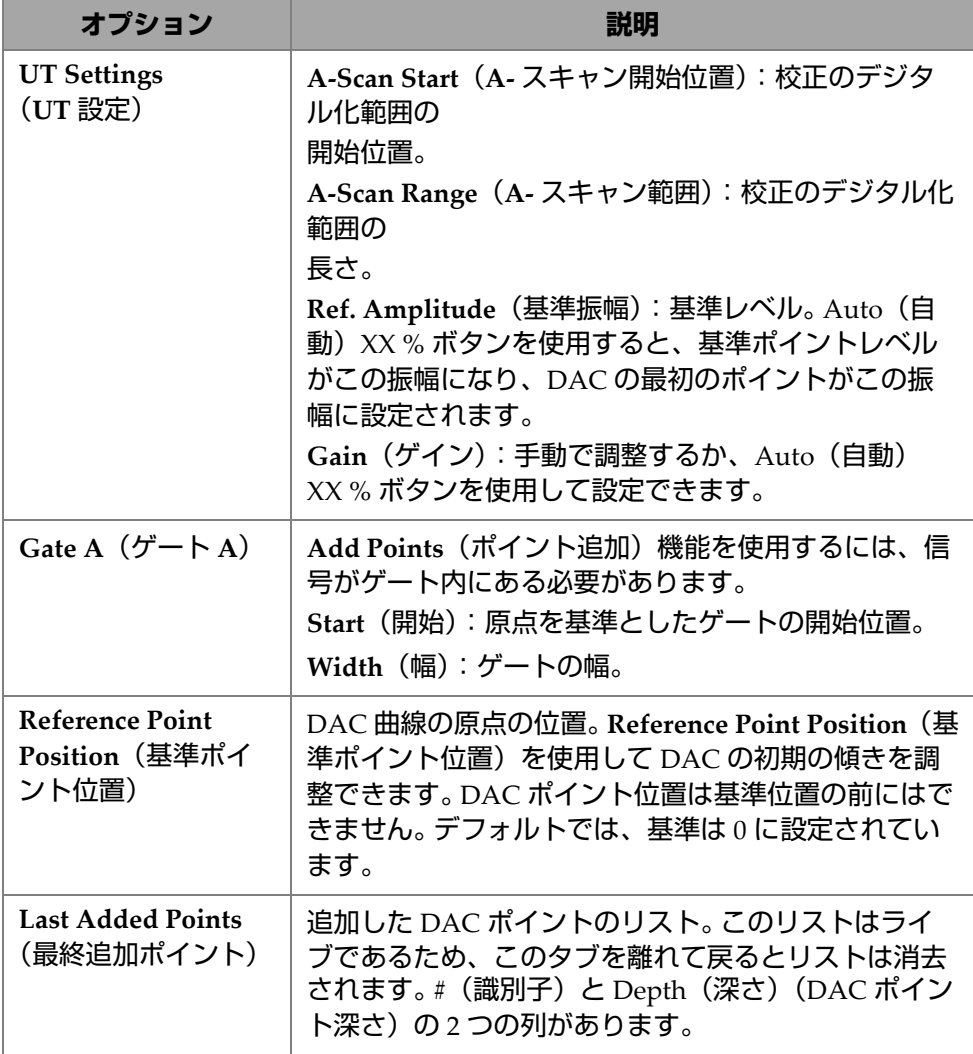

#### **TFM TCG**

ユーザーは TFM Delay-And-Sum(遅延と積算)で TCG を設定できます(Phase-Coherence Imaging の場合は TCG は該当しません)。

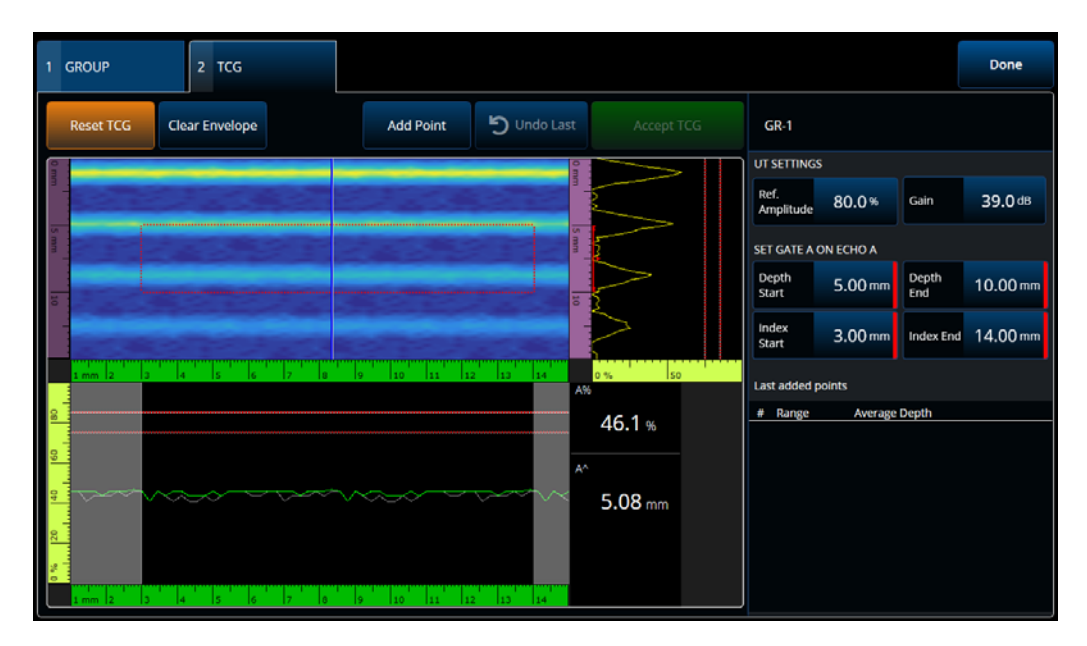

**図 4-6 TFM TCG インターフェース**

#### **表 79 TFM TCG のオプション**

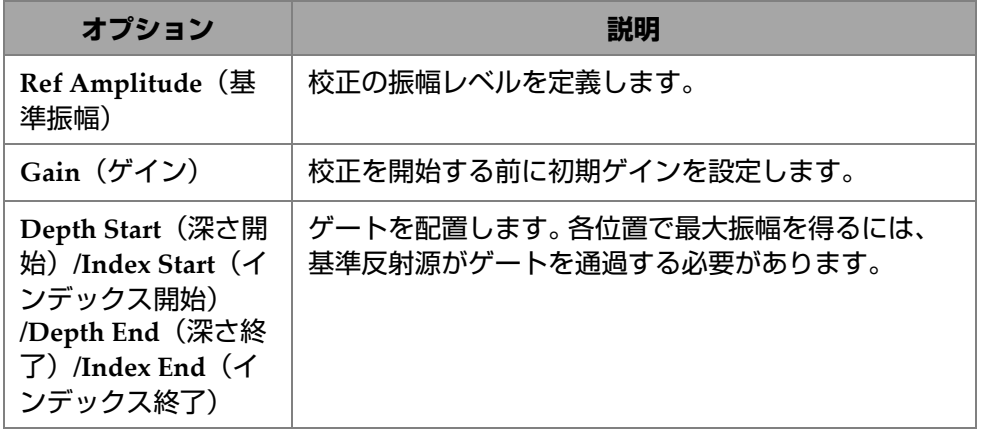

| オプション                        | 説明                           |
|------------------------------|------------------------------|
| Reset TCG (TCG Ø             | TCG をリセットします。画面上部にある TCG インジ |
| リセット)                        | ケータが消去されます。                  |
| Clear Envelope (包<br>絡線消去)   | A- スキャンの包絡線を消去します。           |
| Add Point (ポイン               | ボックスゲート内の最大包絡線信号上に TCG ポイン   |
| ト追加)                         | トを追加します。                     |
| <b>Undo Last</b> (直前の<br>取消) | 最後に追加した TCG ポイントを削除します。      |
| <b>Accept TCG (TCG</b>       | TCG校正を承認して保存します。画面上部にある TCG  |
| 承認)                          | インジケータが緑色に変わります。             |

**表 79 TFM TCG のオプション(続き)**

# **4.4 Manage Points(ポイント管理)**

**Manage Points(ポイント管理)**タブ(195 [ページの図](#page-194-0) 4-7 および 195 [ページの](#page-194-1) [表](#page-194-1) 80) を使用すると、校正ウィザードを使用せずに、TCG (または DAC) ポイ ントの確認、TCG (または DAC) ポイントの手動による作成または編集が可能 です。

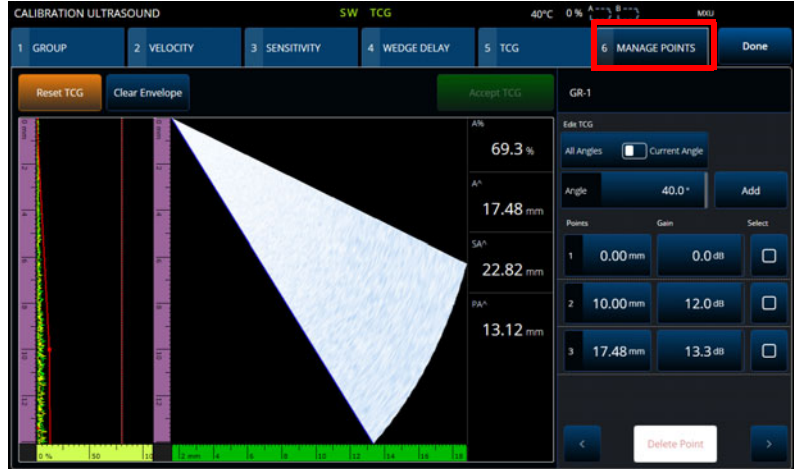

<span id="page-194-0"></span>**図 4-7 Calibration(校正)> Manage Points(ポイント管理)**

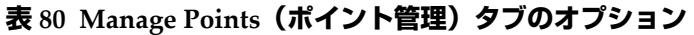

<span id="page-194-1"></span>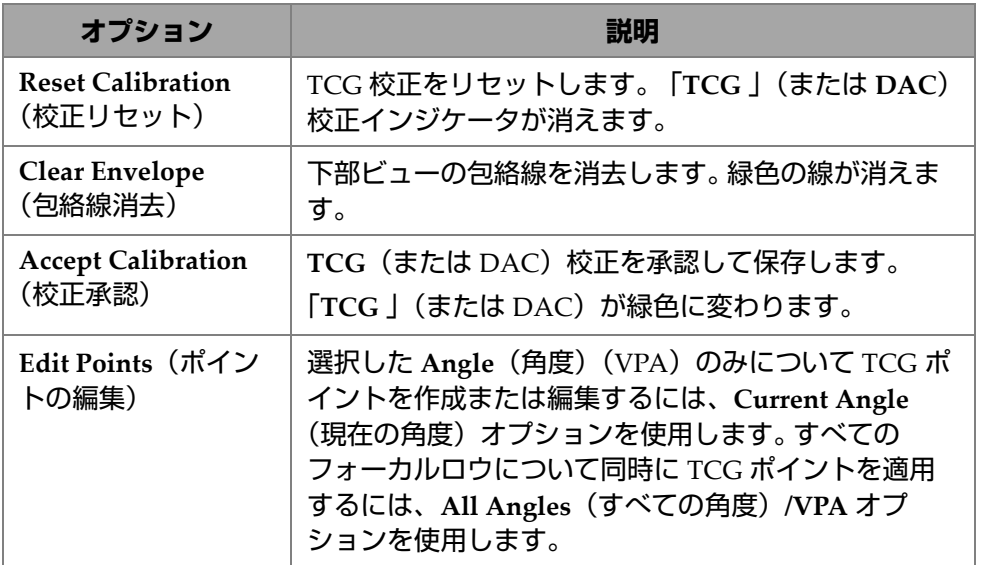

**表 80 Manage Points(ポイント管理)タブのオプション(続き)**

| オプション              | 説明                                                                                                    |  |  |  |
|--------------------|----------------------------------------------------------------------------------------------------|--|--|--|
| Angle (角度) (PA)    | Current (現在の) オプションを使用する場合、TCG<br>ポイントを変更する対象角度(VPA)を選択します。<br>このオプションで、レイアウトに表示する A- スキャ<br>ンも定義します。 |  |  |  |
| Add (追加)           | TCG (または DAC) ポイントを追加します。                                                                             |  |  |  |
| Points (ポイント)      | UT 軸上の位置を設定します。                                                                                       |  |  |  |
| Gain(ゲイン)<br>(TCG) | ポイントにゲインを設定します。                                                                                       |  |  |  |
| Amplitude (振幅)     | その位置の DAC 曲線の振幅を設定します。                                                                                |  |  |  |
| Select (選択)        | ポイントを選択します。 その後 Delete Point(ポイン<br>ト削除)をタップすれば、そのポイントを削除できま<br>す。                                    |  |  |  |
| $A\%$              | ゲートAで検出された信号のピーク振幅。                                                                                   |  |  |  |
| $A^{\wedge}$       | ゲート A で検出された欠陥指示を生成する反射源の深<br>さ。                                                                      |  |  |  |
| PA <sup>^</sup>    | ウェッジ (またはプローブ) 前面とゲート A で検出さ<br>れた欠陥指示間の試験体表面における水平距離。                                                |  |  |  |
| $SA^{\wedge}$      | 試験体入射点からゲート A で検出された欠陥指示まで<br>の路程。                                                                    |  |  |  |
| Done (終了)          | Accept Calibration (校正承認) を選択して Manage<br>Points (ポイント管理)設定を保存してから、Done<br>(終了)を選択します。                |  |  |  |

## **4.5 DGS 校正**

距離ゲインサイジング(DGS)技法は、既知の探触子、材料、反射源サイズに対し 計算した DGS カーブに基づき、欠陥を計測するために使用します。

メインの DGS カーブは、所定のサイズの平底穴 (FBH) 反射源と同等の信号振幅を 表します。 DGS 技法では、欠陥サイジング用の DGS カーブ作成に 1 つの基準反射源 だけを使用します。これは、欠陥サイジングカーブを作成するために、試験体内のさ まざまな深さに見本の欠陥が必要な DAC 技法および TCG 技法とはかなり異なりま す。

DGS/AVG カーブの作成に必要なすべてのデータは、プローブおよびウェッジ情報か ら取得されます。 DGS 校正ウィザードを使用すると、欠陥サイズをすばやく設定し、 容易に評価することができます。

#### **DGS 校正を行うには**

- 1. **Menu(メニュー) > Plan & Calibrate(計画と校正) > Calibration Tools(校正 ツール)**を選択します。
- 2. **Group(グループ)**タブで希望のグループを選択し、**DGS** ボタンをクリックし ます。
- 3. **DGS** タブを選択します。
- 4. **Select Reflector(反射源選択)**で、DGS カーブの作成に使用する基準反射源の 種類を **SDH**、**FBH**、**K1 IIW**、**K2 DSC** から選択します。(**SDH** または **FBH** を 選択した場合は、穴の直径を指定する必要があります。)
- 5. **Set Curves Level(カーブレベル設定)**で、次の手順に従います。
	- *a*) **Reg. Level(登録レベル)**を選択し、登録レベルを入力します。この値は通 常、用途について危険な欠陥サイズと等しくなっています。
	- *b*) **Delta Vt(デルタ Vt)**を選択し、校正用試験片と試験体の表面状態の差異を 起因とする接触部の変動の減衰を設定します。
	- *c*) **Warning Curves(警告曲線)**を選択した後、DGS メインカーブに関連する 警告カーブ補正値(dB)を入力します。最大 3 つの警告カーブを追加できま す。
- 6. **Set Attenuations(減衰設定)**で、次の手順に従います。
	- *a*) **Cal. Block Att.(試験片減衰)**を選択し、校正用試験片の材料の減衰 (dB/mm)を指定します。
	- *b*) **Specimen Att.(試験体減衰)**を選択し、試験体の材質における減衰値 (dB/mm)を指定します。
- 7. 感度を調整済みの場合はこのステップをスキップできます。**Set Gate A on Echo A(ゲート A をエコー A に設定)**で、基準反射源上にゲートを配置し、**Auto (自動)XX%** を選択します。

8. 基準上をスキャンして、A- スキャンで包絡線を作成し、**Calculate DGS(DGS の計算)**を選択します。

## **4.6 TOFD 校正**

このセクションでは、TOFD グループの校正方法について説明します。

#### **4.6.1 ウェッジ遅延と PCS**

**TOFD Calibration**(**TOFD** 校正)タブでは、カーソルの測定値が時間ではなく深さ に変換されるよう、TOFD グループを校正できます。これは通常解析中に行います が、先に行うことができます。 TOFD 校正のプロセスは簡略化されており、校正ウィ ザードを用いずに行います。**TOFD Calibration**(**TOFD** 校正)オプションにアクセ スするには、**Plan & Calibrate**(計画と校正) **> TOFD Calibration**(**TOFD** 校正)を 選択します(199 [ページの図](#page-198-0) 4-8 および 199 [ページの表](#page-198-1) 81)。

**TOFD Calibration**(**TOFD** 校正)では、以下のいずれかを校正できます。

- **ウェッジ遅延**および **PCS**(固定音速であると仮定)。
- **ウェッジ遅延**(**PCS** および**音速**が正しいと仮定)。
- **ウェッジ遅延**および**音速**(ウェッジ遅延を校正しますが、音速は確認します。こ の校正は音速には適用されません)。

#### **TOFD 校正を行うには**

- 1. 校正タイプを選択します(199 [ページの図](#page-198-0) 4-8 および 199 [ページの表](#page-198-1) 81)。
- 2. ターゲットを定義します。**Vel & WD(音速とウェッジ遅延)**および **WD & PCS (ウェッジ遅延と PCS)**の場合、通常 2 つのターゲットは、ターゲット 1= 0(ラ テラル波のため深さ 0)、ターゲット 2 は材料の厚さとなります。**WD(ウェッジ 遅延)**のみの場合、任意の既知の基準を使用します。
- 3. **基準カーソル**を最初のターゲット(ラテラル波またはその他 )に、**測定カーソ ル** を 2 つ目のターゲット(底面エコーまたはその他)に配置します。
- 4. **校正**を選択します。

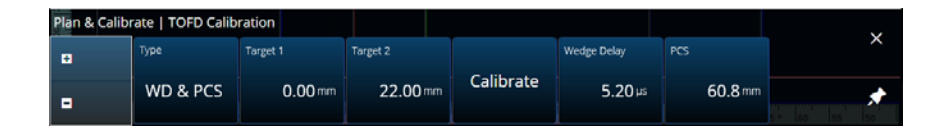

**図 4-8 TOFD Calibration(TOFD 校正) — WD & PCS (ウェッジ遅延と PCS)**

#### <span id="page-198-1"></span><span id="page-198-0"></span>**表 81 TOFD Calibration(TOFD 校正) — WD & PCS(ウェッジ遅延と PCS)タイ プのオプション**

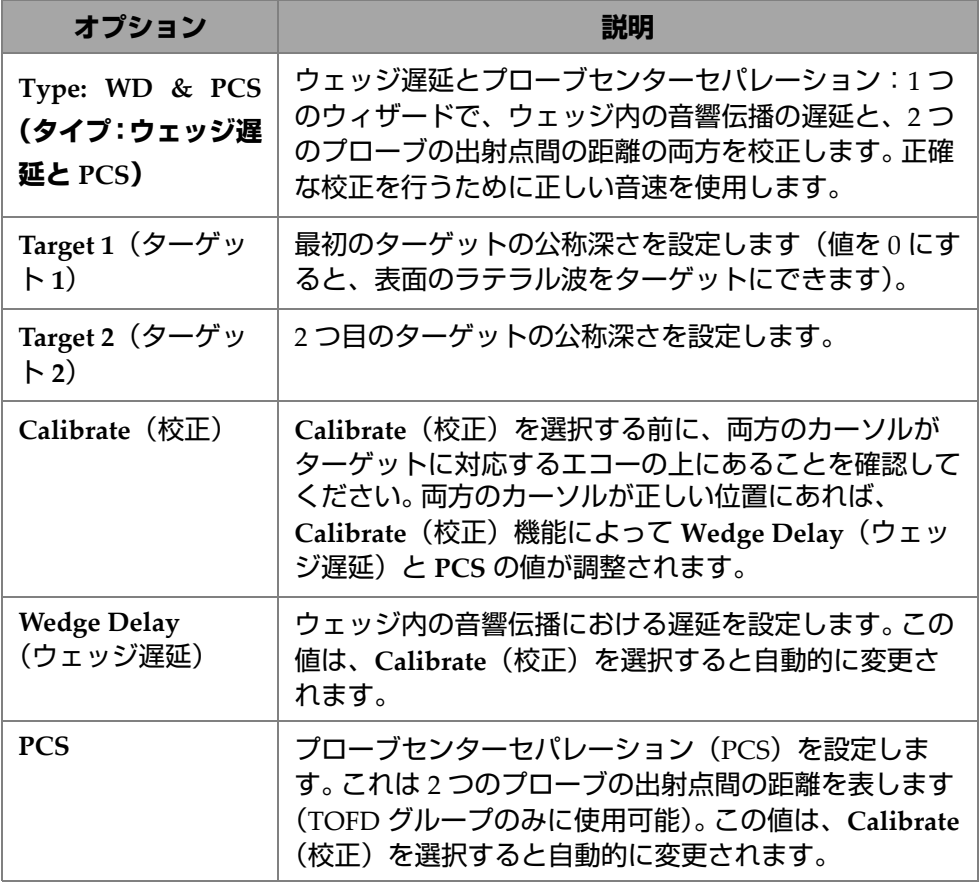

## **4.6.2 Wedge Delay(ウェッジ遅延)**

TOFD で **Wedge Delay**(ウェッジ遅延)のみ校正するには、**Wedge Delay**(ウェッ ジ遅延)校正タイプを選択します。**Type (Wedge Delay)**(タイプ(ウェッジ遅延))、 **Target 1**(ターゲット **1**)、**Calibrate**(校正)、および **Wedge Delay**(ウェッジ遅延) オプションを変更するには、**Plan & Calibrate**(計画と校正) **> TOFD Calibration** (**TOFD** 校正)を選択します(200 [ページの図](#page-199-0) 4-9 および 200 [ページの表](#page-199-1) 82)。

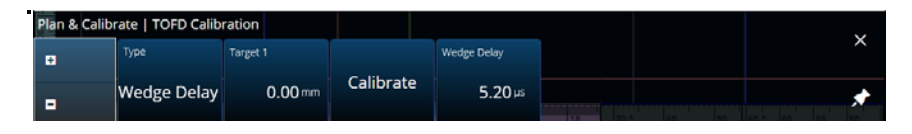

**図 4-9 TOFD Calibration(TOFD 校正) — Wedge Delay (ウェッジ遅延)**

#### <span id="page-199-1"></span><span id="page-199-0"></span>**表 82 TOFD Calibration(TOFD 校正) —Wedge Delay(ウェッジ遅延)タイプの オプション**

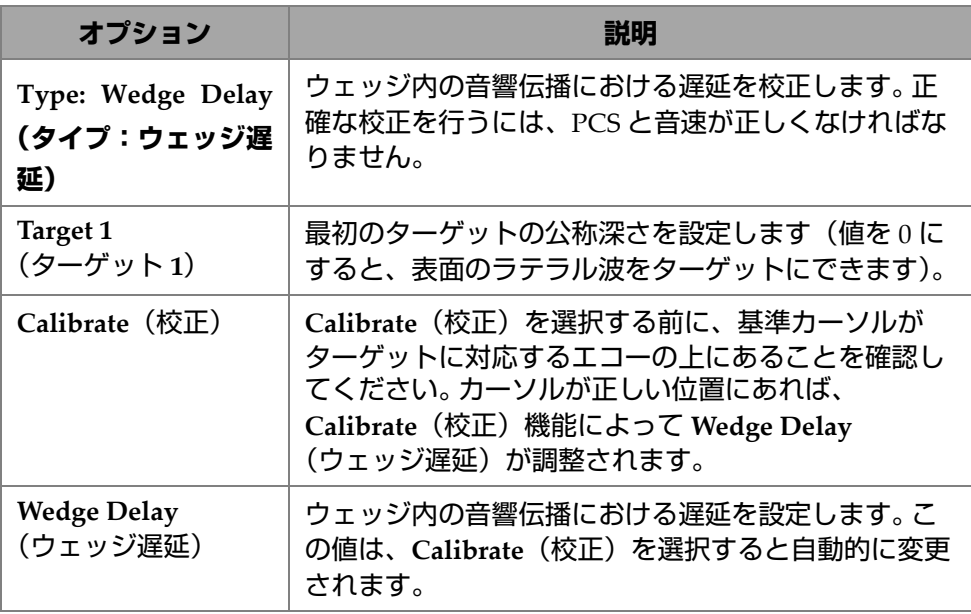

## **4.6.3 エンコーダー校正**

エンコーダー校正については、80 ページ の「[Inspection](#page-79-0)(探傷)」を参照してくださ い。

## **4.6.4 音速とウェッジ遅延**

**Type (Vel. & WD)**(タイプ(音速とウェッジ遅延)、**Target 1**(ターゲット **1**)、 **Target 2**(ターゲット **2**)、**Calibrate**(校正)、**Wedge Delay**(ウェッジ遅延)、およ び **Velocity**(音速)オプションを変更するには、**Plan & Calibrate**(計画と校正) **> TOFD Calibration**(**TOFD** 校正)を選択します(201 [ページの図](#page-200-0) 4-10 および [201](#page-200-1) [ページの表](#page-200-1) 83)。

| ۰.<br>Plan & Calibrate   TOFD Calibration |          |                   |              |          |           |                      |                   |   |
|-------------------------------------------|----------|-------------------|--------------|----------|-----------|----------------------|-------------------|---|
|                                           | <b>D</b> | Type <sup>1</sup> | Target 1     | Target 2 |           | Wedge Delay          | Velocity check    | x |
|                                           | -8       | Vel. & WD         | $0.00 \,$ mm | 22.00 mm | Calibrate | $5.20 \,\mathrm{ns}$ | 0.0 <sub>ms</sub> |   |

<span id="page-200-0"></span>**図 4-10 TOFD Calibration(TOFD 校正) —Velocity and Wedge (音速とウェッジ)**

<span id="page-200-1"></span>**表 83 Plan & Calibrate(計画と校正) — Velocity and Wedge(音速とウェッジ)の オプション**

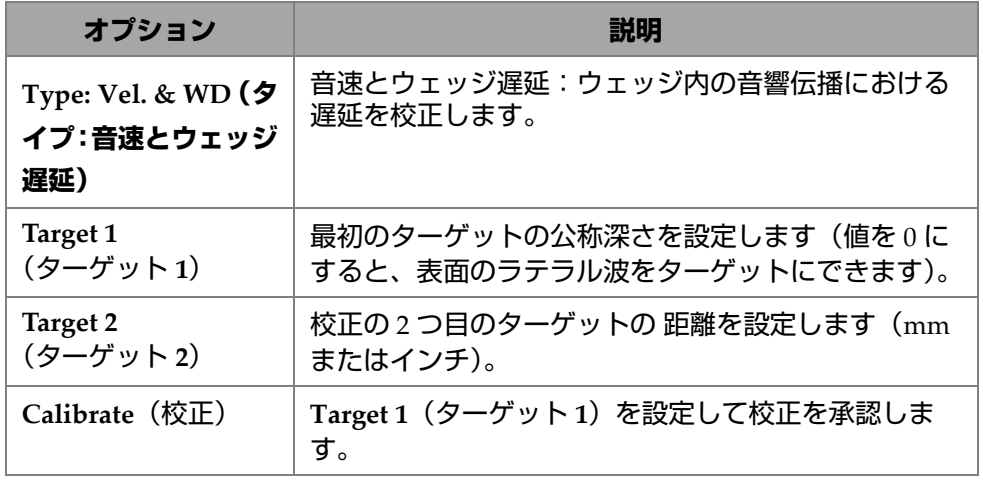

#### **表 83 Plan & Calibrate(計画と校正) — Velocity and Wedge(音速とウェッジ)の オプション(続き)**

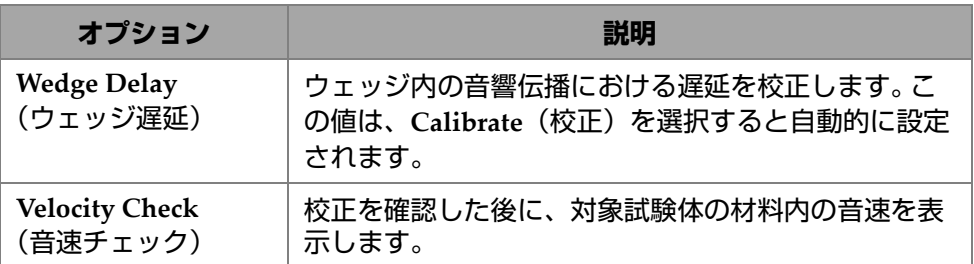

## **4.6.5 ラテラル波処理**

解析モード (MXU ソフトウェアおよび OmniPC ソフトウェア)でのみ使用可能な ラテラル波処理オプションでは、ラテラル波のセクションを同期させ、指定した間 隔に対してラテラル波を消去することができます。このオプションにアクセスする には、**Plan & Calibrate**(計画と校正) **> TOFD Calibration**(**TOFD** 校正)を選択し ます(202 [ページの図](#page-201-0) 4-11 および 202 [ページの表](#page-201-1) 84)。

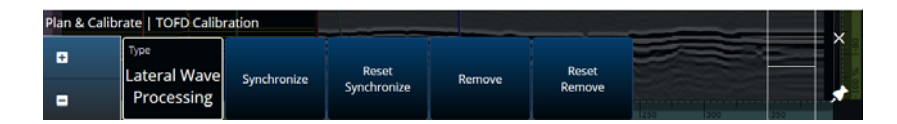

<span id="page-201-0"></span>**図 4-11 TOFD Calibration(TOFD 校正) —Lateral Wave Processing (ラテラル波処理)**

<span id="page-201-1"></span>**表 84 Plan & Calibrate(計画と校正) — Lateral Wave Processing(ラテラル波処理) のオプション**

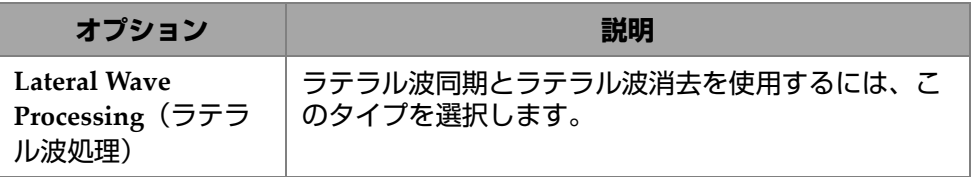

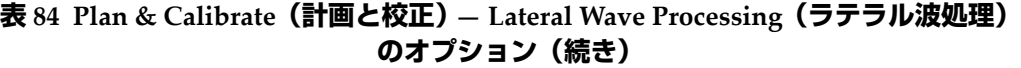

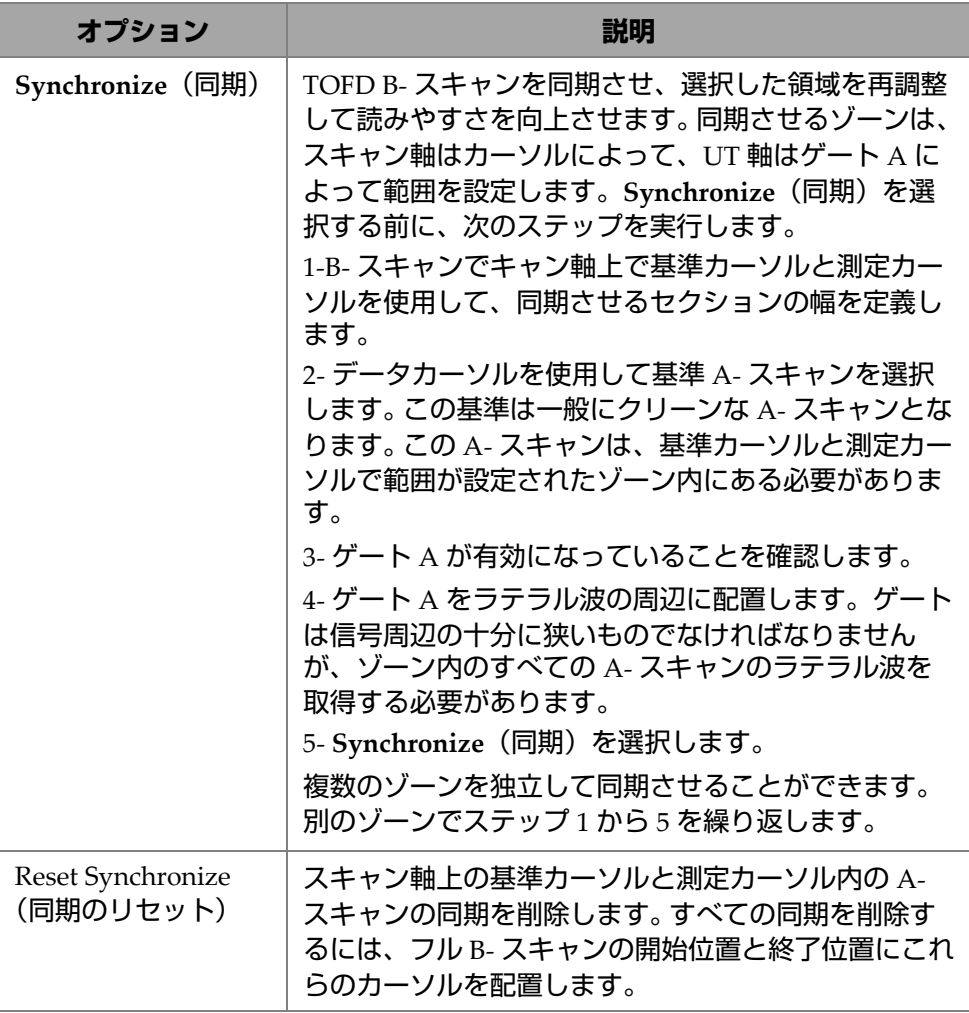

#### **表 84 Plan & Calibrate(計画と校正) — Lateral Wave Processing(ラテラル波処理) のオプション(続き)**

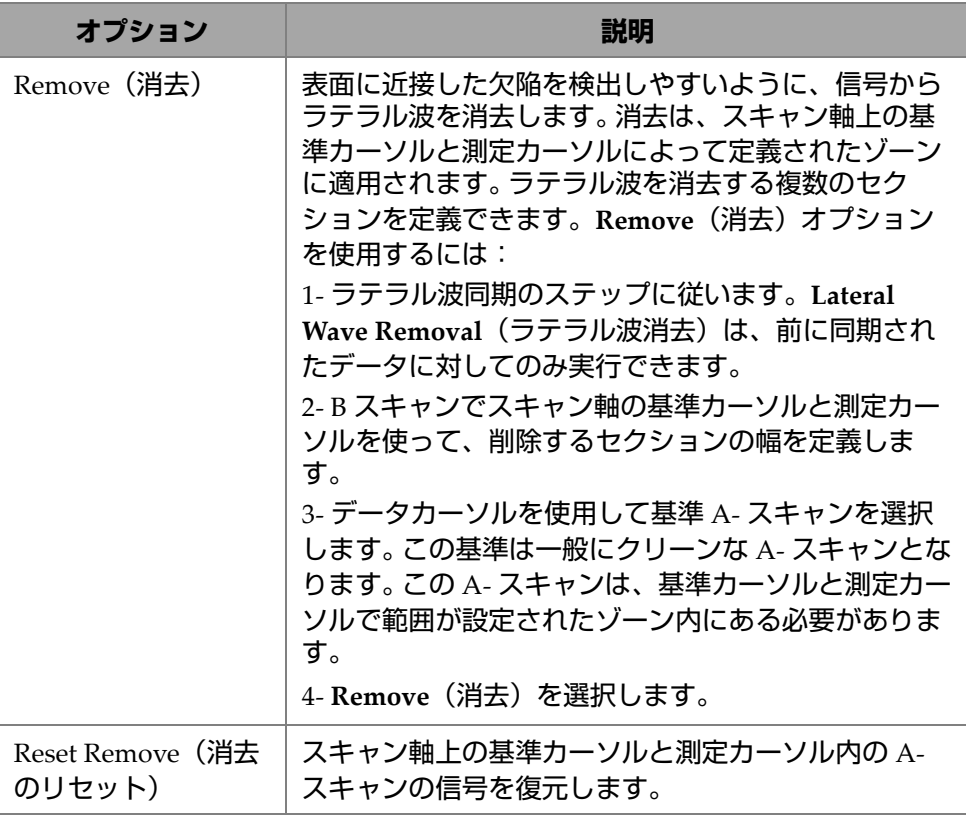

参考

**Lateral Wave Processing(ラテラル波処理)**を使用するには、ゲート A を有効にす る必要があります。ゲートは、表示したままにすると不便な場合は、有効にして非表 示にすることができます。同期用にゲートを有効にしたままでゲートの表示をオフに するには、**View(ビュー)**でゲートオプションを OFF(オフ)にします。

# **5. 検査**

OmniScan MXU ソフトウェアインターフェースは、直感的でわかりやすい設計に なっています。インターフェースを操作し、各種の機能やボタンを試すことで、使 い方を把握できます。詳細については、29 ページ の「OmniScan [インターフェ](#page-28-0) ― [ス」を](#page-28-0)参照してください。

基本的な探傷パラメーターは、 **UT Settings**(**UT** 設定)**> General**(一般)サブメ ニューにあります (48ページの「[UT Settings](#page-47-0) (UT 設定)」参照)。

## **5.1 基準ゲインの設定**

**Auto (80 %)(自動(80%))**基準ゲイン

推奨されるデフォルトの基準ゲイン値を選択するには、画面の **Gain(ゲイン)** 領域をタップしてから、**Auto (80 %)(自動(80%))**を選択します。この設定に よって、ゲート A 内の反射源信号がフルスクリーン高さの 80% の基準レベルに 達するようにゲインが調整されます。**Auto (80 %)(自動(80%))**を使用する前 に、ゲート **A** を適切に配置します。

参考

デフォルトの振幅値は 80% です。この値を変更するには、 **UT Settings(UT 設 定)> Advanced(詳細設定)> Ref. Amplitude(基準振幅)**を選択してから、新しい 基準値を入力します。

#### **基準ゲインを設定するには**

 **UT Settings(UT 設定) > Advanced(詳細設定) > Reference dB(基準 dB) > ON (オン)**を選択して、基準ゲインを有効にします。

## **5.2 エンコーダーを使用する探傷の設定**

重要

エンコーダーを使用する探傷を設定する前に、X または XY エンコーダーが I/O コネ クターに正しく接続されている必要があります。

#### **エンコーダーを使用する探傷を設定するには**

- 1. **Scan(スキャン) > Inspection(探傷)> Type(種類)**一覧で、試験体をス キャンする際のスキャンの種類を選択します。
- 2. **Ⅲ Scan (スキャン) > Inspection (探傷) > Encoders (エンコーダー)** を選択し てエンコーダー設定画面にアクセスし、仕様に合わせてエンコーダーパラメー ターを設定します(206 [ページの図](#page-205-0) 5-1)。プリセットスキャナーを使用するか、 このメニューから軸のパラメーターを編集できます。

<span id="page-205-0"></span>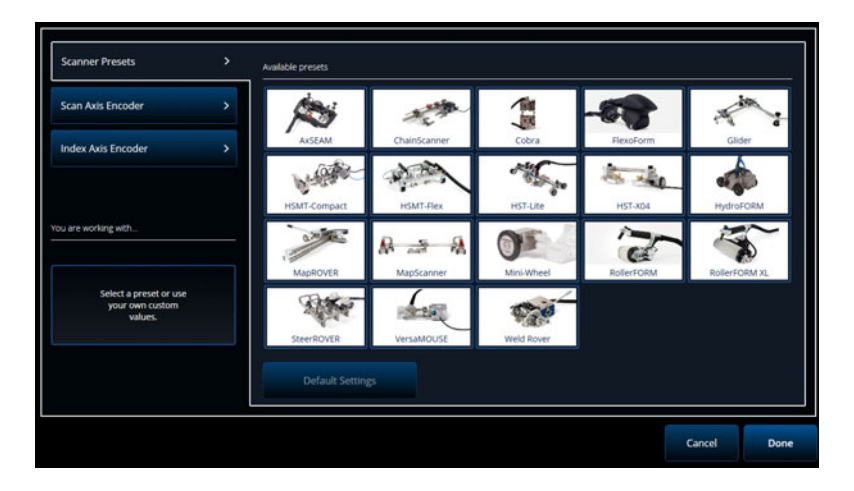

**図 5-1 スキャナーのプリセット選択リスト**

- 3. 必要な場合は、エンコーダー設定画面の右側にある **Encoder Calibration(エン コーダー校正)**ツールを使用してエンコーダーを校正します。
- 4. 検査する領域と分解能を **Scan(スキャン)> Area(領域)**メニューで定義し ます。
- 5. スキャンの準備が整ったら、プレイキー(●)を押します。

## **5.3 指示テーブルの設定**

欠陥指示テーブルには、探傷時に識別され記録された反射源の詳細情報が表示され ます。この情報は探傷レポートの作成に使用されます。

#### **欠陥指示テーブルを設定するには**

1. 欠陥指示のレイアウトとカーソルを設定し(Analysis(解析)モード)、**Add Indication(指示を追加)**をタップして(207 [ページの図](#page-206-0) 5-2 の左側)、欠陥指示 をテーブルに追加します。追加したいすべての欠陥指示に対して操作を繰り返し ます。

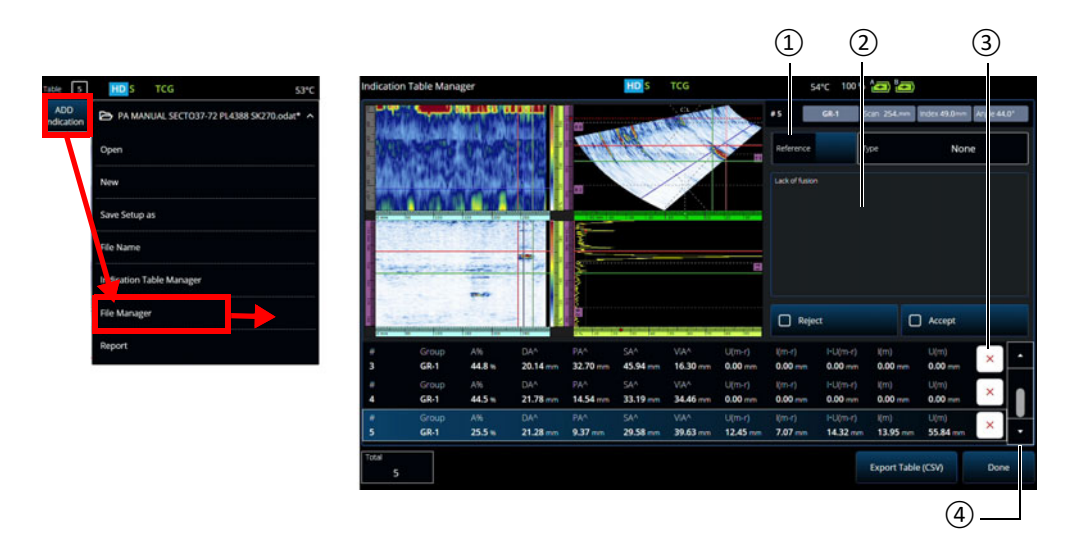

<span id="page-206-0"></span>**図 5-2 Indication Table Manager(欠陥テーブルマネージャ)ウィンドウ**

- 2. **File(ファイル)> Indication Table Manager(欠陥テーブルマネージャ)**を タップして、欠陥指示テーブルにアクセスします(207 [ページの図](#page-206-0) 5-2 の右側お よび 208 [ページの表](#page-207-0) 85)。
- <span id="page-207-0"></span>3. 一覧全体を移動して欠陥指示を確認し、参照番号とコメントを追加して、不要な 欠陥指示があれば削除します。
	- **表 85 Indication Table Manager(欠陥テーブルマネージャ)のオプション**

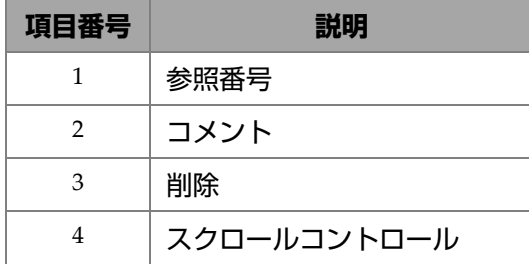

# **6. ファイル、プローブ、ウェッジ、およびレ ポートの管理**

探傷の設定とデータはファイルを使用して保存および整理し、レポートにまとめま す。 **File**(ファイル)メニューを使用すると、各種のファイルパラメーター、 **Report**(レポート)ツール、**File Manager**(ファイルマネージャ)にアクセスでき ます(209 [ページの図](#page-208-0) 6-1)。

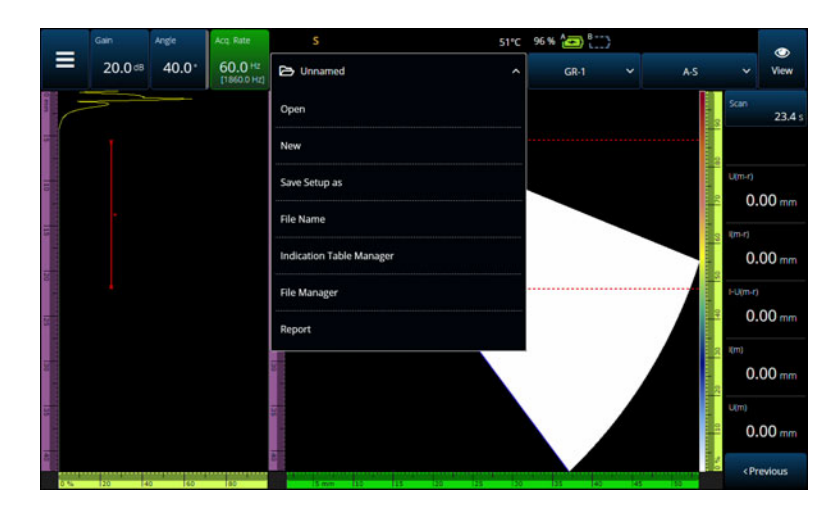

**図 6-1 File(ファイル)メニュー**

# <span id="page-208-0"></span>**6.1 ファイルの保存、命名、およびオープン**

不慮のデータ損失を防ぐため、設定ファイルとデータファイルは定期的に保存する ことをお勧めします。

ファイル、プローブ、ウェッジ、およびレポートの管理 209

- 設定ファイルを保存するには、 **File(ファイル)**メニュー**で Save Setup As (設定ファイル保存)**を選択します(209 [ページの図](#page-208-0) 6-1)。
- データファイルに名前を付けるには、 **File(ファイル)**メニューで **Save Data As(名前を付けてデータを保存)**を選択します。その後ファイルを保存するに は、電源キー(3)のすぐ上にある保存キー(4)を押します。どちらのオプ ションでもファイル保存プロンプトが開きます。フィールドにベース名を入力し ます。そのまま保存するには、**File Increment=None(ファイル増加 = なし)**を 選択します。ベースファイル名の後に数値やタイムスタンプを追加したい場合、 いずれかのオプションを選択します。最終ファイル名は **Preview(プレビュー)** で確認できます。最後に、None(なし)以外の File increment(ファイル増加) を選択した場合、オプションで **Prompt every time(毎回プロンプトを表示)**の チェックを外すと、保存キー(4)を押すたびにこのプロンプトを表示せずに、 保存ごとにファイル名を自動で増加させることができます。
- ファイルを開くには、 **File(ファイル)**メニューで **Open(開く)**を選択し (209 [ページの図](#page-208-0) 6-1)、ファイルが置かれているディレクトリを選択します。 ファイルタイプを選択して、設定ファイルまたはデータファイルを開くことがで きます。**Filter(フィルター)**アイコンを使用してファイルをアルファベット順 や日付順にしたり、選択したファイルをプレビューしたりすることもできます (210 [ページの図](#page-209-0) 6-2)。

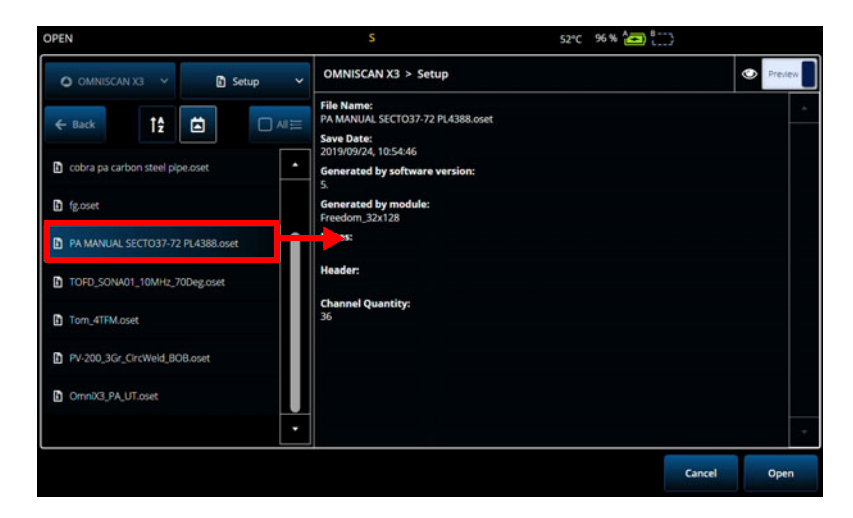

<span id="page-209-0"></span>**図 6-2 Open(開く)メニュー**

# **6.2 ファイルマネージャの使用**

ファイルを管理するための各種オプションにアクセスするには、 **File**(ファイル) メニューで **File Manager**(ファイルマネージャ)を選択します(211 [ページの図](#page-210-0) 6-3 および 211 [ページの表](#page-210-1) 86)。

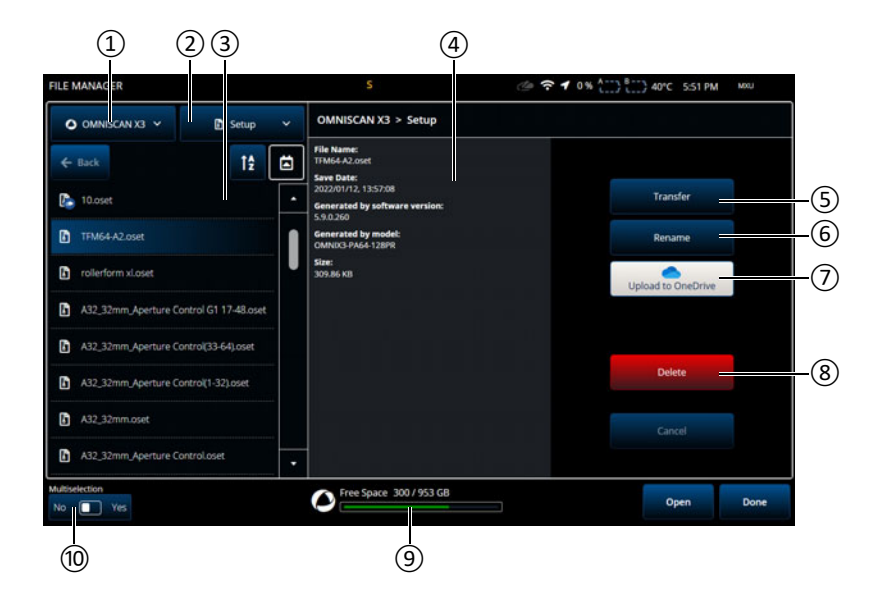

<span id="page-210-0"></span>**図 6-3 File Manager(ファイルマネージャ)ウィンドウのオプション**

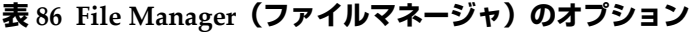

<span id="page-210-1"></span>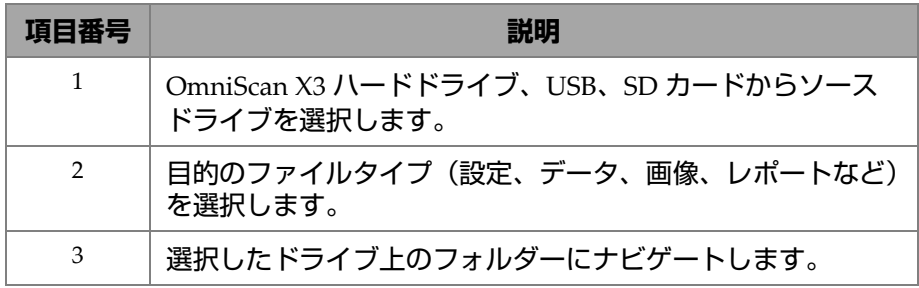

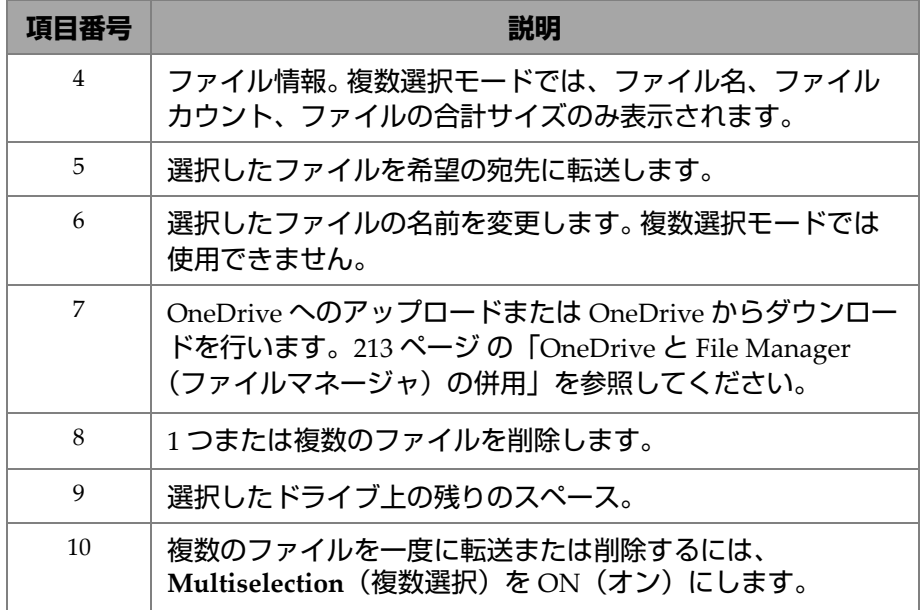

#### **表 86 File Manager(ファイルマネージャ)のオプション(続き)**

#### **外部ドライブ(USB)から OmniScan X3 ユニットへファイルを転送するには**

- 1. USB キー (または SD カード) をユニットに挿入します。
- 2. USB をソースドライブとして選択します。
- 3. 設定、データ、パレット、オーバーレイなど、転送するファイルタイプを選択し ます。同じファイルタイプであれば、一度に複数のファイルを転送できます。
- 4. フォルダーおよびサブフォルダーへ移動して、対象ファイルを見つけます。フォ ルダー名を 1 回タップすると、そのフォルダーへ移動します。戻るには、**Back (戻る)**ボタンを使用します。
- 5. 転送するファイルを 1 回タップするか、複数選択をオンにして、転送するすべて のファイルをタップします(ファイルの横にあるボックスにチェックが付きま す)。
- 6. **Transfer(転送)**ボタンをタップします。
- 7. OmniScan X3 ハードドライブを転送先に選択していることを確認し、**Copy to (… にコピー)**をタップします。
- 8. ファイルがユニット上で使用可能になりました。**Done(終了)**をタップして File Manager(ファイルマネージャ)を終了します。

#### **OmniScan X3 ユニットから外部ドライブへファイルを転送するには**

- 1. USB キー (または SD カード) をユニットに挿入します。
- 2. OmniScan X3 ドライブをソースドライブとして選択します。
- 3. 設定、データ、パレット、オーバーレイなど、転送するファイルタイプを選択し ます。同じファイルタイプであれば、一度に複数のファイルを転送できます。
- 4. 転送するファイルを 1 回タップするか、複数選択をオンにして、転送するすべて のファイルをタップします(ファイルの横にあるボックスにチェックが付きま す)。
- 5. **Transfer(転送)**ボタンをタップします。
- 6. 転送先ドライブを選択します(複数のドライブが使用可能な場合、正しいドライ ブが選択されていることを確認します)。
- 7. **Copy to(… にコピー)**をタップしてファイルを転送します。
- 8. ファイルがドライブ上で使用可能になりました。ファイルはフォルダー *olympus\_x3* に配置され、ファイルタイプに従ってサブフォルダーにソートされ ます。
- 9. **Done(終了)**をタップして **File Manager(ファイルマネージャ)**を終了します。

#### <span id="page-212-0"></span>**OneDrive と File Manager(ファイルマネージャ)の併用**

OneDrive を使用してクラウドとファイルをやり取りするには、最初にインターネッ トに接続し、OneDrive アカウントにログインする必要があります。107 [ページ](#page-106-0) の 「[Connectivity Settings](#page-106-0) (接続設定)」を参照してください。 File Manager (ファイル マネージャ)では、OneDrive ボタンが有効になっています(215 [ページの図](#page-214-0) 6-4)。

#### **OneDrive へのファイルの送信**

OneDrive へ送信するファイルを選択し、**Upload to OneDrive**(**OneDrive** へアップ ロード)をタップします。ファイルは OneDrive の OmniScan X3 Series フォルダー に送信されます。緑色のチェックマークがファイルに表示され、ファイルが OmniScan X3 ハードドライブおよびクラウド上に配置されたことが示されます。

#### **OneDrive と同期したファイルの削除**

ハードドライブ上のみにあるローカルなファイルを削除すると、ファイルは永久的 に削除されます。ファイルを OneDrive にアップロードした場合(緑色のチェック マークが付きます)、ファイルを削除するとローカルコピーのみ削除され、コピーが クラウド上に維持されます。ファイルの横にクラウドアイコンが表示され、ファイル がクラウドにのみ存在していることが示されます。

OmniScan X3 上にない(OneDrive のみにある)ファイルを削除することはできま せん。 OneDrive 内のファイルの管理にはコンピューターを使用します。

#### **OneDrive からのファイルのダウンロード**

OneDrive の適切なフォルダー内のファイル(OmniScan X3 Series/Data 内のデータ ファイル、OmniScan X3 Series 内の設定ファイルなど)も File Manager(ファイル マネージャ)に表示されます。OmniScan X3 上にファイルのローカルコピーが存在 しない場合、ファイルの横にはクラウドアイコンが表示されます。

このファイルのコピーを OneDrive から OmniScan X3 へ取得するには、**Download from OneDrive**(**OneDrive** からダウンロード)をタップします。ファイルの横のア イコンがクラウドアイコンから緑色のチェックマークに変わり、このファイルのコ ピーが OneDrive および OmniScan X3 上に存在することが示されます。

複数の装置が同じ OneDrive アカウントに接続されている場合、すべての装置が同 じファイルにアクセスできます。これにより装置間でリモートでファイルを共有でき ます。1 台の装置で OneDrive へファイルを送信すると、他の装置の **File Manager** (ファイルマネージャ)でファイルを表示したり、ローカルコピーをダウンロードし たりできます。

#### **OneDrive との同期**

ファイルを OneDrive にローカルで保存し、そのファイルの最新バージョンがある 場合(OneDrive に保存された設定ファイルが MXU ソフトウェアで変更されたな ど)、Synchronize OneDrive(OneDrive 同期)オプションにより、最新のコピーの みを OneDrive と OmniScan X3 の両方にコピーすることができます。 OmniScan X3 上に最新のファイルがある場合はファイルの横に上矢印アイコンが表示され、 OneDrive 上に最新のファイルがある場合は下矢印アイコンが表示されます。

ファイルが壊れているかすでに存在しない場合、オレンジ色の三角形のアイコンが ファイルに表示されます。エラーに関するヘルプは、ファイルプレビューを確認し てください。

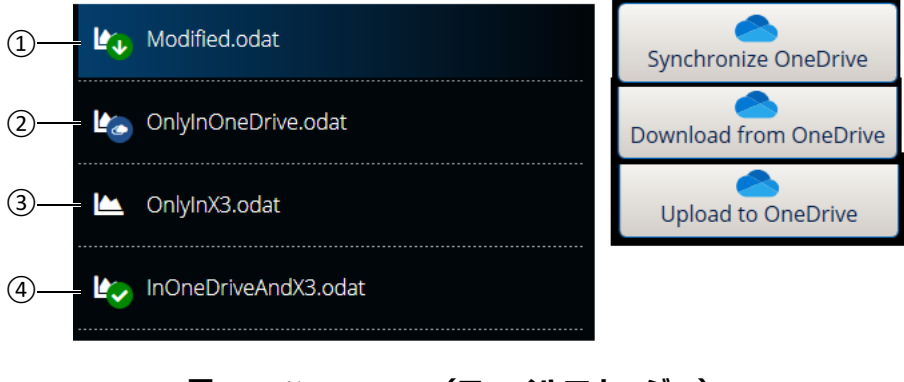

**図 6-4 File Manager(ファイルマネージャ) に表示されるファイルのステイタス**

- <span id="page-214-0"></span>1. ファイルは OmniScan X3 と OneDrive の両方にありますが、一方のコピーの方 が最新のファイルです。 OneDrive と同期して、両方で最新状態を保ってくださ い。
- 2. ファイルは OneDrive のディレクトリにありますが、OmniScan X3 にはありま せん。ファイルをダウンロードしてローカルコピーを取得してください。
- 3. ファイルは OneDrive とまだ同期されていません。 OneDrive へアップロードし てクラウドへコピーを送信してください。
- 4. ファイルは OmniScan X3 と OneDrive の両方にあり、同じ名前と同じ日付に なっています。

## **6.3 プローブおよびウェッジマネージャ**

Evident で提供しているデフォルト一覧にないプローブおよびウェッジのカスタム設 定を作成する場合は、**Probe & Wedge Manager**(プローブおよびウェッジマネー ジャ)を使用します(216 [ページの図](#page-215-0) 6-5 および 216 [ページの表](#page-215-1) 87)。

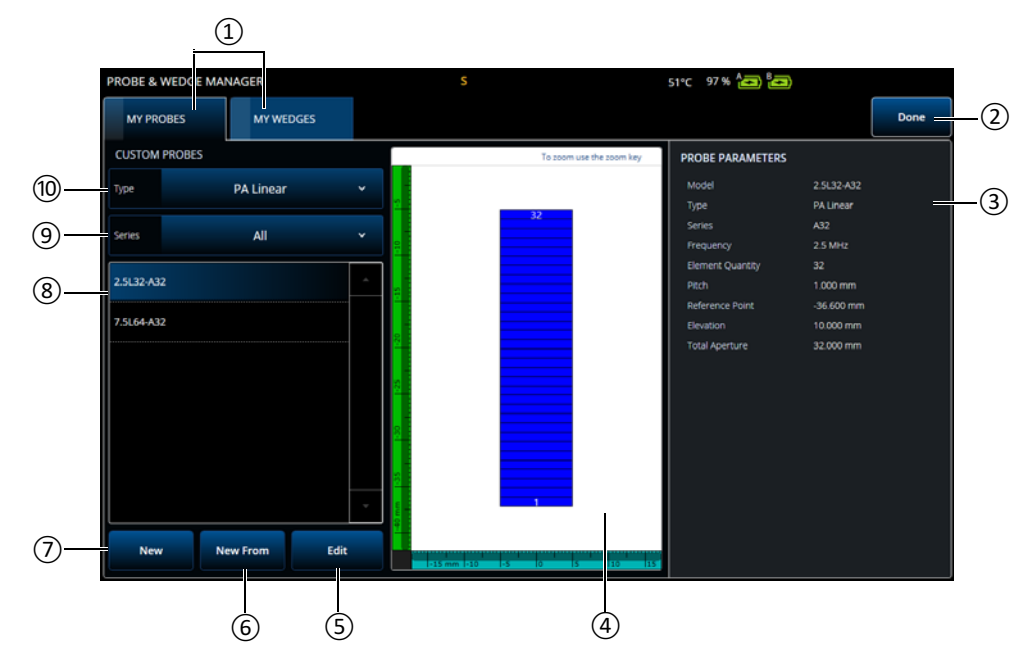

<span id="page-215-0"></span>**図 6-5 Probe & Wedge Manager(プローブおよびウェッジマネージャ)ウィンドウ**

#### <span id="page-215-1"></span>**表 87 Probe & Wedge Manager(プローブおよびウェッジマネージャ)ウィンドウ のオプション**

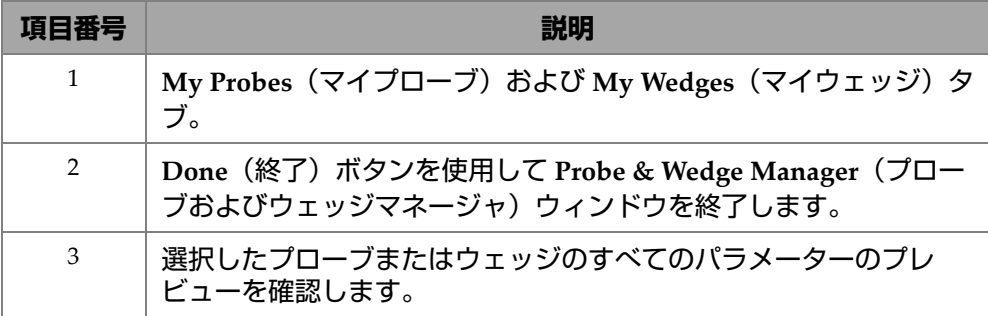
**表 87 Probe & Wedge Manager(プローブおよびウェッジマネージャ)ウィンドウ のオプション(続き)**

| 項目番号 | 説明                                                                                                    |
|------|----------------------------------------------------------------------------------------------------|
| 4    | プローブまたはウェッジが視覚化されます。選択したプローブまた<br>はウェッジを定義するパラメーターに従って、このプローブまたは<br>ウェッジの 2D 再構成が表示されます。 ウェッジは 3D でも表示でき<br>ます。 視覚化ペインの上部の立方体アイコンを選択して、3D ビュー<br>を変更することができます。<br>右端の立方体アイコンでは、3D ビューを自由に回転およびパノラ<br>マ表示でき、より多くのオプションがあります。3D ビューを調整す<br>るには、ビュー内のアイコンを選択し、画面上の指示に従います。<br>OmniScan X3 ノブを使用して、選択したビューの各パラメーターを<br>調整できます。 |
|      | ِ⊙<br>ଜ<br>$\mathbf \Psi$<br>not be true to actual<br>wedge until all parameters have been correctly entered.<br>$\oplus$<br>$\ddagger$<br>$\overline{\Theta}$<br>دسه<br>Î<br>Speed<br>2.0                                                                                                    |
| 5    | Edit(編集)ボタンを使用して、選択したプローブまたはウェッジ<br>を編集します。注記:プローブまたはウェッジを削除するには、最<br>初に Edit (編集) をクリックし、赤色の「X」、Delete (削除) ボタ<br>ンの順にクリックします。<br>2.5L32-A32<br>MODEL<br>2.1<br>Delete<br><b>MODEL</b><br>×<br>Undo<br>A32<br>A32<br><b>SERIES</b><br><b>SERIES</b>                                                                       |

#### **表 87 Probe & Wedge Manager(プローブおよびウェッジマネージャ)ウィンドウ のオプション(続き)**

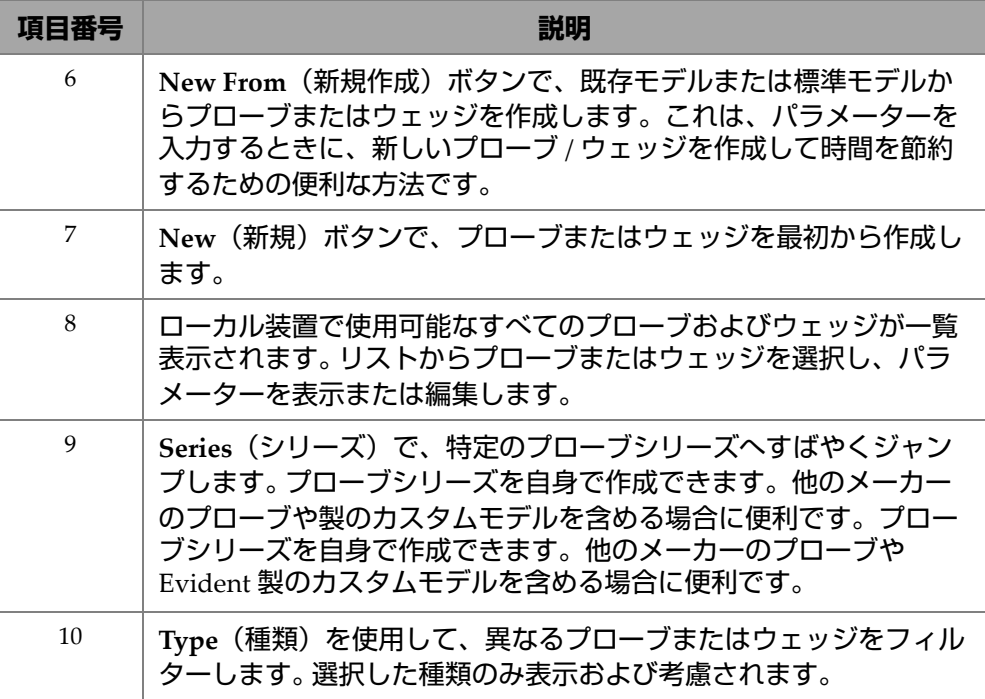

## **6.3.1 プローブおよびウェッジの詳細情報**

デフォルトでは、OmniScan MXU ソフトウェアは、最初の振動素子の位置にフェー ズドアレイ(PA)プローブの基準ポイントを設定しています。プローブの先端に基 準ポイント を設定するには、プローブの先端から最初の振動素子の位置までの水平 距離を入力します。この値は必ず負の値にします。カスタムプローブによる問題を回 避するため、基準ポイントが負の値になっており、その絶対値が基準ポイント = -1 × ( 振動素子数 ) × プローブピッチと等しいことを確認してください。

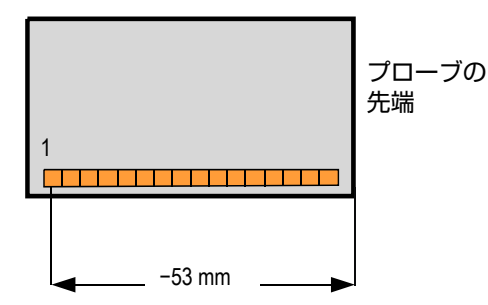

**図 6-6 PA プローブの基準ポイント測定**

ウェッジの基準ポイントは、UT グループ専用です。これはプローブとウェッジの基 準ポイントを設定するものであり、ウェッジの前面からビームの出射点までの距離 を指します(219 [ページの図](#page-218-0) 6-7)。ビームの出射点は通常、ウェッジに線で印されて います。

OmniScan MXU ソフトウェアは、デフォルトで、ビームの出射点にウェッジの基準 ポイントを設定するため、この値は負の値になります。基準ポイントをウェッジの先 端に配置するには、ウェッジの先端とビーム出射点の間の距離を測定する必要があ ります。その後、その値をデフォルトの 0 基準ポイントから減算します(UT グルー プのみ)。

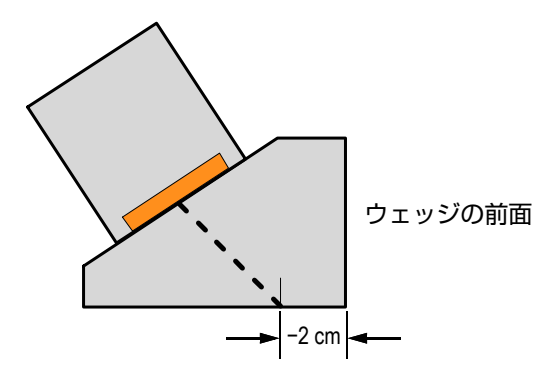

<span id="page-218-0"></span>**図 6-7 UT ウェッジの基準ポイント測定**

デフォルトでは、OmniScan MXU ソフトウェアは、最初の振動素子の位置にフェー ズドアレイウェッジの **1** 次補正値ポイントを設定しています。この基準ポイントを ウェッジの先端に設定するには、**Primary Offset**(**1** 次補正値)に、ウェッジの先端 から最初の振動子の位置までの水平距離を入力します。この値は必ず負の値にします (220 [ページの図](#page-219-0) 6-8)。

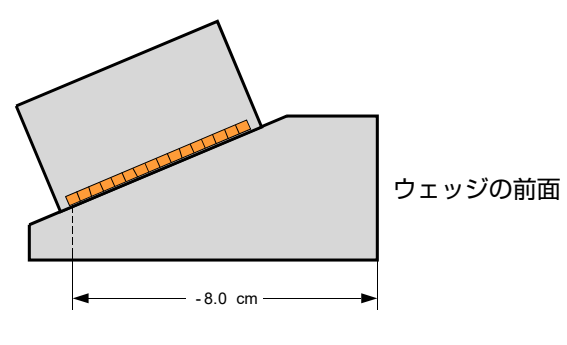

**図 6-8 1 次補正値測定**

<span id="page-219-0"></span>**Secondary offset**(**2** 次補正値)**0** は、プローブが 2 次軸上でウェッジに揃っている ことを示します。プローブがウェッジに揃っていない場合は、適切な値を入力します (221 [ページの図](#page-220-0) 6-9)。

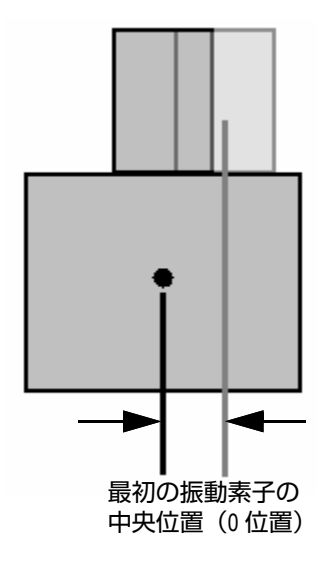

**図 6-9 2 次補正値**

### <span id="page-220-0"></span>**6.3.2 プローブまたはウェッジの追加**

#### **プローブまたはウェッジを追加するには**

 **New(新規)**または **New From(新規作成)**ボタンを選択します。これにより編 集モードが有効になります。すべてのパラメーターを入力します。正確な視覚表 示を作成するには、すべてのパラメーターを正しく入力する必要があります。

### **6.3.3 プローブまたはウェッジの編集**

#### **プローブまたはウェッジを編集するには**

 **Edit(編集)**ボタンを選択します。これにより編集モードが有効になります。正 確な視覚表示を作成するには、すべてのパラメーターを正しく入力する必要があ ります。このことは、ウェッジを表示する場合は特に重要です。 プローブまたはウェッジの編集は、左側に表示されるライブインジケータによっ て容易に行えます。インジケータは、選択されている場合は特定のパラメーター に対して表示されます。物理的な寸法を示す変数のみ表示できます(222 [ページ](#page-221-0) [の図](#page-221-0) 6-10 および 222 [ページの図](#page-221-1) 6-11)。

ファイル、プローブ、ウェッジ、およびレポートの管理 221

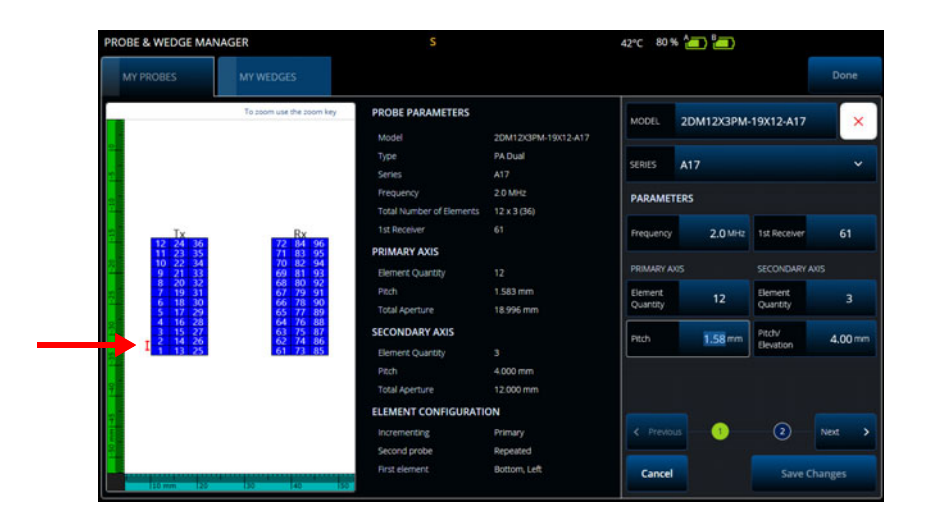

<span id="page-221-0"></span>**図 6-10 PA 二振動子型プローブの編集 — 選択したパラメーターを赤色のインジケー タが強調**

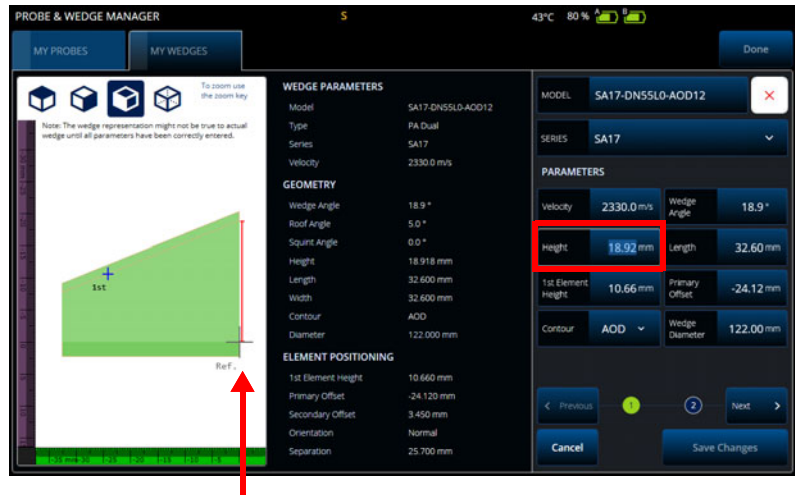

<span id="page-221-1"></span>**図 6-11 PA 二振動素子型ウェッジの編集 — 赤色のインジケータが寸法を強調**

PA プローブの場合、素子番号が表示されます。これにより、プローブメーカーに よって配線や素子パターンが多様な、複雑な二振動素子型 PA プローブのパラメー ターの編集が容易に行えます。

**Element Configuration**(素子構成)パラメーターを使用して、素子構成を調整およ び確認しますが、これは動的なライブ 2D 表示によって容易に行えます (223 [ページ](#page-222-0) [の図](#page-222-0) 6-12)。

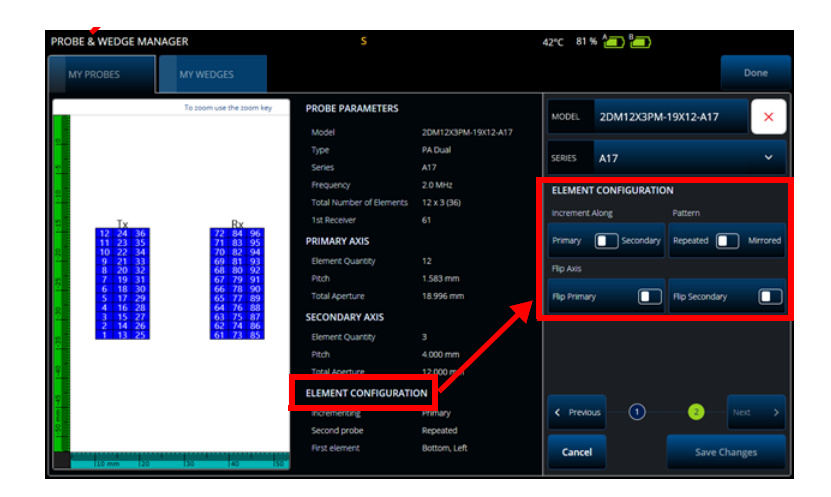

**図 6-12 PA 二振動子プローブ詳細設定パラメーター — Element Configuration(素子構成)パラメーター**

## <span id="page-222-0"></span>**6.3.4 プローブまたはウェッジの削除**

#### **プローブまたはウェッジを削除するには**

 プローブまたはウェッジを選択し、**Edit(編集)**、赤色の「**X**」、**Delete(削除)** ボタンの順にクリックします。

## **6.4 レポート**

 **File**(ファイル)メニューで **Generate Report**(レポート作成)を選択すると、 **Report Manager**(レポートマネージャ)を使用してレポートの設定および印刷を行 えます(224 [ページの図](#page-223-0) 6-13 および 224 [ページの表](#page-223-1) 88)。

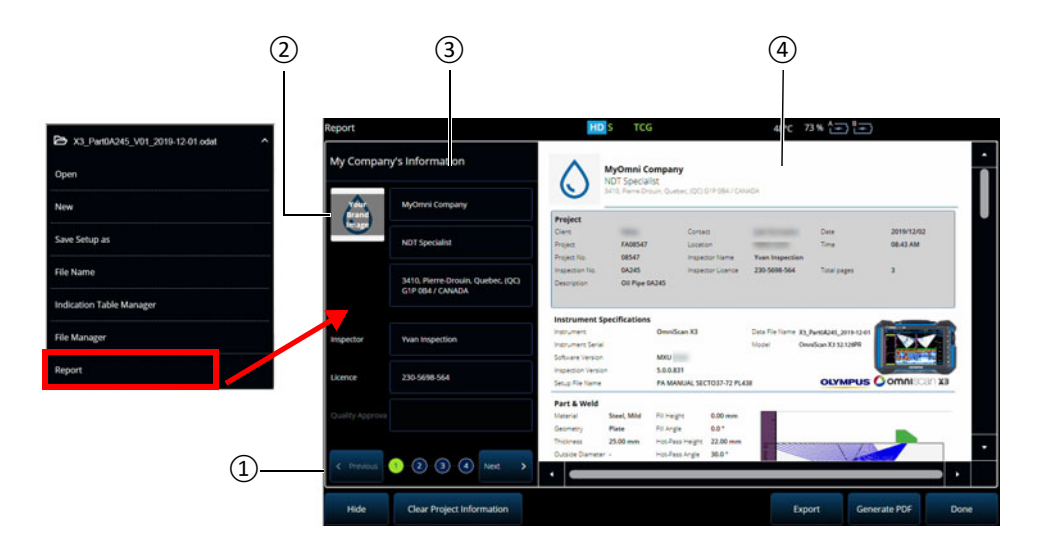

**図 6-13 Report Manager(レポートマネージャ)ウィンドウ**

<span id="page-223-1"></span><span id="page-223-0"></span>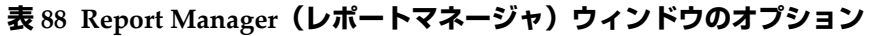

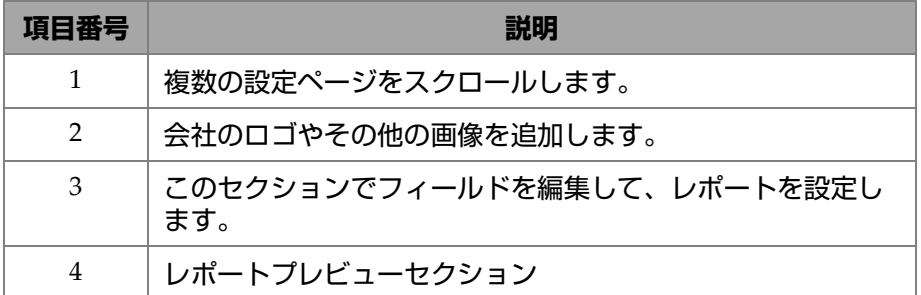

# **7. トータルフォーカシングメソッド(TFM)**

OmniScan X3 探傷器上で TFM グループを設定および使用できます。

## **7.1 TFM ロウ構成**

#### **TFM ロウ構成を設定するには**

- <span id="page-224-0"></span>1. メインメニュー **> ウィザード(Plan & Calibrate(計画と校正))> Scan Plan(スキャンプラン)**を選択します。
- 2. **Part & Weld(試験体と溶接部)**を設定し、**Probes & Wedges(プローブと ウェッジ)**を設定します。
- 3. **Groups(グループ)**タブで、**Law Config.(ロウ構成)> TFM** を選択し、必要な TFM ロウ構成を入力します(226 [ページの図](#page-225-0) 7-1)。

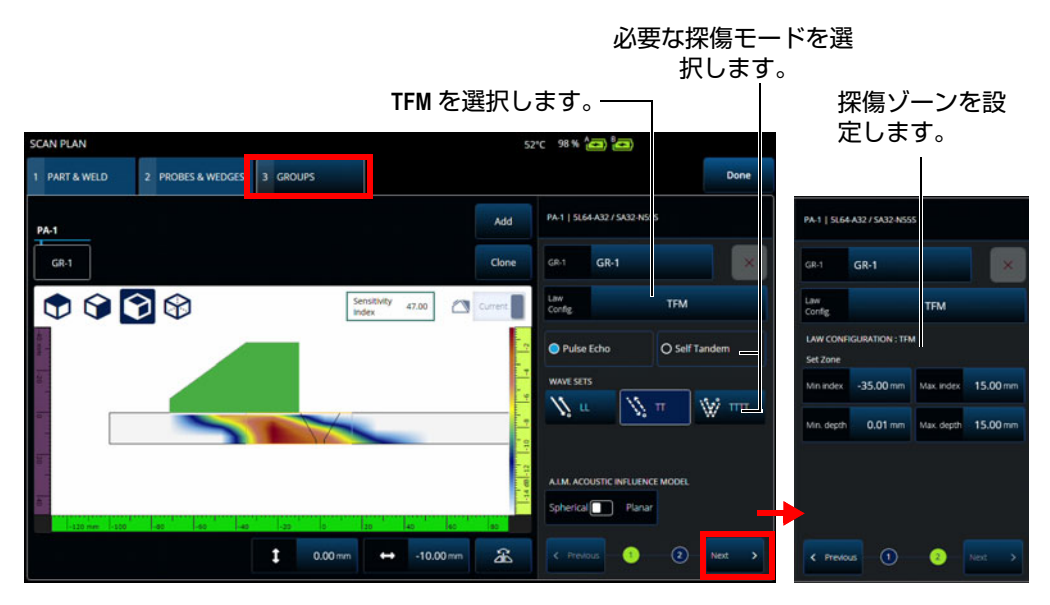

**図 7-1 Groups(グループ)タブの TFM**

## <span id="page-225-0"></span>**7.2 Acoustic Influence Map(AIM)**

Acoustic Influence Map(AIM)モデリングツールは、特定の欠陥に対して正しい伝 搬モード(波形セット)を選択する際に役立ちます。 OmniScan X3 探傷器では、こ のツールを使用して材料内の振幅マップを表すモデルを作成できます。 AIM の各ピ クセルは、反射源がその位置にあった場合に収集できる理論上の振幅を表します。 マップはさまざまな色で色分けされ、それぞれが特定の 3 dB 範囲を表しています。

例えば、赤色は超音波応答が非常に良好で、最大振幅に対して 0 ~ −3 dB の変動があ ることを示します。オレンジ色は −3 dB ~ −6 dB、黄色は −6 dB ~ −9 dB を示す、とい うようになっています。各マップの最大振幅は **Sensitivity Index**(感度インデック ス)によって指定されます。この値は、現在選択されている AIM の最大音圧を表し ます(最も高い振幅ピクセル)。これは、2 つの伝搬モードからの決定に役立ちます。 通常、感度インデックスが最も高いモードは、指定された基準欠陥上で SNR が良好 になるはずです。 AIM モデルを設定する場合、ポロシティなどの **Spherical**(球面) (容積)タイプの欠陥か、亀裂などの **Planar**(平面)タイプの欠陥かを選択できます (227 [ページの図](#page-226-0) 7-2)。

欠陥のタイプを調整すると AIM モデルが自動的に更新され、その欠陥について選択 した波形セット(伝搬モード)の振幅応答を予測したものが表示されます。これは、 探傷に最適な波形セットを選択する上で役立ちます。

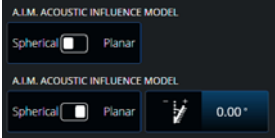

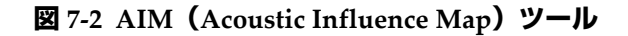

### <span id="page-226-0"></span>**7.3 TFM 設定**

**Scan Plan**(スキャンプラン)ウィザードメニューを終了すると(ステップ 225 [ペー](#page-224-0) [ジの](#page-224-0) 1.)、TFM 設定は メインメニュー の下の **UT Settings**(**UT** 設定)を **TFM Settings**(**TFM** 設定)に置き換えます。227 [ページの図](#page-226-1) 7-3 は、 **TFM Settings** (**TFM** 設定)にある **Advanced**(詳細設定)パラメーターを示しています。

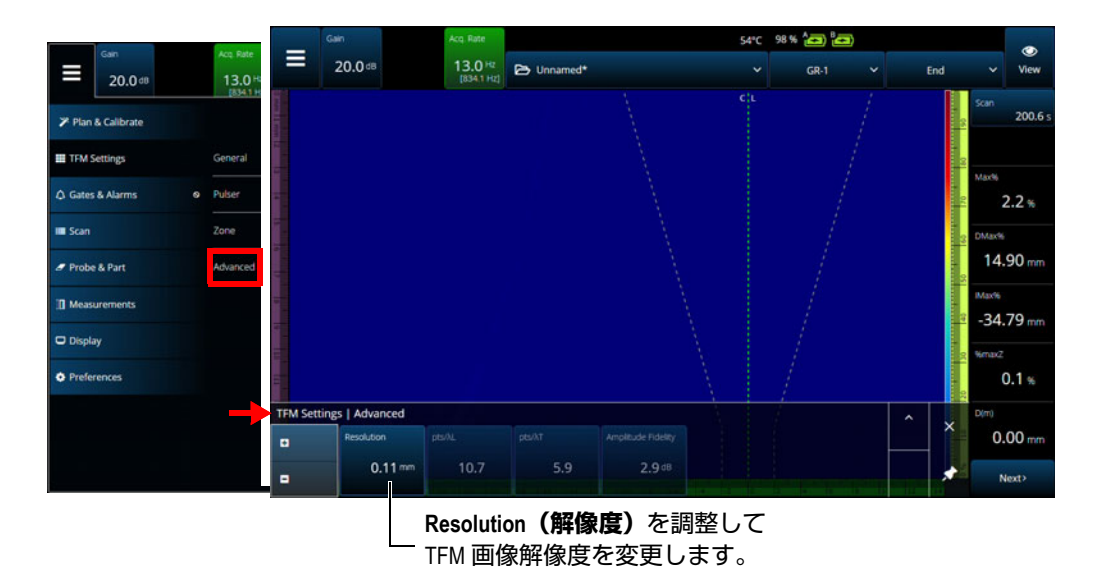

<span id="page-226-1"></span>**図 7-3 TFM Settings(TFM 設定)> Advanced(詳細設定)パラメーター**

TFM 設定の詳細については、60 ページ の「[TFM Settings](#page-59-0)(TFM 設定)」を参照して ください。

## **7.4 Phase Coherence Imaging(PCI)**

このメソッドは、OmniScan X3 64 モデルでのみ利用できます。 PCI では標準 TFM と 同様のアルゴリズムを使用しますが、基本 A- スキャンの振幅を積算する代わりに、 各ピクセルで対応する遅延を用いて、これらの基本 A- スキャンの位相を積算しま す。各ピクセルで振幅を取得する代わりに、コヒーレンス値を取得します。一般に、 欠陥のない母材や、長い平面の反射源は、コヒーレンスが低くなります。角や先端、 小さい反射源はコヒーレンス係数が高くなるのも一般的です。

**Phase Coherence Imaging** と通常の **Delay-And-Sum**(遅延と積算)を切り替えるに は、**Menu**(メニュー) **> TFM Settings**(**TFM** 設定) **> General**(一般) **> TFM Method**(**TFM** メソッド)をタップします。

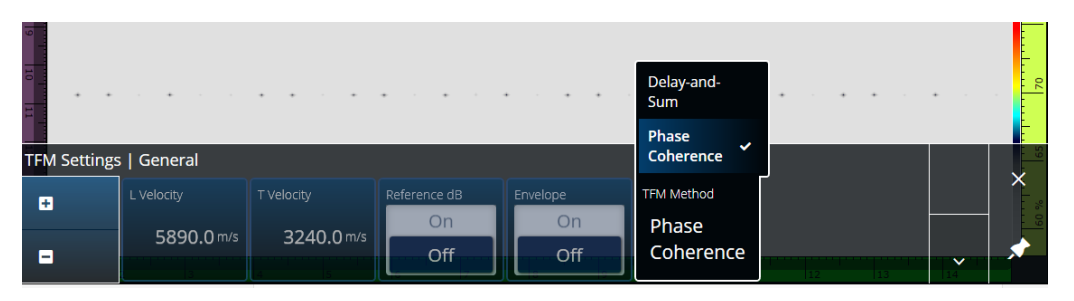

**図 7-4 TFM Settings(TFM 設定) - PCI**

Envelope(包絡線)機能と同様に、PCI はすべての TFM グループに同時に適用され ます。

PCI 探傷では、Filters (フィルター)、Voltage (電圧)、Sparse (スパース)、 Resolution (分解能) といった、TFM のほぼすべての設定が使用できます。ただし、 変更された機能を 229 [ページの表](#page-228-0) 89 に記載しています。

#### **表 89 変更された機能**

<span id="page-228-0"></span>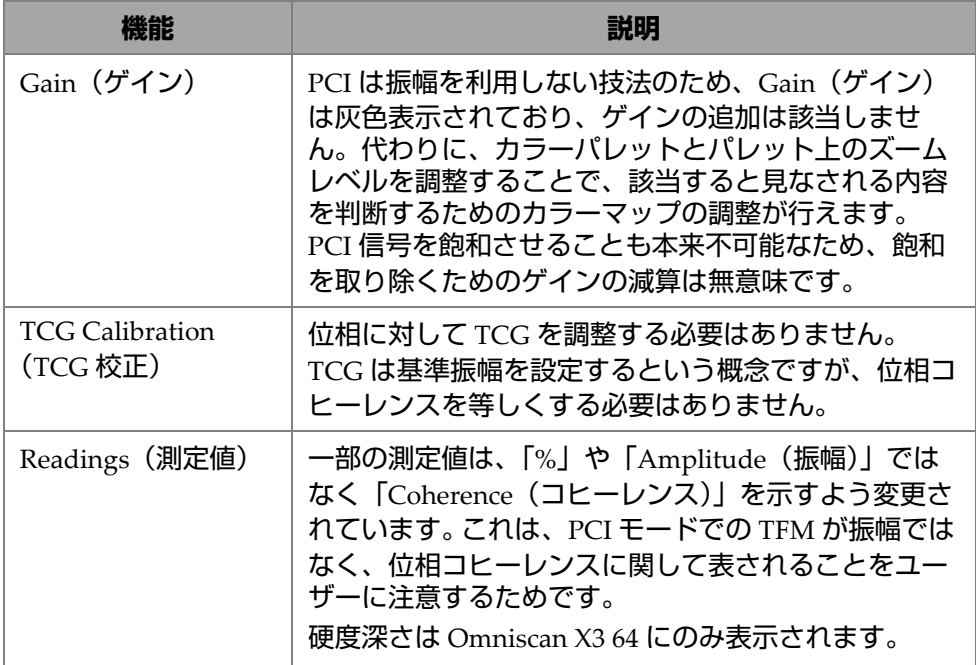

## **7.5 平面波イメージング(PWI)**

平面波イメージング (PWI) はデータ収集方法の1つで、フルマトリクスキャプ チャ(FMC)に似ています。

さまざまな角度の平面波放射と、関連する基本 A- スキャンの受け取りに基づいてい ます。

ビーム合成の遅延は、各角度の平面波伝搬と、各素子の受け取り経路を使用して計 算されます。

PWI を利用できるのは、以下が設定された OmniScan X3-64 です。

- リニアプローブ
- 平面または AOD
- TT または LL 波形セット
- 1 つのグループ

# **8. 解析**

#### **OmniPC ソフトウェア**

OmniScan X3 データファイル用解析 ソフトウェアである OmniPC には、MXU ソフ トウェアのほとんどのメニューもあります。多くのフィールドは読み取り専用です が、インターフェイスは MXU ソフトウェアと非常によく似ています。

解析を開始するには、**Open**(開く)ボタンを使用して、解析するファイルを選択し ます。 OmniPC ソフトウェアは以下のタブで構成されています。

OmniPC

ゲイン、VPA セレクター、レイアウト選択、ビューオプションといった、MXU ソフトウェアのメインインターフェイスと同じコントロールが含まれます。 OmniScan X3 ユニットのズーム表示キー(3)は、このタブではズームボタン に置き換わっています。ズームボタンの代わりにキーボードのショートカットを 使用することもできます。

UT Settings (UT 設定)

すべてのフィールドが読み取り専用であることを除き、MXU ソフトウェアの **三**メインメニュー>⇔ UT Settgs (UT 設定) と同じです。

Gates (ゲート)

MXU ソフトウェアの **三** メインメニュー > Gates (ゲート) と同じです。このタ ブでは、ゲートを ON/OFF にしたり、操作したりできます。ポスト処理でゲー トまたは A- スキャン同期を変更することはできません。

Scan(スキャン)

スキャンからの情報が含まれます。読み取り専用です。

Probe & Part(プローブと試験体)

MXII ソフトウェアの 三 メインメニュー > Probe & Part**(プローブと試験体)**と 同じですが、**プローブおよびウェッジマネージャ**は含まれません。このタブでプ ローブ位置およびオーバーレイを編集できます。

Focal Law(フォーカルロウ)

現在のグループのフォーカルロウ構成に関する情報を含む読み取り専用セクショ ンです。

Measurements (測定)

リンクされたカーソルを ON/OFF にします。

Display (表示)

MXU ソフトウェアの メインメニュー **> Display(表示)**と同じパラメーター を編集できます。 MXU ソフトウェアの **Gate(ゲート)**メニューからではなく、 **Display(表示)**メニューから **Thickness(厚さ)**モードを選択することもでき ます。

Preferences(全般設定)

言語および単位(メートル法 / ヤード・ポンド法)を変更できます。 システム情 報や法規情報も読むことができます。

Help(ヘルプ)

OmniPC で使用できるショートカットの一覧を新しいウィンドウで開きます。こ れらのマウスおよびキーボードショートカットについて知っていると役立ちま す。

# **9. Olympus Scientific Cloud(OSC)接続**

X3 Remote Collaboration Service(X3 RCS)を使用するには、OSC プラットフォー ムでアカウントを作成し、OmniScan X3 本体に Olympus Scientific Cloud(OSC) への有効な接続が必要です。

OmniScan X3 Launcher(OmniScan X3 ランチャー)で新しいソフトウェアバージョ ンをダウンロードするために、本体を OSC に接続する必要はありません (22 [ページ](#page-21-0) [の図](#page-21-0) 1-2 を参照)。 OSC に接続するには、OmniScan X3 ユニットがインターネットに 接続されていることを確認してください。

## ヒント

順を追った手順については、[X3 Remote Collaboration Service](https://app.olympus-ims.com/marketplace/app-datails/X3RemoteCollaboration) ページにある [OSC](https://osc3commonstorageaccprod.blob.core.windows.net/files/HowToManuals/2022-03-31/OSC%20and%20X3%20RCS%20Registration%20Guide.pdf)  [and X3 RCS Registration Guide](https://osc3commonstorageaccprod.blob.core.windows.net/files/HowToManuals/2022-03-31/OSC%20and%20X3%20RCS%20Registration%20Guide.pdf) を参照してください。

OSC 接続の設定を表示するには、**Preferences**(全般設定) > **Connectivity Settings** (接続設定) > **OSC Connect**(**OSC** 接続)をタップします(234 [ページの図](#page-233-0) 9-1 およ び 234 [ページの図](#page-233-1) 9-2 を参照)。

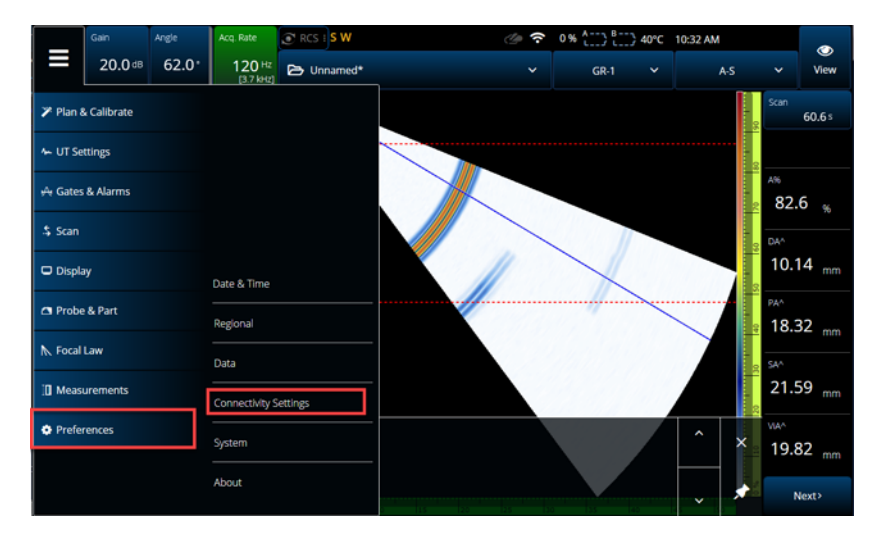

図 **9-1 Connectivity Settings**(接続設定)メニュー

<span id="page-233-0"></span>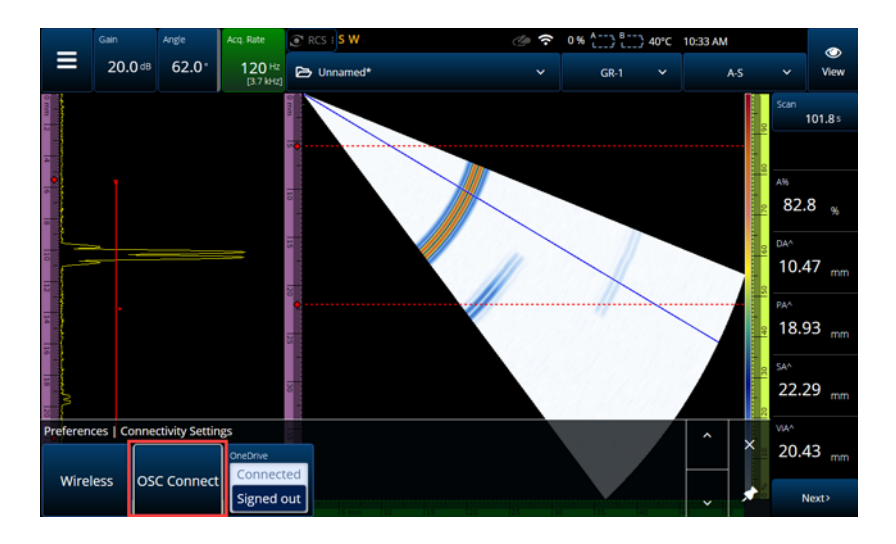

<span id="page-233-1"></span>図 **9-2 OSC Connect**(**OSC** 接続)メニュー

## **9.1 OSC Connection Status(OSC 接続ステイタス)**

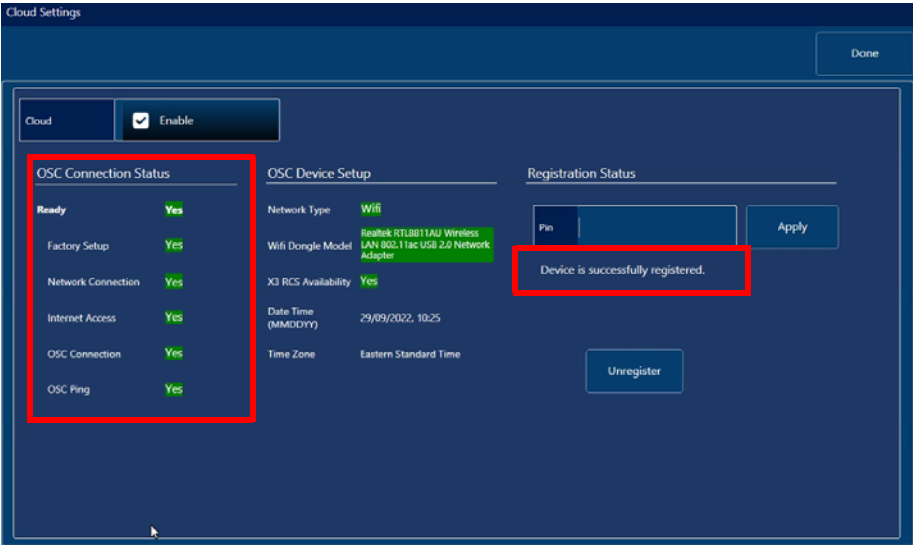

<span id="page-234-0"></span>図 **9-3 OSC Connection status**(**OSC** 接続ステイタス)と **Registration Status**(登 録ステイタス) メッセージ

- **Factory setup**(工場出荷時設定)
	- 装置の工場出荷時設定が正しく設定されているかどうか、つまり、プロビ ジョニングプロセスが完了しているかどうかを示します。
		- 緑色は、工場で正しく設定されており、機器のプロビジョニングデータ が一貫し存在していることを示します。
		- 赤色は、機器のプロビジョニングデータがないか一貫していないことを 示します。
- **Network Connection**(ネットワーク接続)
	- OmniScan X3 本体のワイヤレスまたはイーサネットネットワーク接続が正 しく接続されているかどうかを示します。
		- 緑色は、本体が現在ホットスポットワイヤレスネットワークまたはイー サネットネットワーク接続に接続されていることを示します(コネク ターは、本マニュアルの発行時点では使用できません)。
		- 赤色は、本体がネットワークに接続されていないことを示します。
- **Internet Access**(インターネットアクセス)
	- 選択したネットワーク接続によってインターネットにアクセス可能であるこ とを示します。インターネットアクセスに二重認証が必要な場合や、ファイ アウォールによって保護されている場合、インジケータが赤色になることが あります。
		- 緑色は、本体が選択したネットワーク接続経由でインターネットにアク セス可能であることを示します。
		- 赤色は、本体がネットワーク接続経由でインターネットにアクセスでき ないことを示します。
- **OSC Connection**(**OSC** 接続)
	- OmniScan X3 本体がサーバーまたは IOT Hub に正常に接続されているかど うかを示します。
		- 緑色は、本体に保存されたデータを使用して IOT Hub に正常に接続され ていることを示します。
		- 赤色は、本体に保存されたデータを使用して IOT Hub への接続に失敗し たことを示します。
- **OSC ping**
	- OmniScan X3 本体が OSC と正常にメッセージを送受信しているかどうかを 示します。
		- 緑色は、本体が正常にメッセージを送受信していることを示します。
		- 赤色は、本体がメッセージを送受信できないことを示します。

## **9.2 OSC Device Setup(OSC 機器設定)**

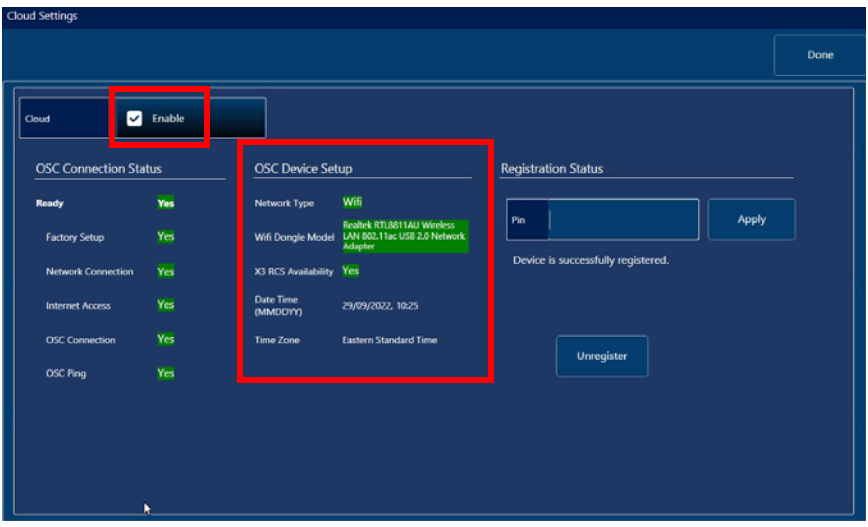

図 **9-4 OSC Device Setup**(**OSC** 機器設定)

- <span id="page-236-0"></span>• **Network Type**(ネットワークタイプ):
	- WiFi またはイーサネットが使用中であるかどうかを示します。
		- 赤色はネットワーク接続がないことを示します。
- **WiFi Dongle Model**(**WiFi** ドングルモデル)(該当する場合):
	- 現在使用中の USB ドングルの名前。2 つ以上挿入される場合があります。
	- 緑色は、ドングルが OmniScan X3 本体により公式にサポートされているこ とを示します。
	- 赤色は、ドングルが OSC 機能を使用するよう公式にサポートされていない ことを示します。
- **X3 RCS Availability**(**X3 RCS** 利用可能性):
	- 装置がそのテナントのもとで X3 Remote Collaboration Service(X3 RCS)に アクセスできるかどうかを示します。
- **Date Time**(日時)(**MMDDYY**):
	- 日付 / 時刻の形式:dd/mm/yyyy, hh:mm
- **Time Zone**(タイムゾーン):
	- 現在選択されているタイムゾーンを示します。

### **9.2.1 Cloud Enable(クラウド有効化)チェックボックス**

OmniScan X3 がインターネットに接続されている場合は、**Enable**(有効化)に チェックを付けて OSC への接続を許可する必要があります (237 [ページの図](#page-236-0) 9-4 を 参照)。

**Ready**(実行可能状態)と **Enable**(有効化)のステイタスがどちらも **Yes**(はい) になっていれば、OmniScan X3 本体は OSC に接続する準備が完了しています。

### **9.2.2 Registration Status(登録ステイタス)**

Registration Status (登録ステイタス) メッセージ (235 [ページの図](#page-234-0) 9-3 を参照) に 応じて、238 [ページの表](#page-237-0) 90 に記載されているアクションに従ってください。

<span id="page-237-0"></span>

| 登録ステイタスメッセージ                                                                                                    | アクション                                                                              |
|----------------------------------------------------------------------------------------------------|------------------------------------------------------------------------------------|
| No registration request found for<br>the device. (機器に対する登録リ<br>クエストが見つかりません)<br>Please register the device on the<br>Olympus Scientific Cloud.<br>(Olympus Scientific Cloudに機<br>器を登録してください) | 239ページの「No Registration<br>Request Found (登録リクエストが見<br>つかりません) 」を参照してください。         |
| Please authenticate the<br>registration request by entering<br>your 4 digit pin. (4桁のPINを<br>入力して登録リクエストを認証し<br>てください)                                                                       | OSCからPINが提供されると、<br>OmniScan X3本体のステイタスが変わ<br>ります。4桁のPINを入力しApply(適<br>用)をクリックします。 |
| Device is successfully registered.<br>(機器は正常に登録されました)                                                                                                    | このメッセージを受信したら、機器の登<br>録は完了です。 右上隅のDone(終了) を<br>選択してメニューを終了します。                    |

**表 90 OSC** 接続登録ステイタス

OSC への接続に問題がある場合、OmniScan X3 本体で **Unregister**(登録解除)を選 択し、OSC ウェブサイトで機器の登録を解除すると(アカウントの管理者が実行す る必要があります)、接続プロセスを再度開始できます。

## <span id="page-238-0"></span>**9.2.3 No Registration Request Found (登録リクエストが見つかりません)**

このメッセージは、OSC アカウントで OmniScan X3 本体のシリアル番号を登録する 必要があることを示します。シリアル番号は OmniScan X3 本体の背面に記載されて います。**OmniScan Launcher**(**OmniScan** ランチャー)の左下にある情報() ボタンを選択することでも確認できます。数字をメモしてください。

OSC にユニットを登録するには、インターネットアクセスのあるコン ピューターを使用する必要があります(ただし、OmniScan X3 ユニットの 電源を入れたままそばに置きます)。

○ OSC の新規アカウントを作成する必要がある場合は、www.olympusims.com にアクセスし、Cloud Log in (クラウドログイン)をクリック してアカウントを作成します(239 [ページの図](#page-238-1) 9-5 を参照)。

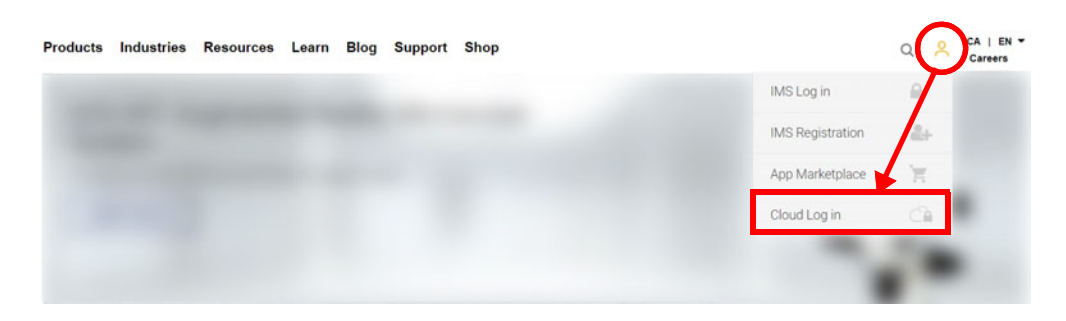

<span id="page-238-1"></span>図 **9-5 Cloud Log in**(クラウドログイン)

- 会社のアカウントにログインする必要がある場合は、アカウント管理者 が招待 e メールを送信する必要があります。会社のアカウントは、X3 RCS ライセンスの共有と、社内すべての登録機器の追跡を行うために使 用されます。
- OSC アカウントにログインしたら、**My Devices**(マイ機器)セクションへ 移動し、**Add Device**(機器の追加)をクリックします。
- OmniScan X3 のシリアル番号を入力します。追加されると、PIN が提供され ます。この時点で、OmniScan X3 本体での **Registration Status**(登録ステイ タス)が変わっているはずです(238 [ページの表](#page-237-0) 90 を参照)。

# **10. OmniScan X3 Remote Collaboration Service (X3 RCS)**

X3 Remote Collaboration Service(X3 RCS)は、MXU ソフトウェアに埋め込まれた サブスクリプションベースのサービスで、時間とコストを節約できます。このサービ スにより、参加者に相談したり、現場にいながら重要なサポートを受けたりするこ とができます。Zoom で提供されるこのサービスでは、次のことが可能です。

- ライブでの画面の共有
- リモートコントロール
- 注釈付け

現場にいる場合、携帯電話で X3 RCS を使用して、以下の機能を用いてミーティン グにアクセスすることもできます。

- ビデオおよび音声による通信
- 参加者との画面の共有

X3 RCS のライセンスは、ユーザー間で Olympus Scientific Cloud(OSC)と同じア カウントで共有されます。ライセンスが 1 つあれば、すべてのユーザーがライセンス にアクセスできますが、ライセンスは一度に 1 人しか使用できません。ミーティン グが終了すると、ライセンスは他のユーザーのために解放されます。

### ヒント

順を追った手順については、[X3 Remote Collaboration Service](https://osc3commonstorageaccprod.blob.core.windows.net/files/HowToManuals/2022-03-31/OSC%20and%20X3%20RCS%20Registration%20Guide.pdf)ページにある [OSC and X3 RCS Registration Guide](https://osc3commonstorageaccprod.blob.core.windows.net/files/HowToManuals/2022-03-31/OSC%20and%20X3%20RCS%20Registration%20Guide.pdf)[を参照してください。](https://app.olympus-ims.com/marketplace/app-datails/X3RemoteCollaboration)

### **10.1 要求事項**

X3 RCS を使用するには、以下のことが必要です。

- 有効なワイヤレスネットワーク。
- OmniScan X3 ユニットに挿入された有効なワイヤレス LAN ドングル。推奨され るモデルは、地域に応じて LM Technologies LM808-0406 または LM808-0407 で す。ワイヤレスドングルの挿入方法については、OmniScan X3 ユーザーズマ ニュアルの説明に従ってください。
- 機器が OSC で登録され、同期されている。
- X3 RCS ライセンスがアカウントの管理者によって OSC アカウントで有効化さ れている。

#### 参考

iPhone ユーザー: Personal Hotspot (パーソナルホットスポット)を設定する際、電 話の DeviceName(デバイス名)と Hotspot Password(ホットスポットのパスワー ド)には英数字のみを使用してください。

## **10.2 Activation(有効化)**

X3 RCS は MXU ソフトウェに自動的にインストールされますが、デフォルトでは有 効になっていません。

#### **X3 RCS を有効にするには**

- 1. 機器を登録したら、Evident の販売担当者までご連絡ください。X3 RCS ライセ ンスを有効にするための PIN が提供されます。
- 2. OSC でアカウントを作成するか既存のアカウントに参加します(管理者がアカ ウントを作成し他のすべてのユーザーを招待します)。 www.olympus-ims.com にアクセスし、 243 [ページの図](#page-242-0) 10-1 に示すように **Cloud Login**(クラウドログイ ン)をクリックします。

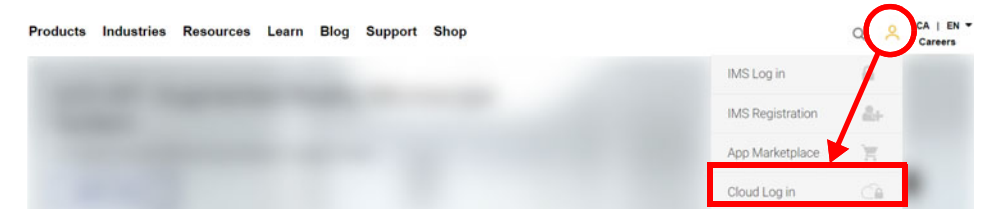

**図 10-1 Cloud Log in(クラウドログイン)**

- <span id="page-242-0"></span>3. X3 RCS を使用するすべての機器がアカウントに登録されている必要がありま す。 OCS で、**My Devices**(マイ機器)セクションを選択し、OmniScan X3 ユ ニットをシリアル番号と一緒に追加します。 OSC でシリアル番号を入力すると、 PIN が取得されます。
- 4. OmniScan X3 を起動し、**WIRELESS**(ワイヤレス)ボタンをタップしてワイヤ レスネットワークに接続されていることを確認します。
- 5. **OmniScan X3 Launcher**(**OmniScan X3** ランチャー)の **OSC CONNECT** (**OSC** 接続)メニューで PIN を入力します。この **OSC CONNECT**(**OSC** 接続) *PIN* は *X3 RCS* ライセンス有効化 *PIN* と同じではありません。
- 6. PIN が正しく入力されると、機器は OSC に登録されます。
- 7. OSC の My Apps (マイアプリ) セクションで、アカウントの管理者が X3 RCS を追加し、Evident により提供された PIN で有効化できるようになります。

## **10.3 X3 RCS のステイタス**

上部のバーにある RCS アイコンをタップして X3 RCS メニューにアクセスできます。 RCS アイコンには、244 [ページの図](#page-243-0) 10-2 に示すように 4 色のステイタスがあります。

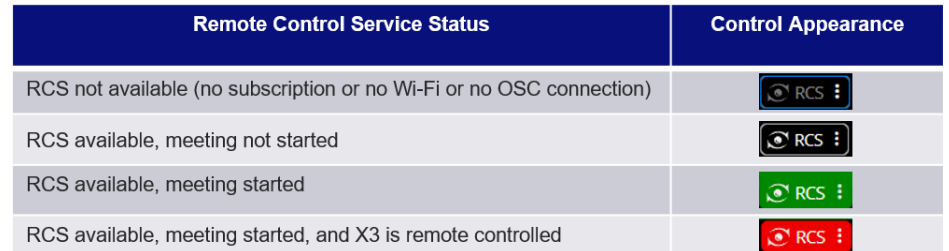

### **図 10-2 X3 RCS の 4 つのステイタス**

<span id="page-243-0"></span>RCS アイコンをタップすると X3 RCS メニューが開きます。サービスが利用できる場 合、最初に **Start Meeting**(ミーティング開始)をタップして OmniScan X3 ユニッ ト上に直接ミーティングを作成します(244 [ページの図](#page-243-1) 10-3)。

<span id="page-243-1"></span>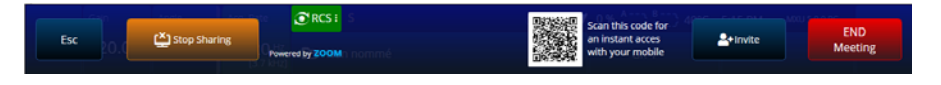

**図 10-3 RCS インターフェースの例**

#### **表 91 RCS インターフェースの説明**

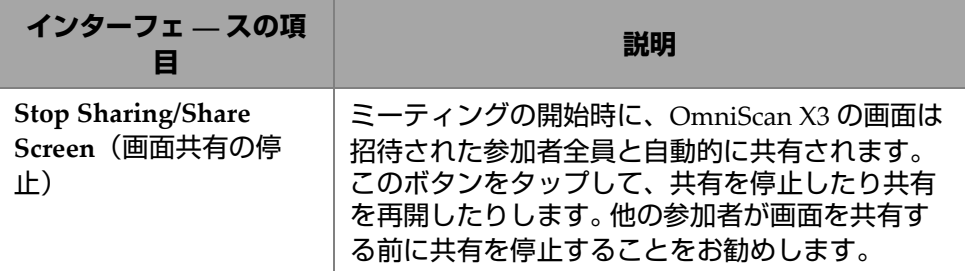

#### **表 91 RCS インターフェースの説明(続き)**

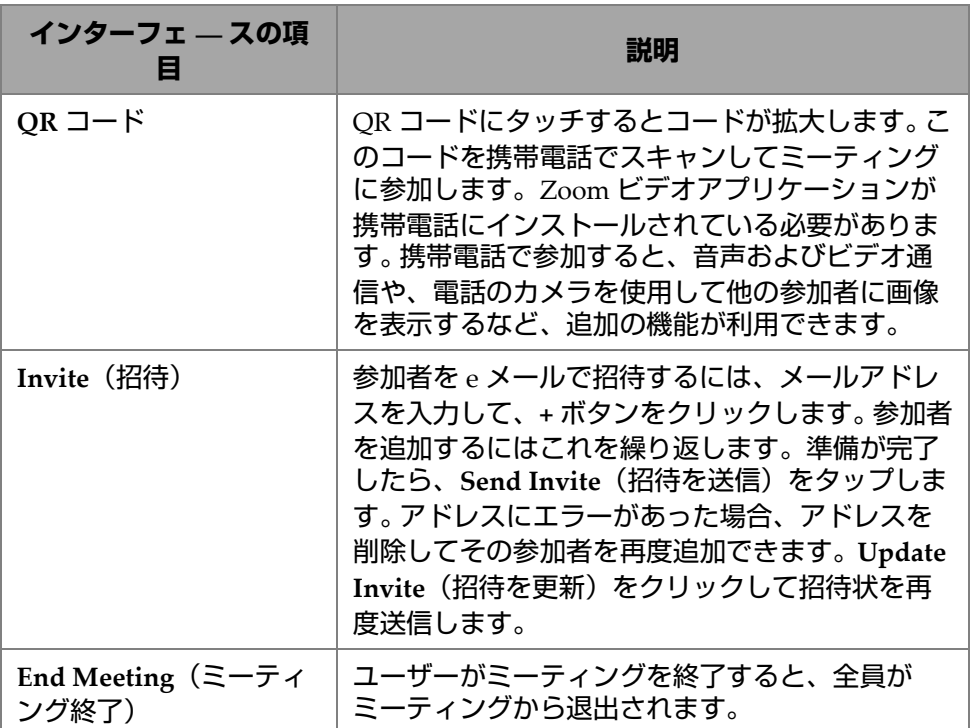

ミーティングが開始され OmniScan X3 ユニットの画面の共有中は、緑色の境界線が 画面の周りに表示されます。

## **10.4 リモートコントロール**

参加者は、リモートコントロールをリクエストせずに、OmniScan X3 ユニットの画 面上に直接注釈を付けることができます。

参加者は OmniScan X3 ユニットのリモートコントロールを要求することもできま す。リモートコントロールをリクエストしている人がいることを通知するメッセージ が表示されます。コントロールを与えるには、ユーザーが RCS アイコンをタップし、 **Accept**(承認)をクリックする必要があります。これでその参加者は装置をリモー

トコントロールするアクセス権が得られます。すべての MXU ソフトウェアイン ターフェースへのアクセスに加え、参加者は OmniScan X3 ユニットスクリーン側面 のメンブレンキーに実質的にアクセスすることもできます(246 [ページの図](#page-245-0) 10-4)。

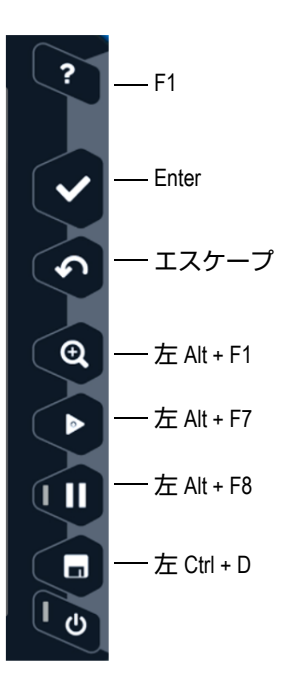

**図 10-4 OmniScan X3 ユニットのショートカット**

<span id="page-245-0"></span>参考

リモートコントロールは PC 上でのみ Zoom からリクエストできます。携帯電話やタ ブレットではアクセスできません。これは X3 RCS の制限事項ではなく、OmniScan X3 ユニットとの通信に使用する Zoom ビデオアプリケーションの制限事項となって います。

## **10.5 Zoom アプリケーション**

Zoom(www.zoom.us)は、携帯電話やタブレット、PC にインストールできるアプ リケーションです。ウェブブラウザーで Zoom を使用することもできます。すべての Zoom バージョンで OmniScan X3 ユニットとのミーティングに参加できます。

一部の機器には、携帯電話から OmniScan X3 ユニットをリモートコントロールでき ないなどの制限があります。

Zoom から、次のことが行えます。

- OmniScan X3 ユニットからミーティングに参加する。
- 音声とビデオを他の参加者と共有する(OmniScan X3 ユニットでは音声とビデ オは有効 でないため、ユーザーは他の機器を使用する必要があります)。
- 他の参加者を招待する。 OmniScan X3 ユニットのタッチスクリーンよりもラップ トップからメールアドレスを入力するほうが簡単です。
- 参加者の設定を編集する。
- OmniScan X3 ユニットの画面に注釈を付ける。
- 応答を送信する。
- 他の参加者とチャットする(OmniScan X3 ユニットの画面上には表示されませ  $(h)$ 。
- リモートコントロールをリクエストする。

#### **アプリケーションから他の参加者を招待**

Zoom から他の参加者を招待するには、ユーザーは最初に OmniScan X3 ユニットで 作成されたミーティングに参加する必要があります。次に、**Participant**(参加者)を クリックし、**Invite**(招待)をクリックします。これで、このミーティングへの招待 状を他の参加者と共有できます(248 [ページの図](#page-247-0) 10-5)。

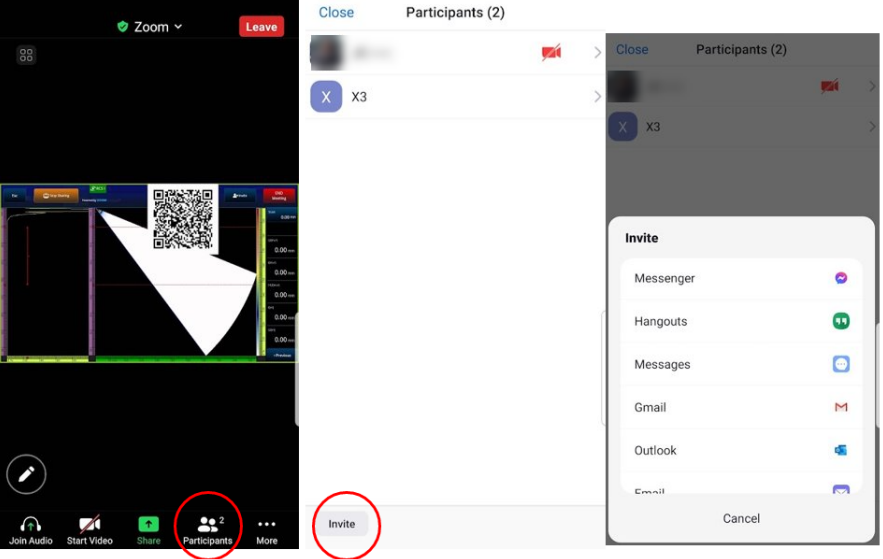

**図 10-5 Zoom アプリケーションから他の参加者を招待**

## <span id="page-247-0"></span>**10.6 標準的なワークフロー**

インターネットに接続し RCS アプリケーションを有効化すると、OmniScan X3 ユー ザーは参加者からヘルプをリクエストできます。

#### **ヘルプをリクエストするには**

- 1. RCS アイコンをタップします。
- 2. Start Meeting (ミーティング開始) をクリックします。
- 3. **Invite(招待)**をタップします。
- 4. メールアドレスを追加し、**+** をクリックします。
- 5. 必要に応じて、招待する参加者ごとにステップ 4 を繰り返します。終了したら、 **Send Invite(招待を送信)**をタップします。
- 6. QR コードをタップして拡大し、携帯電話でスキャンしてミーティングに参加す るためのリンクを取得します。
- 7. 全員がミーティングに参加するまで待ちます。OmniScan X3 ユーザーは、携帯 電話からビデオと音声を使用できます。
- 8. 参加者がコントロールをリクエストした場合、RCS アイコンをタップしてコン トロールを与えます。
- 9. 終了したら、**End Meeting(ミーティング終了)**をクリックしてミーティングを 終了します。これで RCS ライセンスを他の OmniScan X3 ユーザーが同じ OSC アカウントで使用できます。

図一覧

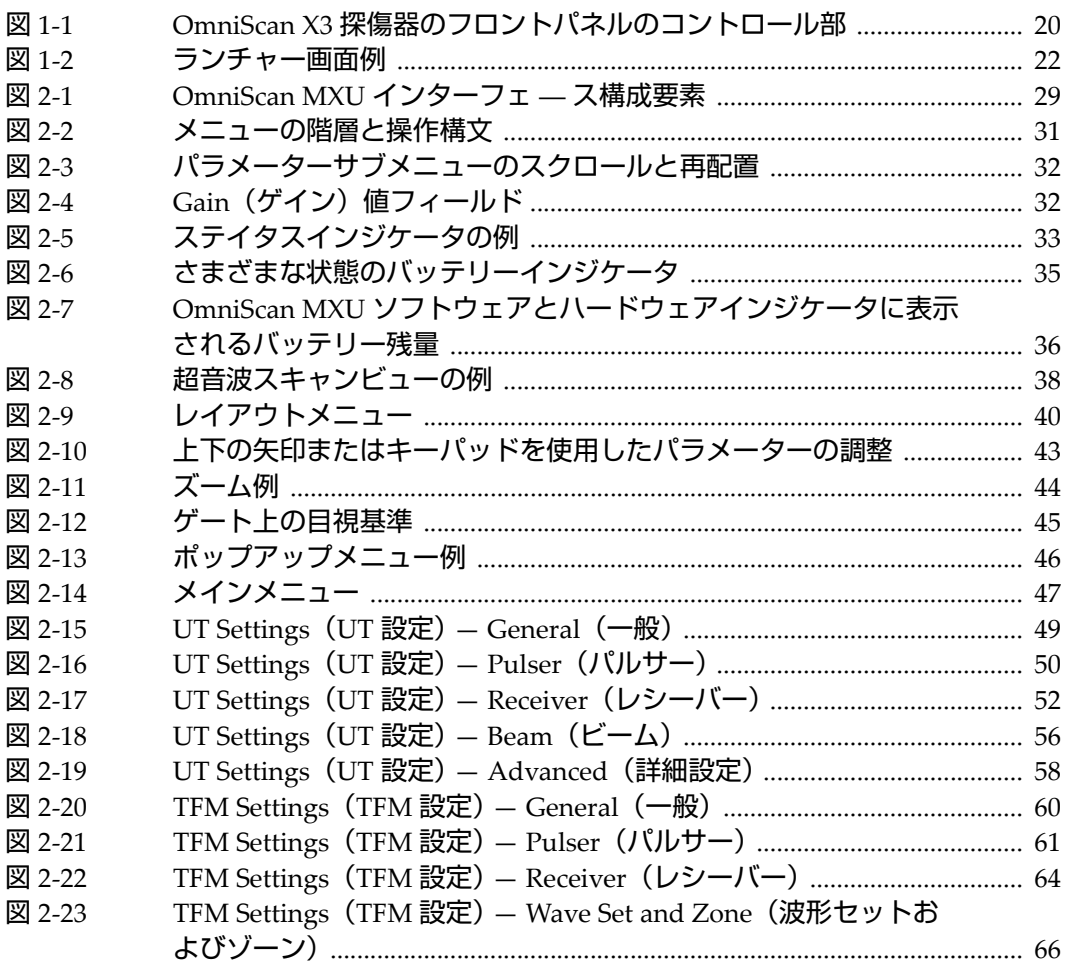

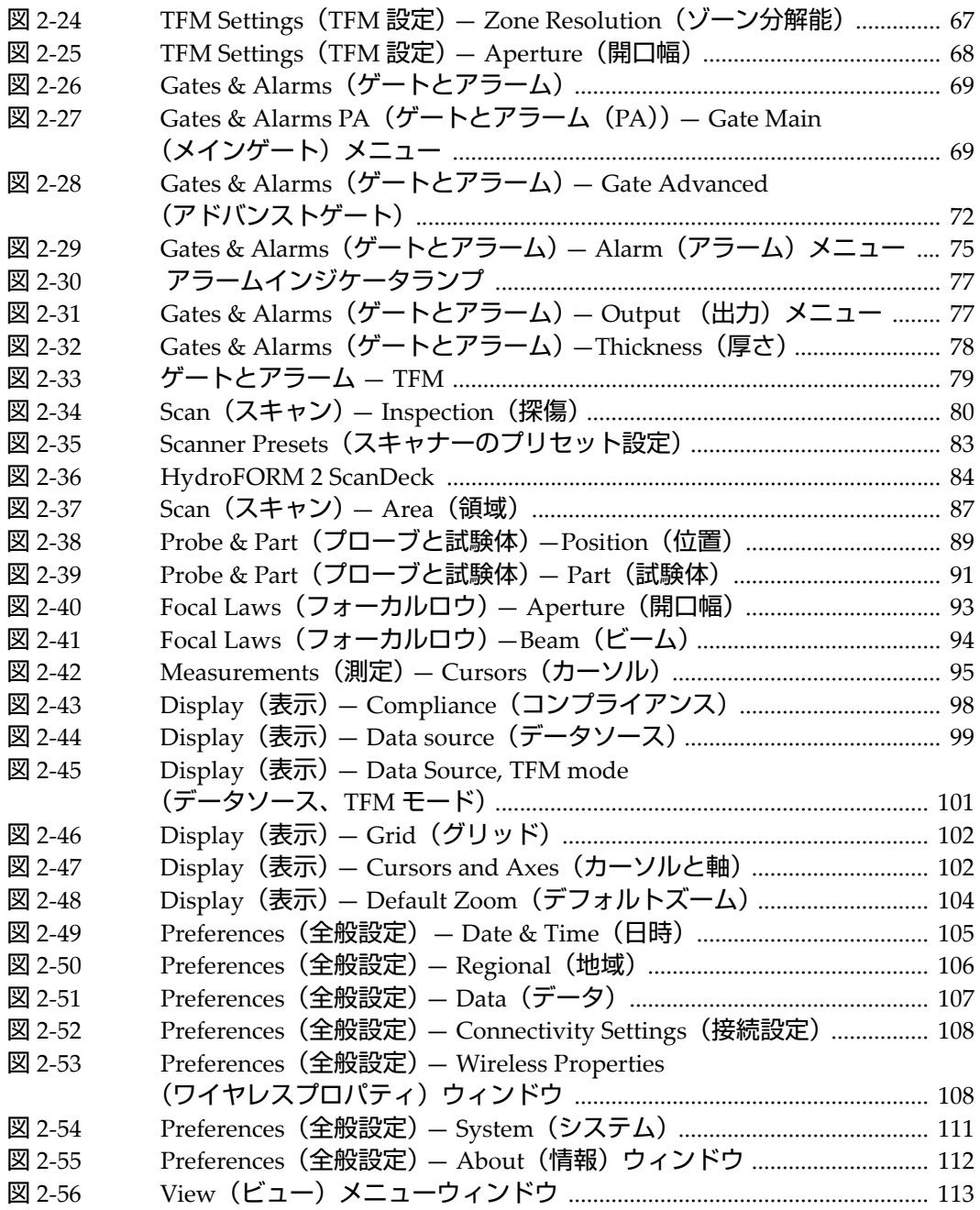
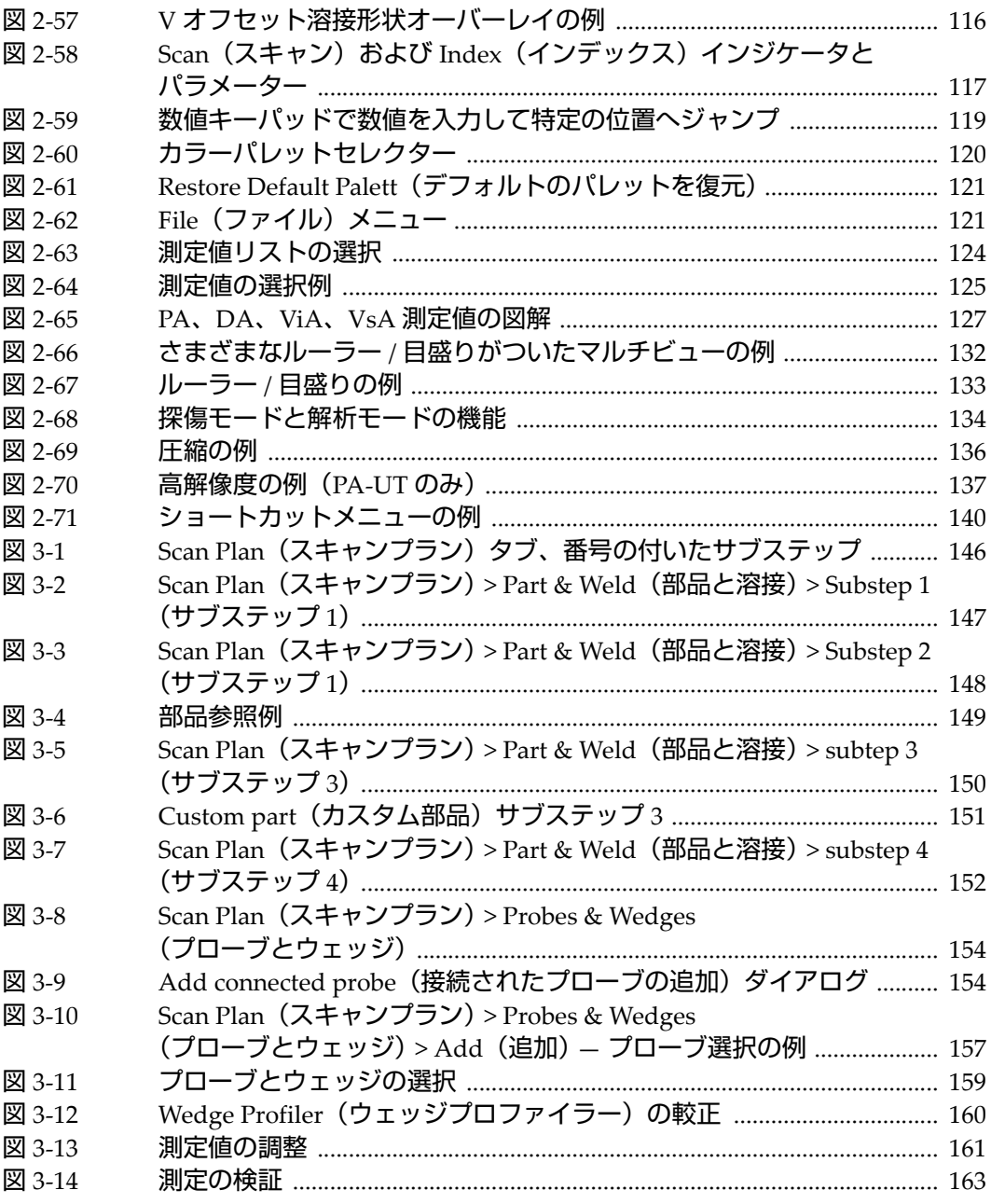

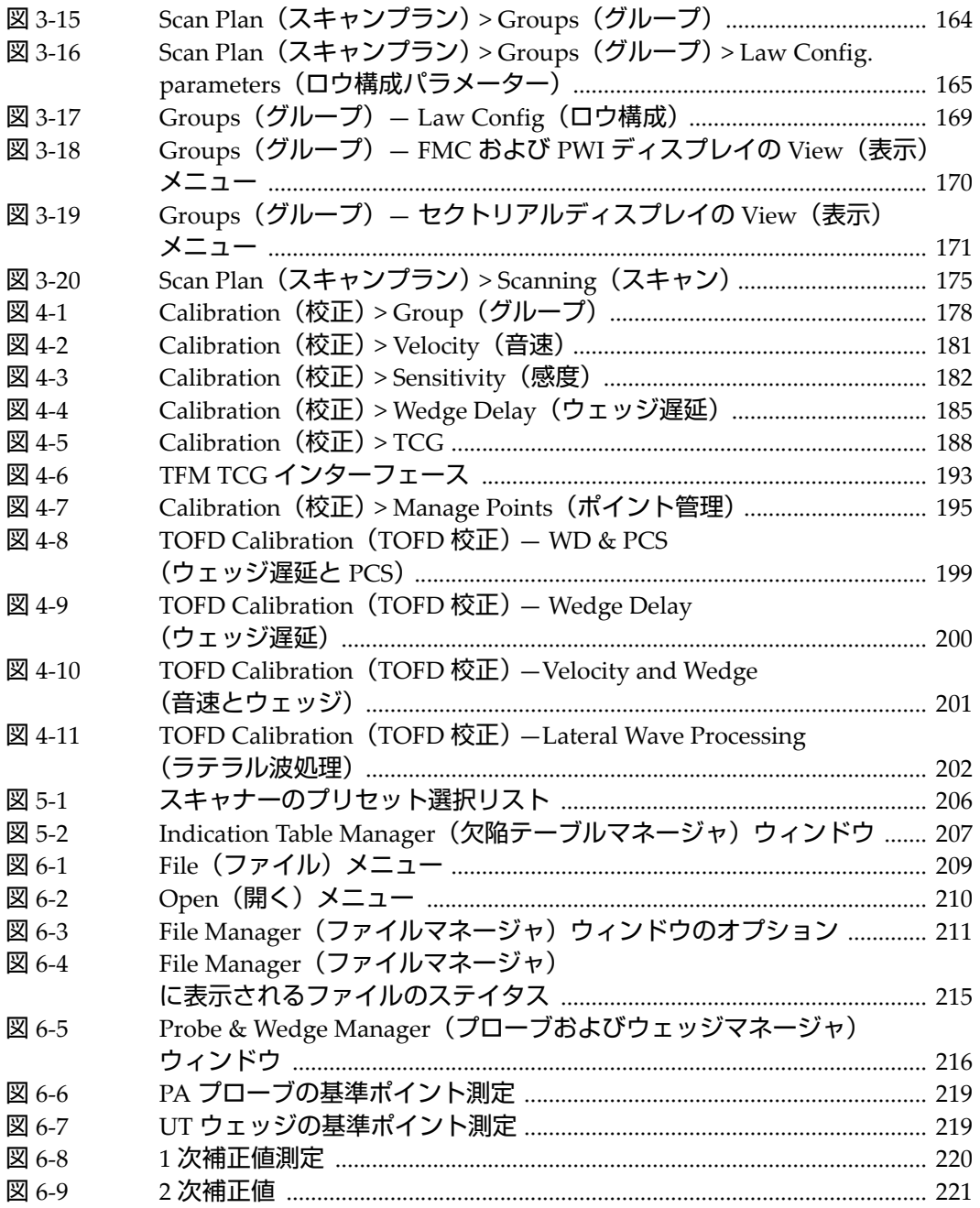

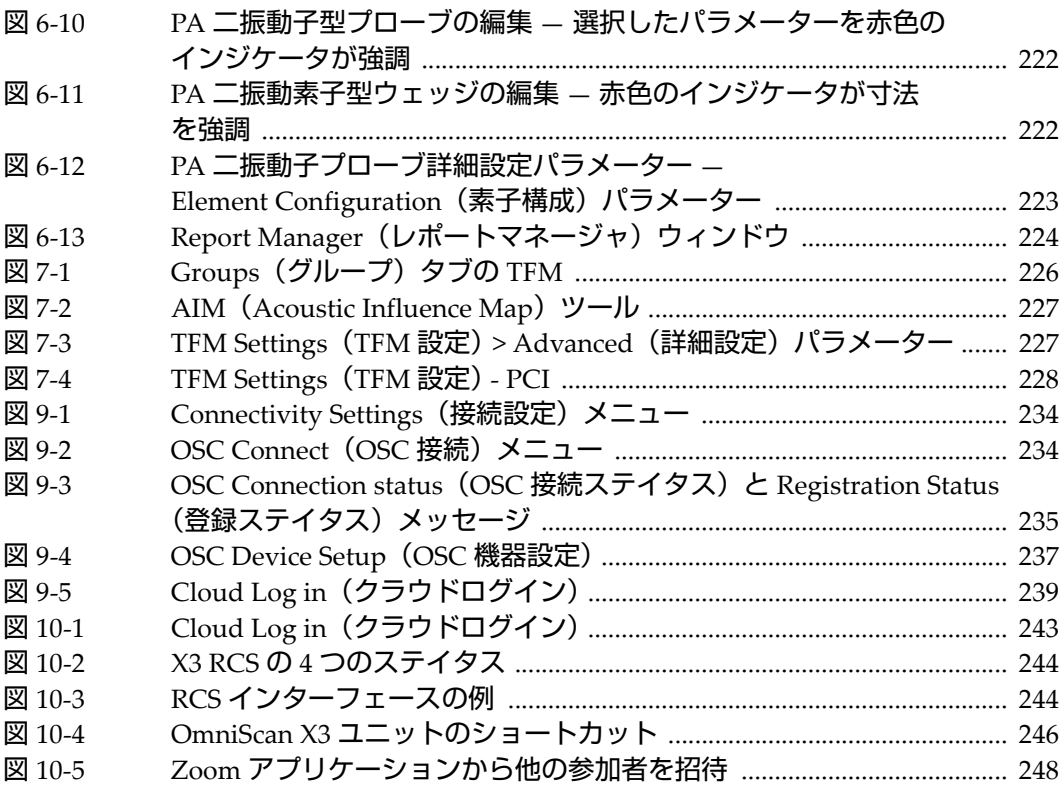

## **表一覧**

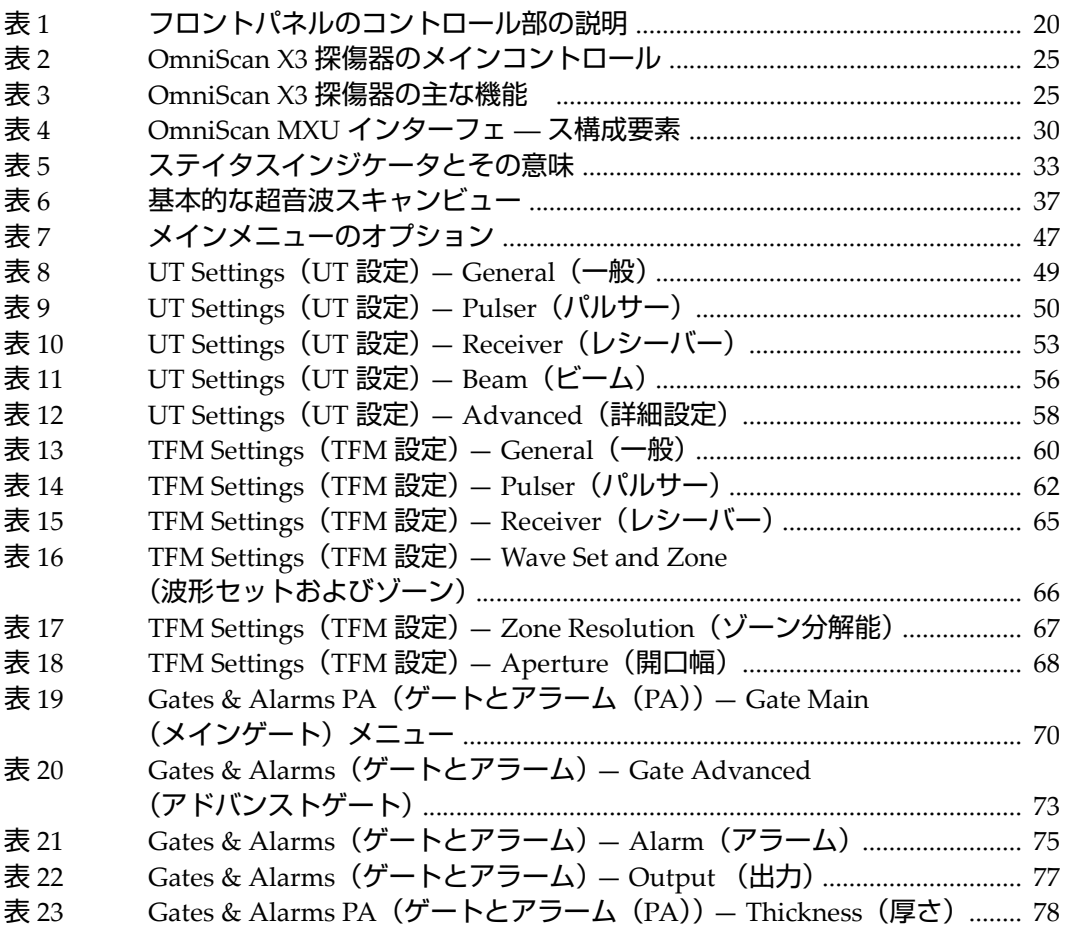

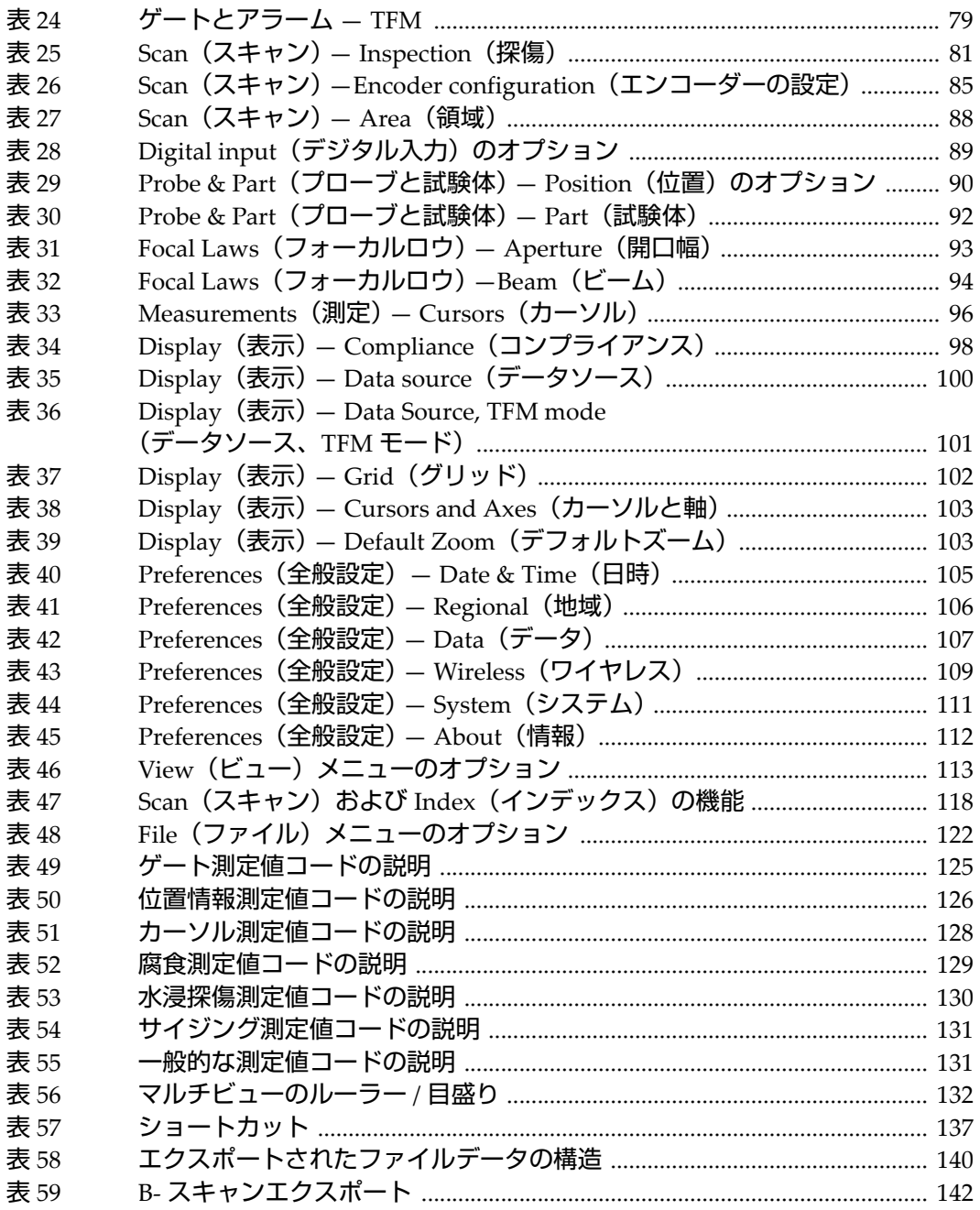

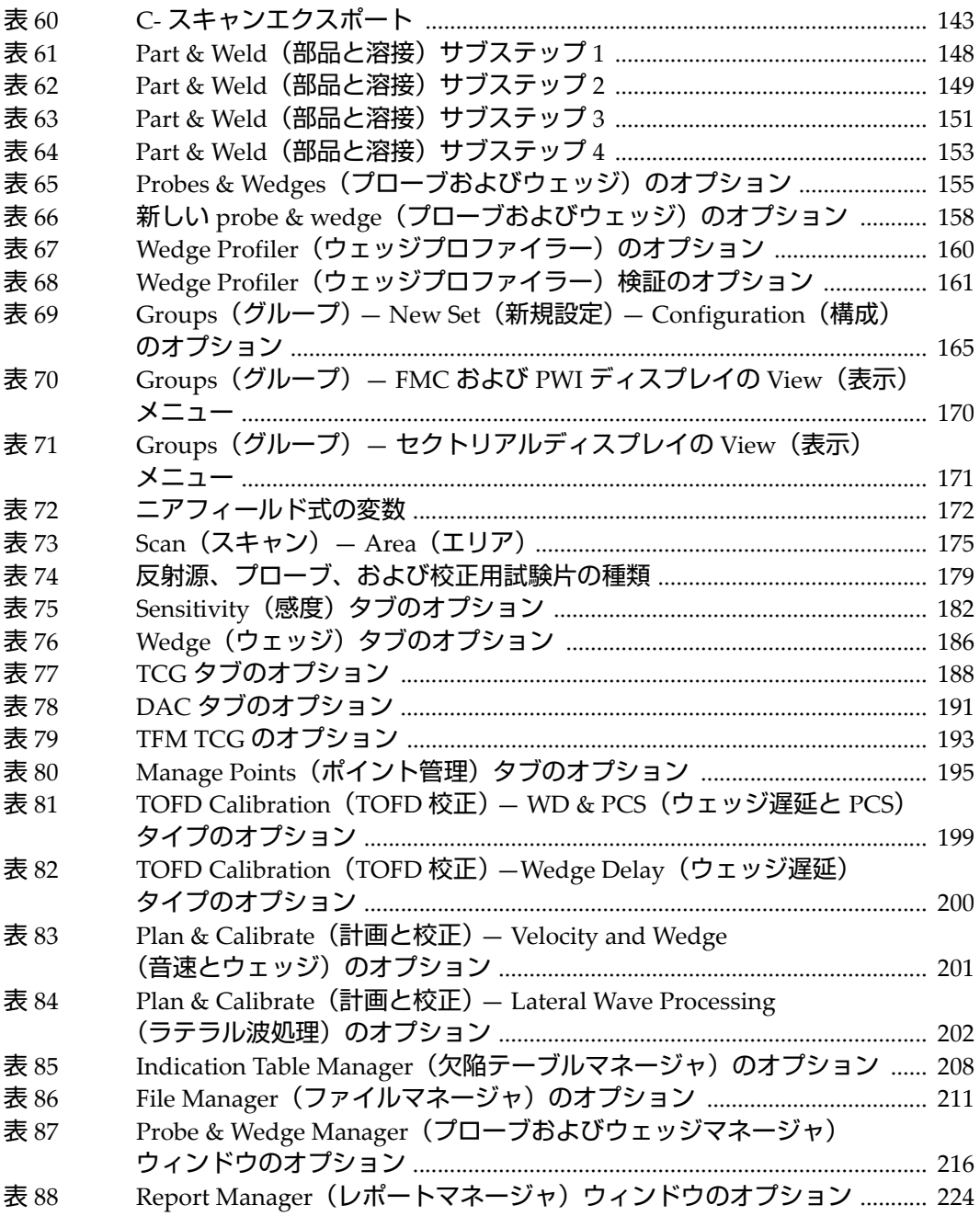

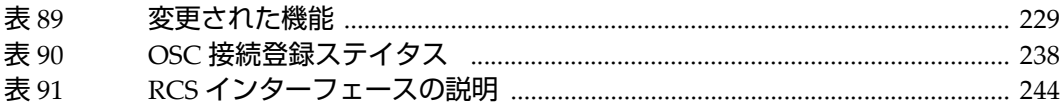